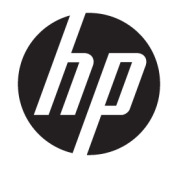

HP OfficeJet 3830 All-in-One series

# **Obsah**

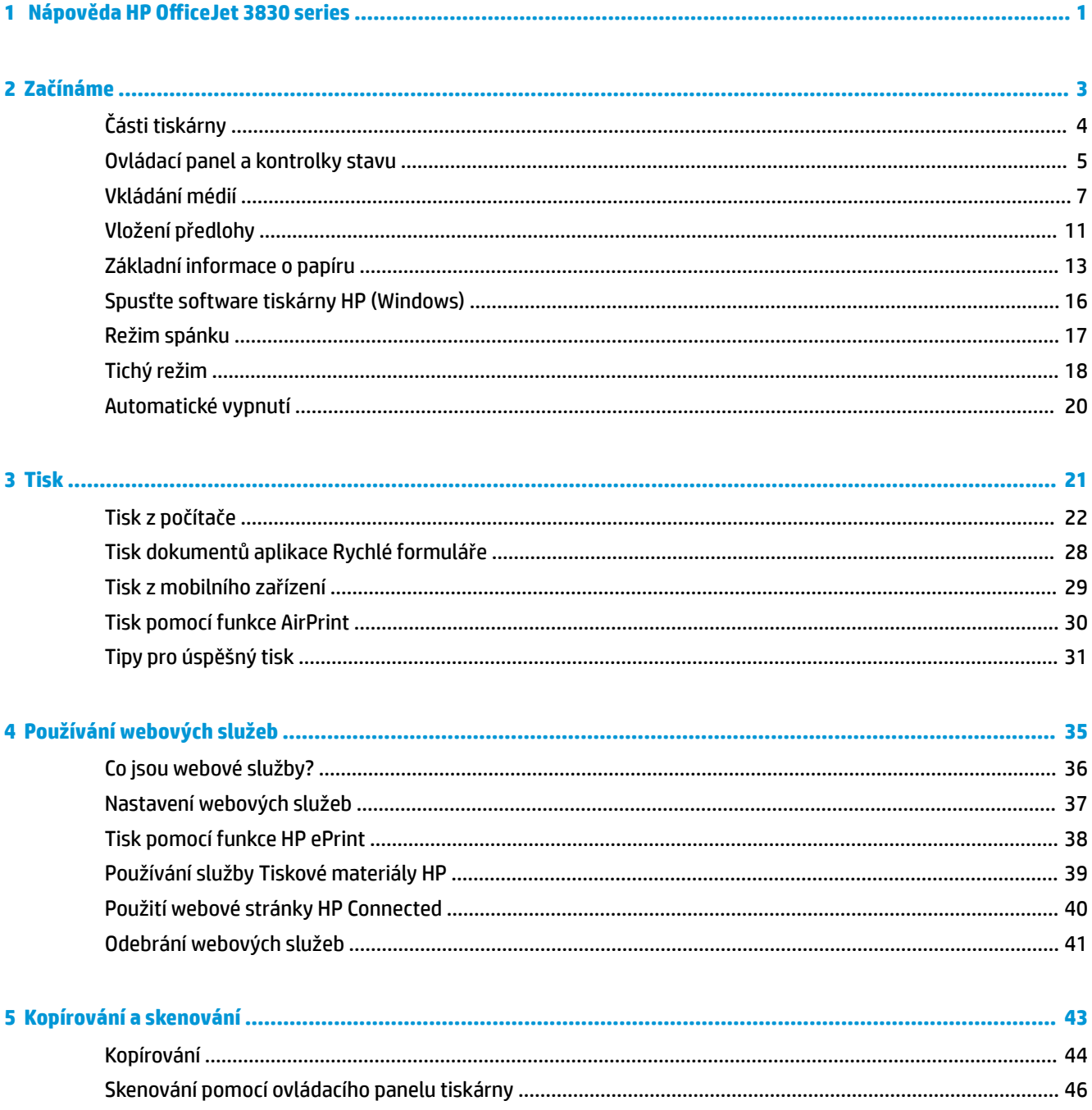

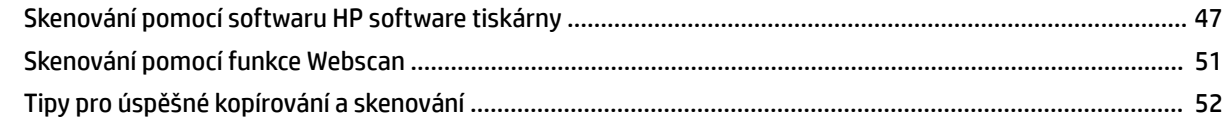

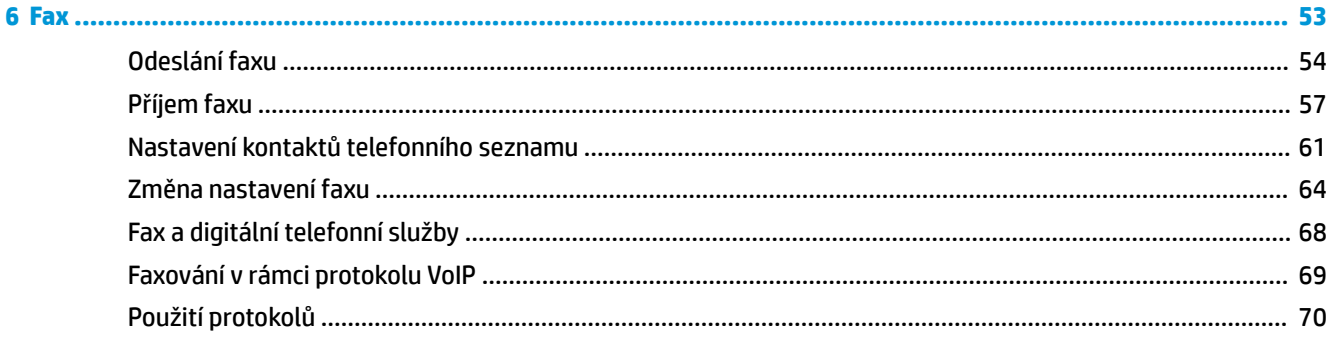

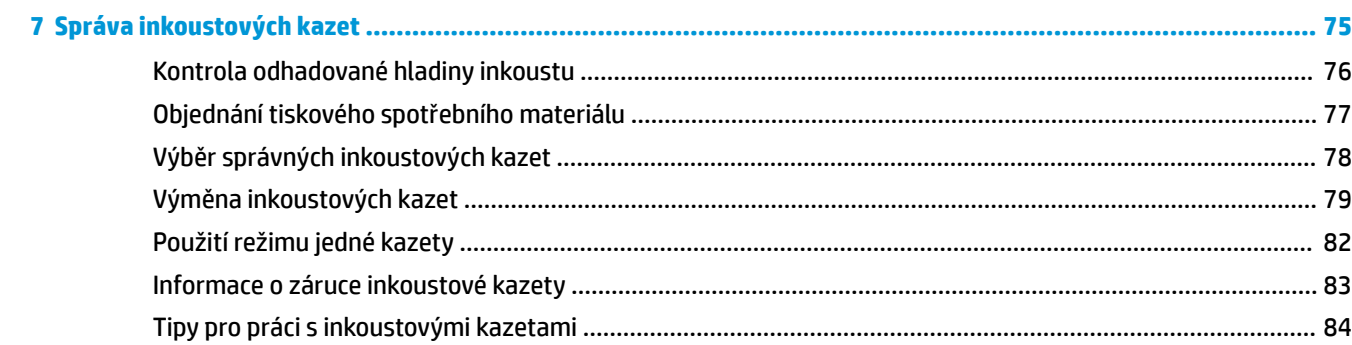

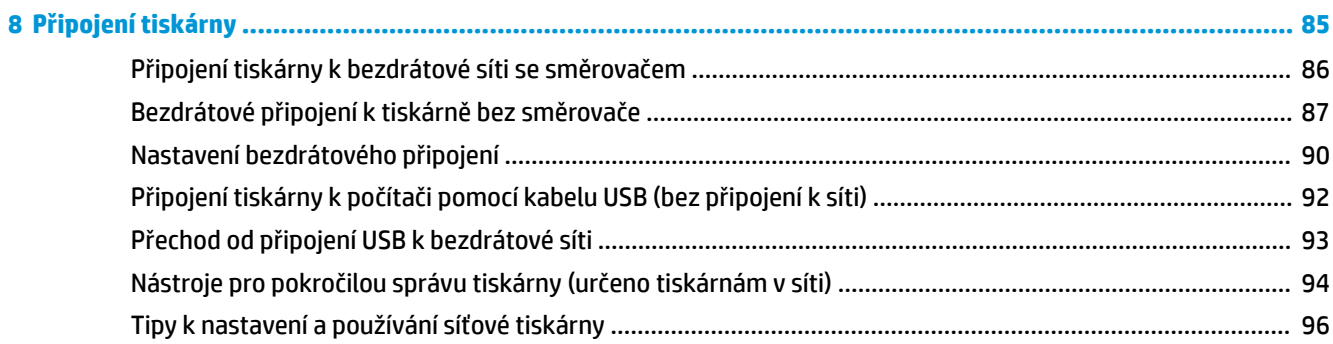

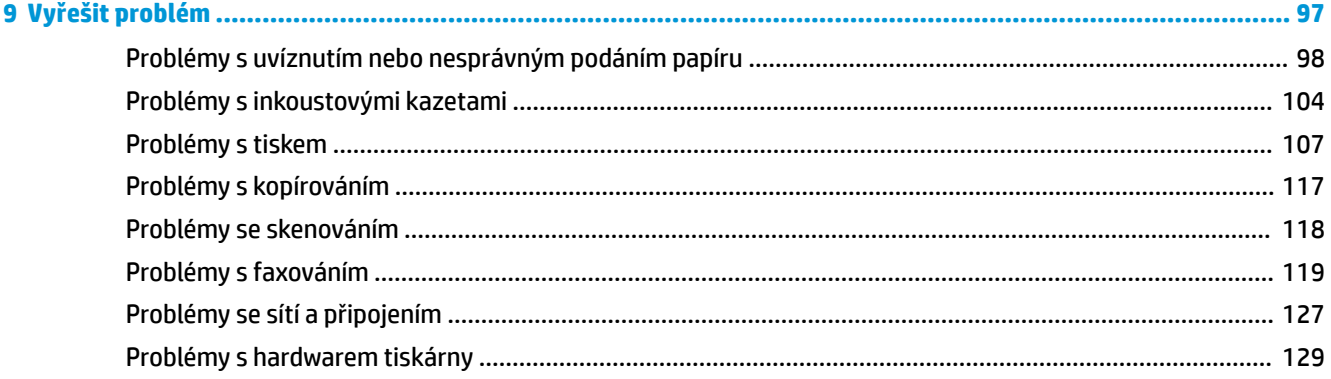

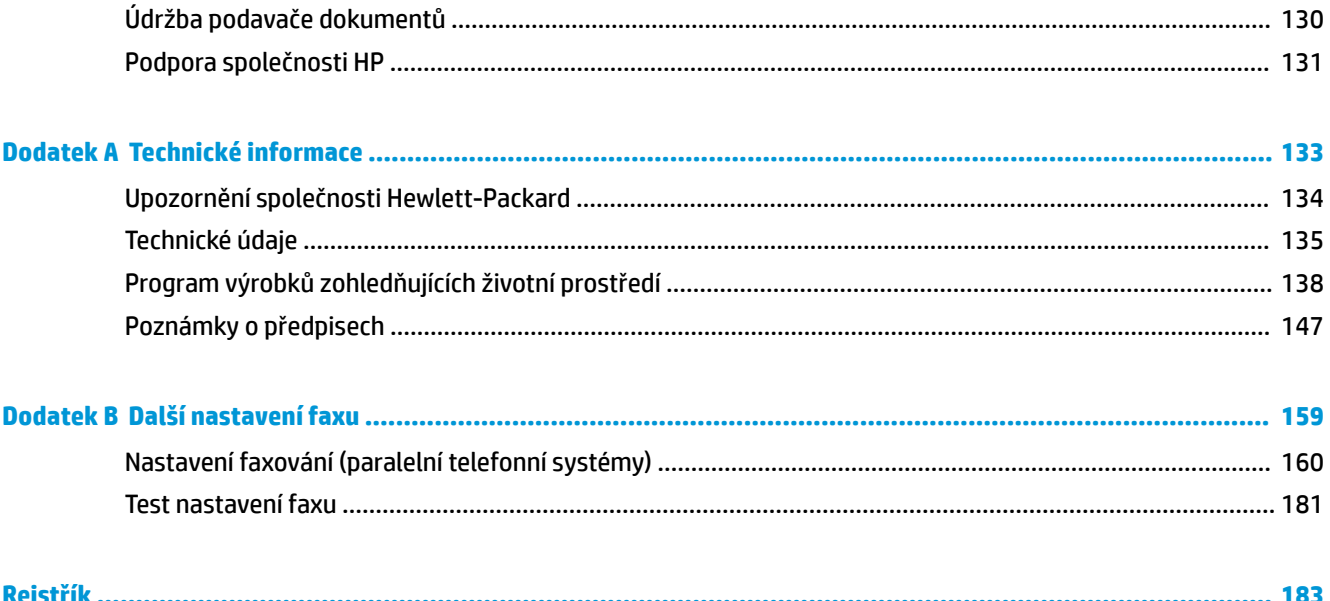

# <span id="page-6-0"></span>**1 Nápověda HP OfficeJet 3830 series**

Naučte se používat zařízení HP 2fficeJet 3830 series.

- [Části tiskárny na stránce 4](#page-9-0)
- [Ovládací panel a kontrolky stavu na stránce 5](#page-10-0)
- [Vkládání médií na stránce 7](#page-12-0)
- **[Tisk na stránce 21](#page-26-0)**
- [Kopírování na stránce 44](#page-49-0)
- [Skenování do počítače na stránce 47](#page-52-0)
- [Kontrola odhadované hladiny inkoustu na stránce 76](#page-81-0)
- [Výměna inkoustových kazet na stránce 79](#page-84-0)
- [Odstranění uvíznutého papíru na stránce 98](#page-103-0)

# <span id="page-8-0"></span>**2 Začínáme**

- [Části tiskárny](#page-9-0)
- [Ovládací panel a kontrolky stavu](#page-10-0)
- [Vkládání médií](#page-12-0)
- [Vložení předlohy](#page-16-0)
- [Základní informace o papíru](#page-18-0)
- [Spusťte software tiskárny HP \(Windows\)](#page-21-0)
- [Režim spánku](#page-22-0)
- [Tichý režim](#page-23-0)
- [Automatické vypnutí](#page-25-0)

# <span id="page-9-0"></span>**Části tiskárny**

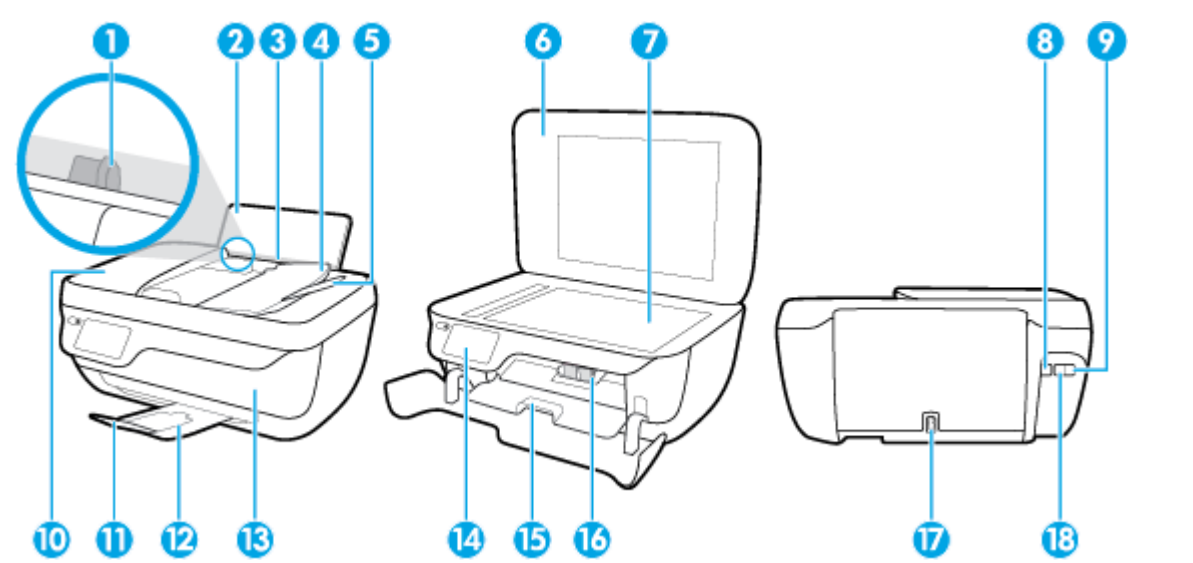

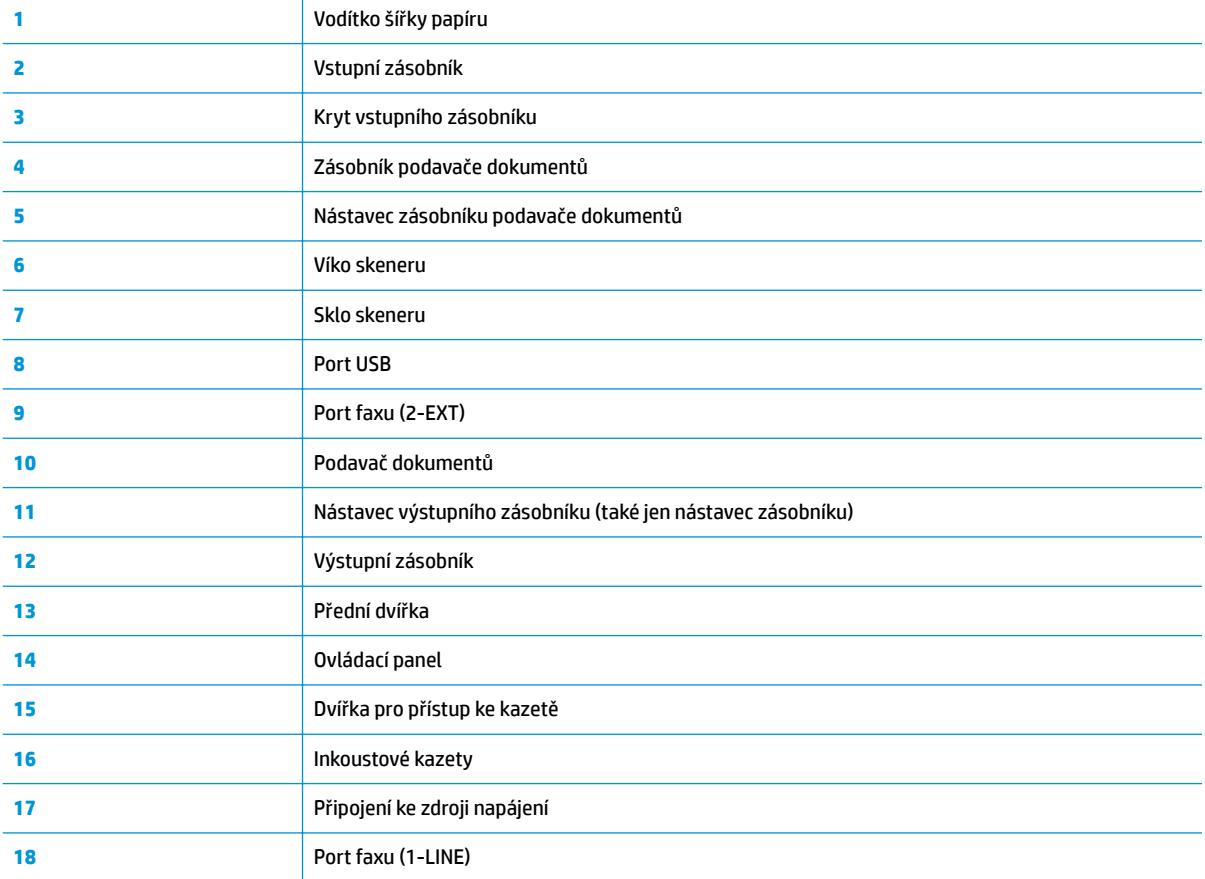

## <span id="page-10-0"></span>**Ovládací panel a kontrolky stavu**

- Přehled tlačítek a kontrolek
- Ikony displeje ovládacího panelu

### **Přehled tlačítek a kontrolek**

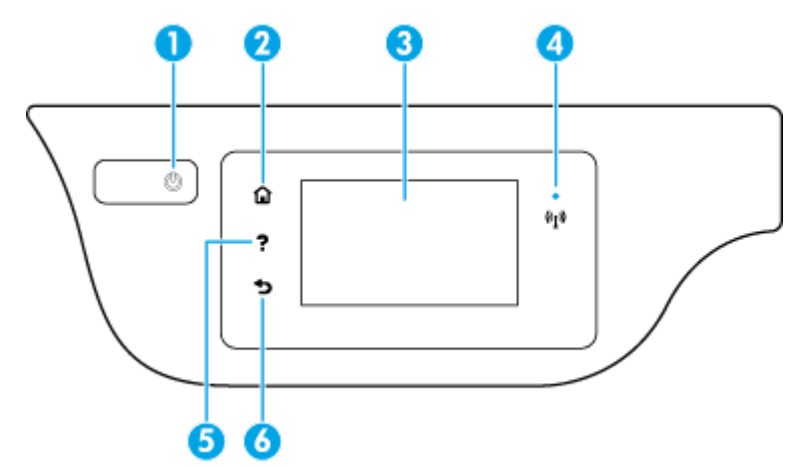

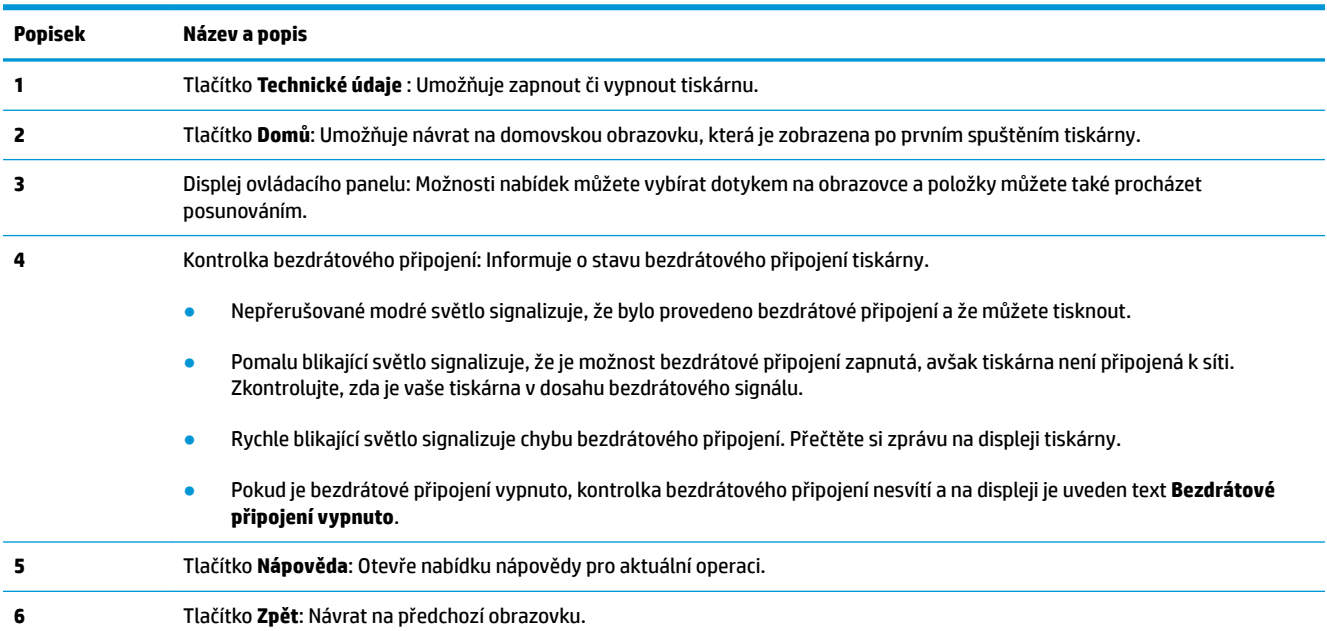

### **Ikony displeje ovládacího panelu**

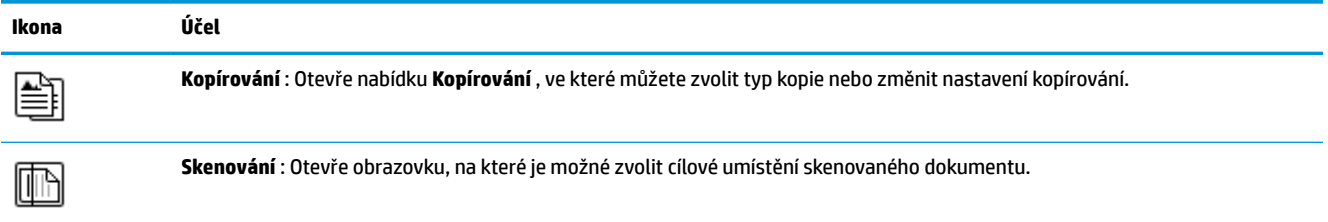

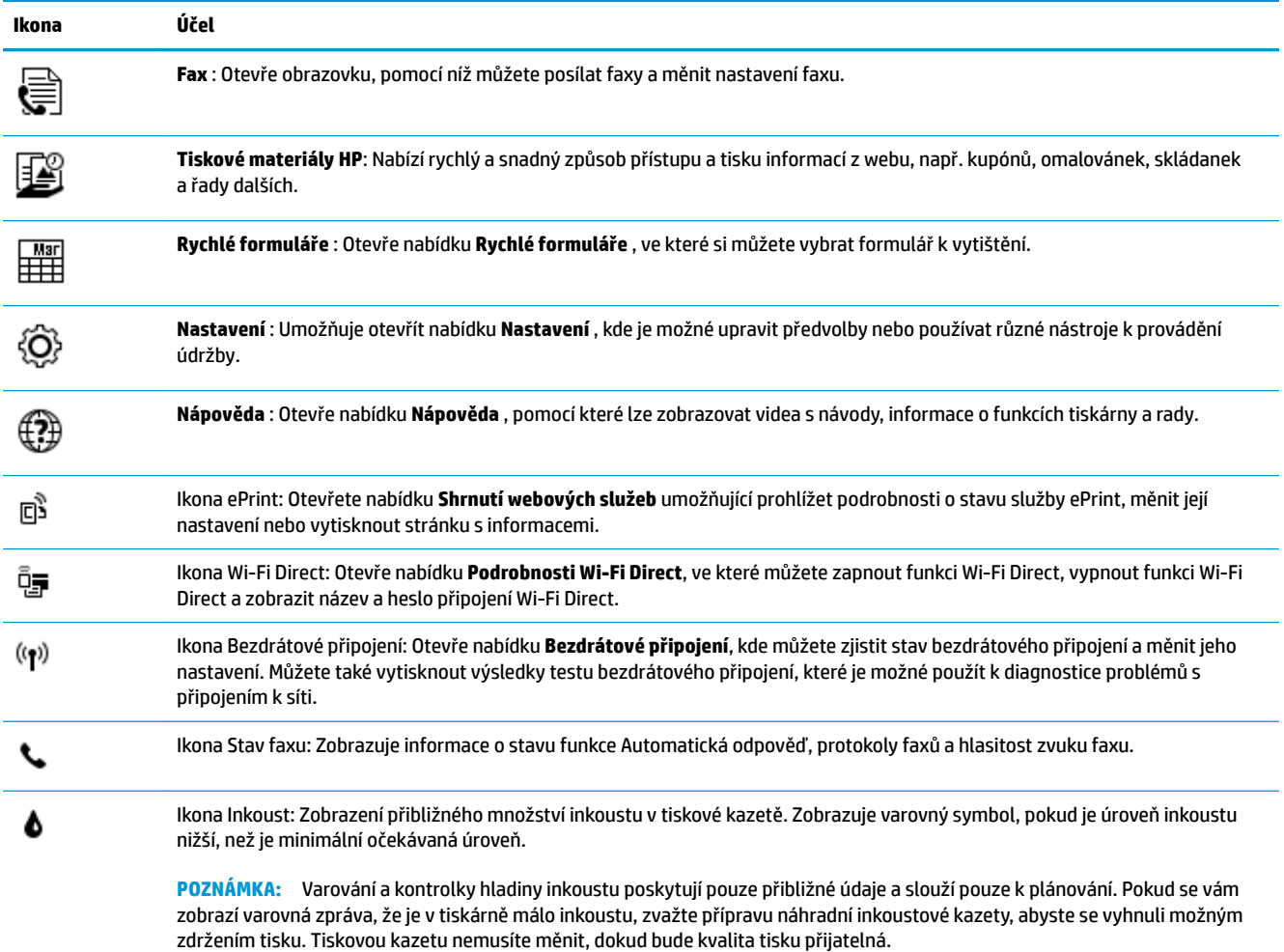

## <span id="page-12-0"></span>**Vkládání médií**

Pro pokračování vyberte formát papíru.

### **Vložení papíru plného formátu**

**1.** Vytáhněte vstupní zásobník.

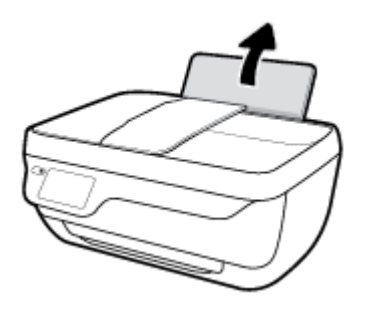

**2.** Posuňte vodítko šířky papíru doleva.

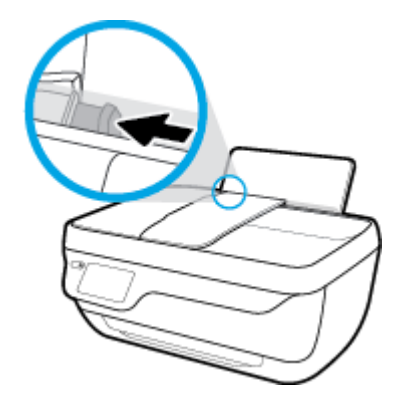

**3.** Vložte balík papírů do vstupního zásobníku kratší stranou dolů a tiskovou stranou nahoru. Zasuňte balík papírů na doraz.

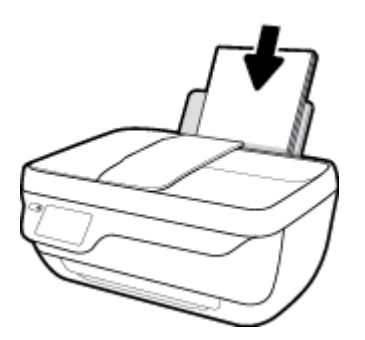

**4.** Posuňte vodítko šířky papíru směrem doprava, až se zastaví o okraj papíru.

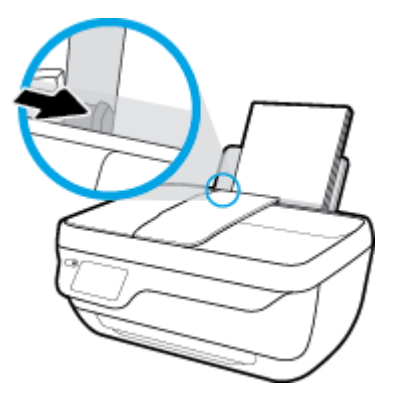

**5.** Vysuňte výstupní zásobník a nástavec zásobníku.

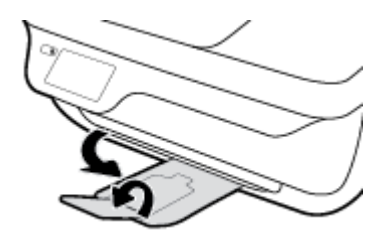

### **Vložení papíru malého formátu**

**1.** Vytáhněte vstupní zásobník.

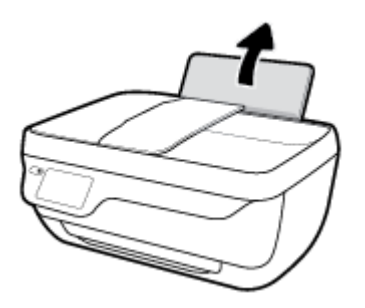

**2.** Posuňte vodítko šířky papíru doleva.

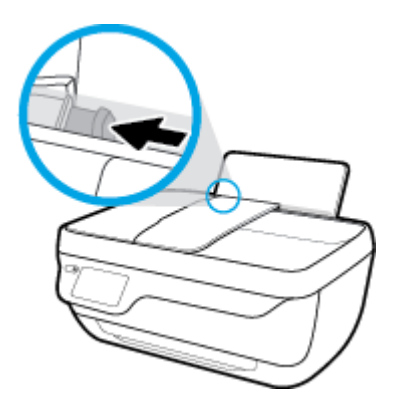

3. Balík fotografického papíru vložte kratší stranou k pravé zadní straně vstupního zásobníku tiskovou stranou vzhůru a zasunujte jej, dokud se nezastaví.

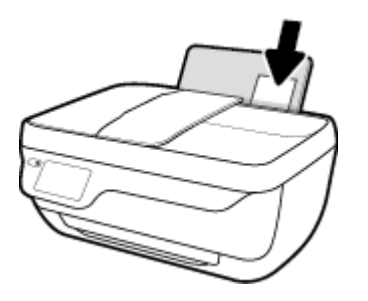

**4.** Posuňte vodítko šířky papíru směrem doprava, až se zastaví o okraj papíru.

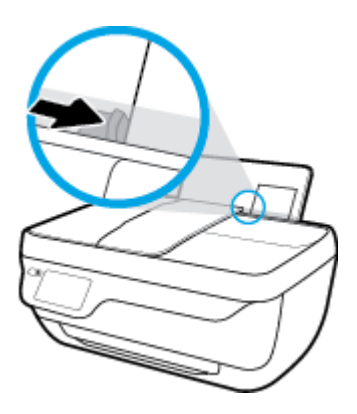

**5.** Vysuňte výstupní zásobník a nástavec zásobníku.

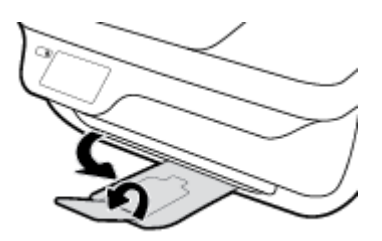

### **Vložení obálek**

**1.** Vytáhněte vstupní zásobník.

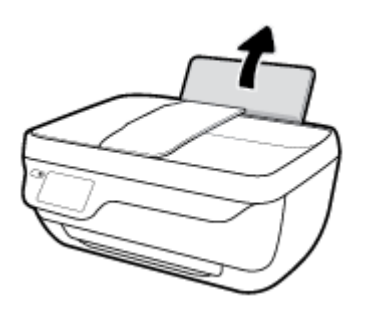

**2.** Posuňte vodítko šířky papíru doleva.

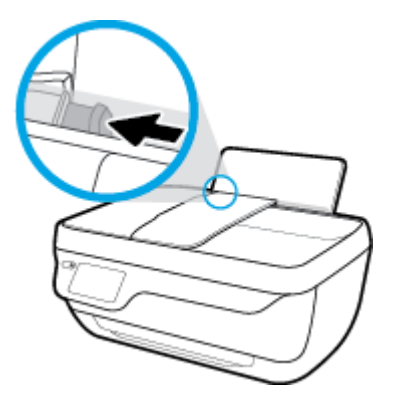

**3.** Vložte jednu nebo více obálek k pravé zadní straně vstupního zásobníku a zasunujte je, dokud se nezastaví.

Tištěná strana musí směřovat nahoru. Chlopeň musí být na levé straně a směřovat dolů.

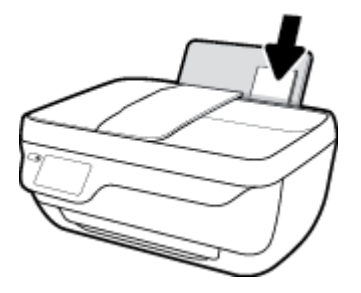

**4.** Posuňte vodítko šířky papíru směrem dovnitř proti balíku obálek, dokud se nezarazí.

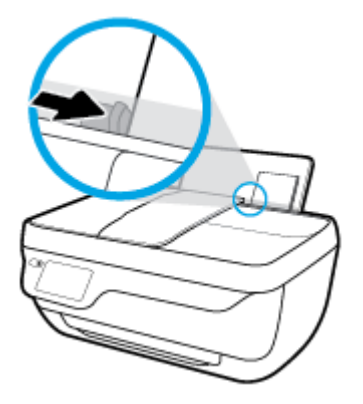

**5.** Vysuňte výstupní zásobník a nástavec zásobníku.

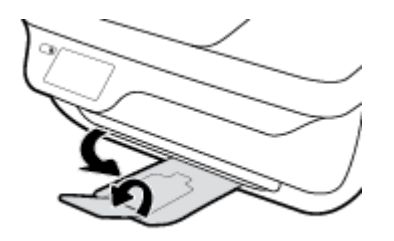

## <span id="page-16-0"></span>**Vložení předlohy**

### **Vložení předlohy do podavače dokumentů**

- **POZNÁMKA:** Do podavače dokumentů vkládejte pouze běžný papír. Nevkládejte do podavače dokumentů fotografie ani jiné druhy těžších papírů. Mohlo by dojít k uvíznutí papíru.
	- **1.** Otevřete zásobník podavače dokumentů a nástavec zásobníku.

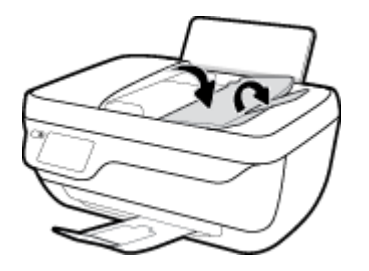

**2.** Posuňte vodítka papíru v zásobníku podavače dokumentů směrem ven.

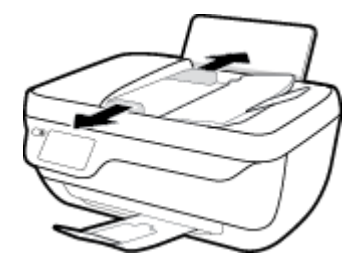

- **3.** Vložte předlohu do podavače dokumentů potištěnou stranou nahoru a horní hranou napřed.
	- **POZNÁMKA:** Vkládejte pouze předlohy na běžném papíru. Fotografie a jiné druhy těžších papírů by mohly způsobit uvíznutí papíru.

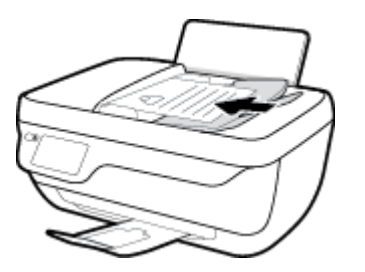

**4.** Posuňte vodítka šířky papíru směrem dovnitř, dokud se nezastaví o okraj papíru.

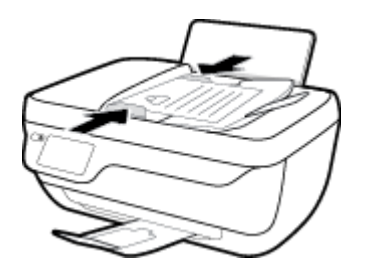

**Umístění předlohy na skleněnou plochu skeneru**

**1.** Zvedněte víko skeneru.

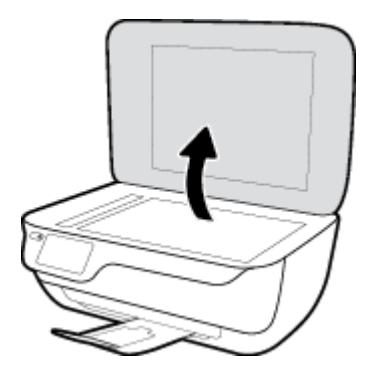

**2.** Umístěte předlohu do pravého rohu skleněné plochy skeneru tiskovou stranou dolů.

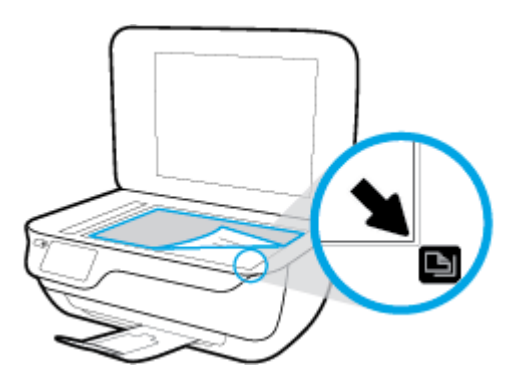

**3.** Zavřete víko skeneru.

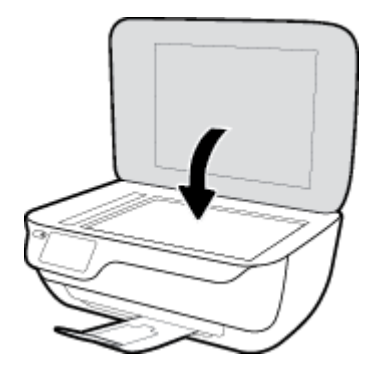

## <span id="page-18-0"></span>**Základní informace o papíru**

Tiskárna je navržena tak, aby dobře fungovala s většinou typů papíru. Před nakoupením většího množství papíru nejdříve vyzkoušejte různé druhy papíru. S papíry HP dosáhnete optimální kvality tisku. Další informace o papírech HP naleznete na stránkách společnosti HP na adrese [www.hp.com](http://www.hp.com) .

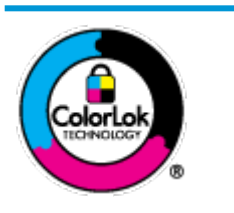

Společnost HP doporučuje pro tisk každodenních dokumentů používat prosté papíry s logem ColorLok. Všechny papíry s logem ColorLok jsou nezávisle testovány, aby splnily vysoké standardy spolehlivosti a kvality tisku a vytvořily dokumenty s ostrými, živými barvami a sytou černou, které schnou rychleji než běžné papíry. Hledejte papíry s logem ColorLok v řadě hmotností a velikostí od předních výrobců papíru.

Tato část obsahuje následující témata:

- Doporučené papíry pro tisk
- [Objednávka papíru HP](#page-20-0)

### **Doporučené papíry pro tisk**

Chcete-li dosáhnout nejlepší kvality při tisku, HP doporučuje použití papírů HP, které jsou přímo určeny pro typ projektu, který tisknete.

V závislosti na zemi/oblasti pravděpodobně nebudou některé z těchto papírů k dispozici.

### **Tisk fotografií**

### **Fotografický papír HP Premium Plus Photo Paper**

Fotografický papír HP Premium Plus Photo Paper představuje nejkvalitnější fotografický papír společnosti HP určený pro nejlepší fotografie. Díky fotografickému papíru HP Premium Plus Photo Paper můžete tisknout překrásné fotografie, které ihned schnou, takže se o ně můžete podělit ihned po vyjmutí z tiskárny. Je dostupný v několika formátech včetně A4, 22 x 28 cm (8,5 x 11 palců), 10 x 15 cm (4 x 6 palců), 13 x 18 cm (5 x 7 palců) a se dvěma povrchovými úpravami – lesklý a jemně lesklý (pololesklý). Ideální pro zarámování, výstavu nebo darování vašich nejlepších fotografií a zvláštní fotografické projekty. Fotografický papír HP Premium Plus Photo Paper vám poskytne špičkové výsledky v profesionální kvalitě a trvanlivosti.

### **Zdokonalený fotografický papír HP Advanced Photo Paper**

Tento lesklý fotografický papír má povrch zajišťující okamžité schnutí, takže s ním lze manipulovat bez rizika rozmazání. Odolává vodě, šmouhám, otiskům prstů a vlhkosti. Vzhled i struktura vytištěných fotografií je srovnatelná s fotografiemi vyvolanými ve fotografických laboratořích. Tyto papíry jsou k dispozici v několika formátech: A4, 22 x 28 cm (8,5 x 11 palců), 10 x 15 cm (4 x 6 palců), 13 x 18 cm (5 x 7 palců). Bez obsahu kyseliny pro větší stálost dokumentů.

### Fotografický papír pro každodenní použití HP Everyday Photo Paper

Tiskněte levně barevné každodenní fotografie na papír, který byl navržen pro běžný tisk fotografií. Tento fotografickØ papír za dostupné ceny rychle schne a snadno se s ním manipuluje. Při použití tohoto papíru v jakékoli inkoustové tiskárně získáte ostré a jasné obrázky. Je k dispozici s lesklým povrchem v několika

formátech: A4, 22 x 28 cm (8,5 x 11 palců), 13 x 18 cm (5 x 7 palců) a 10 x 15 cm (4 x 6 palců). Bez obsahu kyseliny pro větší stálost dokumentů.

### **Fotografické sady HP Photo Value Pack**

Balíčky HP Photo Value obsahují balení originálních inkoustových kazet značky HP a papírů HP Advanced Photo Paper, které vám pomohou ušetřit čas a vyhnout se problémům s tiskem cenově dostupných fotografií v laboratorní kvalitě na tiskárně značky HP. Originální inkousty HP a papír HP Advanced Photo Paper jsou navrženy tak, aby pracovaly společně, takže fotografie jsou výtisk od výtisku trvanlivé a živé. Skvělé pro tisk všech fotografií z dovolené, které stojí za to, nebo vícenásobných výtisků pro sdílení.

#### **Firemní dokumenty**

### ● **Matný papír na prezentace HP Premium s gramáží 120 g** nebo **matný profesionální papír HP s gramáží 120 g**

Jedná se o těžký, oboustranný, matný papír ideální pro prezentace, návrhy, zprávy a bulletiny. Jeho hmotnost mu dává vynikající vzhled a působivost.

#### ● **Lesklý papír na brožury HP s gramáží 180 g** nebo **lesklý profesionální papír HP s gramáží 180 g**

Tyto papíry jsou lesklé po obou stranách a jsou určeny pro oboustranný tisk. Jsou velmi vhodné pro reprodukce v kvalitě srovnatelné s fotografiemi a pro obchodní grafiku používanou na desky výkazů, speciální prezentace, brožury, poštovní zásilky a kalendáře.

#### ● **Matný papír na brožury HP s gramáží 180 g** nebo **matný profesionální papír HP s gramáží 180 g**

Tyto papíry jsou matné po obou stranách a jsou určeny pro oboustranný tisk. Jsou velmi vhodné pro reprodukce v kvalitě srovnatelné s fotografiemi a pro obchodní grafiku používanou na desky výkazů, speciální prezentace, brožury, poštovní zásilky a kalendáře.

#### **Běžný tisk**

Všechny papíry pro každodenní použití využívají technologii ColorLok, která omezuje rozmazávání a zajišťuje tmavší černou a živější barvy.

#### ● **Jasně bílý papír do inkoustových tiskáren HP Bright White Inkjet Paper**

Jasně bílý papír HP Bright White Inkjet Paper poskytuje vysoký stupeň barevného kontrastu a ostrý text. Je dostatečně neprůhledný pro oboustranné barevné použití, nedochází u něj k propíjení, což jej předurčuje pro bulletiny, zprávy a letáky.

#### ● **Papír pro tiskárny HP Printing Paper**

Papír HP Printing Paper je víceúčelový papír s vysokou kvalitou. Vytváří dokumenty, které vzbuzují solidnější dojem než dokumenty vytištěné na standardní víceúčelový papír nebo papír do kopírek, ať již jde o vzhled, či hmatový dojem. Bez obsahu kyseliny pro větší stálost dokumentů.

#### **Kancelářský papír HP Office Paper**

Papír HP 2ffice Paper je víceúčelový papír s vysokou kvalitou. Je vhodný pro kopírování, návrhy, poznámky a další každodenní dokumenty. Bez obsahu kyseliny pro větší stálost dokumentů.

#### **Kancelářský papír HP Office Recycled Paper**

Kancelářský papír HP 2ffice Recycled Paper je vysoce kvalitní víceúčelový papír, který je vyroben z 30 % recyklovaných vláken.

### <span id="page-20-0"></span>**Objednávka papíru HP**

Tiskárna je navržena tak, aby dobře fungovala s většinou typů kancelářského papíru. K zajištění optimální kvality tisku používejte papíry HP.

Chcete-li objednat papíry HP nebo jiný spotřební materiál, přejděte na stránku [www.hp.com](http://www.hp.com) . V současné době jsou některé části webu společnosti HP dostupné pouze v angličtině.

Společnost HP doporučuje běžné papíry s logem ColorLok pro tisk a kopírování každodenních dokumentů. Všechny papíry s logem ColorLok jsou nezávisle testovány, aby splňovaly vysoké standardy spolehlivosti a kvality tisku a vytvářely dokumenty s ostrými, živými barvami a sytou černou. Navíc schnou rychleji než běžné papíry. Vyhledejte papíry s logem ColorLok v mnoha gramážích a formátech u významných výrobců papíru.

## <span id="page-21-0"></span>**Spusťte software tiskárny HP (Windows)**

Po nainstalování softwaru tiskárny HP klikněte dvakrát na ikonu tiskárny na ploše nebo některým z následujících způsobů otevřete software tiskárny:

- **Windows 8.1**: Klikněte na šipku dolů v levém dolním rohu úvodní obrazovky a vyberte název tiskárny.
- **Windows 8**: Na úvodní obrazovce klikněte pravým tlačítkem do prázdné oblasti, na panelu aplikací klikněte na položku **Všechny aplikace** a poté vyberte název tiskárny.
- **Windows 7**, **Windows Vista** a **Windows XP**: Na ploše počítače klikněte na nabídku **Start**, vyberte možnost **Všechny programy**, klikněte na položku **HP**, klikněte na složku tiskárny a poté vyberte ikonu s názvem tiskárny.

## <span id="page-22-0"></span>**Režim spánku**

V režimu spánku je snížena spotřeba energie.

Ve výchozím nastavení tiskárna přejde do režimu spánku po 5 minutách nečinnosti.

Kontrolka tlačítka **Technické údaje** je v režimu spánku ztlumená.

### **Změna času přechodu do režimu spánku**

- **1.** Na úvodní obrazovce stiskněte možnost **Nastavení** .
- **2.** Stiskněte tlačítko **Manipulace s napájením**.
- **3.** Stiskněte tlačítko **Režim spánku** a zvolte požadovanou možnost.

## <span id="page-23-0"></span>**Tichý režim**

Tichý režim zpomaluje tisk za účelem celkového omezení hlučnosti bez vlivu na kvalitu tisku. Tichý režim funguje pouze pro tisk v **Normální** kvalitě tisku na běžný papír. Chcete-li snížit hlučnost tisku, tichý režim aktivujte. Chcete-li tisknout normální rychlostí, tichý režim deaktivujte. Tichý režim je ve výchozím stavu vypnutý.

**POZNÁMKA:** Pokud v tichém režimu tisknete na běžný papír kvalitou tisku **Koncept** či **Nejlepší** nebo pokud tisknete fotografie a obálky, tiskárna funguje stejným způsobem, jako by byl tichý režim vypnutý.

Také můžete vytvořit plán a zvolit časové období, kdy má tiskárna tisknout v tichém režimu. Například můžete tiskárnu nastavit tak, aby v tichém režimu tiskla každý den od 22:00 do 8:00. Tichý režim je ve výchozím stavu vypnutý.

### **Vypnutí a zapnutí tichého režimu**

### **Vypnutí a zapnutí tichého režimu prostřednictvím ovládacího panelu tiskárny**

- **1.** Na úvodní obrazovce stiskněte možnost **Nastavení** .
- **2.** Stiskněte tlačítko **Předvolby** a poté možnost **Tichý režim**.
- **3.** Stiskněte možnost **Zap.** nebo **Vyp.** vedle položky **Tichý režim**.

### **Vypnutí a zapnutí tichého režimu prostřednictvím softwaru tiskárny (Windows)**

- **1.** Spusťte software tiskárny HP. Další informace naleznete v tématu [Spusťte software tiskárny HP](#page-21-0) [\(Windows\) na stránce 16.](#page-21-0)
- **2.** Klikněte na kartu **Tichý režim**.
- **3.** Klikněte na možnost **Zap.** nebo **Vyp.**
- **4.** Klikněte na tlačítko **Uložit nastavení**.

### **Zapnutí nebo vypnutí funkce Tichý režim pomocí vestavěného webového serveru (EWS)**

- **1.** Otevřete server EWS. Další informace naleznete v tématu [Otevření integrovaného webového serveru](#page-99-0)  [na stránce 94.](#page-99-0)
- **2.** Klepněte na kartu **Nastavení**.
- **3.** V části **Předvolby** vyberte možnost **Tichý režim** a potom vyberte nastavení **Zapnuto** nebo **Vypnuto**.
- **4.** Klepněte na volbu **Použít**.

### **Vytvoření plánu pro tichý režim**

### **Vytvoření plánu pro tichý režim prostřednictvím ovládacího panelu tiskárny**

- **1.** Na úvodní obrazovce stiskněte možnost **Nastavení** .
- **2.** Stiskněte tlačítko **Předvolby** a poté možnost **Tichý režim**.
- **3.** Stisknutím možnosti **Vyp.** vedle položky **Tichý režim** funkci zapněte a nastavení potvrďte tlačítkem **OK**.
- **4.** Stiskněte možnost **Vyp.** vedle položky **Plánovač** a změňte počáteční a koncový čas plánu.

### **Vypnutí a zapnutí tichého režimu prostřednictvím softwaru tiskárny (Windows)**

- **1.** [Spusťte software tiskárny HP](#page-21-0). Další informace naleznete v tématu Spusťte software tiskárny HP [\(Windows\) na stránce 16.](#page-21-0)
- **2.** Klikněte na kartu **Tichý režim**.
- **3.** Klikněte na možnost **Zapnuto** v oblasti **Tichý režim**.
- **4.** V oblasti **Plánovač tichého režimu** určete počáteční a koncový čas plánu.
- **5.** Klikněte na tlačítko **Uložit nastavení**.

### **Vytvoření plánu pro tichý režim prostřednictvím integrovaného webového serveru (EWS)**

- **1.** Otevřete server EWS. Další informace naleznete v tématu [Otevření integrovaného webového serveru](#page-99-0)  [na stránce 94.](#page-99-0)
- **2.** Klepněte na kartu **Nastavení**.
- **3.** V části **Předvolby** vyberte položku **Tichý režim** a poté vyberte možnost **Zapnuto** v oblasti **Tichý režim**.
- **4.** V oblasti **Plánovač tichého režimu** určete počáteční a koncový čas plánu.
- **5.** Klepněte na volbu **Použít**.

## <span id="page-25-0"></span>**Automatické vypnutí**

Tato funkce snižuje spotřebu energie tím, že tiskárnu vypne po 2 hodinách nečinnosti. **Funkce Automatické vypnutí slouží k úplnému vypnutí tiskárny, takže k jejímu následnému spuštění je třeba použít tlačítko napájení.** Pokud vaše tiskárna tuto funkci úspory energie podporuje, funkce Automatické vypnutí se automaticky povolí nebo zakáže v závislosti na možnostech tiskárny a možnostech připojení. I v případě, že je funkce Automatické vypnutí zakázaná, přejde tiskárna po 5 minutách nečinnosti do režimu spánku a snižuje tak spotřebu energie.

- Funkce Automatické vypnutí se povolí při zapnutí tiskárny, pokud tiskárna nepodporuje síť nebo funkci faxu nebo pokud tyto možnosti nepoužívá.
- Funkce Automatické vypnutí se zakáže, pokud je zapnuto bezdrátové rozhraní nebo funkce Wi-Fi Direct tiskárny nebo pokud tiskárna s faxem, podporou rozhraní USB nebo sítě Ethernet vytvoří faxové, USB nebo ethernetové připojení.

# <span id="page-26-0"></span>**3 Tisk**

- [Tisk z počítače](#page-27-0)
- [Tisk dokumentů aplikace Rychlé formuláře](#page-33-0)
- [Tisk z mobilního zařízení](#page-34-0)
- [Tisk pomocí funkce AirPrint](#page-35-0)
- [Tipy pro úspěšný tisk](#page-36-0)

## <span id="page-27-0"></span>**Tisk z počítače**

- Tisk dokumentů
- **Tisk fotografií**
- [Tisk obálek](#page-30-0)
- [Tisk s použitím možnosti Maximální rozlišení](#page-31-0)

### **Tisk dokumentů**

Před tiskem dokumentů se ujistěte, že je ve vstupním zásobníku vložen papír a výstupní zásobník je vysunutý. Více informací o vkládání papíru naleznete v tématu [Vkládání médií na stránce 7](#page-12-0).

### **Tisk dokumentu (Windows)**

- **1.** V softwaru stiskněte tlačítko **Tisk**.
- **2.** Ujistěte se, že je vybrána tiskárna.
- **3.** Klikněte na tlačítko, kterým se otevře dialogové okno **Vlastnosti**.

V závislosti na aplikaci může být toto tlačítko označeno **Vlastnosti**, **Možnosti**, **Nastavení tiskárny**, **Vlastnosti tiskárny**, **Tiskárna** nebo **Předvolby**.

- **4.** Vyberte příslušnou možnost.
	- Na kartě **Rozvržení** vyberte orientaci **Na výšku** nebo **Na šířku**.
	- Na kartě **Papír/Kvalita** vyberte příslušný formát papíru z rozevírací nabídky **Média** v oblasti **Výběr zásobníku** a příslušnou kvalitu tisku v oblasti **Nastavení kvality**. Poté vyberte odpovídající barvu v oblasti **Barva**.
	- Na kartě **Rozšířené** vyberte z rozevírací nabídky **Formát papíru** příslušný formát papíru.
- **5.** Kliknutím na tlačítko **OK** zavřete dialogové okno **Vlastnosti**.
- **6.** Kliknutím na tlačítko **Tisk** nebo **OK** zahájíte tisk.

### **Tisk dokumentů (OS X)**

- **1.** V aplikaci otevřete nabídku **Soubor** a klikněte na příkaz **Tisk**.
- **2.** Ujistěte se, že je zvolena tiskárna pro tisk.
- **3.** Zadejte vlastnosti stránky.

Pokud nejsou k dispozici možnosti v dialogovém okně Tisk, klikněte na možnost **Zobrazit podrobnosti**.

**POZNÁMKA:** Pro tiskárnu připojenou přes rozhraní USB jsou k dispozici následující možnosti. Umístění možností se může lišit v závislosti na aplikaci.

● Vyberte formát papíru.

- **POZNÁMKA:** Pokud změníte **Formát papíru**, je třeba vložit odpovídající papír a nastavit formát papíru na ovládacím panelu tiskárny.
- Vyberte orientaci.
- Zadejte procenta měřítka.
- **4.** Klikněte na tlačítko **Tisk**.

#### **Tisk na obě strany listu (Windows)**

- **1.** Vyberte v softwaru možnost **Tisk**.
- **2.** Ujistěte se, že je vybrána tiskárna.
- **3.** Klepněte na tlačítko, kterým se otevře dialogové okno **Vlastnosti**.

V závislosti na softwarové aplikaci může být toto tlačítko označeno **Vlastnosti**, **Možnosti**, **Nastavení tiskárny**, **Vlastnosti tiskárny**, **Tiskárna** nebo **Předvolby**.

- **4.** Vyberte příslušnou možnost.
	- Na kartě **Rozvržení** vyberte orientaci **Na výšku**, nebo **Na šířku**.
	- Na kartě **Papír/Kvalita** vyberte příslušný formát papíru z rozevírací nabídky **Média** v oblasti **Výběr zásobníku** a příslušnou kvalitu tisku v oblasti **Nastavení kvality**. Poté vyberte odpovídající barvu v oblasti **Barva**.
	- Klepněte na možnost **Rozšířené** a z rozevírací nabídky **Formát papíru** vyberte vhodný formát papíru.
- **5.** Na kartě **Rozvržení** vyberte požadovanou možnost z rozevírací nabídky **Ruční tisk na obě strany**.
- **6.** Po vytištění první stránky postupujte dle pokynů na obrazovce a vložte papír znovu prázdnou stranou nahoru a horní stranou dolů. Poté klikněte na možnost **Pokračovat**.
- **7.** Klepnutím na tlačítko **OK** zahájíte tisk.

### **Tisk na obě strany listu (OS X)**

- **1.** V aplikaci otevřete nabídku **Soubor** a klikněte na příkaz **Tisk**.
- **2.** V dialogovém okně Tisk vyberte z rozbalovací nabídky možnost **Manipulace s papírem** a vyberte u položky **Pořadí stránek** možnost **Normální**.
- **3.** Nastavte volbu **Stránky k vytištění** na možnost **Pouze liché**.
- **4.** Klikněte na tlačítko **Tisk**.
- **5.** Po vytištění všech lichých stránek dokumentu vyjměte dokument z výstupního zásobníku.
- **6.** Založte dokument zpět tak, aby konec dokumentu nyní směřoval do tiskárny a prázdná strana dokumentu směřovala směrem k přední části tiskárny.
- **7.** V dialogovém okně Tisk se vraťte do rozbalovací nabídky **Manipulace s papírem**, nastavte pořadí stránek na hodnotu **Normální** a tištěné stránky na **Pouze sudé**.
- **8.** Klikněte na tlačítko **Tisk**.

### <span id="page-29-0"></span>**Tisk fotografií**

Před tiskem fotografií se ujistěte, že je ve vstupním zásobníku vložen fotografický papír a výstupní zásobník je otevřený. Více informací o vkládání papíru naleznete v tématu [Vkládání médií na stránce 7.](#page-12-0)

### **Tisk fotografie na fotografický papír (Windows)**

- **1.** V softwaru stiskněte tlačítko **Tisk**.
- **2.** Ujistěte se, že je vybrána tiskárna.
- **3.** Klikněte na tlačítko, kterým se otevře dialogové okno **Vlastnosti**.

V závislosti na aplikaci může být toto tlačítko označeno **Vlastnosti**, **Možnosti**, **Nastavení tiskárny**, **Vlastnosti tiskárny**, **Tiskárna** nebo **Předvolby**.

- **4.** Vyberte příslušnou možnost.
	- Na kartě **Rozvržení** vyberte orientaci **Na výšku** nebo **Na šířku**.
	- Na kartě **Papír/Kvalita** vyberte příslušný formát papíru z rozevírací nabídky **Média** v oblasti **Výběr zásobníku** a příslušnou kvalitu tisku v oblasti **Nastavení kvality**. Poté vyberte odpovídající barvu v oblasti **Barva**.
	- Klikněte na možnost **Upřesnit** a vyberte z rozevíracího seznamu **Formát papíru** příslušný formát fotografie.
- **5.** Kliknutím na tlačítko **OK** se vraťte do dialogového okna **Vlastnosti**.
- **6.** Klikněte na tlačítko **OK** a potom na tlačítko **Tisk** nebo **OK** v dialogovém okně **Tisk**.
- $\mathbb{P}$  **POZNÁMKA:** Po dokončení tisku vyjměte nepoužitý fotografický papír ze vstupního zásobníku. Uložte papír tak, aby se nemohl zkroutit, což by snížilo kvalitu tisku.

### **Tisk fotografií z počítače (OS X)**

- **1.** V aplikaci otevřete nabídku **Soubor** a klikněte na příkaz **Tisk**.
- **2.** Ujistěte se, že je zvolena tiskárna pro tisk.
- **3.** Nastavte možnosti tisku.

Pokud nejsou k dispozici možnosti v dialogovém okně Tisk, klikněte na možnost **Zobrazit podrobnosti**.

- **<sup>2</sup> POZNÁMKA:** Pro tiskárnu připojenou přes rozhraní USB jsou k dispozici následující možnosti. Umístění možností se může lišit v závislosti na aplikaci.
	- **a.** V rozbalovací nabídce **Formát papíru** vyberte požadovaný formát papíru.
	- **POZNÁMKA:** Pokud změníte **Formát papíru**, je třeba vložit odpovídající papír a nastavit formát papíru na ovládacím panelu tiskárny.
	- **b.** Vyberte **Orientaci**.
	- **c.** V rozbalovací nabídce vyberte položku **Typ papíru/Kvalita** a poté vyberte následující nastavení:
- <span id="page-30-0"></span>● **Typ papíru**: Správný typ fotopapíru
- **Kvalita**: **Nejlepší** nebo **Maximální rozlišení**
- Klikněte na trojúhelník pro rozbalení **Možnosti barev** a poté vyberte odpovídající možnost nabídky **Oprava fotografie**.
	- **Vypnuto:** na obrázek nepoužije žádné úpravy.
	- **Základní:** automaticky zaostří obrázek, přiměřeně upraví ostrost obrázku.
- **4.** Vyberte všechny další požadované možnosti tisku a potom klikněte na tlačítko **Tisk**.

### **Tisk obálek**

Před tiskem obálek se ujistěte, že jsou ve vstupním zásobníku vloženy obálky a výstupní zásobník je otevřený. Do vstupního zásobníku je možné vložit jednu nebo více obálek. Nepoužívejte lesklé nebo reliéfní obálky ani obálky se sponami či průhlednými okénky. Více informací o vkládání obálek naleznete v tématu [Vkládání médií na stránce 7.](#page-12-0)

**2 POZNÁMKA:** Podrobnosti o formátování textu, který má být vytištěn na obálky, naleznete v nápovědě k textovému editoru.

### **Tisk obálky (Windows)**

- **1.** V softwaru stiskněte tlačítko **Tisk**.
- **2.** Ujistěte se, že je vybrána tiskárna.
- **3.** Klikněte na tlačítko, kterým se otevře dialogové okno **Vlastnosti**.

V závislosti na aplikaci může být toto tlačítko označeno **Vlastnosti**, **Možnosti**, **Nastavení tiskárny**, **Vlastnosti tiskárny**, **Tiskárna** nebo **Předvolby**.

- **4.** Vyberte příslušnou možnost.
	- Na kartě **Rozvržení** vyberte orientaci **Na výšku** nebo **Na šířku**.
	- Na kartě **Papír/Kvalita** vyberte příslušný formát papíru z rozevírací nabídky **Média** v oblasti **Výběr zásobníku** a příslušnou kvalitu tisku v oblasti **Nastavení kvality**. Poté vyberte odpovídající barvu v oblasti **Barva**.
	- Klikněte na možnost **Upřesnit** a vyberte z rozevíracího seznamu **Formát papíru** příslušný formát obálky.
- **5.** Klikněte na tlačítko **OK** a potom na tlačítko **Tisk** nebo **OK** v dialogovém okně **Tisk**.

### **Tisk obálek (OS X)**

- **1.** V aplikaci otevřete nabídku **Soubor** a klikněte na příkaz **Tisk**.
- **2.** Ujistěte se, že je zvolena tiskárna pro tisk.
- **3.** Nastavte možnosti tisku.

Pokud nejsou k dispozici možnosti v dialogovém okně Tisk, klikněte na možnost **Zobrazit podrobnosti**.

**POZNÁMKA:** Pro tiskárnu připojenou přes rozhraní USB jsou k dispozici následující možnosti. Umístění možností se může lišit v závislosti na aplikaci.

<span id="page-31-0"></span>**a.** V rozbalovací nabídce **Formát papíru** vyberte požadovaný formát obálky.

**POZNÁMKA:** Pokud změníte nastavení **Formát papíru**, ujistěte se, že jste vložili správný papír.

- **b.** V rozbalovací nabídce vyberte možnost **Typ papíru/Kvalita** a ověřte, zda je u typu papíru nastavena hodnota **Běžný papír**.
- **4.** Klikněte na tlačítko **Tisk**.

### **Tisk s použitím možnosti Maximální rozlišení**

Pro tisk ostrých fotografií v nejvyšší kvalitě na fotopapír použijte režim maximálního rozlišení.

Tisk v maximálním rozlišení trvá déle než tisk při jiném nastavení a vyžaduje hodně místa na disku.

### **Tisk v režimu maximálního rozlišení (Windows)**

- **1.** Vyberte v softwaru možnost **Tisk**.
- **2.** Ujistěte se, že je vybrána tiskárna.
- **3.** Klikněte na tlačítko, kterým se otevře dialogové okno **Vlastnosti**.

V závislosti na aplikaci může být toto tlačítko označeno **Vlastnosti**, **Možnosti**, **Nastavení tiskárny**, **Vlastnosti tiskárny**, **Tiskárna** nebo **Předvolby**.

- **4.** Klikněte na kartu **Papír/Kvalita**.
- **5.** V rozbalovací nabídce **Médium** vyberte příslušný typ papíru.
- **6.** Klikněte na tlačítko **Upřesnit**.
- **7.** V části **Vlastnosti tiskárny** zvolte možnost **Ano** v rozevíracím seznamu **Tisk s maximálním rozlišením**.
- **8.** V rozevíracím seznamu **Velikost papíru** vyberte příslušnou velikost papíru.
- **9.** Zavřete rozšířené možnosti kliknutím na tlačítko **OK**.
- **10.** Potvrďte **Orientaci** na kartě **Rozvržení** a vytiskněte dokumenty kliknutím na tlačítko **OK**.

### **Tisk s maximálním rozlišením (OS X)**

- **1.** V aplikaci otevřete nabídku **Soubor** a klikněte na příkaz **Tisk**.
- **2.** Ujistěte se, že je zvolena tiskárna pro tisk.
- **3.** Nastavte možnosti tisku.

Pokud nejsou k dispozici možnosti v dialogovém okně Tisk, klikněte na možnost **Zobrazit podrobnosti**.

- **POZNÁMKA:** Pro tiskárnu připojenou přes rozhraní USB jsou k dispozici následující možnosti. Umístění možností se může lišit v závislosti na aplikaci.
	- **a.** V rozbalovací nabídce **Formát papíru** vyberte požadovaný formát papíru.
	- **POZNÁMKA:** Pokud změníte **Formát papíru**, je třeba vložit odpovídající papír a nastavit formát papíru na ovládacím panelu tiskárny.
	- **b.** V rozbalovací nabídce vyberte položku **Typ papíru/Kvalita** a poté vyberte následující nastavení:
- **Typ papíru**: Správný typ papíru
- **Kvalita**: **Maximální rozlišení (dpi)**
- **4.** Vyberte všechny další požadované možnosti tisku a potom klepněte na tlačítko **Tisk**.

## <span id="page-33-0"></span>**Tisk dokumentů aplikace Rychlé formuláře**

Používejte aplikaci HP Quick Forms k tisku zábavných a užitečných stránek.

### **Tisk dokumentů Rychlé formuláře**

- **1.** Na úvodní obrazovce tiskárny stiskněte tlačítko **Rychlé formuláře** .
- **2.** Vyberte jednu z možností rychlých formulářů:
- **3.** Klikněte na některou z podkategorií v rámci svého výběru a poté podle pokynů na obrazovce zvolte další nastavení.
- **4.** Zadejte počet kopií, který chcete vytisknout, a poté stiskněte tlačítko **Tisk**.

## <span id="page-34-0"></span>**Tisk z mobilního zařízení**

S technologií mobilního tisku HP můžete snadno tisknout i ze svého smartphonu nebo tabletu.

Pokud jste doma nebo v kanceláři, můžete k tisku použít možnosti, které jsou již ve vašem smartphonu nebo tabletu k dispozici:

- **1.** Ujistěte se, že se mobilní zařízení i tiskárna nacházejí ve stejné síti.
- **2.** Vyberte fotografii nebo dokument, které chcete vytisknout, a vyberte tiskárnu.
- **3.** Potvrďte nastavení tisku a zahajte tisk.

Chcete-li tisknout bez přístupu k síti, další informace najdete v tématu [Bezdrátové připojení k tiskárně bez](#page-92-0) [směrovače na stránce 87](#page-92-0).

Pokud jste na cestách, můžete dokument vytisknout odesláním e-mailu pomocí aplikace HP ePrint do tiskárny podporující funkci HP ePrint. Další informace naleznete v tématu [Tisk pomocí funkce HP ePrint](#page-43-0) [na stránce 38.](#page-43-0)

Další informace získáte na webu Mobilní tisk HP ( [www.hp.com/go/mobileprinting](http://www.hp.com/go/mobileprinting) ).

## <span id="page-35-0"></span>**Tisk pomocí funkce AirPrint**

Pro zařízení iPad (iOS 4.2), iPhone (3GS nebo novější), iPod touch (třetí generace nebo novější) a systémy Mac (OS X 10.7 nebo novější) je podporován tisk pomocí funkce AirPrint společnosti Apple.

Aby bylo možné funkci AirPrint použít, je třeba zajistit následující:

- Tiskárna a zařízení Apple musí být připojeny ke stejné síti jako zařízení podporující technologii AirPrint. Další informace o používání služby AirPrint a o tom, které produkty HP jsou s technologií AirPrint kompatibilní, najdete na adrese [www.hp.com/go/mobileprinting](http://www.hp.com/go/mobileprinting) .
- Vložte papír, který odpovídá nastavení papíru v tiskárně.
## **Tipy pro úspěšný tisk**

K úspěšnému tisku jsou zapotřebí funkční kazety HP s dostatečným množstvím inkoustu, správně vložený papír a správná nastavení tiskárny. Nastavení tisku neovlivňuje kopírování nebo skenování.

#### **Tipy pro inkoust**

- Používejte originální inkoustové kazety HP.
- Vložte černobílou i trojbarevnou tiskovou kazetu správným způsobem.

Další informace naleznete v části [Výměna inkoustových kazet na stránce 79.](#page-84-0)

● Zkontrolujte odhadované hladiny inkoustu v inkoustových kazetách, abyste se ujistili, že je v nich dostatek inkoustu.

Další informace naleznete v části [Kontrola odhadované hladiny inkoustu na stránce 76](#page-81-0).

● Pokud je kvalita tisku nepřijatelná, naleznete další informace v části [Problémy s tiskem na stránce 107.](#page-112-0)

#### **Tipy pro vkládání papíru**

- Vložte stoh papíru (ne pouze jednu stránku). Všechen papír by měl být stejného formátu a typu, aby nedošlo k jeho uvíznutí.
- Papír vkládejte stranou pro tisk směrem nahoru.
- Ujistěte se, zda papír vložený do vstupního zásobníku leží rovně a jeho okraje nejsou ohnuté ani potrhané.
- Posuňte vodítko šířky papíru ve vstupním zásobníku tak, aby těsně přiléhalo k papíru. Vodítko šířky papíru nesmí papír ve vstupním zásobníku ohýbat.

Další informace naleznete v tématu [Vkládání médií na stránce 7.](#page-12-0)

#### **Tipy pro nastavení tiskárny (Windows)**

- Pokud chcete změnit výchozí nastavení tiskárny, otevřete software HP software tiskárny, klikněte na položku **Tisk, skenování a kopírování** a poté na možnost **Nastavit předvolby**. Další informace o tom, jak otevřít software software tiskárny, naleznete v tématu [Spusťte software tiskárny HP \(Windows\)](#page-21-0)  [na stránce 16.](#page-21-0)
- Chcete-li vybrat počet stran, které se mají vytisknout na list, na kartě **Rozvržení** vyberte příslušnou možnost z rozevíracího seznamu **Počet stran na list**.
- Chcete-li zobrazit více možností tisku, na kartě **Rozvržení** nebo **Papír/Kvalita** klepněte na tlačítko **Upřesnit** a otevřete dialogové okno **Rozšířené možnosti**.
	- **Tisk v odstínech šedi**: Umožňuje tisknout černobílý dokument pouze pomocí černého inkoustu. Vyberte možnost **Pouze černý inkoust** a poté klepněte na tlačítko **OK** . Také umožňuje tisknout vysoce kvalitní černobílé obrázky. Vyberte možnost **Vysoká kvalita rozlišení šedé** a poté klikněte na tlačítko **OK** .
	- **Rozvržení stránek na listu**: Pokud tisknete dokument s více než dvěma stránkami na list, tato funkce vám umožňuje určit pořadí stránek.
		- **POZNÁMKA:** Náhled na kartě **Rozvržení** nemůže odpovídat výběru v rozevíracím seznamu **Rozvržení stránek na listu**.
- **HP Real Life Technologies**: Tato funkce vyhlazuje a zostřuje obrázky a grafiku čímž zdokonaluje kvalitu tisku.
- **Brožura**: Umožňuje tisk vícestránkového dokumentu jako brožury. Umístí dvě stránky na každou stranu listu tak, abyste jej mohli přehnout a vytvořit z něj brožuru o poloviční velikosti papíru. V rozevíracím seznamu vyberte možnost vazby a pak klepněte na tlačítko **OK**.
	- **Brožura s vazbou nalevo**: Strana s vazbou po složení brožury se nachází na levé straně. Tato možnost slouží k tvorbě brožur s textem psaným zleva doprava.
	- **Brožura s vazbou napravo**: Strana s vazbou po složení brožury se nachází na pravé straně. Tato možnost slouží k tvorbě brožur s textem psaným zprava doleva.
- **POZNÁMKA:** Náhled na kartě **Rozvržení** nemůže odpovídat výběru v rozevíracím seznamu **Brožura**.
- **Stránky k vytisknutí**: Umožňuje tisknout všechny stránky, pouze liché stránky nebo pouze sudé stránky.
- **Tisk bez okrajů**: Tato funkce umožňuje tisk fotografiÈ bez okrajů. Některé typy papíru tuto funkci nepodporují. Pokud typ papíru vybraný v rozevíracím seznamu **Média** tuto funkci nepodporuje, zobrazí se vedle něj výstražná ikona.
- **Okraje stránky**: Pokud tisknete dokument s více než dvěma stránkami na list, tato funkce umožňuje přidat ke stránkám okraje.
- **POZNÁMKA:** Náhled na kartě **Rozvržení** nemůže odpovídat výběru v rozevíracím seznamu **Okraje stránky**.
- Chcete-li si ušetřit čas strávený úpravami nastavení, můžete použít zástupce tisku. Zástupce tisku uchovává hodnoty nastavení, které jsou vhodné pro určitý druh úlohy, takže můžete veškerá potřebná nastavení provést jedním klepnutím. Chcete-li tuto funkci použít, přejděte na kartu **Zástupce tisku**, vyberte jednoho zástupce tisku a poté klepněte na tlačítko **OK**.

Chcete-li přidat nového zástupce tisku, proveďte požadovaná nastavení na kartě **Rozvržení** nebo **Papír/ Kvalita**, klepněte na kartu **Zástupce tisku**, klepněte na možnost **Uložit jako**, zadejte název a poté klepněte na tlačítko **OK**.

Chcete-li zástupce tisku odstranit, vyberte jej a poté klepněte na tlačítko **Odstranit**.

**POZNÁMKA:** Výchozí zástupce tisku nelze odstranit.

#### **Tipy pro nastavení tiskárny (OS X)**

- V dialogu Tisk vyberte pomocí rozevírací nabídky **Velikost papíru** požadovanou velikost papíru, který byl do tiskárny založen.
- V dialogu Tisk vyberte rozevírací nabídku **Papír/kvalita** a vyberte vhodný typ a kvalitu papíru.
- Pokud chcete tisknout černobílý dokument pouze pomocí černého inkoustu, vyberte v rozevírací nabídce možnost **Typ papíru/Kvalita** a z rozevírací nabídky Barva vyberte možnost **Stupně šedi**.

#### **Poznámky**

- Originální inkoustové kazety HP jsou určeny pro tiskárny a papíry HP a také s nimi byly testovány, aby byly zaručeny nejlepší výsledky každého tisku.
- **<sup>2</sup> POZNÁMKA:** Společnost HP nemůže zaručit kvalitu a spolehlivost neoriginálního spotřebního materiálu. Na opravy produktu po použití spotřebního materiálu od jiného výrobce se nevztahuje záruka.

Pokud si myslíte, že jste zakoupili originální inkoustové kazety HP, přejděte na stránky [www.hp.com/go/](http://www.hp.com/go/anticounterfeit) [anticounterfeit.](http://www.hp.com/go/anticounterfeit)

- Varování a kontrolky hladiny inkoustu poskytují pouze přibližné údaje a slouží pouze k plánování.
- **POZNÁMKA:** Pokud se vám zobrazí varovná zpráva, že je v tiskárně málo inkoustu, zvažte přípravu náhradní tiskové kazety, abyste se vyhnuli možným zdržením tisku. Inkoustové kazety nemusíte měnit, dokud bude kvalita tisku přijatelná.
- Dokument můžete vytisknout na obě strany papíru ručně.

# **4 Používání webových služeb**

- [Co jsou webové služby?](#page-41-0)
- [Nastavení webových služeb](#page-42-0)
- [Tisk pomocí funkce HP ePrint](#page-43-0)
- [Používání služby Tiskové materiály HP](#page-44-0)
- [Použití webové stránky HP Connected](#page-45-0)
- [Odebrání webových služeb](#page-46-0)

## <span id="page-41-0"></span>**Co jsou webové služby?**

#### **HP ePrint**

● HP ePrint je bezplatná služba společnosti HP umožňující tisknout dokumenty na tiskárně vybavené technologií HP ePrint kdykoli a odkudkoli. Pokud v tiskárně povolíte webové služby, můžete poté jednoduše tisknout tak, že odešlete e-mail na e-mailovou adresu přiřazenou tiskárně. Nepotřebujete žádné zvláštní ovladače či software. Pokud můžete odeslat e-mail, znamená to, že můžete využít službu HP ePrint a tisknout bez ohledu na to, kde se právě nacházíte.

Jakmile si vytvoříte účet ve službě HP Connected ( [www.hpconnected.com](http://h20180.www2.hp.com/apps/Nav?h_pagetype=s-924&h_client=s-h-e004-01&h_keyword=lp70014-all&h_lang=cs&h_cc=cz) ), můžete se přihlásit a zobrazit stav svých úloh ve službě HP ePrint, spravovat tiskovou frontu HP ePrint, určit, kdo může používat e-mailovou adresu vaší tiskárny ve službě HP ePrint a získat nápovědu ke službě HP ePrint.

#### **Tiskové materiály HP**

● Tiskové materiály HP umožňují snadno vyhledat a vytisknout předem formátovaný webový obsah přímo z tiskárny. Můžete také skenovat a ukládat dokumenty digitálně na webu.

Tiskové materiály HP nabízejí širokou škálu obsahu, od kupónů na nákupy po rodinné aktivity, novinky, cestování, sport, vaření, fotografie a mnoho dalšího. Můžete dokonce zobrazovat a tisknout obrázky online z oblíbených fotografických webů.

Některé tiskové materiály HP umožňují také plánované doručení obsahu do tiskárny.

Předem naformátovaný obsah určený speciálně pro vaši tiskárnu zaručí, že žádný text či obrázek nebude ořezán a nebudou vytištěny žádné stránky pouze s jediným řádkem textu. U některých tiskáren lze na obrazovce náhledu zvolit papír a kvalitu tisku.

## <span id="page-42-0"></span>**Nastavení webových služeb**

Před nastavením webových služeb se přesvědčte, že je tiskárna připojena k internetu pomocí bezdrátového připojení.

K nastavení webových služeb použijte jednu z následujících metod:

#### **Nastavení webových služeb pomocí ovládacího panelu tiskárny**

- 1. Na úvodní obrazovce stiskněte ikonu ra (HP ePrint)
- **2.** Stiskněte možnost **Nastavit**.
- **3.** Stisknutím možnosti **Přijmout** přijměte podmínky použití služby HP Connected a povolte webové služby.
- **4.** Na obrazovce **Možnosti aktualizace tiskárny** vyberte možnost, která tiskárně umožňuje instalovat aktualizace automaticky.
- **<sup>2</sup> POZNÁMKA:** Pokud je dostupná aktualizace softwaru tiskárny, tiskárna tuto aktualizaci stáhne a nainstaluje a poté provede restart. Chcete-li nastavit službu HP ePrint, je třeba znovu postupovat dle pokynů od 1. kroku.
- **POZNÁMKA:** Budete-li vyzváni k zadání nastavení serveru proxy a vaše síť používá server proxy, nastavte server proxy dle pokynů na obrazovce. Pokud neznáte správné hodnoty nastavení serveru proxy, obraťte se na správce sítě nebo na osobu, která síť nastavila.
- **5.** Jakmile se tiskárna připojí k serveru, vytiskne informační stránku. Dokončete nastavení podle pokynů uvedených na informační stránce.

#### **Nastavení webových služeb pomocí integrovaného webového serveru (EWS)**

- **1.** Otevřete server EWS. Další informace naleznete v tématu [Otevření integrovaného webového serveru](#page-99-0)  [na stránce 94.](#page-99-0)
- **2.** Klepněte na kartu **Webové služby** .
- **3.** V části **Nastavení webových služeb** klepněte na možnost **Nastavení** , klepněte na možnost **Pokračovat**, postupujte dle pokynů na obrazovce a přijměte podmínky používání.
- **4.** Pokud budete požádáni, povolte tiskárně kontrolu a instalaci aktualizací softwaru tiskárny.
- **POZNÁMKA:** Když budou k dispozici aktualizace, budou automaticky staženy a nainstalovány a tiskárna se restartuje.
- **POZNÁMKA:** Budete-li vyzváni k zadání nastavení serveru proxy a vaše síť používá server proxy, nastavte server proxy dle pokynů na obrazovce. Pokud neznáte správné hodnoty nastavení serveru proxy, obraťte se na správce sítě nebo na osobu, která síť nastavila.
- **5.** Jakmile se tiskárna připojí k serveru, vytiskne informační stránku. Dokončete nastavení podle pokynů uvedených na informační stránce.

## <span id="page-43-0"></span>**Tisk pomocí funkce HP ePrint**

Služba HP HP ePrint umožňuje kdykoli a odkudkoli tisknout pomocí tiskárny vybavené technologií HP ePrint.

Aby bylo možné službu HP ePrint použít, musí být tiskárna připojena k aktivní síti s připojením k internetu.

#### **Tisk dokumentů pomocí služby HP ePrint**

**1.** Ujistěte se, že jsou správně nastaveny webové služby.

Další informace naleznete v tématu [Nastavení webových služeb na stránce 37](#page-42-0).

- **2.** Na úvodní obrazovce stiskněte ikonu <sub>(Fin</sub>) (HP ePrint) a vyhledejte e-mailovou adresu HP ePrint v nabídce **Shrnutí webových služeb**.
- **3.** Odešlete dokument do tiskárny e-mailem.
	- **a.** Spusťte v počítači nebo v mobilním zařízení e-mailovou aplikaci.
		- **POZNÁMKA:** Informace o tom, jak e-mailovou aplikaci v počítači nebo mobilním zařízení používat, naleznete v dokumentaci dodané k aplikaci.
	- **b.** Vytvořte nový e-mail a jako přílohu použijte dokument, který chcete vytisknout.
	- **c.** E-mail odešlete na e-mailovou adresu tiskárny.

Tiskárna vytiskne připojený dokument.

- **POZNÁMKA:** Do pole Komu zadejte pouze e-mailovou adresu HP ePrint. Do ostatních polí nezadávejte žádné další e-mailové adresy. Server služby HP ePrint nepřijímá e-mailové tiskové úlohy, pokud je v poli Komu uvedeno více e-mailových adres nebo jsou nějaké e-mailové adresy uvedeny v poli Kopie.
- **POZNÁMKA:** E-mail bude vytištěn ihned po jeho přijetí. Jako u všech e-mailů, ani u tohoto není jisté, kdy nebo zda proběhne jeho doručení. Pomocí služby HP Connected ([www.hpconnected.com](http://h20180.www2.hp.com/apps/Nav?h_pagetype=s-924&h_client=s-h-e004-01&h_keyword=lp70014-all&h_lang=cs&h_cc=cz)) můžete ověřit stav tisku.
- **POZNÁMKA:** Dokumenty vytisknuté pomocí služby HP ePrint mohou vypadat jinak než předloha. Styl, formátování a tok textu se může od předlohy lišit. U dokumentů, které potřebujete vytisknout ve vyšší kvalitě (např. právní dokumenty), vám doporučujeme tisknout ze softwarové aplikace ve vašem počítači, kde máte více možností, jak ovlivnit finální vzhled výtisku.

[Kliknutím sem získáte více informací online.](http://h20180.www2.hp.com/apps/Nav?h_pagetype=s-924&h_client=s-h-e004-01&h_keyword=lp70014-all&h_lang=cs&h_cc=cz)

## <span id="page-44-0"></span>**Používání služby Tiskové materiály HP**

Nastavením bezplatné služby Tiskové materiály HP společnosti HP umožníte tisk stránek z webu bez potřeby počítače. V závislosti na aplikacích dostupných ve vaší zemi nebo oblasti můžete tisknout barevné stránky, kalendáře, skládanky, recepty, mapy a řadu dalšího.

Další informace nebo specifické a všeobecné podmínky naleznete na webové stránce HP Connected: [www.hpconnected.com](http://h20180.www2.hp.com/apps/Nav?h_pagetype=s-924&h_client=s-h-e004-01&h_keyword=lp70014-all&h_lang=cs&h_cc=cz) .

## <span id="page-45-0"></span>**Použití webové stránky HP Connected**

Pomocí bezplatné webové stránky HP Connected společnosti HP můžete nastavit zvýšené zabezpečení služby HP ePrint nebo určit e-mailové adresy, ze kterých mohou být odesílány e-maily do vaší tiskárny. Získáte také přístup k aktualizacím produktu a dalším aplikacím, včetně různých bezplatných služeb.

Další informace nebo specifické a všeobecné podmínky naleznete na webové stránce HP Connected: [www.hpconnected.com](http://h20180.www2.hp.com/apps/Nav?h_pagetype=s-924&h_client=s-h-e004-01&h_keyword=lp70014-all&h_lang=cs&h_cc=cz) .

## <span id="page-46-0"></span>**Odebrání webových služeb**

Webové služby můžete odebrat pomocí následujícího postupu.

- **1.** Na úvodní obrazovce stiskněte položku **Nastavení** a poté možnost **Webové služby**.
- **2.** Stiskněte možnost **Odebrat webové služby**.

# **5 Kopírování a skenování**

- [Kopírování](#page-49-0)
- [Skenování pomocí ovládacího panelu tiskárny](#page-51-0)
- [Skenování pomocí softwaru HP software tiskárny](#page-52-0)
- [Skenování pomocí funkce Webscan](#page-56-0)
- [Tipy pro úspěšné kopírování a skenování](#page-57-0)

## <span id="page-49-0"></span>**Kopírování**

Pomocí nabídky **Kopírovat** na displeji tiskárny můžete snadno zahájit černobílé či barevné kopírování nebo vybrat počet kopií.

#### **Vytvoření černobílé nebo barevné kopie**

**1.** Vložte papír do vstupního zásobníku.

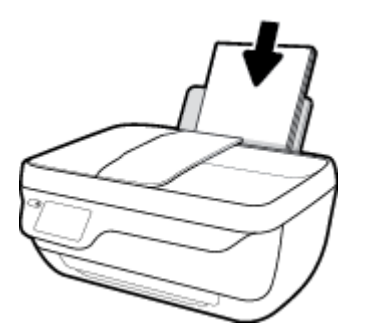

**2.** Vložte předlohu tiskovou stranou nahoru do podavače dokumentů nebo ji vložte tiskovou stranou dolů do pravého předního rohu skleněné plochy skeneru.

Více informací o vkládání předloh naleznete v části [Vložení předlohy na stránce 11.](#page-16-0)

- **3.** Na úvodní obrazovce stiskněte možnost **Kopírování** .
- **4.** Určete počet kopií a upravte nastavení.
	- $\bullet$  Navolte požadovaný počet kopií nebo jej zadejte pomocí ikony  $\left| \frac{1}{n} \right|$  (Klávesnice).
	- Pomocí tlačítka (Nastavení) můžete úlohu kopírování přizpůsobit.
- **5.** Zahajte úlohu kopírování tlačítkem **Start černobíle** nebo **Start barevně**.

#### **Nastavení kopírování**

Úlohy kopírování lze přizpůsobovat pomocí následujících nastavení v nabídce **Kopírovat**.

- **Zásobník a papír**: Zkontrolujte, zda je ve vstupním zásobníku vložen papír. Nastavení běžného papíru provede tisk v normální kvalitě tisku pro běžný papír. Nastavení fotografického papíru provede tisk v nejlepší kvalitě tisku pro fotografický papír.
- Změna velikosti: Určuje velikost obrazu nebo dokumentu, který chcete kopírovat.
	- **Skutečná**: Vytvoří kopii, která má stejnou velikost jako předloha, ale je možné, že okraje zkopírovaného obrazu budou oříznuté.
	- **Přizpůsobit na stránku**: Vytvoří kopii umístěnou na střed s bílým okrajem kolem. Přeformátovaný obrázek je buď zvětšen, nebo zmenšen, aby se vešel na formát vybraného výstupního papíru.
	- **POZNÁMKA:** Chcete-li zajistit správné fungování funkce **Přizpůsobit na stránku**, skleněná plocha skeneru musí být čistá.
	- **Vlastní**: Výběrem hodnoty větší než 100 % umožňuje zvětšit velikost obrázku a výběrem hodnoty menší než 100 % umožňuje obrázek zmenšit.
- **Světlejší/tmavší**: Umožňuje vytvářet světlejší nebo tmavější kopie.
- **Kopírování dokladu**: Umožňuje kopírovat obě strany identifikačního dokladu.

**POZNÁMKA:** Po dvou minutách nečinnosti se možnosti kopírování automaticky vrátí do výchozího nastavení běžného papíru A4 nebo 216 x 279 mm (8,5 x 11 palců) (v závislosti na oblasti).

## <span id="page-51-0"></span>**Skenování pomocí ovládacího panelu tiskárny**

#### **Postup skenování předlohy z ovládacího panelu tiskárny**

**1.** Vložte předlohu tiskovou stranou nahoru do podavače dokumentů nebo ji vložte tiskovou stranou dolů do pravého předního rohu skleněné plochy skeneru.

Další informace naleznete v tématu [Vložení předlohy na stránce 11.](#page-16-0)

- **2.** Stiskněte **Skenování** .
- **3.** Vyberte počítač, do kterého chcete skenovat.
- **4.** Zvolte požadovaný typ skenování.
- **5.** Stiskněte tlačítko **OK**.

## <span id="page-52-0"></span>**Skenování pomocí softwaru HP software tiskárny**

- Skenování do počítače
- [Vytvoření zkratky pro skenování \(Windows\)](#page-53-0)
- [Změna nastavení skenování \(Windows\)](#page-54-0)

### **Skenování do počítače**

Před skenováním do počítače se ujistěte, že máte nainstalovaný doporučený software tiskárny HP. Tiskárna a počítač musí být propojeny a zapnuty.

#### **Skenování dokumentu nebo fotografie do souboru (Windows)**

- **1.** Vložte předlohu tiskovou stranou nahoru do podavače dokumentů nebo ji vložte tiskovou stranou dolů do pravého předního rohu skleněné plochy skeneru.
- **2.** Klikněte dvakrát na ikonu tiskárny na ploše nebo některým z následujících způsobů otevřete software tiskárny:
	- **Windows 8.1**: Klikněte na šipku dolů v levém dolním rohu úvodní obrazovky a vyberte název tiskárny.
	- **Windows 8**: Na úvodní obrazovce klikněte pravým tlačítkem do prázdné oblasti, na panelu aplikací klikněte na položku **Všechny aplikace** a poté vyberte název tiskárny.
	- **Windows 7**, **Windows Vista** a **Windows XP**: Na ploše počítače klikněte na nabídku **Start**, vyberte možnost **Všechny programy**, klikněte na položku **HP**, klikněte na složku tiskárny a poté vyberte ikonu s názvem tiskárny.
- **3.** V softwaru tiskárny klikněte na možnost **Skenovat dokument nebo fotografii**.
- **4.** Zvolte požadovaný typ skenování a poté klikněte na tlačítko **Skenovat** .
	- Výběrem možnosti **Uložit jako PDF** uložte dokument (nebo fotografii jako soubor PDF.
	- Výběrem možnosti **Uložit jako JPEG** uložte fotografii (nebo dokument) jako soubor obrázku.
	- **POZNÁMKA:** Po kliknutí na odkaz **Více** v pravém horním rohu dialogového okna Skenovat můžete zkontrolovat a upravit nastavení pro všechna skenování.

Další informace naleznete v tématu [Změna nastavení skenování \(Windows\) na stránce 49](#page-54-0).

Pokud je vybrána možnost **Po skenování otevřít prohlížeč** , můžete naskenovaný obraz upravit na obrazovce s náhledem.

#### **Skenování dokumentu nebo fotografie do e-mailu (Windows)**

- **1.** Vložte předlohu tiskovou stranou nahoru do podavače dokumentů nebo ji vložte tiskovou stranou dolů do pravého předního rohu skleněné plochy skeneru.
- **2.** Klikněte dvakrát na ikonu tiskárny na ploše nebo některým z následujících způsobů otevřete software tiskárny:
- <span id="page-53-0"></span>● **Windows 8.1**: Klikněte na šipku dolů v levém dolním rohu úvodní obrazovky a vyberte název tiskárny.
- **Windows 8**: Na úvodní obrazovce klikněte pravým tlačítkem do prázdné oblasti, na panelu aplikací klikněte na položku **Všechny aplikace** a poté vyberte název tiskárny.
- **Windows 7**, **Windows Vista** a **Windows XP**: Na ploše počítače klikněte na nabídku **Start**, vyberte možnost **Všechny programy**, klikněte na položku **HP**, klikněte na složku tiskárny a poté vyberte ikonu s názvem tiskárny.
- **3.** V softwaru tiskárny klikněte na možnost **Skenovat dokument nebo fotografii**.
- **4.** Zvolte požadovaný typ skenování a poté klikněte na tlačítko **Skenovat** .

Výběrem možnosti **Poslat e-mailem jako PDF** nebo **Poslat e-mailem jako JPEG** otevřete svůj e-mailový software s naskenovaným souborem jako přílohou.

**POZNÁMKA:** Po kliknutí na odkaz **Více** v pravém horním rohu dialogového okna Skenovat můžete zkontrolovat a upravit nastavení pro všechna skenování.

Další informace naleznete v tématu [Změna nastavení skenování \(Windows\) na stránce 49](#page-54-0).

Pokud je vybrána možnost **Po skenování otevřít prohlížeč** , můžete naskenovaný obraz upravit na obrazovce s náhledem.

#### **Postup naskenování předlohy pomocí softwaru tiskárny HP (OS X)**

**1.** Otevřete nástroj HP Scan.

Nástroj HP Scan se nachází ve složce **Aplikace**/**Hewlett-Packard** v nejvyšší úrovni pevného disku.

- **2.** Klepněte na **Skenování** .
- **3.** Vyberte požadovaný typ profilu skenování a postupujte podle pokynů na obrazovce.

### **Vytvoření zkratky pro skenování (Windows)**

Abyste si skenování usnadnili, můžete si vytvořit vlastní zkratku pro skenování. Například můžete chtít pravidelně skenovat a ukládat fotografie do formátu PNG namísto JPEG.

- **1.** Vložte předlohu tiskovou stranou nahoru do podavače dokumentů nebo ji vložte tiskovou stranou dolů do pravého předního rohu skleněné plochy skeneru.
- **2.** Klikněte dvakrát na ikonu tiskárny na ploše nebo některým z následujících způsobů otevřete software tiskárny:
	- **Windows 8.1**: Klikněte na šipku dolů v levém dolním rohu úvodní obrazovky a vyberte název tiskárny.
	- **Windows 8**: Na úvodní obrazovce klikněte pravým tlačítkem do prázdné oblasti, na panelu aplikací klikněte na položku **Všechny aplikace** a poté vyberte název tiskárny.
	- **Windows 7**, **Windows Vista** a **Windows XP**: Na ploše počítače klikněte na nabídku **Start**, vyberte možnost **Všechny programy**, klikněte na položku **HP**, klikněte na složku tiskárny a poté vyberte ikonu s názvem tiskárny.
- **3.** V softwaru tiskárny klikněte na možnost **Skenovat dokument nebo fotografii**.
- **4.** Klikněte na možnost **Vytvoření zkratky pro skenování** .

<span id="page-54-0"></span>**5.** Zadejte popisný název, vyberte existující zkratku, na které chcete novou zkratku založit, a poté klikněte na tlačítko **Vytvořit** .

Pokud například vytváříte novou zkratku pro fotografie vyberte možnost **Uložit jako JPEG** nebo **Poslat**  e-mailem jako JPEG . Zobrazí se možnosti grafického zpracování při skenování.

- **6.** Změňte nastavení tak, aby nová zkratka vyhovovala vašim potřebám, a poté klikněte na ikonu Uložit napravo od zkratky.
- **POZNÁMKA:** Po kliknutí na odkaz **Více** v pravém horním rohu dialogového okna Skenovat můžete zkontrolovat a upravit nastavení pro všechna skenování.

Další informace naleznete v tématu Změna nastavení skenování (Windows) na stránce 49.

### **Změna nastavení skenování (Windows)**

Kterékoli z nastavení skenování můžete upravit buď pro jedno použití, nebo trvale uložit pro každé použití. Nastavení zahrnují možnosti jako formát a orientaci stránky, rozlišení skenování, kontrast a umístění složky pro uložené snímky.

- **1.** Vložte předlohu tiskovou stranou nahoru do podavače dokumentů nebo ji vložte tiskovou stranou dolů do pravého předního rohu skleněné plochy skeneru.
- **2.** Klikněte dvakrát na ikonu tiskárny na ploše nebo některým z následujících způsobů otevřete software tiskárny:
	- **Windows 8.1**: Klikněte na šipku dolů v levém dolním rohu úvodní obrazovky a vyberte název tiskárny.
	- **Windows 8**: Na úvodní obrazovce klikněte pravým tlačítkem do prázdné oblasti, na panelu aplikací klikněte na položku **Všechny aplikace** a poté vyberte název tiskárny.
	- **Windows 7**, **Windows Vista** a **Windows XP**: Na ploše počítače klikněte na nabídku **Start**, vyberte možnost **Všechny programy**, klikněte na položku **HP**, klikněte na složku tiskárny a poté vyberte ikonu s názvem tiskárny.
- **3.** V softwaru tiskárny klikněte na možnost **Skenovat dokument nebo fotografii**.
- **4.** Klikněte na odkaz **Více** v pravém horním rohu dialogového okna HP Scan.

Na pravé straně se zobrazí podokno s podrobným nastavením. Levý sloupec shrnuje aktuální nastavení pro každou oblast. Pravý sloupec umožňuje změnit nastavení ve zvýrazněné oblasti.

**5.** Kliknutím na oblast v levé části podokna s podrobným nastavením můžete zobrazit nastavení v dané oblasti.

Většinu nastavení můžete zobrazovat a měnit pomocí rozevíracích nabídek.

Některá nastavení umožňují větší flexibilitu zobrazením nového podokna. Takováto nastavení jsou označena znaménkem plus (+) po pravé straně. Jakékoli změny v otevřeném podokně je třeba před návratem na podokno s podrobným nastavením potvrdit nebo zrušit.

- **6.** Až budete s upravováním nastavení hotovi, proveďte jednu z následujících akcí.
	- Klikněte na možnost **Skenovat** . Po dokončení skenování budete vyzváni k uložení nebo zrušení změn zkratky.
	- Klikněte na ikonu Uložit napravo od zkratky a poté klikněte na tlačítko **Skenovat** .

Chcete-li se dozvědět více informací o použití softwaru HP Scan, navštivte příslušnou webovou stránku. Zjistěte jak:

- změnit nastavení skenování, jako ve velikost obrazového souboru, rozlišení skenování nebo úrovně kontrastu,
- skenovat do síťových složek a umístění v cloudu.
- prohlížet náhled obrázků a upravovat obrázky před skenováním.

## <span id="page-56-0"></span>**Skenování pomocí funkce Webscan**

Webscan je funkce integrovaného webového serveru (EWS), která umožňuje skenování fotografií a dokumentů z tiskárny do počítače pomocí webového prohlížeče.

Tato funkce je dostupná i pokud jste na počítač nenainstalovali software tiskárny.

**POZNÁMKA:** Ve výchozím nastavení je služba Webscan vypnuta. Tuto funkci můžete povolit v rámci serveru EWS.

Pokud nemůžete otevřít funkci Webscan v serveru EWS, je možné, že ji váš správce sítě vypnul. Další informace vám poskytne správce sítě nebo osoba, která síť nastavovala.

#### **Povolení funkce Webscan**

- **1.** Spusťte integrovaný webový server. Další informace naleznete v tématu [Otevření integrovaného](#page-99-0)  [webového serveru na stránce 94](#page-99-0).
- **2.** Klikněte na kartu **Nastavení** .
- **3.** V části **Zabezpečení** klikněte na možnost **Nastavení správce**.
- **4.** Funkci Webscan aktivujete výběrem možnosti **Webscan**.
- **5.** Klepněte na volbu **Použít**.

#### **Skenování pomocí funkce Webscan**

Při skenování pomocí funkce Webscan lze upravit základní možnosti skenování. Pokud chcete využít dalších možností nebo funkcí skenování, používejte ke skenování software tiskárny HP.

**1.** Vložte předlohu tiskovou stranou nahoru do podavače dokumentů nebo ji vložte tiskovou stranou dolů do pravého předního rohu skleněné plochy skeneru.

Další informace naleznete v tématu [Vložení předlohy na stránce 11.](#page-16-0)

- **2.** Spusťte integrovaný webový server. Další informace naleznete v tématu [Otevření integrovaného](#page-99-0)  [webového serveru na stránce 94](#page-99-0).
- **3.** Klikněte na kartu **Skenování** .
- **4.** V levém podokně klikněte na položku **Webscan**, proveďte potřebná nastavení a poté klikněte na tlačítko **Skenovat** .

## <span id="page-57-0"></span>**Tipy pro úspěšné kopírování a skenování**

Pro úspěšné kopírování a skenování využijte následující rady.

- Sklo a zadní stranu víka udržujte v čistotě. Skener interpretuje vše, co zachytí na skle, jako část obrázku.
- Vložte předlohu do pravého předního rohu skla potištěnou stranou dolů.
- Pokud chcete vytvořit velkou kopii z malé předlohy, naskenujte předlohu do počítače, změňte velikost obrázku v aplikaci pro skenování a vytiskněte kopii tohoto zvětšeného obrázku.
- Pokud chcete upravit formát nebo rozlišení skenování, typ výstupu nebo souboru či jiné parametry, spusťte skenování prostřednictvím softwaru tiskárny.
- Aby nedošlo k zeslabení nebo vynechání skenovaného textu, nastavte v softwaru správný jas snímání.
- Pokud chcete skenovat dokument s několika stránkami pouze do jednoho souboru namísto do několika, nepoužívejte k zahájení skenování možnost **Skenování** na ovládacím panelu, ale software tiskárny

# **6 Fax**

Tiskárnu můžete používat pro odesílání a příjem černobílých i barevných faxů. Podle potřeby můžete plánovat odesílání faxů na pozdější dobu a můžete použít kontakty z telefonního seznamu ke snadnému a rychlému odesílání faxů na často používaná čísla. Z ovládacího panelu tiskárny můžete nastavit řadu možností faxování, například rozlišení a kontrast mezi světlostí a tmavostí odesílaných faxů.

- **2 POZNÁMKA:** Před začátkem faxování se přesvědčte, zda jste tiskárnu pro faxování nastavili správně. Správnost nastavení faxu můžete ověřit spuštěním testu nastavení faxu pomocí ovládacího panelu tiskárny.
	- [Odeslání faxu](#page-59-0)
	- [Příjem faxu](#page-62-0)
	- [Nastavení kontaktů telefonního seznamu](#page-66-0)
	- [Změna nastavení faxu](#page-69-0)
	- [Fax a digitální telefonní služby](#page-73-0)
	- [Faxování v rámci protokolu VoIP](#page-74-0)
	- [Použití protokolů](#page-75-0)

## <span id="page-59-0"></span>**Odeslání faxu**

Fax je možné odeslat několika způsoby v závislosti na vašich potřebách.

- Odeslání standardního faxu z ovládacího panelu tiskárny
- Odeslání standardního faxu z počítače
- [Odeslání faxu z telefonu](#page-60-0)
- [Odeslání faxu pomocí monitorovaného vytáčení](#page-60-0)
- [Odeslání faxu v režimu opravy chyb](#page-61-0)

### **Odeslání standardního faxu z ovládacího panelu tiskárny**

Z ovládacího panelu tiskárny můžete snadno odeslat jednostránkový či vícestránkový černobílý nebo barevný fax.

**POZNÁMKA:** Potřebujete-li vytisknout potvrzení o úspěšném odeslání faxů, aktivujte potvrzování ještě před odesláním faxů.

#### **Odeslání standardního faxu z ovládacího panelu tiskárny**

**1.** Vložte předlohu tiskovou stranou nahoru do podavače dokumentů nebo ji vložte tiskovou stranou dolů do pravého předního rohu skleněné plochy skeneru.

Více informací o vkládání předloh naleznete v části [Vložení předlohy na stránce 11.](#page-16-0)

- **2.** Na úvodní obrazovce stiskněte možnost **Fax** .
- **3.** Stiskněte možnost **Odeslat**.
- **4.** Stiskněte tlačítko **Zadejte číslo faxu**. Pomocí klávesnice zadejte faxové číslo a klikněte na tlačítko **OK**.
- **TIP:** Chcete-li do zadávaného faxového čísla přidat mezeru, opakovaně stiskněte tlačítko **\***, dokud se na displeji ovládacího panelu nezobrazí pomlčka (**-**).
- **5.** Stiskněte **Černobílé** nebo **Barevné** .

Pokud tiskárna zjistí, že je v podavači dokumentů vložena předloha, odešle dokument na zadané číslo.

**TIP:** Pokud příjemce upozorní na nedostatečnou kvalitu faxu, který jste odeslali, můžete změnit rozlišení nebo kontrast faxu.

### **Odeslání standardního faxu z počítače**

Dokument můžete odeslat faxem přímo z počítače bez nutnosti jej tisknout.

Pokud chcete tuto funkci použít, musíte mít v počítači nainstalovaný software tiskárny HP, tiskárna musí být připojena k funkční telefonní lince a funkce faxu musí být nastavena a správně fungovat.

#### **Postup odeslání standardního faxu z počítače (Windows)**

- **1.** Otevřete v počítači dokument, který chcete faxovat.
- **2.** V používané aplikaci klepněte v nabídce **Soubor** na možnost **Tisk**.
- <span id="page-60-0"></span>**3.** Ze seznamu Název vyberte tiskárnu, která v názvu obsahuje slovo "fax".
- **4.** Pokud potřebujete změnit nastavení (například vybrat, zda dokument odešlete jako černobílý nebo barevný fax), klepněte na tlačítko, které otvírá dialogové okno **Vlastnosti**. V závislosti na příslušné softwarové aplikaci může být toto tlačítko označeno **Vlastnosti**, **Možnosti**, **Nastavení tiskárny**, **Tiskárna** nebo **Předvolby**.
- **5.** Pokud jste změnili některá nastavení, klepněte na tlačítko **OK**.
- **6.** Klepněte na možnost **Tisk** nebo **OK**.
- **7.** Zadejte faxové číslo nebo jiné informace o příjemci, změňte případná další nastavení faxu a poté klepněte na možnost **Odeslat fax**. Tiskárna začne vytáčet faxové číslo a faxovat dokument.

#### **Postup odeslání standardního faxu z počítače (OS X)**

- **1.** Otevřete na počítači dokument, který chcete faxovat.
- **2.** V aplikaci otevřete nabídku **Soubor** a klepněte na možnost **Tisk**.
- **3.** Vyberte tiskárnu, která má v názvu "(Fax)".
- **4.** Zadejte faxové číslo nebo jméno ze seznamu kontaktů, ke kterému již bylo přidáno faxové číslo.
- **5.** Po zadání informací o faxu klikněte na možnost **Fax**.

### **Odeslání faxu z telefonu**

Fax můžete odeslat pomocí telefonní linky. To umožňuje před odesláním faxu hovořit s jeho příjemcem.

#### **Odeslání faxu prostřednictvím telefonní linky**

**1.** Vložte předlohu tiskovou stranou nahoru do podavače dokumentů nebo ji vložte tiskovou stranou dolů do pravého předního rohu skleněné plochy skeneru.

Více informací o vkládání předloh naleznete v části [Vložení předlohy na stránce 11.](#page-16-0)

**2.** Zvolte číslo pomocí klávesnice na telefonu připojeném k tiskárně.

Pokud příjemce telefon zvedne, informujte jej, že po zaznění faxových tónů jeho fax přijme faxovou zprávu. Pokud volání přijme faxový přístroj, uslyšíte faxové tóny z přijímajícího faxového přístroje.

- **3.** Na úvodní obrazovce stiskněte možnost **Fax** .
- **4.** Stiskněte **Odeslat fax** .
- **5.** Když jste připraveni odeslat fax, stiskněte možnost **Černobílé** nebo **Barevné** .

Během přenosu faxu bude telefonní linka tichá. Pokud chcete pokračovat v hovoru s příjemcem, nezavěšujte, dokud se přenos faxu nedokončí. Pokud jste již s příjemcem dohovořili, můžete telefon zavěsit ihned poté, co bude přenos faxu zahájen.

### **Odeslání faxu pomocí monitorovaného vytáčení**

Při odesílání faxu pomocí monitorovaného vytáčení uslyšíte z reproduktorů tiskárny tóny volby, telefonické výzvy a další zvuky. Můžete tak reagovat na výzvy během vytáčení a ovládat rychlost vytáčení.

- <span id="page-61-0"></span>**TIP:** Pokud používáte telefonní kartu a nezadáte dostatečně rychle kód PIN, může tiskárna začít vysílat faxový signál příliš brzy a služba telefonní karty pak kód PIN nerozpozná. V takovém případě uložte kód PIN telefonní karty do kontaktu telefonního seznamu.
- **POZNÁMKA:** Hlasitost musí být zapnuta, jinak vytáčecí tón neuslyšíte.

#### **Odeslání faxu z ovládacího panelu tiskárny pomocí monitorovaného vytáčení**

**1.** Vložte předlohu tiskovou stranou nahoru do podavače dokumentů nebo ji vložte tiskovou stranou dolů do pravého předního rohu skleněné plochy skeneru.

Více informací o vkládání předloh naleznete v části [Vložení předlohy na stránce 11.](#page-16-0)

- **2.** Na úvodní obrazovce stiskněte možnost **Fax** .
- **3.** Stiskněte možnost **Odeslat**.
- **4.** Stiskněte **Černobílé** nebo **Barevné** .
- **5.** Jakmile uslyšíte oznamovací tón, klikněte na možnost **Zadejte číslo faxu** a poté zadejte číslo pomocí klávesnice.
- **6.** Postupujte podle pokynů, které se zobrazí.
- **TIP:** Pokud k odeslání faxu používáte telefonní kartu a kód PIN máte uložený jako kontakt telefonního seznamu, můžete po zobrazení výzvy k zadání kódu PIN stisknout tlačítko  $\mathbb{R}^n$  (Telefonní seznam) a použít tak uložený kód PIN z kontaktu telefonního seznamu.

Fax se odešle, když přijímající faxový přístroj odpoví.

## **Odeslání faxu v režimu opravy chyb**

**Režim opravy chyb** (ECM) zabraňuje ztrátě dat způsobené špatnou kvalitou přenosu po telefonních linkách tím, že zjišťuje chyby, ke kterým dojde během přenosu, a automaticky požaduje opakování přenosu chybných bloků dat. U telefonních linek s kvalitním spojením nemá použití této funkce vliv na výši poplatků za spojení, dokonce může tyto poplatky snížit. U telefonních linek s méně kvalitním spojením dochází při použití této funkce k prodloužení doby faxových přenosů a tím i ke zvýšení poplatků za ně, avšak data jsou přenášena mnohem spolehlivěji. Výchozím nastavení je **Zapnuto**. Režim opravy chyb vypněte, pouze pokud vede k podstatnému zvýšení poplatků a vy jste ochotni akceptovat nižší kvalitu s tím, že budete za faxování platit méně.

Vypnete-li režim opravy chyb:

- změní se kvalita a rychlost přenosu odesílaných i přijímaných faxů,
- položka **Rychlost** bude automaticky nastavena na hodnotu **Střední** ,
- nebudete již moci odesílat ani přijímat barevné faxy.

#### **Postup změny nastavení režimu opravy chyb z ovládacího panelu**

- **1.** Na úvodní obrazovce stiskněte možnost **Fax** .
- **2.** Stiskněte **Nastavení** .
- **3.** Stiskněte **Předvolby** .
- **4.** Posuňte se k položce **Režim opravy chyb** a stisknutím funkci zapněte nebo vypněte.

## <span id="page-62-0"></span>**Příjem faxu**

Faxy můžete přijímat automaticky i ručně. Pokud vypnete možnost **Automatická odpověď** , bude nutné přijímat faxy ručně. Když zapnete možnost **Automatická odpověď** (to je výchozí nastavení), tiskárna automaticky odpoví na příchozí hovory a přijme faxy po počtu zazvonění nastaveném volbou **Zvon. před odpov.** . (Výchozí nastavení volby **Zvon. před odpov.** je pět zazvonění.)

Pokud přijmete fax formátu Legal nebo ve větším formátu a tiskárna právě není nastavena na použití papíru formátu Legal, tiskárna fax zmenší, aby se vešel na vložený papír. Pokud jste funkci **Automatické zmenšení**  vypnuli, tiskárna fax vytiskne na dvě stránky.

- **<sup>2</sup> POZNÁMKA:** Kopírujete-li dokument v době příchodu faxu, fax bude uložen v paměti tiskárny, dokud nebude kopírování dokončeno.
	- Příjem faxu ručně
	- Nastavení záložního faxu
	- [Opakovaný tisk přijatých faxů z paměti](#page-63-0)
	- [Předávání faxů na jiné číslo](#page-64-0)
	- [Nastavení automatického zmenšení příchozích faxů](#page-64-0)
	- [Blokování faxových čísel](#page-65-0)

### **Příjem faxu ručně**

Pokud právě telefonujete, může vám osoba, se kterou mluvíte, poslat fax, aniž by se přerušilo telefonické spojení. Můžete zvednout sluchátko a hovořit, nebo poslouchat faxové tóny.

Faxy můžete přijímat ručně prostřednictvím telefonu, který je přímo připojen k tiskárně (k portu 2-EXT).

#### **Ruční příjem faxu**

- **1.** Zkontrolujte, že je tiskárna zapnuta a ve vstupním zásobníku je vložen papír.
- **2.** Ze zásobníku automatického podavače vyjměte všechny předlohy.
- **3.** Nastavte pro parametr **Zvon. před odpov.** vyšší hodnotu, která vám umožní odpovědět na příchozí volání dříve, než odpoví tiskárna. Případně vypněte funkci **Automatická odpověď** , takže tiskárna nebude automaticky odpovídat na příchozí volání.
- **4.** Pokud právě hovoříte s odesílatelem faxu, požádejte jej, aby zahájil odesílání faxu.
- **5.** Až uslyšíte faxové tóny od odesílajícího přístroje, použijte následující postup.
	- **a.** Na úvodní obrazovce stiskněte položku **Fax** , poté možnost **Odeslat a přijmout** a nakonec možnost **Přijmout nyní**.
	- **b.** Když tiskárna začne přijímat fax, můžete telefon zavěsit nebo zůstat na lince. Telefonní linka je během přenosu faxu tichá.

#### **Nastavení záložního faxu**

V závislosti na předvolbách a požadavcích na zabezpečení můžete tiskárnu nastavit tak, aby ukládala všechny přijaté faxy, jen faxy přijaté během chybového stavu tiskárny, nebo aby neukládala žádné přijaté faxy.

#### <span id="page-63-0"></span>**Postup pro nastavení záložního faxu z ovládacího panelu tiskárny**

- **1.** Na úvodní obrazovce stiskněte možnost **Fax** .
- **2.** Stiskněte **Nastavení** .
- **3.** Stiskněte tlačítko **Předvolby** .
- **4.** Stiskněte **Záložní příjem faxu**.
- **5.** Stiskněte požadované nastavení.

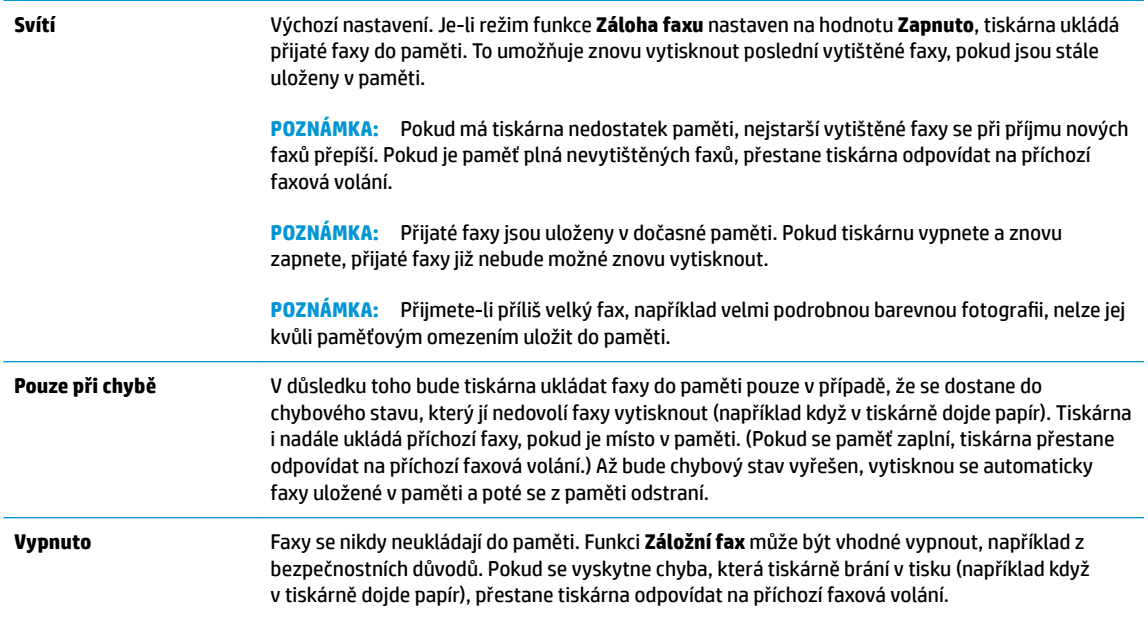

## **Opakovaný tisk přijatých faxů z paměti**

Přijaté faxy jsou uloženy v dočasné paměti. Pokud tiskárnu vypnete a znovu zapnete, přijaté faxy již nebude možné znovu vytisknout.

**POZNÁMKA:** Po zaplnění paměti již tiskárna nebude schopna přijímat nové faxy, dokud uložené faxy z paměti nevytisknete nebo neodstraníte. Uložené faxy může být vhodné odstranit také z důvodů bezpečnosti či ochrany soukromí.

#### **Postup opakovaného tisku faxů uložených v paměti z ovládacího panelu**

- **1.** Zkontrolujte, zda je ve vstupním zásobníku vložen papír. Další informace naleznete v tématu [Vkládání](#page-12-0) [médií na stránce 7](#page-12-0).
- **2.** Na úvodní obrazovce stiskněte možnost **Fax** .
- **3.** Stiskněte možnost **Dotisk**.

Faxy se zobrazí v opačném pořadí, než v jakém byly přijaty. Naposledy přijatý fax se vytiskne první apod.

**4.** Vyberte fax, který chcete vytisknout, a poté stiskněte možnost **Tisk**.

## <span id="page-64-0"></span>**Předávání faxů na jiné číslo**

Tiskárnu můžete nastavit tak, aby faxy předávala na jiné faxové číslo. Všechny faxy budou předávány černobíle bez ohledu na to, jak byly zaslány původně.

Společnost HP doporučuje, abyste si ověřili, zda číslo, na které předáváte faxy, je funkční faxovou linkou. Přesvědčte se o funkčnosti přístroje, který má přijímat předávané faxy, odesláním zkušebního faxu.

#### **Předávání faxů pomocí ovládacího panelu tiskárny**

- **1.** Na úvodní obrazovce stiskněte možnost **Fax** .
- **2.** Stiskněte **Nastavení** .
- **3.** Stiskněte **Předvolby** .
- **4.** Stiskněte možnost **Předávání faxů**.
- **5.** Stiskněte **Zapnuto (Tisknout a předat)**, pokud chcete fax tisknout a předat, nebo vyberte **Zapnuto (Předat)**, pokud chcete fax předat.
- **POZNÁMKA:** Pokud tiskárna nedokáže fax předat určenému faxovému přístroji (například protože není zapnut), tiskárna fax vytiskne. Pokud tiskárnu nastavíte na tisk chybového protokolu přijatých faxů, vytiskne také chybový protokol.
- **6.** Po zobrazení výzvy zadejte číslo faxového přístroje, který bude předávané faxy přijímat, a poté stiskněte tlačítko **Hotovo** . U všech následujících výzev zadejte požadované informace: datum zahájení, čas zahájení, datum ukončení a čas ukončení. Stiskněte tlačítko **Hotovo** .
- **7.** Předávání faxů je aktivováno. Stisknutím tlačítka **OK** potvrďte výběr možnosti.

Pokud je nastaveno předávání faxů a přeruší se napájení tiskárny, nastavení předávání faxů a telefonní číslo pro předávání se uloží do paměti. Po obnově napájení tiskárny je předávání faxů stále nastaveno na hodnotu **Zapnuto**.

**POZNÁMKA:** Předávání faxů můžete zrušit volbou **Vypnuto** v nabídce **Předávání faxů**.

### **Nastavení automatického zmenšení příchozích faxů**

Nastavení **Automatické zmenšení** určuje činnost tiskárny při příjmu faxu, který je příliš velký pro vložený formát papíru. Toto nastavení je ve výchozím stavu zapnuto, takže obraz příchozího faxu se zmenší tak, aby se vešel na jednu stránku, pokud je to možné. Pokud nastavení není aktivováno, informace, které se nevejdou na první stránku, se vytisknou na druhou stránku. **Automatické zmenšení** je užitečné, pokud přijímáte fax ve formátu Legal a ve vstupním zásobníku je vložen papír formátu Letter.

#### **Postup nastavení automatického zmenšení z ovládacího panelu**

- **1.** Na úvodní obrazovce stiskněte možnost **Fax** .
- **2.** Stiskněte **Nastavení** .
- **3.** Stiskněte **Předvolby** .
- **4.** Stiskem tlačítka **Automatické zmenšení** můžete režim zapínat a vypínat.

## <span id="page-65-0"></span>**Blokování faxových čísel**

Pokud si u telefonní společnosti objednáte službu oznámení ID volajícího, můžete blokovat konkrétní čísla, z nichž nebudou přijímána faxová volání. Při přijetí faxu tiskárna porovná číslo volajícího se seznamem blokovaných čísel a určí, zda fax přijmout nebo ne. Pokud je číslo volajícího na seznamu blokovaných faxových čísel, fax se nepřijme. (Maximální počet čísel, která lze blokovat, se u různých modelů zařízení liší.)

- **POZNÁMKA:** Tato funkce není podporována ve všech zemích/oblastech. Není-li funkce ve vaší zemi nebo oblasti podporována, položka **Blokování nežádoucích faxů** se v nabídce **Předvolby** nezobrazí.
- **POZNÁMKA:** Jestliže do seznamu ID volajícího nejsou přidána žádná telefonní čísla, předpokládá se, že nemáte službu ID volajícího.

Konkrétní faxová čísla můžete blokovat přidáním do seznamu nevyžádaných faxů. Znovu odblokovat je můžete odebráním z tohoto seznamu.

#### **Přidání čísla do seznamu nežádoucích faxových čísel**

- **1.** Na úvodní obrazovce stiskněte možnost **Fax** .
- **2.** Stiskněte **Nastavení** .
- **3.** Stiskněte **Předvolby** .
- **4.** Stiskněte tlačítko **Blokování nežádoucích faxů** .
- **5.** Stiskněte tlačítko + (znaménko plus).
- **6.** Proveďte jeden z následujících kroků.
	- Stiskněte tlačítko き (Historie přijatých hovorů), vyberte faxové číslo, které má být blokováno, a stiskněte tlačítko **Přidat**.
	- Ručně zadejte faxové číslo, které chcete blokovat, a stiskněte tlačítko **Přidat**.
	- **POZNÁMKA:** Zkontrolujte, zda jste zadali faxové číslo, které je zobrazeno na displeji ovládacího panelu, a nikoli faxové číslo, které je zobrazeno v záhlaví přijatého faxu, neboť tato čísla se mohou lišit.

#### **Odstranění čísel ze seznamu nežádoucích faxových čísel**

Až budete chtít blokování faxového čísla zrušit, můžete jej ze seznamu nežádoucích faxových čísel odebrat.

- **1.** Na úvodní obrazovce stiskněte možnost **Fax** .
- **2.** Stiskněte **Nastavení** .
- **3.** Stiskněte **Předvolby** .
- **4.** Stiskněte tlačítko **Blokování nežádoucích faxů** .
- **5.** Stiskněte číslo, které chcete odstranit, a stiskněte tlačítko **Odebrat** a poté tlačítko **OK** .

## <span id="page-66-0"></span>**Nastavení kontaktů telefonního seznamu**

Jako kontakty telefonního seznamu můžete nastavit často používaná faxová čísla. Díky tomu můžete tato čísla rychle vytáčet pomocí ovládacího panelu tiskárny.

- **TIP:** Kromě vytváření a správy kontaktů telefonního seznamu pomocí ovládacího panelu tiskárny můžete také použít nástroje dostupné v počítači, jako je software tiskárny HP a server EWS.
	- Nastavení a změna kontaktů telefonního seznamu
	- [Nastavení a změna skupinových kontaktů telefonního seznamu](#page-67-0)
	- [Odstranění kontaktů telefonního seznamu](#page-68-0)

### **Nastavení a změna kontaktů telefonního seznamu**

Faxová čísla můžete uložit jako kontakty telefonního seznamu.

#### **Nastavení kontaktů telefonního seznamu**

- **1.** Na úvodní obrazovce stiskněte možnost **Fax** .
- **2.** Stiskněte možnost **Odeslat**.
- **3.** Stiskněte tlačítko  $\mathbb{R}^n$  (Telefonní seznam).
- **4.** Stiskněte tlačítko **Kontakty**.
- **5.** Stisknutím tlačítka + (znaménko plus) přidejte kontakt.
- **6.** Stiskněte položku **Název**, zadejte název kontaktu a poté stiskněte tlačítko **Hotovo** .
- **7.** Stiskněte položku **Faxové číslo**, zadejte číslo faxu pro daný kontakt a poté stiskněte tlačítko **OK** .
- **POZNÁMKA:** Číslo zadejte včetně pauz a jiných potřebných čísel, jako je směrové číslo, přístupový kód pro přístup na vnější linku (obvykle 0 nebo 9) nebo předčíslí pro meziměstské hovory.
- **8.** Stiskněte tlačítko **Přidat**.

#### **Změna kontaktů telefonního seznamu**

- **1.** Na úvodní obrazovce stiskněte možnost **Fax** .
- **2.** Stiskněte možnost **Odeslat**.
- **3.** Stiskněte tlačítko  $\left[\frac{1}{k}\right]$  (Telefonní seznam).
- **4.** Stiskněte tlačítko **Kontakty**.
- **5.** Chcete-li upravit kontakt, stiskněte tlačítko (Upravit).
- **6.** Stiskněte kontakt, který chcete upravit.
- **7.** Stiskněte položku **Název**, upravte název kontaktu a poté stiskněte tlačítko **Hotovo** .
- **8.** Stiskněte položku **Číslo**, upravte faxové číslo pro daný kontakt a poté stiskněte tlačítko **OK** .
- <span id="page-67-0"></span>**POZNÁMKA:** Číslo zadejte včetně pauz a jiných potřebných čísel, jako je směrové číslo, přístupový kód pro přístup na vnější linku (obvykle 0 nebo 9) nebo předčíslí pro meziměstské hovory.
- **9.** Stiskněte **Hotovo** .

### **Nastavení a změna skupinových kontaktů telefonního seznamu**

Jako skupinové kontakty telefonního seznamu můžete uložit skupiny faxových čísel.

#### **Nastavení skupinových kontaktů telefonního seznamu**

- **POZNÁMKA:** Než budete moci vytvořit skupinový kontakt telefonního seznamu, musíte již mít vytvořen alespoň jeden kontakt telefonního seznamu.
	- **1.** Na úvodní obrazovce stiskněte možnost **Fax** .
	- **2.** Stiskněte možnost **Odeslat**.
	- **3.** Stiskněte tlačítko  $\left|\frac{1}{k}\right|$  (Telefonní seznam).
	- **4.** Stiskněte tlačítko **Skupin. kontakty**.
	- **5.** Stisknutím tlačítka + (znaménko plus) přidejte skupinu.
	- **6.** Stiskněte položku **Název**, zadejte název skupiny a poté stiskněte tlačítko **Hotovo** .
	- **7.** Stiskněte položku **Počet**, vyberte kontakty, které chcete do skupiny přidat, a poté stiskněte tlačítko **Vybrat**.
	- **8.** Stiskněte tlačítko **Vytvořit**.

#### **Změna skupinových kontaktů telefonního seznamu**

- **1.** Na úvodní obrazovce stiskněte možnost **Fax** .
- **2.** Stiskněte možnost **Odeslat**.
- **3.** Stiskněte tlačítko  $\left[\frac{1}{k}\right]$  (Telefonní seznam).
- **4.** Stiskněte tlačítko **Skupin. kontakty**.
- **5.** Chcete-li upravit skupinu, stiskněte tlačítko (Upravit).
- **6.** Stiskněte skupinový kontakt telefonního seznamu, který chcete upravit.
- **7.** Stiskněte položku **Název**, upravte název skupinového kontaktu telefonního seznamu a poté stiskněte tlačítko **Hotovo** .
- **8.** Stiskněte položku **Počet členů**.
- **9.** Zrušte volbu kontaktů telefonního seznamu, které chcete z této skupiny odebrat, nebo stisknutím tlačítka  $+$  (znaménko plus) do skupiny přidejte nový kontakt.
- **10.** Stiskněte **Hotovo** .

## <span id="page-68-0"></span>**Odstranění kontaktů telefonního seznamu**

Kontakty telefonního seznamu a skupinové kontakty telefonního seznamu je možné odstraňovat.

- **1.** Na úvodní obrazovce stiskněte možnost **Fax** .
- **2.** Stiskněte možnost **Odeslat**.
- **3.** Stiskněte tlačítko (<sup>22</sup>) (Telefonní seznam).
- **4.** Stiskněte položku **Kontakty** nebo **Skupin. kontakty**.
- **5.** Stiskněte tlačítko (Upravit).
- **6.** Stiskněte název kontaktu, který chcete odstranit.
- **7.** Stiskněte tlačítko **Odstranit**.
- **8.** Stiskněte možnost **Ano** pro potvrzení a poté stiskněte tlačítko **OK** .

## <span id="page-69-0"></span>**Změna nastavení faxu**

Po provedení všech kroků uvedených v příručce Začínáme, která byla dodána s tiskárnou, použijte následující kroky k základnímu nastavení nebo ke konfiguraci ostatních možností pro faxování.

- Konfigurace záhlaví faxu
- Nastavení režimu odpovědi (automatická odpověď)
- [Nastavení počtu zazvonění před příjmem faxu](#page-70-0)
- [Změna odpovědi podle typu zvonění pro rozlišovací vyzvánění](#page-70-0)
- [Nastavení typu volby](#page-71-0)
- [Nastavení možností opakované volby](#page-71-0)
- [Nastavení rychlosti faxu](#page-72-0)
- [Nastavení hlasitosti faxu](#page-72-0)

### **Konfigurace záhlaví faxu**

Záhlaví faxu obsahuje jméno a číslo odesilatele faxu a bude vytištěno na začátku každého faxu, který odešlete. Společnost HP doporučuje nastavit záhlaví faxu pomocí softwaru tiskárny HP. Záhlaví faxu můžete také nastavit z ovládacího panelu tiskárny dle následujícího postupu.

**POZNÁMKA:** V některých zemích/oblastech je záhlaví faxu zákonem předepsaným požadavkem.

#### **Nastavení nebo změna záhlaví faxu**

- **1.** Na úvodní obrazovce stiskněte možnost **Fax** .
- **2.** Stiskněte **Nastavení** a poté **Předvolby** .
- **3.** Stiskněte **Záhlaví faxu**.
- **4.** Zadejte své jméno nebo název společnosti a stiskněte tlačítko **Hotovo** .
- **5.** Zadejte své faxové číslo a stiskněte možnost tlačítko **OK** .

### **Nastavení režimu odpovědi (automatická odpověď)**

Režim odpovědi určuje, zda tiskárna odpoví či neodpoví na příchozí volání.

- Zapněte nastavení **Automatická odpověď** , chcete-li, aby tiskárna odpovídala na faxy **automaticky**. Tiskárna bude automaticky odpovídat na všechna příchozí volání a faxy.
- Vypněte nastavení **Automatická odpověď** , chcete-li přijímat faxy **ručně**. Při přijímání příchozích faxových volání pak musíte být osobně přítomni, jinak tiskárna fax nepřijme.

#### **Nastavení režimu odpovědi**

- **1.** Na úvodní obrazovce stiskněte možnost **Fax** .
- **2.** Stiskněte **Nastavení** a poté **Předvolby** .
- **3.** Stisknutím možnosti **Automatická odpověď** tuto funkci zapněte nebo vypněte.

K této funkci získáte přístup také stisknutím možnosti (Stav faxu) na úvodní obrazovce.

## <span id="page-70-0"></span>**Nastavení počtu zazvonění před příjmem faxu**

Zapnete-li nastavení **Automatická odpověď** , můžete zadat počet zazvonění, po kterém zařízení automaticky přijme příchozí volání.

Nastavení **Zvon. před odpov.** je důležité, pokud je záznamník připojen ke stejné telefonní lince jako tiskárna, protože chcete, aby záznamník přijal hovor dříve než tiskárna. Počet zazvonění před odpovědí tiskárny by měl být vyšší než počet zazvonění před odpovědí záznamníku.

Nastavte například záznamník na malý počet zazvonění před odpovědí a tiskárnu na maximální počet zazvonění před odpovědí. (Maximální počet zazvonění se v jednotlivých zemích a oblastech liší.) Při tomto nastavení odpoví záznamník na volání a tiskárna bude sledovat linku. Jestliže tiskárna zjistí tóny faxu, tiskárna přijme fax. Pokud se jedná o hlasové volání, telefonní záznamník zaznamená příchozí zprávu.

#### **Nastavení počtu zazvonění před příjmem faxu**

- **1.** Na úvodní obrazovce stiskněte možnost **Fax** .
- **2.** Stiskněte **Nastavení** a poté **Předvolby** .
- **3.** Stiskněte tlačítko **Zvon. před odpov.** .
- **4.** Zadejte počet zvonění.
- **5.** Vybrané nastavení potvrďte stisknutím tlačítka **Hotovo** .

### **Změna odpovědi podle typu zvonění pro rozlišovací vyzvánění**

Mnoho telekomunikačních společností nabízí funkci rozlišovacího zvonění, která vám umožní sdílet na jedné telefonní lince několik telefonních čísel. Jestliže se přihlásíte k odběru této služby, bude každému z čísel přidělen jiný druh vyzvánění. Tiskárnu můžete nastavit tak, aby odpovídala na příchozí volání, která mají určitý typ vyzvánění.

Jestliže jste připojili tiskárnu k lince s rozlišovacím vyzváněním, požádejte telekomunikační společnost o přidělení jednoho typu vyzvánění pro hlasová volání a jiného typu pro faxová volání. Společnost HP doporučuje zvolit pro faxová volání dvojité nebo trojité zazvonění. Jakmile tiskárna rozpozná stanovený typ zvonění, odpoví na volání a přijme fax.

**TIP:** Pomocí funkce Rozpoz. vyzván. tónu v nabídce **Odpověď na typ zvonění** lze také nastavit rozlišovací vyzvánění. Pomocí této funkce tiskárna rozpozná a zaznamená typ vyzvánění příchozího hovoru. Na základě tohoto hovoru pak automaticky určí rozlišující typ vyzvánění přidělený telefonní společností faxovým hovorům.

Jestliže službu rozlišovacího vyzvánění nevyužíváte, použijte výchozí druh vyzvánění, tedy možnost **Všechna standardní zvonění** .

**<sup>2</sup> POZNÁMKA:** Tiskárna nemůže přijímat faxy, je-li hlavní telefon vyvěšen.

#### **Postup změny odpovědi podle typu zvonění pro rozlišující vyzvánění**

- **1.** Ověřte, že je tiskárna nastavena tak, aby na faxová volání odpovídala automaticky.
- **2.** Na úvodní obrazovce stiskněte možnost **Fax** .
- **3.** Stiskněte tlačítko **Nastavení** a poté vyberte možnost **Předvolby** .
- <span id="page-71-0"></span>**4.** Stiskněte tlačítko **Odpověď na typ zvonění** .
- **5.** Objeví se hlášení, že byste toto nastavení neměli měnit, pokud nemáte na jedné telefonní lince více telefonních čísel. Pokračujte stisknutím tlačítka **Ano** .
- **6.** Použijte jeden z následujících postupů:
	- Stiskněte typ zvonění přidělený telefonní společností faxovým hovorům.
	- Stiskněte možnost **Rozpoz. vyzván. tónu** a poté postupujte dle pokynů na ovládacím panelu tiskárny.
	- **<sup>2</sup> POZNÁMKA:** Pokud funkce Zjištění typu zvonění nerozpozná daný typ zvonění nebo pokud funkci vypnete předčasně, u typu zvonění se automaticky nastaví výchozí možnost **Všechna standardní zvonění** .
	- **POZNÁMKA:** Pokud používáte telefonní systém PBX s různými typy zvonění pro interní a externí hovory, musí být faxové číslo voláno z externího čísla.

### **Nastavení typu volby**

Tento postup slouží k nastavení režimu tónové nebo pulsní volby. Výchozí nastavení z výroby je volba **Tónová**. Ponechejte toto nastavení a změňte je jen tehdy, když jste si jisti, že vaše telefonní linka nemůže použít tónovou volbu.

**<sup>2</sup> POZNÁMKA:** Možnost pulsní volby není dostupná ve všech zemích či oblastech.

#### **Nastavení typu volby**

- **1.** Na úvodní obrazovce stiskněte možnost **Fax** .
- **2.** Stiskněte **Nastavení** a poté **Předvolby** .
- **3.** Stiskněte možnost **Typ vytáčení**.
- **4.** Vyberte možnost **Tónová volba** nebo **Pulzní volba**.

### **Nastavení možností opakované volby**

Pokud tiskárna nedokázala odeslat fax, protože faxový přístroj neodpověděl nebo byl obsazen, tiskárna volá znovu podle nastavení opakované volby. Zapnutí nebo vypnutí těchto voleb proveďte následujícím postupem.

- **Opakovaná volba při obsazené lince**: Pokud je zapnuta tato možnost, tiskárna automaticky opakuje volbu, pokud je příjemce obsazen. Výchozí hodnota nastavení je **Zapnuto**.
- **Opět. vyt. při nedost.**: Pokud je zapnuta tato volba, tiskárna automaticky opakuje volbu, pokud fax příjemce neodpovídá. Výchozím nastavením je hodnota **Vypnuto** .
- **Opakovaná volba při problémech s připojením**: Pokud je tato možnost zapnuta, tiskárna bude automaticky opakovat volbu v případě, že došlo k problému při připojování k faxu příjemce. Opakovaná volba při problémech s připojením funguje pouze při odesílání faxů z paměti. Výchozí hodnota nastavení je **Zapnuto**.

#### **Nastavení možností opakované volby**

- **1.** Na úvodní obrazovce stiskněte možnost **Fax** .
- **2.** Stiskněte **Nastavení** a poté **Předvolby** .
- <span id="page-72-0"></span>**3.** Stiskněte **Automatická opakovaná volba** .
- **4.** K zapnutí nebo vypnutí použijte možnosti **Opakovaná vol. při obsaz. lince** , **Neodpovídá opakovat volbu** , nebo **Opakovaná volba při problémech s připojením** .

### **Nastavení rychlosti faxu**

Můžete nastavit rychlost faxu pro komunikaci mezi tiskárnou a dalším faxovým přístrojem při odesílání a přijmu faxů.

Používáte-li jednu z následujících služeb či protokolů, může být požadována nižší rychlost faxu:

- Internetová telefonní služba
- Systém PBX (pobočková ústředna)
- Faxování v rámci protokolu VoIP
- Služba ISDN (Integrated Services Digital Network)

Jestliže máte problémy s odesíláním a přijímáním faxů, použijte nižší **Rychlost** . Následující tabulka uvádí dostupná nastavení rychlosti faxu.

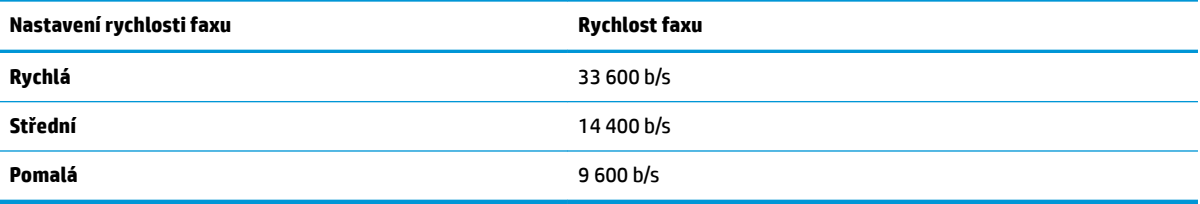

#### **Nastavení rychlosti faxu**

- **1.** Na úvodní obrazovce stiskněte možnost **Fax** .
- **2.** Stiskněte **Nastavení** a poté **Předvolby** .
- **3.** Stiskněte tlačítko **Rychlost** .
- **4.** Stisknutím proveďte výběr možnosti.

### **Nastavení hlasitosti faxu**

Hlasitost zvuků faxu je možné měnit.

#### **Nastavení hlasitosti faxu**

- **1.** Na úvodní obrazovce stiskněte možnost **Fax** .
- **2.** Stiskněte **Nastavení** a poté **Předvolby** .
- **3.** Stiskněte položku **Hlasitost**.
- **4.** Stisknutím vyberte možnost **Tichý**, **Hlasitý** nebo **Vypnuto** .

# **Fax a digitální telefonní služby**

Mnoho telefonních společností poskytuje svým zákazníkům digitální telefonní služby, jako jsou následující:

- DSL: Digitální předplatitelská linka (DSL) telekomunikační společnosti. (V některých zemích/oblastech může být služba DSL nazývána ADSL.)
- PBX: Telefonní systém PBX (Private Branch Exchange).
- Síť ISDN: Systém ISDN (Integrated Services Digital Network).
- VoIP: Levná telefonní služba, která umožňuje odesílat a přijímat faxy z vašeho zařízení s využitím internetu. Tato metoda se nazývá Faxování v rámci protokolu VoIP.

Další informace naleznete v tématu [Faxování v rámci protokolu VoIP na stránce 69.](#page-74-0)

Tiskárny HP byly navrženy speciálně pro použití tradičních analogových telefonních služeb. Používáte-li digitální telefonní prostředí (jako jsou technologie DSL/ADSL, PBX nebo ISDN), budete při nastavování faxu v tiskárně potřebovat použít filtry nebo převaděče z digitálního na analogový signál.

**POZNÁMKA:** Společnost HP nezaručuje, že bude tiskárna kompatibilní se všemi linkami a poskytovateli digitálních služeb ve všech digitálních prostředích nebo se všemi převaděči z digitálního na analogový signál. Doporučujeme, abyste se vždy poradili přímo se svou telefonní společností o správných možnostech instalace na základě poskytovaných služeb linky.

# <span id="page-74-0"></span>**Faxování v rámci protokolu VoIP**

Je možné si předplatit levnou telefonní službu, která umožňuje odesílat a přijímat faxy z vašeho zařízení prostřednictvím internetu. Tato metoda se nazývá Faxování v rámci protokolu VoIP.

Podle následujících ukazatelů zjistíte, že pravděpodobně využíváte službu VoIP.

- Spolu s faxovým číslem vytáčíte zvláštní přístupový kód.
- máte konvertor adresy IP, kterým se připojujete k Internetu a který je vybaven analogovými telefonními porty pro připojení faxu.
- **POZNÁMKA:** Faxy lze odesílat a přijímat jen v případě, že připojíte telefonní kabel k portu "1-LINE" na tiskárně. To znamená, že připojení k Internetu musí být provedeno prostřednictvím konvertoru, na kterém jsou k dispozici standardní analogové telefonní konektory pro faxová připojení, nebo prostřednictvím telekomunikační společnosti.
- **TIP:** Podpora tradičních faxových přenosů přes jakékoli telefonní systémy využívající internetový protokol je často omezená. Máte-li problémy s faxováním, zkuste použít nižší rychlost faxu nebo zakázat režim opravy chyb faxu (ECM). Pokud však vypnete režim ECM, nebudete moci odesílat a přijímat barevné faxy.

Další informace o změně rychlosti faxu naleznete zde: [Nastavení rychlosti faxu na stránce 67.](#page-72-0) Další informace o použití režimu opravy chyb naleznete v části [Odeslání faxu v režimu opravy chyb na stránce 56](#page-61-0).

Pokud máte dotazy ohledně internetového faxování, kontaktujte oddělení podpory internetového faxování nebo vašeho místního poskytovatele služeb.

# **Použití protokolů**

Tiskárnu lze nastavit tak, aby se ke každému přijatému či odeslanému faxu automaticky vytiskly protokoly o chybách a potvrzení. V případě potřeby lze protokoly také vytisknout ručně. Tyto protokoly obsahují užitečné informace o tiskárně.

Ve výchozím nastavení vytiskne tiskárna protokol pouze v tom případě, že nastaly potíže s odesíláním nebo příjmem faxu. Po každé transakci se na displeji ovládacího panelu krátce zobrazí hlášení s potvrzením, že byl fax úspěšně odeslán.

**POZNÁMKA:** Pokud jsou protokoly nečitelné, můžete zkontrolovat odhadované hladiny inkoustu na ovládacím panelu softwaru HP. Další informace naleznete v tématu [Kontrola odhadované hladiny inkoustu](#page-81-0) [na stránce 76.](#page-81-0)

**POZNÁMKA:** Varování a ukazatele hladiny inkoustu poskytují pouze přibližné údaje a slouží pouze k plánování. Pokud se vám zobrazí varovná zpráva, že je v tiskárně málo inkoustu, zvažte přípravu náhradní tiskové kazety, abyste se vyhnuli možným zdržením tisku. Inkoustové kazety nemusíte měnit, dokud bude kvalita tisku přijatelná.

**POZNÁMKA:** Ujistěte se, že jsou inkoustové kazety správně vloženy a v dobrém stavu. Další informace naleznete v tématu [Správa inkoustových kazet na stránce 75.](#page-80-0)

Tato část obsahuje následující témata:

- Tisk protokolů potvrzení faxů
- [Tisk chybových protokolů faxů](#page-76-0)
- [Tisk a zobrazení protokolu faxů](#page-76-0)
- [Vymazání protokolu faxu](#page-77-0)
- [Tisk detailů poslední faxové transakce](#page-77-0)
- [Tisk Protokolu ID volajících](#page-77-0)
- [Zobrazení Historie volání](#page-77-0)

### **Tisk protokolů potvrzení faxů**

Pro každý odeslaný a přijatý fax lze vytisknout potvrzující zprávu. Výchozí nastavení je **Vypnuto**. Pokud je použito výchozí nastavení, na ovládacím panelu se po každém odeslání nebo přijetí faxu zobrazí potvrzující zpráva.

#### **Zapnutí potvrzení faxu**

- **1.** Na úvodní obrazovce stiskněte možnost **Fax** .
- **2.** Stiskněte **Nastavení** .
- **3.** Stiskněte možnost **Protokoly** a poté možnost **Potvrzovací protokol** .
- **4.** Stisknutím vyberte jednu z následujících možností:

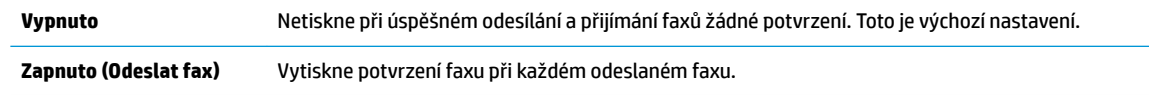

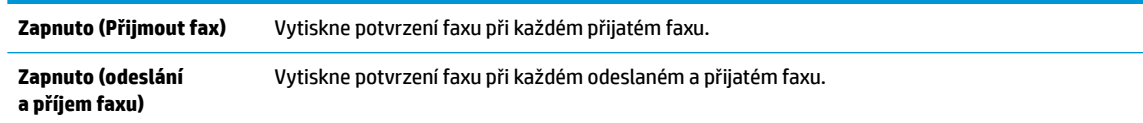

#### <span id="page-76-0"></span>**Obrázek faxu v potvrzující zprávě**

- **1.** Na úvodní obrazovce stiskněte možnost **Fax** .
- **2.** Stiskněte **Nastavení** .
- **3.** Stiskněte možnost **Protokoly** a poté možnost **Potvrzovací protokol** .
- **4.** Stiskněte **Zapnuto (Odeslat fax)** nebo **Zapnuto (odeslání a příjem faxu)** .
- **5.** Stiskněte možnost **Potvrzení faxu s obrázkem**.

### **Tisk chybových protokolů faxů**

Tiskárnu lze konfigurovat tak, aby se automaticky vytiskl protokol, dojde-li během přenosu nebo příjmu k chybě.

#### **Nastavení tiskárny pro automatický tisk protokolů o chybách faxu**

- **1.** Na úvodní obrazovce stiskněte možnost **Fax** .
- **2.** Stiskněte **Nastavení** .
- **3.** Stiskněte tlačítko **Protokoly** a poté možnost **Protokol chyb faxu**.
- **4.** Stisknutím vyberte jednu z následujících možností.

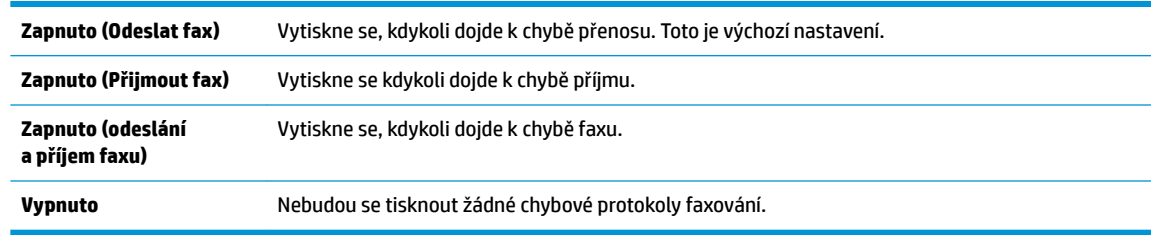

### **Tisk a zobrazení protokolu faxů**

Můžete vytisknout protokol faxů přijatých a odeslaných tiskárnou.

#### **Postup při tisku protokolu faxu z ovládacího panelu tiskárny**

- **1.** Na úvodní obrazovce stiskněte možnost **Fax** .
- **2.** Stiskněte **Nastavení** a poté **Protokoly** .
- **3.** Stiskněte **Tisk sestav faxů** .
- **4.** Stiskněte možnost **Protokoly faxu posledních 30 transakcí**.
- **5.** Stisknutím možnosti **Tisk** zahájíte tisk.

### <span id="page-77-0"></span>**Vymazání protokolu faxu**

Vymazáním protokolu faxu také odstraníte všechny faxy uložené v paměti.

#### **Smazání protokolu faxu**

- **1.** Na úvodní obrazovce stiskněte možnost **Fax** .
- **2.** Stiskněte tlačítko **Nastavení** a poté možnost **Nástroje**.
- **3.** Stiskněte možnost **Smazat protokoly faxu**.

### **Tisk detailů poslední faxové transakce**

Funkce Poslední faxová transakce vytiskne protokol s podrobnostmi o poslední faxové transakci. Podrobnosti zahrnují faxové číslo, počet stránek a stav faxu.

#### **Tisk protokolu Poslední faxová transakce**

- **1.** Na úvodní obrazovce stiskněte možnost **Fax** .
- **2.** Stiskněte **Nastavení** a poté **Protokoly** .
- **3.** Stiskněte **Tisk sestav faxů** .
- **4.** Stiskněte možnost **Protokol poslední transakce**.
- **5.** Stisknutím možnosti **Tisk** zahájíte tisk.

### **Tisk Protokolu ID volajících**

Seznam faxových čísel ID volajícího si můžete vytisknout.

#### **Tisk Protokolu historie ID volajících**

- **1.** Na úvodní obrazovce stiskněte možnost **Fax** .
- **2.** Stiskněte **Nastavení** a poté **Protokoly** .
- **3.** Stiskněte **Tisk sestav faxů** .
- **4.** Stiskněte možnost **Protokol ID volajícího**.
- **5.** Stisknutím možnosti **Tisk** zahájíte tisk.

### **Zobrazení Historie volání**

Je možné zobrazit seznam všech volání z tiskárny.

**POZNÁMKA:** Historii volání není možné vytisknout.

#### **Postup zobrazení historie volání**

- **1.** Na úvodní obrazovce stiskněte možnost **Fax** .
- **2.** Stiskněte možnost **Odeslat**.
- **3.** Stiskněte tlačítko  $\frac{1}{k_0}$  (Telefonní seznam).
- **4.** Stiskněte tlačítko **Historie volání**

# <span id="page-80-0"></span>**7 Správa inkoustových kazet**

Tato část obsahuje následující témata:

- [Kontrola odhadované hladiny inkoustu](#page-81-0)
- [Objednání tiskového spotřebního materiálu](#page-82-0)
- [Výběr správných inkoustových kazet](#page-83-0)
- [Výměna inkoustových kazet](#page-84-0)
- [Použití režimu jedné kazety](#page-87-0)
- [Informace o záruce inkoustové kazety](#page-88-0)
- [Tipy pro práci s inkoustovými kazetami](#page-89-0)

# <span id="page-81-0"></span>**Kontrola odhadované hladiny inkoustu**

Hladinu inkoustu lze snadno zkontrolovat, a zjistit tak, kdy bude třeba vyměnit inkoustovou kazetu. Hladina zásoby inkoustu ukazuje přibližné množství inkoustu zbývajícího v inkoustových kazetách.

#### **Kontrola hladin inkoustu z ovládacího panelu tiskárny**

● Na úvodní obrazovce můžete stisknutím ikony △ (Inkoust) zobrazit odhadované hladiny inkoustů.

#### **Kontrola hladiny inkoustu v softwaru HP software tiskárny (Windows)**

- **1.** Spusťte software tiskárny HP. Další informace naleznete v tématu [Spusťte software tiskárny HP](#page-21-0) [\(Windows\) na stránce 16.](#page-21-0)
- **2.** V softwaru software tiskárny klikněte na kartu **Odhadované hladiny inkoustu**.

#### **Kontrola hladiny inkoustu v softwaru HP software tiskárny (OS X)**

**1.** Otevřete nástroj HP Utility.

Nástroj HP Utility se nachází ve složce **Hewlett-Packard** ve složce **Aplikace** v nejvyšší úrovni pevného disku.

- **2.** V seznamu zařízení v levé části okna vyberte položku HP OfficeJet 3830 series.
- **3.** Klepněte na položku **Stav spotřebního materiálu**.

Zobrazí se informace o odhadované hladině inkoustu.

- **4.** Kliknutím na možnost **Všechna nastavení** se vraťte do podokna **Informace a podpora**.
- **POZNÁMKA:** Jestliže jste instalovali plněnou nebo repasovanou kazetu či kazetu, která byla použita v jiné tiskárně, může být ukazatel hladiny inkoustu nepřesný nebo nedostupný.
- **POZNÁMKA:** Varování a kontrolky hladiny inkoustu poskytují pouze přibližné údaje a slouží pouze k plánování. Pokud se vám zobrazí varovná zpráva, že je v tiskárně málo inkoustu, zvažte přípravu náhradní inkoustové kazety, abyste se vyhnuli možným zdržením tisku. Inkoustové kazety není nutné vyměňovat, dokud se nezhorší kvalita tisku.

**POZNÁMKA:** Inkoust z inkoustových kazet se používá při procesu tisku mnoha různými způsoby, včetně inicializačního procesu, který připravuje tiskárnu a inkoustové kazety k tisku, a k údržbě tiskové hlavy, při které se udržují tiskové trysky čisté, aby mohl inkoust plynule protékat. V použitých inkoustových kazetách navíc zůstává určité množství zbytkového inkoustu. Další informace naleznete na stránkách [www.hp.com/go/](http://www.hp.com/go/inkusage) [inkusage](http://www.hp.com/go/inkusage).

# <span id="page-82-0"></span>**Objednání tiskového spotřebního materiálu**

Před objednáním tiskových kazet najděte jejich správné číslo.

#### **Umístění čísla tiskové kazety na tiskárně**

Číslo tiskové kazety je umístěno uvnitř předních dvířek.

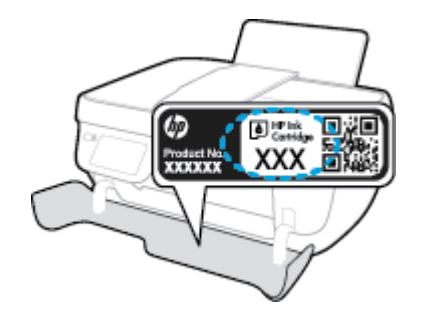

#### **Vyhledání čísla tiskové kazety v softwaru software tiskárny (Windows)**

- **1.** Spusťte software tiskárny HP. Další informace naleznete v tématu [Spusťte software tiskárny HP](#page-21-0) [\(Windows\) na stránce 16.](#page-21-0)
- **2.** V software tiskárny klepněte na možnost **Nákup**, klepněte na možnost **Nákup spotřebního materiálu online** a poté postupujte dle pokynů na obrazovce.

#### **Zjištění objednacích čísel tiskových kazet (OS X)**

- **1.** Otevřete nástroj HP Utility.
- **POZNÁMKA:** Nástroj HP Utility se nachází ve složce **Hewlett-Packard** ve složce **Aplikace** v nejvyšší úrovni pevného disku.
- **2.** Klikněte na možnost **Informace o spotřebním materiálu**.

Zobrazí se objednací čísla tiskových kazet.

**3.** Kliknutím na možnost **Všechna nastavení** se vraťte do podokna **Informace a podpora**.

Chcete-li objednat originální spotřební materiál HP pro zařízení HP 2fficeJet 3830 series, přejděte na stránku [www.hp.com/buy/supplies](http://www.hp.com/buy/supplies) . Po zobrazení výzvy vyberte zemi/oblast, dále vyberte podle pokynů používaný produkt a potom klepněte na některý z odkazů na možnosti zakoupení na stránce.

**POZNÁMKA:** Objednávání inkoustových kazet online není ve všech zemích a oblastech podporováno. Pokud není podporováno ve vaší zemi či oblasti, můžete si i přesto prohlížet informace o spotřebním materiálu a vytisknout si referenční seznam pro použití při nákupu u místního prodejce HP.

# <span id="page-83-0"></span>**Výběr správných inkoustových kazet**

Společnost HP doporučuje používat originální inkoustové kazety HP. Originální inkoustové kazety HP jsou určeny pro tiskárny HP a byly testovány, aby vám umožnily vždy snadno dosáhnout skvělých výsledků.

# <span id="page-84-0"></span>**Výměna inkoustových kazet**

#### **Postup při výměně inkoustových kazet**

- **1.** Zkontrolujte, že je produkt napájen.
- **2.** Zavřete nástavec výstupního zásobníku a otočením výstupního zásobníku ve směru hodinových ručiček jej sklopte do tiskárny.

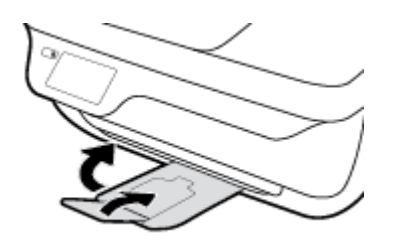

- **3.** Vyjměte inkoustovou kazetu.
	- **a.** Otevřete přední dvířka tiskárny.

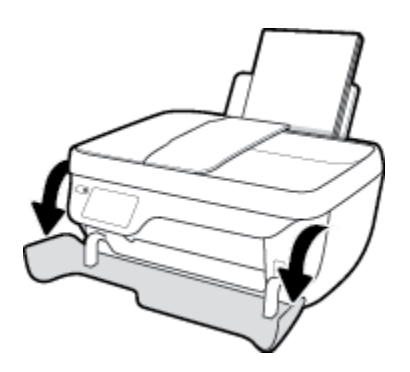

**b.** Otevřete přístupová dvířka kazet a poté počkejte, dokud se vozík kazet nepřesune doprostřed tiskárny.

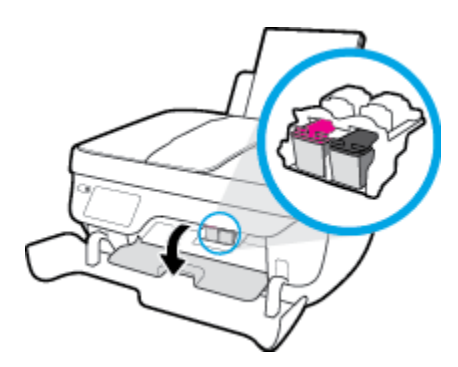

**c.** Stisknutím uvolněte inkoustovou kazetu a vyjměte ji ze zásuvky.

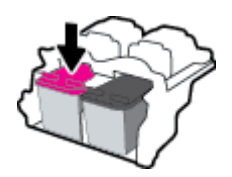

**4.** Vložte novou inkoustovou kazetu.

**a.** Vyjměte inkoustovou kazetu z obalu.

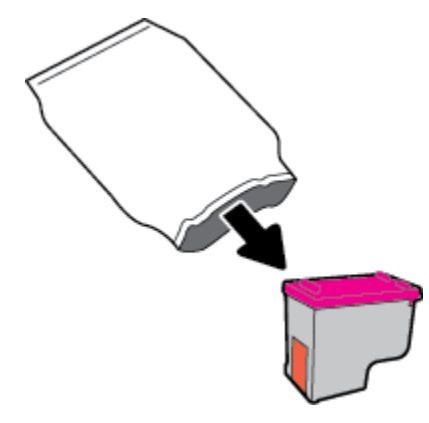

**b.** Pomocí vytahovacího poutka odstraňte plastovou pásku.

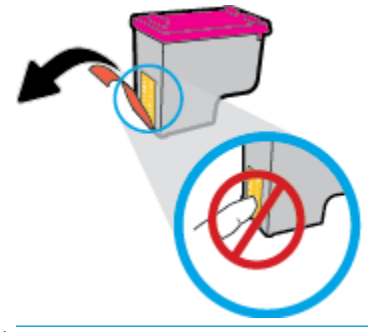

- **POZNÁMKA:** Nedotýkejte se elektrických kontaktů na inkoustové kazetě.
- **c.** Zasunujte inkoustovou kazetu do zásuvky, dokud nezapadne na místo.

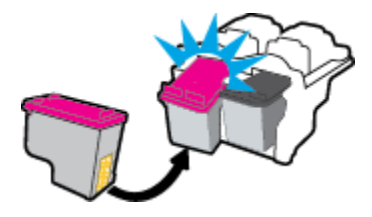

**d.** Zavřete přístupová dvířka kazet.

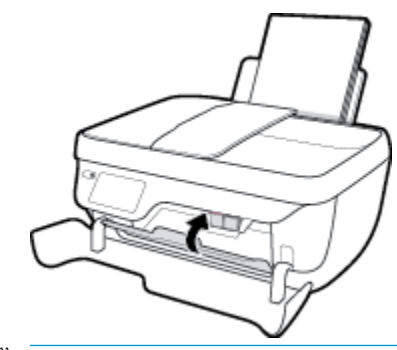

**POZNÁMKA:** Jestliže tisknete dokument po vložení nové inkoustové kazety, HP software tiskárny vás vyzve k zarovnání inkoustových kazet.

**e.** Zavřete přední dvířka tiskárny.

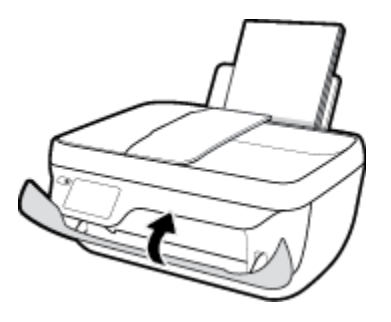

**5.** Vysuňte výstupní zásobník a nástavec zásobníku.

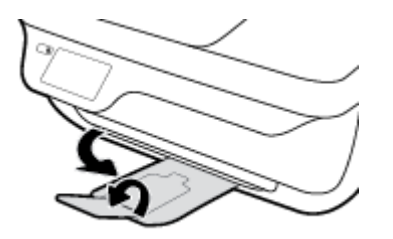

# <span id="page-87-0"></span>**Použití režimu jedné kazety**

Režim jedné kazety slouží k provozu tiskárny pouze s jednou inkoustovou kazetou. Režim jedné tiskové kazety se zapne po vyjmutí inkoustové kazety z vozíku inkoustových kazet.

**POZNÁMKA:** Když tiskárna pracuje v režimu jedné tiskové kazety, na displeji tiskárny se zobrazí zpráva. Pokud se zobrazí zpráva a v tiskárně jsou nainstalovány obě inkoustové kazety, zkontrolujte, zda byla z obou inkoustových kazet odstraněna ochranná plastová páska. Pokud plastová páska zakrývá kontakty kazety, tiskárna nemůže zjistit, že je inkoustová kazeta vložena. Pokud plastové pásky na kazetách nejsou, zkuste očistit jejich elektronické kontakty. Informace o čištění kontaktů inkoustových kazet naleznete v tématu [Problémy s inkoustovými kazetami na stránce 104](#page-109-0).

#### **Ukončení režimu jedné kazety**

● Vložte do tiskárny černou i trojbarevnou inkoustovou kazetu.

# <span id="page-88-0"></span>**Informace o záruce inkoustové kazety**

Záruka na inkoustovou kazetu HP platí v případě, že kazeta se používá v tiskárně HP, pro niž je určena. Tato záruka se nevztahuje na inkoustové kazety HP, které byly znovu plněny, opraveny, renovovány, špatně použity nebo se kterými bylo manipulováno.

Během záručního období je kazeta kryta zárukou, dokud se nespotřebuje inkoust HP a není dosaženo konce data platnosti záruky. Datum konce platnosti záruky ve formátu RRRR/MM/DD může být uvedeno na kazetě, jak je vidět na obrázku:

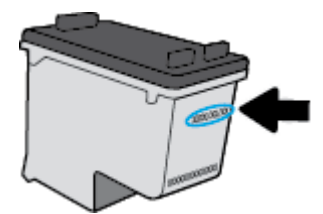

Kopii prohlášení o omezené záruce HP naleznete v tištěné dokumentaci dodané s tiskárnou.

# <span id="page-89-0"></span>**Tipy pro práci s inkoustovými kazetami**

Při práci s inkoustovými kazetami můžete využít následující tipy:

- Abyste zabránili vyschnutí inkoustové kazety, vždy vypněte tiskárnu tlačítkem **Technické údaje** a počkejte, až kontrolka tlačítka **Technické údaje** zhasne.
- Inkoustové kazety neotvírejte ani neodstraňujte jejich kryt, dokud nejste připraveni je vložit do tiskárny. Kryt na inkoustových kazetách brání odpařování inkoustu.
- Inkoustové kazety vkládejte do správných pozic. Barva a ikona na jednotlivých inkoustových kazetách musí odpovídat barvě a ikoně pozice. Všechny inkoustové kazety zacvakněte na místo.
- Po vložení nových inkoustových kazet zarovnejte tiskárnu pro nejlepší kvalitu tisku. Další informace naleznete v části [Problémy s tiskem na stránce 107](#page-112-0).
- Když odhadované hladiny inkoustu v softwaru tiskárny ukazují v jedné nebo více inkoustových kazet nízkou hladinu, zvažte možnost připravit si náhradní inkoustovou kazetu, abyste zabránili prodlevám v tisku. Inkoustovou kazetu nemusíte měnit, dokud bude kvalita tisku přijatelná. Další informace naleznete v části [Výměna inkoustových kazet na stránce 79](#page-84-0).
- Pokud z tiskárny odeberete inkoustovou kazetu, snažte se ji vložit zpět co nejdříve. Mimo tiskárnu, pokud není chráněna, začne inkoustová kazeta vysychat.

# **8 Připojení tiskárny**

- [Připojení tiskárny k bezdrátové síti se směrovačem](#page-91-0)
- [Bezdrátové připojení k tiskárně bez směrovače](#page-92-0)
- [Nastavení bezdrátového připojení](#page-95-0)
- [Připojení tiskárny k počítači pomocí kabelu USB \(bez připojení k síti\)](#page-97-0)
- [Přechod od připojení USB k bezdrátové síti](#page-98-0)
- [Nástroje pro pokročilou správu tiskárny \(určeno tiskárnám v síti\)](#page-99-0)
- [Tipy k nastavení a používání síťové tiskárny](#page-101-0)

## <span id="page-91-0"></span>**Připojení tiskárny k bezdrátové síti se směrovačem**

Pro připojení tiskárny k integrované bezdrátové síti WLAN 802.11 platí následující podmínky:

Bezdrátovou síť 802.11b/g/n obsahující bezdrátový směrovač či přístupový bod.

#### **POZNÁMKA:** tiskárna podporuje pouze 2,4GHz připojení;

- k bezdrátové síti musí být připojen počítač, ke kterému chcete tiskárnu připojit.
- Název sítě (SSID).
- Klíč WEP, heslo WPA (je-li potřeba).

#### **Připojení tiskárny**

- 1. Na úvodní obrazovce ovládacího panelu tiskárny stiskněte tlačítko (p) (Bezdrátové připojení).
- **2.** Stiskněte tlačítko **Nastavení**.
- **3.** Stiskněte možnost **Prův. nast. bezdr. přip.** nebo **Wi-Fi Protected Setup**.
- **4.** Nastavení dokončete podle pokynů na obrazovce.

#### **Připojení nové tiskárny (Windows)**

- **1.** Otevřete software software tiskárny. Další informace naleznete v tématu [Spusťte software tiskárny HP](#page-21-0)  [\(Windows\) na stránce 16.](#page-21-0)
- **2.** V softwaru software tiskárny klikněte na položku **Nástroje**.
- **3.** Vyberte položku **Printer Setup & Software** (Nastavení tiskárny a softwaru).
- **4.** Vyberte možnost **Připojit novou tiskárnu**. Postupujte podle pokynů na obrazovce.

#### **Připojení nové tiskárny (OS X)**

- **1.** Otevřete nástroj **Systémové předvolby** .
- **2.** V závislosti na svém operačním systému klikněte na položku **Tisk a faxování** , **Tisk a skenování** nebo **Tiskárny a skenery** v části **Hardware**.
- **3.** Klikněte na položku + nalevo pod seznamem tiskáren.
- **4.** V seznamu vyberte novou tiskárnu.

# <span id="page-92-0"></span>**Bezdrátové připojení k tiskárně bez směrovače**

Pomocí funkce Wi-Fi Direct můžete tisknout bezdrátově z počítače, telefonu smartphone, tabletu nebo jiného zařízení s podporou bezdrátového připojení bez nutnosti se připojovat ke stávající bezdrátové síti.

#### **Pokyny k použití funkce Wi-Fi Direct**

- Ověřte, zda je v počítači nebo mobilním zařízení nainstalován potřebný software.
	- Chcete-li tisknout z počítače, je třeba nainstalovat software tiskárny HP.

Pokud jste v počítači nenainstalovali software pro tiskárnu HP, připojte se nejprve pomocí funkce Wi-Fi Direct a software tiskárny nainstalujte. Až vám software tiskárny zobrazí dotaz na typ připojení, vyberte možnost **Bezdrátové**.

- Chcete-li tisknout z mobilního zařízení, je třeba nainstalovat kompatibilní tiskovou aplikaci. Další informace o mobilním tisku naleznete na stránkách [www.hp.com/global/us/en/eprint/](http://www.hp.com/global/us/en/eprint/mobile_printing_apps.html) [mobile\\_printing\\_apps.html.](http://www.hp.com/global/us/en/eprint/mobile_printing_apps.html)
- Zkontrolujte, zda je funkce Wi-Fi Direct tiskárny zapnuta.
- Jedno připojení funkce Wi-Fi Direct může využívat až pět počítačů a mobilních zařízení.
- Funkci Wi-Fi Direct lze používat i případě, že je tiskárna připojena k počítači pomocí kabelu USB nebo k síti pomocí bezdrátového připojení.
- Funkci Wi-Fi Direct nelze používat k připojení počítače, mobilního zařízení nebo tiskárny k Internetu.

#### **Zapnutí možnosti Wi-Fi Direct**

- **1.** Na ovládacím panelu tiskárny stiskněte tlačítko p. (Wi-Fi Direct).
- **2.** Stisknutím možnosti **Nastavení** a poté tlačítka **Wi-Fi Direct** tuto funkci aktivujete.
- **3.** Stiskněte tlačítko **Zpět** a vyhledejte jméno a heslo Wi-Fi Direct v nabídce **Podrobnosti Wi-Fi Direct**.
- **TIP:** Funkci Wi-Fi Direct lze zapnout také pomocí serveru EWS. Další informace o použití serveru EWS naleznete v části [Otevření integrovaného webového serveru na stránce 94](#page-99-0).

#### **Tisk z mobilního zařízení s podporou bezdrátového připojení funkcí Wi-Fi Direct**

V mobilním zařízení musí být instalována nejnovější verze modulu plug-in pro tiskové služby HP. Tento modul plug-in lze stáhnout v obchodě s aplikacemi Google Play.

- **1.** Ověřte, zda jste v tiskárně zapnuli funkci Wi-Fi Direct.
- **2.** Zapněte funkci Wi-Fi Direct ve svém mobilním zařízení. Další informace naleznete v dokumentaci dodávané s mobilním zařízením.
- **3.** V mobilním zařízení otevřete dokument v aplikaci umožňující tisk a použijte možnost tisku dokumentu.

Zobrazí se seznam dostupných tiskáren.

4. V seznamu vyberte název funkce Wi-Fi Direct zobrazený jako DIRECT-\*\*-HP OfficeJet 3830 (kde \*\* představuje jedinečné znaky identifikující vaši tiskárnu) a pokračujte podle pokynů na obrazovce tiskárny i mobilního zařízení.

#### **Tisk z mobilního zařízení s podporou bezdrátového připojení, které nepodporuje funkci Wi-Fi Direct**

Ověřte, zda jste v mobilním zařízení nainstalovali kompatibilní tiskovou aplikaci. Další informace naleznete na stránkách [www.hp.com/global/us/en/eprint/mobile\\_printing\\_apps.html](http://www.hp.com/global/us/en/eprint/mobile_printing_apps.html).

- **1.** Ověřte, zda jste v tiskárně zapnuli funkci Wi-Fi Direct.
- **2.** V mobilním zařízení zapněte připojení Wi-FI. Další informace naleznete v dokumentaci dodávané s mobilním zařízením.

**<sup>2</sup> POZNÁMKA:** Pokud mobilní zařízení připojení WI-Fi nepodporuje, nebude možné funkci Wi-Fi Direct používat.

**3.** Prostřednictvím mobilního zařízení se připojte k nové síti. Použijte postup, který běžně používáte pro připojení k nové bezdrátové síti nebo aktivnímu bodu. V seznamu bezdrátových sítí vyberte název Wi-Fi Direct, zobrazený například jako DIRECT-\*\*-HP 2fficeJet 3830 (kde symboly \*\* představují jedinečné znaky, které identifikují tiskárnu).

Na výzvu zadejte heslo Wi-Fi Direct.

**4.** Vytiskněte dokument.

#### **Tisk z počítače s podporou bezdrátového připojení (Windows)**

- **1.** Ověřte, zda jste v tiskárně zapnuli funkci Wi-Fi Direct.
- **2.** Zapněte v počítači připojení Wi-Fi. Další informace naleznete v dokumentaci dodávané společně s počítačem.
	- **<sup>F</sup> POZNÁMKA:** Pokud počítač připojení Wi-Fi nepodporuje, nebude možné funkci Wi-Fi Direct používat.
- **3.** Prostřednictvím počítače se připojte k nové síti. Použijte postup, který běžně používáte pro připojení k nové bezdrátové síti nebo aktivnímu bodu. Ze seznamu bezdrátových sítí vyberte název Wi-Fi Direct, jako např. DIRECT-\*\*-HP OfficeJet 3830 (kde \*\* zastupuje jedinečné znaky pro identifikaci vaší tiskárny a XXXX představuje model tiskárny uvedený na tiskárně).

Na výzvu zadejte heslo Wi-Fi Direct.

- **4.** Pokud byla tiskárna nainstalována a připojena k počítači prostřednictvím bezdrátové sítě, pokračujte krokem 5. Pokud byla tiskárna nainstalována a připojena k počítači pomocí kabelu USB, postupujte podle následujících pokynů a nainstalujte funkci software tiskárny prostřednictvím připojení HP Wi-Fi Direct.
	- **a.** V závislosti na operačním systému proveďte některý z následujících úkonů:
		- **Windows 8.1**: Klikněte na šipku dolů v levém dolním rohu úvodní obrazovky, vyberte název tiskárny a poté klikněte na položku **Nástroje**.
		- **Windows 8**: Na úvodní obrazovce klikněte pravým tlačítkem do prázdné oblasti, na panelu aplikací klikněte na položku **Všechny aplikace** , klikněte na ikonu s názvem tiskárny a poté klikněte na možnost **Nástroje**.
		- **Windows 7**, **Windows Vista** a **Windows XP**: Na ploše počítače klikněte na nabídku **Start**, vyberte možnost **Všechny programy**, klikněte na položku **HP** a poté na složku tiskárny.
	- **b.** Klikněte na položku **Nastavení a software tiskárny** a poté na možnost **Připojit novou tiskárnu**.
- **c.** Jakmile software zobrazí obrazovku **Možnosti připojení**, vyberte možnost **Bezdrátové připojení**. Ze seznamu zjištěných tiskáren vyberte název vašeho softwaru tiskárny HP.
- **d.** Postupujte podle pokynů na obrazovce.
- **5.** Vytiskněte dokument.

#### **Tisk z počítače s podporou bezdrátového připojení (OS X)**

- **1.** Ověřte, zda jste v tiskárně zapnuli funkci Wi-Fi Direct.
- **2.** Zapněte funkci připojení Wi-Fi v počítači.

Další informace naleznete v dokumentaci od společnosti Apple.

3. Klikněte na ikonu Wi-Fi a zadejte název Wi-Fi Direct, jako např. DIRECT-\*\*-HP OfficeJet 3830 (kde \*\* zastupuje jedinečné znaky pro identifikaci vaší tiskárny a XXXX představuje model tiskárny uvedený na tiskárně).

Pokud je funkce Wi-Fi Direct zapnuta se zabezpečením, na výzvu zadejte heslo.

- **4.** Přidejte tiskárnu.
	- **a.** Otevřete nástroj **Systémové předvolby** .
	- **b.** V závislosti na vašem operačním systému klikněte na položku **Tisk a faxování** , **Tisk a skenování**  nebo **Tiskárny a skenery** v části **Hardware**.
	- **c.** Klikněte na položku + nalevo pod seznamem tiskáren.
	- **d.** Vyberte tiskárnu v seznamu nalezených tiskáren (v pravém sloupci je vedle názvu tiskárny uvedeno slovo "Bonjour") a klikněte na možnost **Přidat**.

## <span id="page-95-0"></span>**Nastavení bezdrátového připojení**

Ovládací panel tiskárny umožňuje nastavit a spravovat bezdrátové připojení tiskárny a nabízí různé formy správy sítě.

**UPOZORNĚNÍ:** Nastavení sítě zpříjemňují použití zařízení. Pokud ovšem nejste zkušenými uživateli, nedoporučujeme některá nastavení měnit (jako rychlost připojení, nastavení IP, výchozí brána a nastavení brány firewall.

#### **Zapnutí nebo vypnutí bezdrátového připojení tiskárny**

Když je funkce bezdrátového připojení zapnuta, modrá kontrolka bezdrátového připojení na ovládacím panelu tiskárny svítí.

- 1. Na ovládacím panelu tiskárny stiskněte tlačítko (v) (Bezdrátové připojení).
- **2.** Stiskněte tlačítko **Nastavení**.
- **3.** Funkci můžete zapnout nebo vypnout tlačítkem **Bezdrátová**.

#### **Zobrazení podrobností o bezdrátovém připojení**

- 1. Na úvodní obrazovce stiskněte možnost (v) (Bezdrátové připojení) a poté stiskněte tlačítko **Nastavení** .
- **2.** Stiskněte tlačítko **Podrob. o bezdrát. síti**.

#### **Tisk protokolu testu bezdrátového připojení**

Zpráva s testem bezdrátové sítě uvádí informace o stavu tiskárny, hardwarovou adresu (MAC) a adresu IP. Pokud je tiskárna připojena k síti, zpráva s testem uvádí podrobnosti o nastaveních sítě.

- 1. Na ovládacím panelu tiskárny stiskněte tlačítko (v) (Bezdrátové připojení).
- **2.** Stiskněte možnost **Nastavení** a poté možnost **Tisk protokolů**.
- **3.** Stiskněte možnost **Protokol testu bezdrátového připojení**.

#### **Tisk konfigurační stránky sítě**

- 1. Na ovládacím panelu tiskárny stiskněte tlačítko (v) (Bezdrátové připojení).
- 2. Stiskněte položku Nastavení, možnost Tisk protokolů a poté možnost Stránka konfigurace sítě.

#### **Změna nastavení bezdrátového připojení**

- 1. Na úvodní obrazovce stiskněte možnost (v) (Bezdrátové připojení) a poté stiskněte tlačítko **Nastavení** .
- **2.** Klikněte na možnost **Upřesnit nastavení**.
- **3.** Vyberte položku, kterou chcete změnit.
- **4.** Postupujte podle pokynů na obrazovce.

#### **Obnovení výchozího nastavení sítě**

- 1. Na úvodní obrazovce stiskněte možnost (v) (Bezdrátové připojení) a poté stiskněte tlačítko **Nastavení** .
- **2.** Stiskněte položku **Obnovit nastavení sítě**.
- **3.** Postupujte podle pokynů na obrazovce.

### <span id="page-97-0"></span>**Připojení tiskárny k počítači pomocí kabelu USB (bez připojení k síti)**

Tiskárna je vybavena zadním vysokorychlostním portem USB 2.0 pro připojení k počítači.

#### **Připojení tiskárny pomocí kabelu USB**

**1.** Na stránce [123.hp.com](http://123.hp.com) si stáhněte a nainstalujte software tiskárny.

**POZNÁMKA:** Kabel USB k tiskárně připojte až ve chvíli, kdy k tomu budete vyzváni.

- **2.** Postupujte podle pokynů na obrazovce. Po vyzvání připojte tiskárnu k počítači výběrem volby **USB**  v nabídce **Možnosti připojení**.
- **3.** Postupujte podle pokynů na obrazovce.

Pokud jste nainstalovali software tiskárny, tiskárna bude pracovat jako zařízení plug and play.

# <span id="page-98-0"></span>**Přechod od připojení USB k bezdrátové síti**

Pokud jste poprvé nastavili tiskárnu a nainstalovali software s přímým připojením tiskárny k počítači pomocí kabelu USB, můžete snadno přejít k připojení prostřednictvím bezdrátové sítě. Budete potřebovat bezdrátovou síť 802.11b/g/n obsahující bezdrátový směrovač či přístupový bod.

**POZNÁMKA:** Tiskárna podporuje pouze 2,4GHz připojení.

Před změnou z připojení pomocí portu USB na bezdrátové připojení se ujistěte o následujícím:

- Tiskárna je připojena k počítači prostřednictvím kabelu USB až do chvíle, kdy budete vyzváni k odpojení kabelu.
- Počítač musí být připojen k bezdrátové síti, ve které chcete používat zařízení.

#### **Přechod od připojení USB k bezdrátové síti (Windows)**

- **1.** Spusťte software tiskárny HP. Další informace naleznete v tématu [Spusťte software tiskárny HP](#page-21-0) [\(Windows\) na stránce 16.](#page-21-0)
- **2.** V softwaru software tiskárny klikněte na položku **Nástroje**.
- **3.** Klepněte na položku **Nastavení a software tiskárny**.
- **4.** Vyberte možnost **Převést tiskárnu USB na bezdrátové připojení**. Postupujte podle pokynů na obrazovce.

#### **Přechod od připojení USB k bezdrátové síti (OS X)**

- **1.** Připojte tiskárnu k bezdrátové síti.
- **2.** Pomocí nástroje **HP Setup Assistant** v nabídce **Aplikace / Hewlett-Packard / Nástroje zařízení** změňte nastavení připojení softwaru tiskárny na bezdrátové.

### <span id="page-99-0"></span>**Nástroje pro pokročilou správu tiskárny (určeno tiskárnám v síti)**

Když je tiskárna připojena k síti, můžete použít integrovaný webový server (EWS) k zobrazení informací o stavu, ke změně nastavení a ke správě tiskárny prostřednictvím počítače.

- **POZNÁMKA:** Server EWS lze otevřít a používat bez připojení k internetu. Některé funkce však nebudou dostupné.
- **POZNÁMKA:** Při prohlížení nebo úpravě některých nastavení může být požadováno heslo.
	- Otevření integrovaného webového serveru
	- **Soubory cookies**

### **Otevření integrovaného webového serveru**

K integrovanému webovému serveru můžete přistupovat následujícími způsoby.

#### **Otevření integrovaného webového serveru prostřednictvím sítě**

**POZNÁMKA:** Tiskárna musí být v síti a musí mít adresu IP.

- **1.** Na úvodní obrazovce stisknutím položky Bezdrátové připojení zobrazte adresu IP tiskárny.
- **2.** V podporovaném webovém prohlížeči na svém počítači zadejte adresu IP nebo název hostitele přiřazený tiskárně.

Pokud je IP adresa například 192.168.0.12, je třeba ve webovém prohlížeči zadat následující adresu: http://192.168.0.12.

#### **Otevření integrovaného webového serveru ze softwaru HP software tiskárny (Windows)**

- **1.** Otevřete software tiskárny. Další informace naleznete v tématu [Spusťte software tiskárny HP \(Windows\)](#page-21-0)  [na stránce 16.](#page-21-0)
- **2.** Klikněte na položku **Tisk, skenování a kopírování** a poté na možnost **Domovská stránka tiskárny (EWS)**.

#### **Otevření integrovaného webového serveru pomocí funkce Wi-Fi Direct**

- **1.** Na úvodní obrazovce stiskněte možnost p. (Wi-Fi Direct).
- **2.** Pokud je na displeji uvedeno, že je funkce Wi-Fi Direct nastavena na možnost **Vypnuto**, zapněte ji stisknutím položky **Nastavení** a možnosti **Wi-Fi Direct.**
- **3.** V počítači zapněte bezdrátové připojení, vyhledejte název tiskárny s podporou funkce Wi-Fi Direct a připojte se k ní. Příklad: DIRECT-\*\*-HP 2fficeJet 3830 (kde symboly \*\* představují jedinečné znaky, které identifikují tiskárnu). Na výzvu zadejte heslo Wi-Fi Direct.
- **4.** V podporovaném internetovém prohlížeči zadejte následující adresu: http://192.168.223.1.

### **Soubory cookies**

Integrovaný webový server (EWS) na pevný disk během vašeho procházení ukládá velice malé textové soubory (soubory cookie). Tyto soubory umožní serveru EWS rozpoznat váš počítač při vaší příští návštěvě. Pokud jste například nakonfigurovali jazyk serveru EWS, soubor cookies vám pomůže zapamatovat si, který jazyk jste vybrali, takže se při dalším přístupu na server EWS stránky zobrazí v daném jazyce. Některé soubory cookie (například soubor cookie se zákaznickými předvolbami) jsou uloženy v počítači, dokud je ručně nesmažete.

Prohlížeč můžete nakonfigurovat tak, aby soubory cookies přijímal, nebo tak, aby zobrazil výzvu při každém nabídnutí souboru cookies. Tímto způsobem máte možnost se u jednotlivých souborů cookies rozhodnout, zda je přijmete nebo odmítnete. Pomocí prohlížeče také můžete nežádoucí soubory cookie odebrat.

Pokud se rozhodnete soubory cookies zakázat, v závislosti na zařízení dojde k zakázání jedné nebo více z následujících funkcí:

- Použití některých průvodců nastavením
- zapamatování jazykového nastavení prohlížeče EWS,
- přizpůsobení domovské stránky EWS Domů.

Informace o změně nastavení osobních údajů a souborů cookies a o zobrazení nebo odstranění souborů cookies získáte v dokumentaci k webovému prohlížeči.

# <span id="page-101-0"></span>**Tipy k nastavení a používání síťové tiskárny**

Využijte následující tipy k nastavení a používání síťové tiskárny:

- Při nastavování tiskárny v bezdrátové síti se ujistěte, že je bezdrátový směrovač zapnutý. Tiskárna vyhledá bezdrátové směrovače a zobrazí seznam názvů nalezených sítí na displeji.
- Chcete-li ověřit stav bezdrátového připojení v tiskárně, stisknutím možnosti (v) (Bezdrátové připojení) na úvodní obrazovce otevřete nabídku Bezdrátové připojení. Jestliže je zde uvedeno **Bezdrát. vyp.** nebo **Nepřipojeno**, stiskněte položku **Nastavení** a potom možnost **Prův. nast. bezdr. přip**. Nastavení bezdrátového připojení dokončete podle pokynů na obrazovce.
- Pokud je váš počítač připojen k síti VPN (Virtual Private Network), musíte se před zpřístupněným jiných zařízení na síti, včetně tiskárny, odpojit od VPN.
- Přečtěte si více informací o konfiguraci sítě a tiskárny pro potřeby bezdrátového tisku. Kliknutím sem [získáte více informací online.](http://h20180.www2.hp.com/apps/Nav?h_pagetype=s-924&h_client=s-h-e004-01&h_keyword=lp70041-all-OJ3830&h_lang=cs&h_cc=cz)
- Více informací o nalezení bezpečnostních nastavení vaší sítě. [Kliknutím sem získáte více informací](http://h20180.www2.hp.com/apps/Nav?h_pagetype=s-924&h_client=s-h-e004-01&h_keyword=lp70018-all-OJ3830&h_lang=cs&h_cc=cz) [online.](http://h20180.www2.hp.com/apps/Nav?h_pagetype=s-924&h_client=s-h-e004-01&h_keyword=lp70018-all-OJ3830&h_lang=cs&h_cc=cz)
- Seznamte se s nástrojem HP Print and Scan Doctor. [Klepnutím sem získáte více informací online.](http://h20180.www2.hp.com/apps/Nav?h_pagetype=s-924&h_client=s-h-e004-01&h_keyword=lp70044-win&h_lang=cs&h_cc=cz)

**<sup>2</sup> POZNÁMKA:** Tento nástroj je k dispozici pouze pro operační systémy Windows.

- Více informací o změně z připojení USB na bezdrátové. [Kliknutím sem získáte více informací online.](http://h20180.www2.hp.com/apps/Nav?h_pagetype=s-924&h_client=s-h-e004-01&h_keyword=lp70015-win-OJ3830&h_lang=cs&h_cc=cz)
- Více informací o práci s vaší bránou firewall a antivirovými programy během nastavení tiskárny. [Kliknutím sem získáte více informací online](http://h20180.www2.hp.com/apps/Nav?h_pagetype=s-924&h_client=s-h-e004-01&h_keyword=lp70017-win-OJ3830&h_lang=cs&h_cc=cz).

# **9 Vyřešit problém**

Tato část obsahuje následující témata:

- [Problémy s uvíznutím nebo nesprávným podáním papíru](#page-103-0)
- [Problémy s inkoustovými kazetami](#page-109-0)
- [Problémy s tiskem](#page-112-0)
- [Problémy s kopírováním](#page-122-0)
- [Problémy se skenováním](#page-123-0)
- [Problémy s faxováním](#page-124-0)
- [Problémy se sítí a připojením](#page-132-0)
- [Problémy s hardwarem tiskárny](#page-134-0)
- [Údržba podavače dokumentů](#page-135-0)
- [Podpora společnosti HP](#page-136-0)

# <span id="page-103-0"></span>**Problémy s uvíznutím nebo nesprávným podáním papíru**

Požadovaná funkce

### **Odstranění uvíznutého papíru**

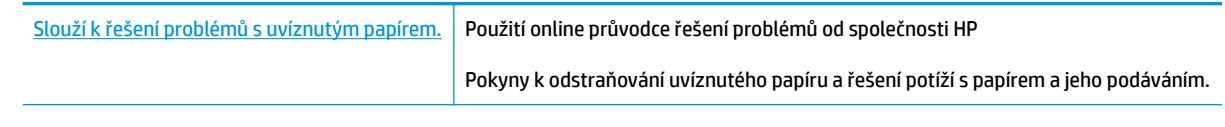

**POZNÁMKA:** Online průvodce řešení problémů od společnosti HP nemusí být dostupný ve všech jazycích.

### **Informace o odstranění uvíznutého papíru najdete v části nápovědy s obecnými pokyny**

K uvíznutí papíru může dojít na několika místech.

#### **Odstranění uvíznutého papíru ze vstupního zásobníku**

**1.** Opatrně vytáhněte papír ze vstupního zásobníku.

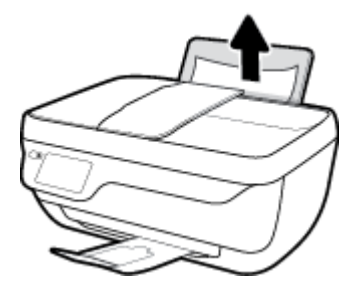

- **2.** Ujistěte se, že dráhu papíru neblokují žádné cizí předměty, a znovu papír vložte.
- **POZNÁMKA:** Kryt vstupního zásobníku dokáže zabránit pádu cizích předmětů do dráhy papíru a předcházet tak závažnému uvíznutí papíru. Kryt vstupního zásobníku proto neodstraňujte.
- **3.** Pokud chcete pokračovat v aktuální úloze, stiskněte tlačítko **OK** na dotykovém panelu tiskárny.

#### **Odstranění uvíznutého papíru z výstupního zásobníku**

**1.** Opatrně vytáhněte papír z výstupního zásobníku.

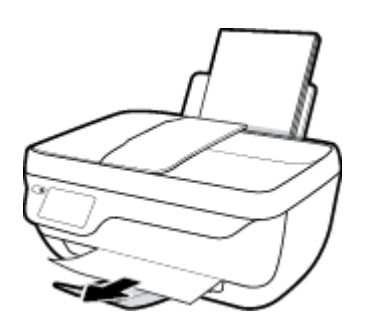

**2.** Pokud chcete pokračovat v aktuální úloze, stiskněte tlačítko **OK** na dotykovém panelu tiskárny.

#### **Odstranění uvíznutého papíru z oblasti přístupu ke kazetám**

- **1.** Stisknutím tlačítka **Technické údaje** vypněte tiskárnu.
- **2.** Zavřete nástavec výstupního zásobníku a otočením výstupního zásobníku ve směru hodinových ručiček jej sklopte do tiskárny.

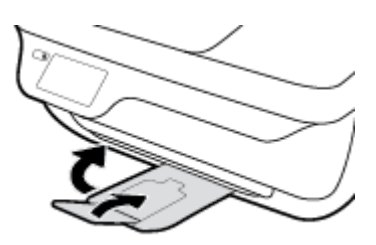

**3.** Otevřete přední dvířka tiskárny.

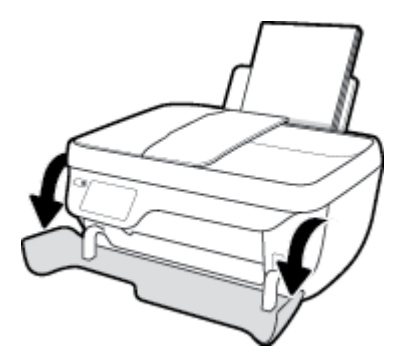

- **4.** Otevřete přístupová dvířka kazety.
- **5.** Pokud se vozík tiskových kazet nachází ve středu tiskárny, odsuňte jej na pravou stranu.

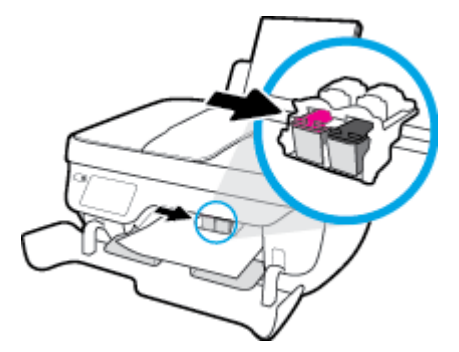

**6.** Odstraňte uvíznutý papír.

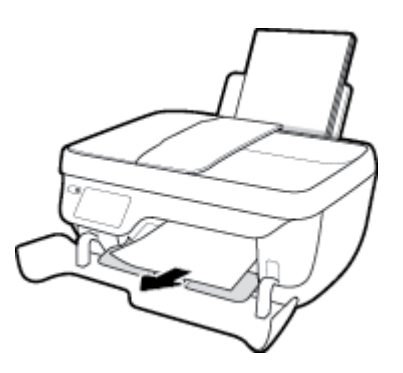

- **7.** Zavřete přístupová dvířka kazet a poté zavřete přední dvířka.
- **8.** Vysuňte výstupní zásobník a nástavec zásobníku.

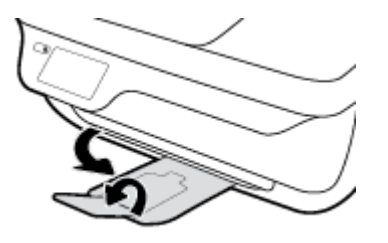

**9.** Stisknutím tlačítka **Technické údaje** zapněte tiskárnu.

#### **Odstranění papíru uvíznutého v tiskárně**

- **1.** Stisknutím tlačítka **Technické údaje** vypněte tiskárnu.
- **2.** Převraťte tiskárnu, vyhledejte dvířka pro čištění na spodní straně tiskárny a zatažením za obě úchytky je otevřete.

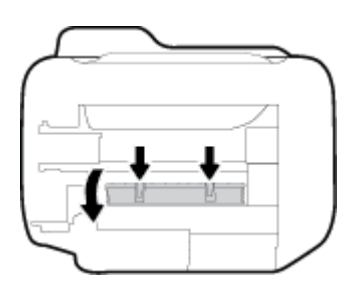

**3.** Odstraňte uvíznutý papír.

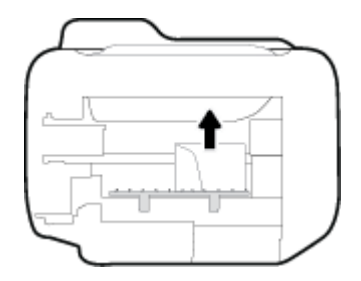

**4.** Zavřete dvířka. Jemně zatlačte na dvířka směrem k tiskárně, dokud západky nezaklapnou na místo.

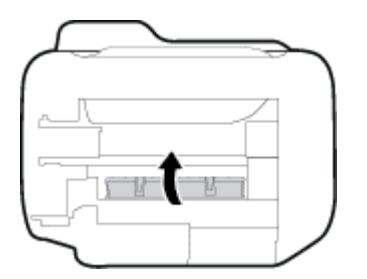

**5.** Převraťte tiskárnu a poté ji stisknutím tlačítka **Technické údaje** zapněte.

#### **Odstranění uvíznutého papíru z podavače dokumentů**

**1.** Zvedněte kryt podavače dokumentů.

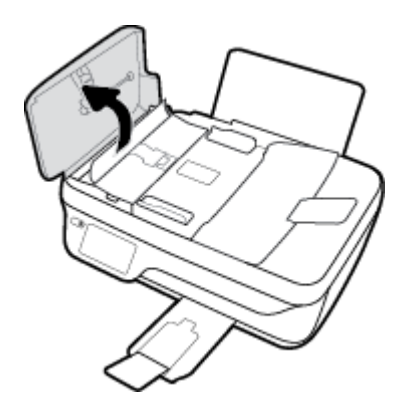

**2.** Zvedněte zelenou páčku na předním okraji podavače dokumentů.

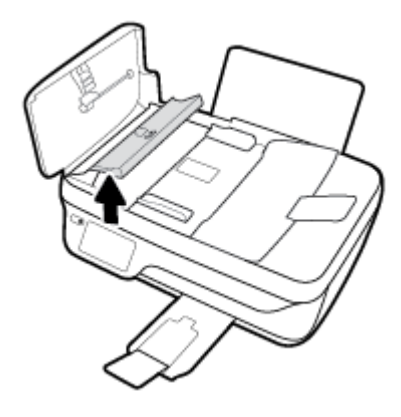

- **3.** Opatrně vytáhněte papír z válečků.
	- **A upozornění:** Pokud se papír při vytahování z válečků roztrhne, zkontrolujte, zda mezi válečky a kolečky uvnitř tiskárny nezůstaly zbytky papíru. Pokud z tiskárny neodstraníte všechny zbytky papíru, může dojít k dalšímu uvíznutí papíru.

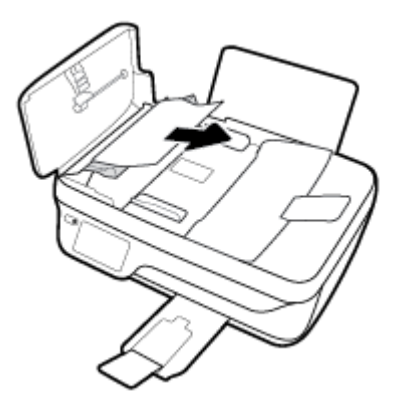

- **4.** Zavřete kryt podavače dokumentů zatlačením, dokud nezacvakne na místo.
- **5.** Pokud chcete pokračovat v aktuální úloze, stiskněte tlačítko **OK** na dotykovém panelu tiskárny.

### **Odstranění uvíznuté tiskové kazety**

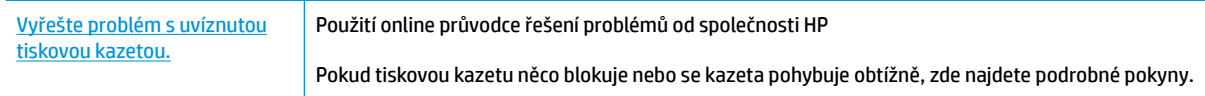

**POZNÁMKA:** Online průvodce řešení problémů od společnosti HP nemusí být dostupný ve všech jazycích.

#### **Informace o vyřešení problému s uvíznutou tiskovou kazetou najdete v části nápovědy s obecnými pokyny**

**1.** Odstraňte všechny předměty, jako například papír, které blokují vozík tiskových kazet.

**<sup>2</sup> POZNÁMKA:** Pro odstranění uvíznutého papíru nepoužívejte žádné nástroje nebo jiná zařízení. Při odstraňování uvíznutého papíru z vnitřku tiskárny buďte vždy opatrní.

**2.** Nápovědu na displeji tiskárny zobrazíte stisknutím tlačítka **Nápověda** na úvodní obrazovce, položky **Videa s postupy** a nakonec možnosti **Odstraňte uvíznutí**.

### **Jak zabránit uvíznutí papíru**

Chcete-li předcházet uvíznutí papíru, postupujte takto:

- Vstupní zásobník nepřeplňujte.
- Často odebírejte potištěné papíry z výstupního zásobníku.
- Ujistěte se, zda papír vložený do vstupního zásobníku leží rovně a jeho okraje nejsou ohnuté ani potrhané.
- Ve vstupním zásobníku nepoužívejte současně různé typy a formáty papíru; papíry ve vstupním zásobnímu musí být stejného typu a velikosti.
- Posuňte vodítko šířky papíru ve vstupním zásobníku tak, aby těsně přiléhalo k papíru. Vodítko šířky papíru nesmí papír ve vstupním zásobníku ohýbat.
- Nezasouvejte papír do vstupního zásobníku násilím a příliš hluboko.
- Nevkládejte papír v době, kdy tiskárna tiskne. Pokud tiskárně téměř došel papír, přidejte jej poté, co se zobrazí zpráva, že došel papír.

### **Řešení problémů s podáváním papíru**

Jaký problém máte?

● **Zařízení neodebírá papír ze vstupního zásobníku**
- Zkontrolujte, zda je ve vstupním zásobníku vložen papír. Další informace naleznete v tématu [Vkládání médií na stránce 7.](#page-12-0)
- Posuňte vodítko šířky papíru ve vstupním zásobníku tak, aby těsně přiléhalo k papíru. Vodítko šířky papíru nesmí papír ve vstupním zásobníku ohýbat.
- Zkontrolujte, zda papír není v zásobníku zkroucený. Vyrovnejte papír ohnutím v opačném směru, než je prohnutí.

### ● **Stránky se krčí**

- Ujistěte se, že je papír zarovnán k pravému zadnímu rohu vstupního zásobníku a vodítko šířky papíru je přisunuto k levé straně papíru.
- Papír vkládejte do tiskárny jen tehdy, když neprobíhá tisk.

### ● **Je odebíráno více stránek**

- Posuňte vodítko šířky papíru ve vstupním zásobníku tak, aby těsně přiléhalo k papíru. Vodítko šířky papíru nesmí papír ve vstupním zásobníku ohýbat.
- Přesvědčte se, že zásobník není přeplněn papírem.
- Zkontrolujte, zda se jednotlivé listy papíru nelepí k sobě.
- K dosažení optimální kvality a výkonu při tisku používejte papír HP.

# **Problémy s inkoustovými kazetami**

# **Odstraňování potíží s tiskovými kazetami**

Pokud dojde k chybě po vložení inkoustové kazety nebo když vás o problému s kazetou informuje zpráva, zkuste inkoustové kazety vyjmout, ověřit, že z nich byly sejmuty ochranné plastové pásky, a poté je znovu vložit do tiskárny. Pokud tento postup problém nevyřeší, vyčistěte kontakty kazety. Pokud potíže i nadále přetrvávají, vyměňte inkoustové kazety. Informace o výměně inkoustových kazet naleznete zde: Výměna [inkoustových kazet na stránce 79.](#page-84-0)

### **Čištění kontaktů tiskové kazety**

- **AUPOZORNĚNÍ:** Čisticí proces by měl zabrat jen několik minut. Inkoustové kazety je třeba vložit zpátky do tiskárny co nejdříve. Inkoustové kazety nedoporučujeme ponechávat vně tiskárny déle než 30 minut. Mohla by se tak poškodit tisková hlava nebo samotná inkoustová kazeta.
	- **1.** Zkontrolujte, že je produkt napájen.
	- **2.** Zavřete nástavec výstupního zásobníku a otočením výstupního zásobníku ve směru hodinových ručiček jej sklopte do tiskárny.

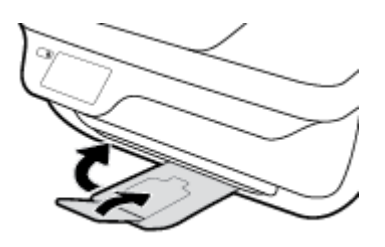

**3.** Otevřete přední dvířka tiskárny.

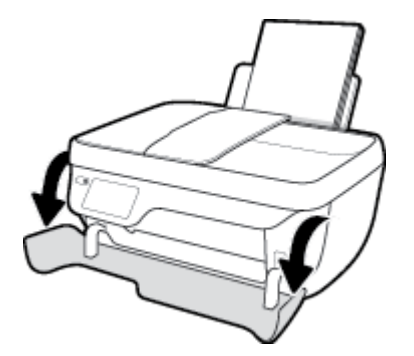

**4.** Otevřete přístupová dvířka kazet a poté počkejte, dokud se vozík kazet nepřesune doprostřed tiskárny.

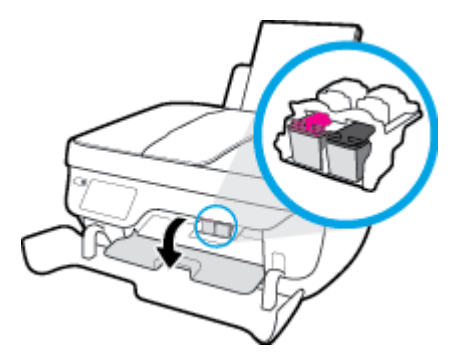

**5.** Vyjměte inkoustovou kazetu uvedenou v chybové zprávě.

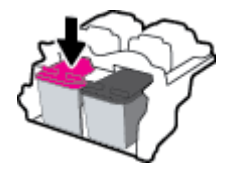

- **6.** Očistěte kontakty na kazetách a tiskárně.
	- **a.** Uchopte inkoustovou kazetu po stranách spodní stranou vzhůru a najděte na ní elektrické kontakty.

Zlaté tečky na inkoustové kazetě fungují jako elektrické kontakty.

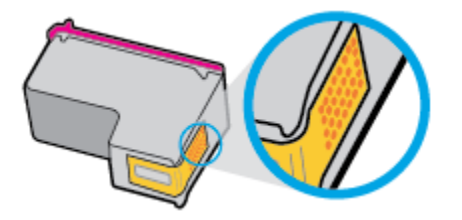

**b.** Kontakty otírejte pouze suchým tamponem nebo utěrkou neuvolňující vlákna.

**UPOZORNĚNÍ:** Dávejte pozor, abyste otírali pouze kontakty a nerozmazali inkoust nebo jiné nečistoty na inkoustovou kazetu.

**c.** Vyhledejte uvnitř tiskárny kontakty pro kazetu.

Kontakty tiskárny jsou skupina zlatých výstupků umístěných v místě styku s kontakty inkoustové kazety.

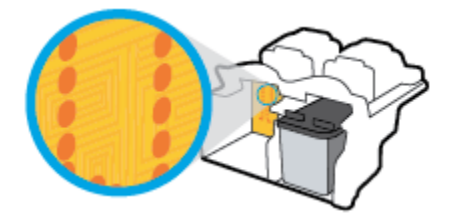

- **d.** Kontakty otřete suchým tamponem nebo utěrkou neuvolňující vlákna.
- **7.** Opakovaná instalace inkoustové kazety.
- **8.** Zavřete přístupová dvířka kazet a poté zavřete přední dvířka.
- **9.** Zkontrolujte, zda byla chybová zpráva odstraněna. Pokud se chybová zpráva stále zobrazuje, tiskárnu vypněte a znovu zapněte.

**20 POZNÁMKA:** Pokud potíže způsobuje pouze jedna z inkoustových kazet, můžete ji vyjmout a s tiskárnou pracovat v režimu jedné kazety.

## **Odstraňování potíží s nekompatibilitou inkoustových kazet**

Inkoustová kazeta není kompatibilní s vaší tiskárnou. K této chybě může dojít v případě, že inkoustovou kazetu HP Instant Ink instalujete v tiskárně, která není registrována v programu HP Instant Ink. Nastat může také v situaci, kdy byla inkoustová kazeta HP Instant Ink dříve používána v jiné tiskárně zaregistrované v programu HP Instant Ink.

# **Problémy s tiskem**

Požadovaná funkce

## **Vyřešení problému, kdy se nevytiskne stránka (nelze tisknout)**

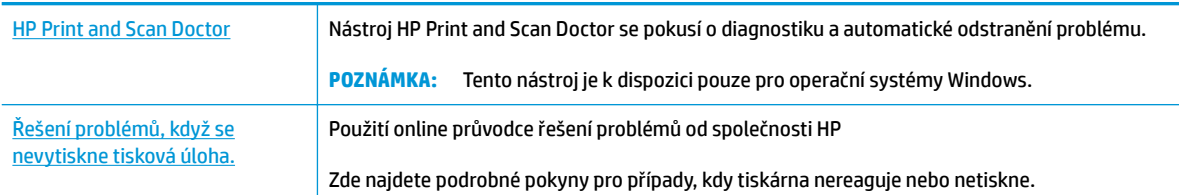

### **POZNÁMKA:** Nástroj HP Print and Scan Doctor a online průvodce řešení problémů od společnosti HP nemusí být k dispozici ve všech jazycích.

### **Informace o vyřešení situací, kdy nelze tisknout, najdete v části nápovědy s obecnými pokyny**

### **Řešení problémů s tiskem (Windows)**

Ujistěte se, že je tiskárna zapnutá a že je ve vstupním zásobníku vložen papír. Pokud stále nemůžete tisknout, zkuste následující postup:

- **1.** Vyhledejte případná chybová hlášení na displeji tiskárny a vyřešte je postupem podle zobrazených pokynů.
- **2.** Pokud je počítač připojen k tiskárně pomocí kabelu USB, odpojte kabel USB a znovu jej připojte. Pokud je počítač připojen k tiskárně v rámci bezdrátového připojení, zkontrolujte, zda je připojení funkční.
- **3.** Zkontrolujte, zda tiskárna není pozastavena nebo offline.

#### **Kontrola, zda tiskárna není pozastavena nebo offline**

- **a.** V závislosti na operačním systému udělejte něco z následujícího:
	- **Windows 8.1** a **Windows 8**: Umístěním kurzoru nebo kliknutím do pravého horního rohu obrazovky otevřete panel Ovládací tlačítka, klikněte na ikonu **Nastavení**, klikněte na možnost **Ovládací panely** a poté klikněte na možnost **Zobrazit zařízení a tiskárny**.
	- **Windows 7**: V nabídce **Start** systému Windows vyberte možnost **Zařízení a tiskárny**.
	- **Windows Vista**: V nabídce **Start** systému Windows klikněte na **Ovládací panely** a následně klikněte na **Tiskárny**.
	- **Windows XP**: V nabídce **Start** systému Windows klikněte na možnost **Ovládací panely** a poté klikněte na možnost **Tiskárny a faxy**.
- **b.** Poklepejte na ikonu tiskárny nebo klepnutím pravým tlačítkem na ikonu tiskárny a zvolením položky **Zobrazit aktuální tiskové úlohy** otevřete tiskovou frontu.
- **c.** V nabídce **Tiskárna** zkontrolujte, zda nejsou označeny možnosti **Pozastavit tisk** nebo **Používat tiskárnu offline.**
- **d.** Pokud jste udělali nějaké změny, zkuste tisknout znovu.

**4.** Ověřte, zda je produkt nastaven jako výchozí tiskárna.

### **Ověření nastavení produktu jako výchozí tiskárny**

- **a.** V závislosti na operačním systému udělejte něco z následujícího:
	- **Windows 8.1** a **Windows 8**: Umístěním kurzoru nebo kliknutím do pravého horního rohu obrazovky otevřete panel Ovládací tlačítka, klikněte na ikonu **Nastavení**, klikněte na možnost **Ovládací panely** a poté klikněte na možnost **Zobrazit zařízení a tiskárny**.
	- **Windows 7**: V nabídce **Start** systému Windows vyberte možnost **Zařízení a tiskárny**.
	- **Windows Vista**: V nabídce **Start** systému Windows klikněte na **Ovládací panely** a následně klikněte na **Tiskárny**.
	- **Windows XP**: V nabídce **Start** systému Windows klikněte na možnost **Ovládací panely** a poté klikněte na možnost **Tiskárny a faxy**.
- **b.** Ujistěte se, že je jako výchozí tiskárna nastavena správná tiskárna.

Výchozí tiskárna má vedle sebe znaménko zaškrtnutí v černém nebo zeleném kroužku.

- **c.** Pokud je jako výchozí tiskárna nastavena nesprávná tiskárna, klepněte na tu správnou pravým tlačítkem myši a vyberte **Nastavit jako výchozí tiskárnu**.
- **d.** Zkuste tiskárnu použít znovu.
- **5.** Restartujte službu zařazování tisku.

### **Restart služby zařazování tisku**

**a.** V závislosti na operačním systému udělejte něco z následujícího:

### **Windows 8.1 a Windows 8:**

- **i.** Přesunutím kurzoru nebo klepnutím na pravý horní roh obrazovky otevřete panel ovládacích tlačítek, na kterém klikněte na ikonu **Nastavení**.
- **ii.** Klikněte nebo klepněte na možnost **Ovládací panely** a poté na možnost **Systém a zabezpečení**.
- **iii.** Klikněte nebo klepněte na položku **Nástroje pro správu** a dvakrát klikněte nebo poklepejte na položku **Služby**.
- **iv.** Klikněte pravým tlačítkem nebo klepněte na položku **Zařazování tisku** a tlačítko přidržte a poté klikněte na tlačítko **Vlastnosti**.
- **v.** Na kartě **Obecné** vedle položky **Typ startu** zkontrolujte, zda je vybrána možnost **Automatický**.
- **vi.** Pokud služba již neběží, ve **Stavu služby** klikněte nebo klepněte na nabídku **Start** a poté klepněte na tlačítko **OK**.

### **Windows 7**

- **i.** V nabídce **Start** systému Windows klepněte na položku **Ovládací panely** a poté na položky **Systém a zabezpečení** a **Nástroje pro správu**.
- **ii.** Dvakrát klepněte na položku **Služby**.
- **iii.** Klepněte pravým tlačítkem myši na položku **Zařazování tisku** a poté klepněte na možnost **Vlastnosti**.
- **iv.** Na kartě **Obecné** vedle položky **Typ spouštění** zkontrolujte, zda je vybrána možnost **Automaticky**.
- **v.** Pokud služba již neběží, v části **Stav služby** klepněte na položku **Spustit** a poté klepněte na tlačítko **OK**.

### **Windows Vista**

- **i.** V nabídce **Start** systému Windows klepněte na položku **Ovládací panely** a poté na položky **Systém a údržba** a **Nástroje pro správu**.
- **ii.** Dvakrát klepněte na položku **Služby**.
- **iii.** Klepněte pravým tlačítkem myši na položku **Služba zařazování tisku** a poté klepněte na možnost **Vlastnosti**.
- **iv.** Na kartě **Obecné** vedle položky **Typ spouštění** zkontrolujte, zda je vybrána možnost **Automaticky**.
- **v.** Pokud služba již neběží, v části **Stav služby** klepněte na položku **Spustit** a poté klepněte na tlačítko **OK**.

### **Windows XP**

- **i.** V nabídce **Start** systému Windows klepněte pravým tlačítkem na položku **Tento počítač**.
- **ii.** Klepněte na možnost **Spravovat** a potom klepněte na možnost **Služby a aplikace**.
- **iii.** Poklepejte na položku **Služby** a poté vyberte položku **Zařazování tisku**.
- **iv.** Klepněte pravým tlačítkem na položku **Zařazování tisku**, a klepnutím na možnost **Restartovat** tuto službu restartujte.
- **b.** Ujistěte se, že je jako výchozí tiskárna nastavena správná tiskárna.

Výchozí tiskárna má vedle sebe znaménko zaškrtnutí v černém nebo zeleném kroužku.

- **c.** Pokud je jako výchozí tiskárna nastavena nesprávná tiskárna, klepněte na tu správnou pravým tlačítkem myši a vyberte **Nastavit jako výchozí tiskárnu**.
- **d.** Zkuste tiskárnu použít znovu.
- **6.** Restartujte počítač.
- **7.** Vymažte tiskovou frontu.

#### **Vymazání tiskové fronty**

- **a.** V závislosti na operačním systému udělejte něco z následujícího:
	- **Windows 8.1** a **Windows 8**: Umístěním kurzoru nebo kliknutím do pravého horního rohu obrazovky otevřete panel Ovládací tlačítka, klikněte na ikonu **Nastavení**, klikněte na možnost **Ovládací panely** a poté klikněte na možnost **Zobrazit zařízení a tiskárny**.
	- **Windows 7**: V nabídce **Start** systému Windows vyberte možnost **Zařízení a tiskárny**.
- **Windows Vista**: V nabídce **Start** systému Windows klikněte na **Ovládací panely** a následně klikněte na **Tiskárny**.
- **Windows XP**: V nabídce **Start** systému Windows klikněte na možnost **Ovládací panely** a poté klikněte na možnost **Tiskárny a faxy**.
- **b.** Poklepáním na ikonu tiskárny otevřete tiskovou frontu.
- **c.** V nabídce **Tiskárna** klepněte na možnost **Zrušit tisk všech dokumentů** nebo **Odstranit tištěný dokument** a poté volbu potvrďte klepnutím na možnost **Ano**.
- **d.** Pokud jsou dokumenty stále ve frontě, restartujte počítač a zkuste tisknout znovu.
- **e.** Znovu zkontrolujte tiskovou frontu a ujistěte se, že je prázdná, a poté zkuste tisknout znovu.

### **Řešení problémů s tiskem (OS X)**

- **1.** Zjistěte a vyřešte všechny chybové zprávy.
- **2.** Odpojte a znovu připojte kabel USB.
- **3.** Zkontrolujte, zda tiskárna není pozastavena nebo offline.

### **Kontrola, zda tiskárna není pozastavena nebo offline**

- **a.** V nabídce **Předvolby systému** klikněte na možnost **Tisk a fax**.
- **b.** Klikněte na tlačítko **Otevřít tiskovou frontu**.
- **c.** Kliknutím vyberte tiskovou úlohu.

Ke správě tiskové úlohy můžete použít následující tlačítka:

- **Odstranit:** Vybraná tisková úloha bude zrušena.
- **Pozastavit**: Pozastaví vybranou tiskovou úlohu.
- **Pokračovat**: Pozastavená tisková úloha bude pokračovat.
- **Pozastavit tiskárnu**: Pozastaví všechny tiskové úlohy v tiskové frontě.
- **d.** Pokud jste udělali nějaké změny, zkuste tisknout znovu.
- **4.** Restartujte počítač.

## **Řešení problémů s kvalitou tisku**

[Podrobné pokyny k řešení většiny problémů s kvalitou tisku.](http://h20180.www2.hp.com/apps/Nav?h_pagetype=s-924&h_client=s-h-e004-01&h_keyword=lp70004-all-OJ3830&h_lang=cs&h_cc=cz) Řešení problémů s kvalitou tisku online

### **Informace o vyřešení problémů s kvalitou tisku najdete v části nápovědy s obecnými pokyny**

**POZNÁMKA:** Chcete-li kazety ochránit před vyschnutím, tiskárnu vždy vypínejte pomocí tlačítka **Technické údaje** a vyčkejte, dokud kontrolka **Technické údaje** nezhasne.

### **Zlepšení kvality tisku (Windows)**

- **1.** Zkontrolujte, zda používáte originální inkoustové kazety HP a papíry doporučené společností HP.
- **2.** Zkontrolujte software tiskárny a ujistěte se, že jste vybrali příslušný typ papíru z rozevíracího seznamu **Média** a kvalitu tisku v oblasti **Nastavení kvality**.

Klepnutím na možnost **Tisk, skenování a kopírování** v aplikaci software tiskárny a poté na položku **Nastavit předvolby** otevřete vlastnosti tisku.

**3.** Zkontrolujte odhadované hladiny inkoustu a získejte přehled, zda v inkoustových kazetách dochází inkoust.

Další informace naleznete v části [Kontrola odhadované hladiny inkoustu na stránce 76](#page-81-0). Pokud v inkoustových kazetách dochází inkoust, zvažte jejich výměnu.

**4.** Zkontrolujte typ papíru.

Abyste dosáhli nejvyšší kvality tisku, používejte vysoce kvalitní papíry HP nebo papíry vyhovující normě ColorLok. Další informace naleznete v tématu [Základní informace o papíru na stránce 13](#page-18-0).

Vždy se přesvědčte, zda je papír, na který tisknete, rovný. Nejlepších výsledků při tisku obrázků dosáhnete použitím fotografického papíru HP Advanced Photo Paper.

Speciální papír skladujte v původním obalu nebo v uzavíratelném plastovém sáčku na rovném povrchu, na chladném a suchém místě. Pokud chcete zahájit tisk, vyjměte pouze tolik papíru, kolik jej chcete bezprostředně použít. Po dokončení tisku vraťte všechny nepoužité fotografické papíry zpět do plastového sáčku. Tím uchráníte fotografický papír před zkroucením.

**5.** Zarovnejte inkoustové kazety.

#### **Zarovnávání kazet ze software tiskárny**

- **a.** Vložte do vstupního zásobníku nepoužitý obyčejný bílý papír formátu A4 nebo Letter.
- **b.** Otevřete software tiskárny. Další informace naleznete v tématu **Spusťte software tiskárny HP** [\(Windows\) na stránce 16.](#page-21-0)
- **c.** Klepnutím na možnost **Tisk, skenování a kopírování** v aplikaci software tiskárny a poté na položku **Údržba tiskárny** otevřete nabídku Nástroje tiskárny.

Zobrazí se nabídka Nástroje tiskárny.

**d.** Klepněte na možnost **Zarovnání inkoustových kazet** na kartě **Služby zařízení**.

Tiskárna vytiskne stránku pro zarovnání.

**e.** Vložte stránku pro zarovnání kazet tiskovou stranou dolů do pravého předního rohu skleněné plochy skeneru.

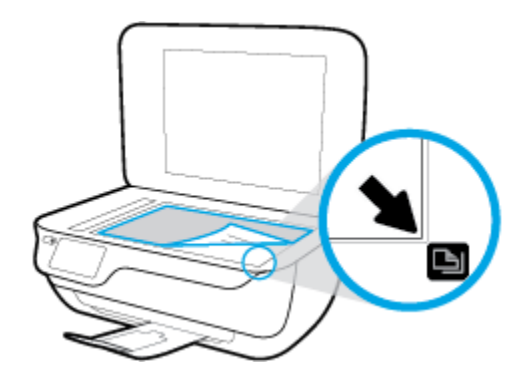

**f.** Postupujte podle pokynů na displeji tiskárny a zarovnejte tiskové kazety. Stránku pro zarovnání tiskových kazet recyklujte nebo vyhoďte.

**Zarovnávání tiskových kazet prostřednictvím displeje tiskárny**

- **a.** Vložte do vstupního zásobníku nepoužitý obyčejný bílý papír formátu A4 nebo Letter.
- **b.** Na úvodní obrazovce stiskněte možnost **Nastavení** .
- **c.** Stiskněte možnost **Nástroje** , možnost **Zarovnat tiskárnu** a poté postupujte podle pokynů na obrazovce.
- **6.** Pokud v inkoustových kazetách nedochází inkoust, vytiskněte stránku diagnostiky.

**Tisk stránky diagnostiky pomocí software tiskárny**

- **a.** Vložte do vstupního zásobníku nepoužitý obyčejný bílý papír formátu A4 nebo Letter.
- **b.** Otevřete software tiskárny. Další informace naleznete v tématu Spusťte software tiskárny HP [\(Windows\) na stránce 16.](#page-21-0)
- **c.** Klepnutím na možnost **Tisk, skenování a kopírování** v aplikaci software tiskárny a poté na položku **Údržba tiskárny** otevřete nabídku Nástroje tiskárny.

**d.** Klepnutím na možnost **Tisk diagnostických informací** na kartě **Protokoly zařízení** spustíte tisk stránky diagnostiky. Zkontrolujte modrá, fialová, žlutá a černá pole na stránce diagnostiky.

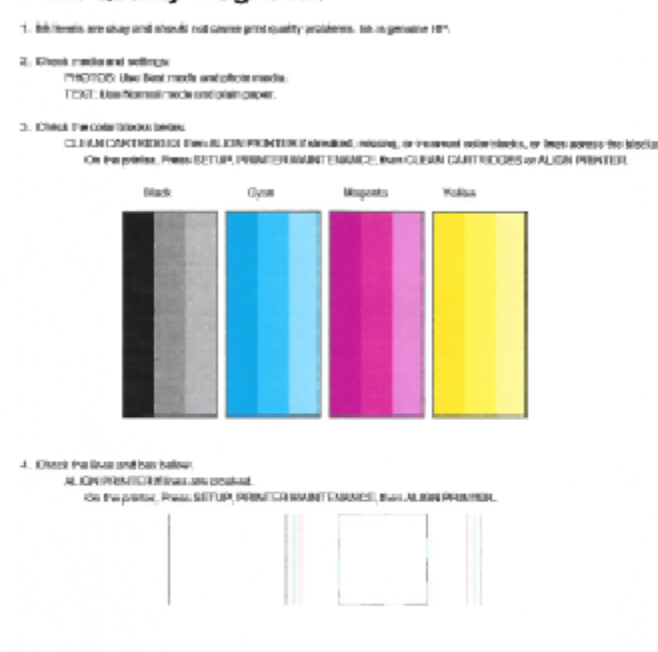

#### **Print Quality Diagnostic**

5. If the images shows look skep, the printer appears to be working. For more help, go to he com/aspport

### **Tisk zkušební stránky pomocí displeje tiskárny**

- **a.** Vložte do zásobníku papíru nepoužitý obyčejný bílý papír formátu A4 nebo Letter.
- **b.** Na ovládacím panelu tiskárny stiskněte tlačítko **Nastavení** .
- **c.** Stiskněte **Nástroje** .
- **d.** Stiskněte tlačítko **Protokol kvality tisku**.
- **7.** Pokud stránka diagnostiky ukazuje rozpité barvy nebo chybějící části v barevných a černobílých polích, zvolte jeden z následujících postupů čištění inkoustových kazet.

### **Čištění kazet pomocí software tiskárny**

- **a.** Vložte do vstupního zásobníku nepoužitý obyčejný bílý papír formátu A4 nebo Letter.
- **b.** Otevřete software tiskárny. Další informace naleznete v tématu [Spusťte software tiskárny HP](#page-21-0)  [\(Windows\) na stránce 16.](#page-21-0)
- **c.** Klepnutím na možnost **Tisk, skenování a kopírování** v aplikaci software tiskárny a poté na položku **Údržba tiskárny** otevřete nabídku **Nástroje tiskárny**.
- **d.** Klepněte na možnost **Vyčistit tiskárnu** na kartě **Služby zařízení**. Postupujte podle pokynů na obrazovce.

### **Čištění tiskových kazet pomocí displeje tiskárny**

- **a.** Vložte do vstupního zásobníku nepoužitý obyčejný bílý papír formátu A4 nebo Letter.
- **b.** Na úvodní obrazovce stiskněte možnost **Nastavení** .
- **c.** Stiskněte možnost **Nástroje** , možnost **Vyčistit kazety** a poté postupujte podle pokynů na obrazovce.

Jestliže se nepodaří potíže odstranit vyčištěním tiskové hlavy, obraťte se na oddělení podpory společnosti HP. Přejděte na stránku [www.hp.com/support](http://h20180.www2.hp.com/apps/Nav?h_pagetype=s-001&h_page=hpcom&h_client=s-h-e008-1&h_product=7172320&h_lang=cs&h_cc=cz) . Tato webová stránka obsahuje informace a nástroje, které vám pomohou opravit řadu běžných problémů s tiskárnou. Pokud se zobrazí výzva, zvolte zemi/oblast a potom klepnutím na položku **Všechny kontakty společnosti HP** získejte informace o volání technické podpory.

### **Zlepšení kvality tisku (OS X)**

- **1.** Ujistěte se, že používáte originální tiskové kazety HP.
- **2.** Zkontrolujte, zda jste v dialogovém okně **Tisk** vybrali odpovídající typ papíru a kvalitu tisku.
- **3.** Zkontrolujte odhadované hladiny inkoustu, čímž určíte, zda v tiskových kazetách dochází inkoust.

Pokud je v tiskových kazetách málo inkoustu, zvažte jejich výměnu.

**4.** Zkontrolujte typ papíru.

Abyste dosáhli nejvyšší kvality tisku, používejte vysoce kvalitní papíry HP nebo papíry vyhovující normě ColorLok®. Další informace naleznete v tématu [Základní informace o papíru na stránce 13.](#page-18-0)

Vždy se přesvědčte, zda je papír, na který tisknete, rovný. Nejlepších výsledků při tisku obrázků dosáhnete použitím fotografického papíru HP Advanced Photo Paper.

Speciální papír skladujte v původním obalu nebo v uzavíratelném plastovém sáčku na rovném povrchu, na chladném a suchém místě. Pokud chcete zahájit tisk, vyjměte pouze tolik papíru, kolik jej chcete bezprostředně použít. Po dokončení tisku vraťte všechny nepoužité fotografické papíry zpět do plastového sáčku. Tím uchráníte fotografický papír před zkroucením.

**5.** Zarovnejte tiskové kazety.

#### **Zarovnání tiskových kazet ze softwaru**

- **a.** Do vstupního zásobníku vložte běžný bílý papír ve formátu Letter nebo A4.
- **b.** Otevřete nástroj HP Utility.
- **POZNÁMKA:** Nástroj HP Utility se nachází ve složce **Hewlett-Packard** ve složce **Aplikace**  v nejvyšší úrovni pevného disku.
- **c.** V seznamu zařízení v levé části okna vyberte položku HP 2fficeJet 3830 series.
- **d.** Klikněte na možnost **Zarovnat**.
- **e.** Klikněte na tlačítko **Zarovnat** a postupujte podle zobrazených pokynů.
- **f.** Kliknutím na možnost **Všechna nastavení** se vraťte do podokna **Informace a podpora**.
- **6.** Vytiskněte zkušební stránku.

### **Postup při tisku zkušební stránky**

- **a.** Do vstupního zásobníku vložte běžný bílý papír ve formátu Letter nebo A4.
- **b.** Otevřete nástroj HP Utility.
- **POZNÁMKA:** Nástroj HP Utility se nachází ve složce **Hewlett-Packard** ve složce **Aplikace**  v nejvyšší úrovni pevného disku.
- **c.** V seznamu zařízení v levé části okna vyberte položku HP 2fficeJet 3830 series.
- **d.** Klikněte na tlačítko **Zkušební stránka**.
- **e.** Klikněte na tlačítko **Tisk zkušební stránky** a postupujte podle zobrazených pokynů.

Zkontrolujte, zda se na zkušební stránce neobjevily kostrbaté čáry textu a zda jsou text či barevná pole rozpitá. Pokud vidíte kostrbaté čáry, rozpité barvy nebo části polí, které nejsou vyplněny inkoustem, automaticky vyčistěte kazety.

**7.** Pokud diagnostická stránka ukazuje rozpité barvy nebo chybějící části textu či barevných polí, vyčistěte automaticky tiskové kazety.

### **Postup automatického čištění tiskové hlavy**

- **a.** Do vstupního zásobníku vložte běžný bílý papír ve formátu Letter nebo A4.
- **b.** Otevřete nástroj HP Utility.
	- **POZNÁMKA:** Nástroj HP Utility se nachází ve složce **Hewlett-Packard** ve složce **Aplikace**  v nejvyšší úrovni pevného disku.
- **c.** V seznamu zařízení v levé části okna vyberte položku HP 2fficeJet 3830 series.
- **d.** Klikněte na položku **Čištění tiskových hlav**.
- **e.** Klikněte na položku **Vyčistit** a postupujte podle zobrazených pokynů.
	- **AUPOZORNĚNÍ:** Tiskové hlavy čistěte pouze v nezbytných případech. Provádíte-li čištění příliš často, dochází ke zkrácení životnosti hlavy.
- **POZNÁMKA:** Pokud je kvalita tisku nízká i po vyčištění tiskové hlavy, zkuste zarovnání tiskárny. Pokud problémy s kvalitou tisku přetrvávají i po čištění a zarovnání, obraťte se na podporu HP.
- **f.** Kliknutím na možnost **Všechna nastavení** se vraťte do podokna **Informace a podpora**.

### **Vyřešení problémů s rozmazaným inkoustem na výtiscích**

Pokud se na výtiscích nachází inkoustové šmouhy, vyzkoušejte u dalšího tisku funkci Vyčistit šmouhy, která je k dispozici na displeji tiskárny. Dokončení této činnosti může trvat několik minut. Je třeba vložit papír plného formátu, se kterým bude během čištění pohybováno dopředu a zpět. Během této operace běžně dochází k mechanickým zvukům.

- **1.** Vložte do vstupního zásobníku nepoužitý obyčejný bílý papír formátu A4 nebo Letter.
- **2.** Na úvodní obrazovce stiskněte možnost **Nastavení** .
- **3.** Stiskněte možnost **Nástroje** , možnost **Vyčistit šmouhy** a poté postupujte podle pokynů na obrazovce.

**POZNÁMKA:** Stejné úkony můžete provést také ze softwaru tiskárny HP nebo integrovaného webového serveru (EWS). Přístup k softwaru nebo serveru EWS najdete v tématech Spusťte software tiskárny HP [\(Windows\) na stránce 16](#page-21-0) nebo [Otevření integrovaného webového serveru na stránce 94.](#page-99-0)

# **Problémy s kopírováním**

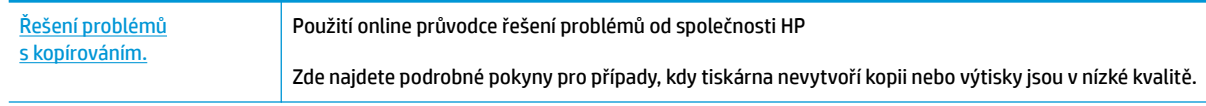

**POZNÁMKA:** Online průvodce řešení problémů od společnosti HP nemusí být dostupný ve všech jazycích.

[Tipy pro úspěšné kopírování a skenování na stránce 52](#page-57-0)

# **Problémy se skenováním**

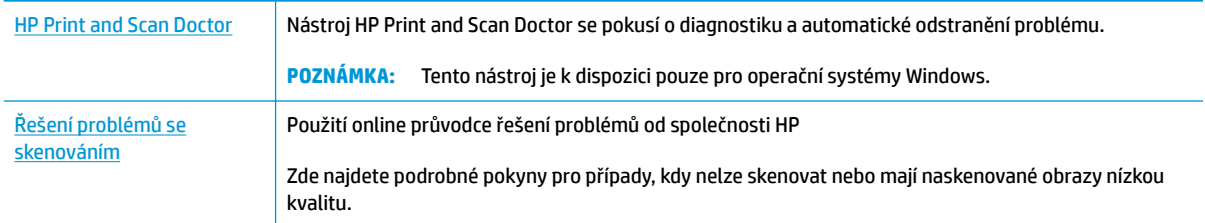

## <sup>22</sup> POZNÁMKA: Nástroj HP Print and Scan Doctor a online průvodce řešení problémů od společnosti HP nemusí být k dispozici ve všech jazycích.

[Tipy pro úspěšné kopírování a skenování na stránce 52](#page-57-0)

# **Problémy s faxováním**

Spusťte nejprve zprávu o testu faxu, která zjistí, zda problém nespočívá v nastavení faxu. Pokud test proběhne úspěšně a problémy s faxováním přetrvávají, kontrolou nastavení faxu uvedených ve zprávě ověřte jejich správnost.

## **Spusťte test faxu**

Nastavení faxu můžete otestovat. Tím zjistíte stav tiskárny a ujistíte se, zda je správně nastavena pro faxování. Tento test proveďte až po nastavení faxu v tiskárně. Test provede následující ověření:

- **•** Otestuje hardware faxu.
- Ověří, zda je k tiskárně připojen správný telefonní kabel.
- Zkontroluje, zda je telefonní kabel připojen ke správnému portu.
- Zkontroluje oznamovací tón.
- Ověří stav připojení telefonní linky.
- Zkontroluje, zda je telefonní linka aktivní.

### **Zkouška nastavení faxu pomocí ovládacího panelu tiskárny**

- **1.** Nastavte tiskárnu pro faxování podle konkrétních pokynů pro nastavení doma nebo v kanceláři.
- **2.** Před spuštěním testu se přesvědčte, že jsou nainstalovány inkoustové kazety a je vložen papír plného formátu do vstupního zásobníku.
- **3.** Na obrazovce **Fax** stiskněte možnosti **Nastavení** , **Nástroje** , a **Testovací fax** a poté postupujte podle pokynů na obrazovce.

Na displeji tiskárny se zobrazí stav testu a vytiskne se zpráva.

- **4.** Přečtěte si zprávu.
	- Pokud test faxu neproběhl úspěšně, níže se podívejte na dostupná řešení.
	- Pokud test faxu proběhl úspěšně a problémy s faxováním přetrvávají, zkontrolujte správnost nastavení faxu uvedených ve zprávě. Můžete také použít online průvodce řešením problémů od společnosti HP.

## **Co dělat, když test faxu neproběhne selže**

Jestliže jste provedli test faxu a tento test se nezdařil, zkontrolujte v protokolu základní informace o chybě. V protokolu najděte podrobnější informace o tom, které části testu se nezdařily, a podle nich vyhledejte možná řešení v příslušném tématu v této části.

#### **Selhal test hardwaru faxu**

- Vypněte tiskárnu stisknutím tlačítka **Technické údaje** na ovládacím panelu tiskárny a poté ze zadní strany tiskárny odpojte napájecí kabel. Po několika sekundách připojte napájecí kabel zpět a zapněte napájení. Znovu proveďte test. Pokud se test znovu nezdaří, projděte si další informace o odstraňování problémů v této části.
- Pokuste se odeslat nebo přijmout testovací fax. Pokud odešlete nebo přijmete fax úspěšně, nemusí se dále vyskytovat žádný problém.
- Pokud spouštíte test pomocí **Průvodce nastavením faxu** (Windows) nebo z nástroje **HP Utility** (OS X), zkontrolujte, zda zařízení není zaneprázdněno dokončováním jiné úlohy, jako je přijímání faxu nebo vytváření kopie. Zkontrolujte, zda se na displeji nezobrazila zpráva, která oznamuje, že je tiskárna zaneprázdněna. Pokud je zařízení zaneprázdněné, počkejte s provedením testu, dokud úlohu nedokončí a nepřejde do stavu klidu.
- Pokud používáte telefonní rozdělovač, může to způsobovat problémy při faxování. (Rozdělovač je konektor pro dvě šňůry, který se zapojuje do zásuvky ve zdi.) Zkuste rozdělovač odpojit a připojit tiskárnu přímo do telefonní zásuvky ve zdi.

Po vyřešení všech problémů znovu spusťte test faxování a ujistěte se, že proběhne bez problémů a že je tiskárna připravena k faxování. Pokud je **Test hardwaru faxu** stále neúspěšný a máte problémy s faxováním, obraťte se na technickou podporu HP. Přejděte na stránku [www.hp.com/support](http://h20180.www2.hp.com/apps/Nav?h_pagetype=s-001&h_page=hpcom&h_client=s-h-e008-1&h_product=7172320&h_lang=cs&h_cc=cz) . Tato webová stránka obsahuje informace a nástroje, které vám pomohou opravit řadu běžných problémů s tiskárnou. Pokud se zobrazí výzva, zvolte zemi/oblast a potom klepnutím na položku **Všechny kontakty společnosti HP** získejte informace o volání technické podpory.

### **Selhal test připojení faxu k aktivní telefonní zásuvce**

- Zkontrolujte spojení mezi telefonní zásuvkou ve zdi a tiskárnou a ujistěte se, že kabel je nepoškozený.
- Zapojte jeden konec telefonního kabelu do telefonní zásuvky a potom zapojte druhý konec do vstupu označeného 1-LINE na zadní straně tiskárny.
- Pokud používáte telefonní rozdělovač, může to způsobovat problémy při faxování. (Rozdělovač je konektor pro dvě šňůry, který se zapojuje do zásuvky ve zdi.) Zkuste rozdělovač odpojit a připojit tiskárnu přímo do telefonní zásuvky ve zdi.
- Zkuste do zásuvky používané tiskárnou pomocí funkčního telefonního kabelu připojit funkční telefon a zkontrolujte oznamovací tón. Jestliže neslyšíte oznamovací tón, obraťte se na telekomunikační společnost a nechte zkontrolovat linku.
- Pokuste se odeslat nebo přijmout testovací fax. Pokud odešlete nebo přijmete fax úspěšně, nemusí se dále vyskytovat žádný problém.

Po vyřešení všech problémů znovu spusťte test faxování a ujistěte se, že proběhne bez problémů a že je tiskárna připravena k faxování.

### **Selhal test připojení telefonního kabelu ke správnému portu faxu**

Pokud používáte telefonní rozdělovač, může to způsobovat problémy při faxování. (Rozdělovač je konektor pro dvě šňůry, který se zapojuje do zásuvky ve zdi.) Zkuste rozdělovač odpojit a připojit tiskárnu přímo do telefonní zásuvky ve zdi.

### **Zapojte telefonní kabel do správného portu.**

**1.** Zapojte jeden konec telefonního kabelu do telefonní zásuvky a potom zapojte druhý konec do vstupu označeného 1-LINE na zadní straně tiskárny.

**<sup>2</sup> POZNÁMKA:** Pokud použijete port 2-EXT k připojení do telefonní zásuvky ve zdi, nemůžete přijímat ani odesílat faxy. Port 2-EXT musí být použit výhradně k připojení jiného zařízení k tiskárně, například záznamníku.

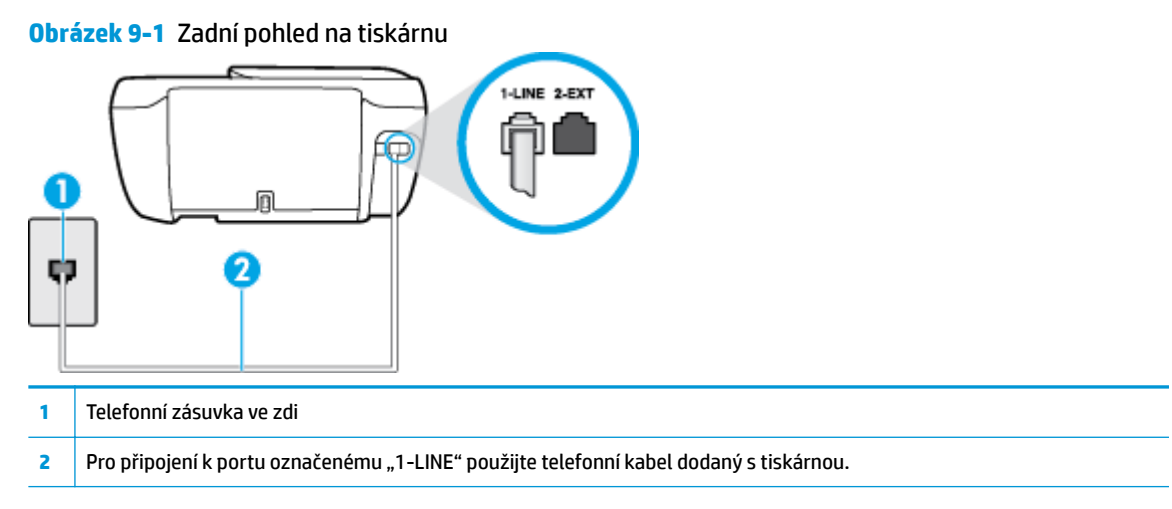

- **2.** Po připojení telefonního kabelu k portu s označením 1-LINE spusťte znovu test faxu a ujistěte se, že proběhne bez problémů a že je tiskárna připravena k faxování.
- **3.** Pokuste se odeslat nebo přijmout testovací fax.

### **Selhal test použití správného telefonního kabelu pro fax**

Zapojte jeden konec telefonního kabelu do telefonní zásuvky a potom zapojte druhý konec do vstupu označeného 1-LINE na zadní straně tiskárny.

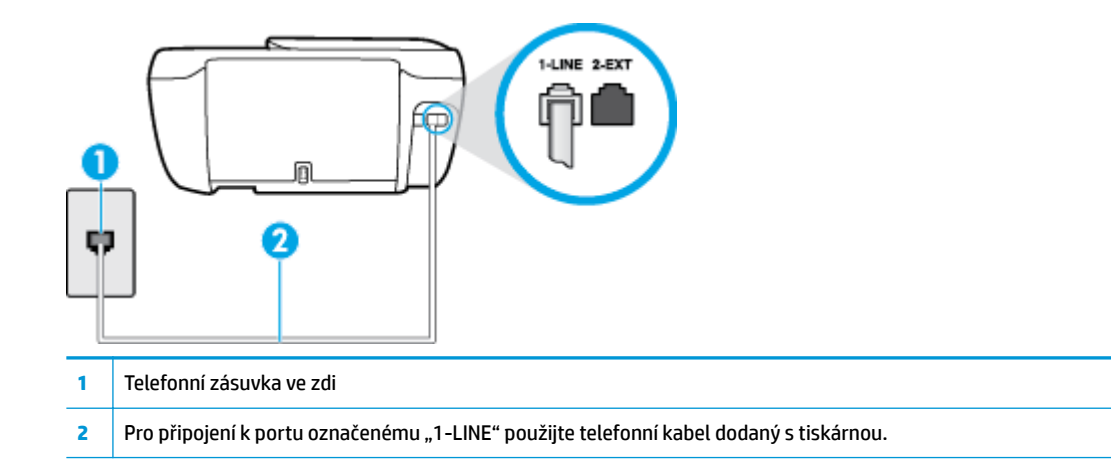

- Zkontrolujte spojení mezi telefonní zásuvkou ve zdi a tiskárnou a ujistěte se, že kabel je nepoškozený.
- Pokud používáte telefonní rozdělovač, může to způsobovat problémy při faxování. (Rozdělovač je konektor pro dvě šňůry, který se zapojuje do zásuvky ve zdi.) Zkuste rozdělovač odpojit a připojit tiskárnu přímo do telefonní zásuvky ve zdi.

### **Selhal test zjištění oznamovacího tónu**

- Selhání testu může způsobit také jiné zařízení, které používá stejnou linku jako tiskárna. Zdroj problémů zjistíte tak, že odpojíte veškerá zařízení kromě tiskárny od telefonní linky a znovu spustíte test. Pokud po odpojení jiného zařízení proběhne úspěšně **Test zjištění oznamovacího tónu** , je problém způsoben jiným zařízením. Pokuste se po jednom přidávat další zařízení a vždy test zopakujte, až odhalíte, které zařízení problém způsobuje.
- Zkuste do zásuvky používané tiskárnou pomocí funkčního telefonního kabelu připojit funkční telefon a zkontrolujte oznamovací tón. Jestliže neslyšíte oznamovací tón, obraťte se na telekomunikační společnost a nechte zkontrolovat linku.
- Zapojte jeden konec telefonního kabelu do telefonní zásuvky a potom zapojte druhý konec do vstupu označeného 1-LINE na zadní straně tiskárny.
- Pokud používáte telefonní rozdělovač, může to způsobovat problémy při faxování. (Rozdělovač je konektor pro dvě šňůry, který se zapojuje do zásuvky ve zdi.) Zkuste rozdělovač odpojit a připojit tiskárnu přímo do telefonní zásuvky ve zdi.
- Pokud telefonní systém nepoužívá standardní oznamovací tón, jako například některé soukromé systémy pobočkových ústředen (PBX), může dojít k selhání testu. Nezpůsobí to problémy při odesílání nebo přijímání faxů. Zkuste odeslat nebo přijmout testovací fax.
- Zkontrolujte, zda nastavení země/oblasti odpovídá zemi nebo oblasti, ve které se nacházíte. V případě, že země či oblast nastavena není nebo je nastavena nesprávně, může dojít k selhání testu a k problémům s odesíláním a příjímáním faxů.
- Tiskárnu připojte k analogové telefonní lince, jinak nebudete moci přijímat či odesílat faxy. Chcete-li zjistit, zda je telefonní linka digitální, připojte běžný analogový telefon a zjistěte, zda je slyšet oznamovací tón. Pokud neslyšíte normální oznamovací tón, je možné, že linka je nastavena pro digitální telefony. Připojte tiskárnu k analogové telefonní lince a pokuste se odeslat nebo přijmout fax.

Po vyřešení všech problémů znovu spusťte test faxování a ujistěte se, že proběhne bez problémů a že je tiskárna připravena k faxování. Pokud se stále nedaří provést **Rozpoznání oznamovacího tónu**, kontaktujte svého telefonního operátora a nechejte prověřit linku.

### **Selhal test stavu faxové linky**

- Tiskárnu připojte k analogové telefonní lince, jinak nebudete moci přijímat či odesílat faxy. Chcete-li zjistit, zda je telefonní linka digitální, připojte běžný analogový telefon a zjistěte, zda je slyšet oznamovací tón. Pokud neslyšíte normální oznamovací tón, je možné, že linka je nastavena pro digitální telefony. Připojte tiskárnu k analogové telefonní lince a pokuste se odeslat nebo přijmout fax.
- Zkontrolujte spojení mezi telefonní zásuvkou ve zdi a tiskárnou a ujistěte se, že kabel je nepoškozený.
- Zapojte jeden konec telefonního kabelu do telefonní zásuvky a potom zapojte druhý konec do vstupu označeného 1-LINE na zadní straně tiskárny.
- Selhání testu může způsobit také jiné zařízení, které používá stejnou linku jako tiskárna. Zdroj problémů zjistíte tak, že odpojíte veškerá zařízení kromě tiskárny od telefonní linky a znovu spustíte test.
	- Pokud po odpojení jiného zařízení proběhne úspěšně **Test faxové linky** , je problém způsoben jiným zařízením. Pokuste se po jednom přidávat další zařízení a vždy test zopakujte, až odhalíte, které zařízení problém způsobuje.
	- Pokud **Test faxové linky** selže bez přítomnosti jiného zařízení, připojte tiskárnu k funkční telefonní lince a pokračujte v postupu dle informací o řešení potíží v této části.

● Pokud používáte telefonní rozdělovač, může to způsobovat problémy při faxování. (Rozdělovač je konektor pro dvě šňůry, který se zapojuje do zásuvky ve zdi.) Zkuste rozdělovač odpojit a připojit tiskárnu přímo do telefonní zásuvky ve zdi.

Po vyřešení všech problémů znovu spusťte test faxování a ujistěte se, že proběhne bez problémů a že je tiskárna připravena k faxování. Pokud se stále nepodaří provést **Test stavu faxové linky** a máte problémy s faxováním, kontaktujte svého telefonního operátora a nechte prověřit linku.

# **Řešení problémů s faxem**

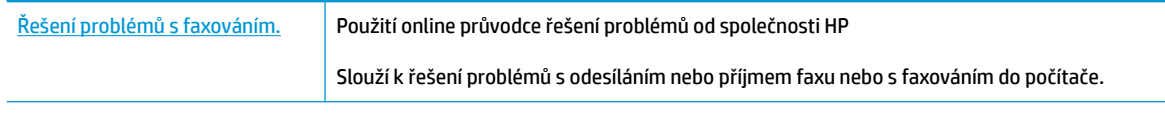

**POZNÁMKA:** Online průvodce řešení problémů od společnosti HP nemusí být dostupný ve všech jazycích.

## **Informace o odstranění konkrétních problémů s faxováním najdete v části nápovědy s obecnými pokyny**

Jaký problém s faxováním máte?

## **Na displeji se stále zobrazuje hlášení Telefon je vyvěšený**

- Společnost HP doporučuje použít dvouvodičový telefonní kabel.
- Na stejné telefonní lince, kterou používá tiskárna, se pravděpodobně používá i další zařízení. Zkontrolujte, zda se právě nepoužívají pobočky (telefony na stejné telefonní lince, nepřipojené k tiskárně) nebo jiná zařízení nebo zda nejsou vyvěšené. Tiskárnu nelze k faxování použít například tehdy, pokud je připojený telefon vyvěšený, nebo pokud je modem pro telefonické připojení počítače právě používán k odesílání elektronické pošty nebo k připojení k Internetu.

### **Tiskárna má problémy s odesíláním a příjmem faxů**

● Ujistěte se, že kontrolka tlačítka **Technické údaje** svítí. Pokud kontrolka nesvítí a nesvítí ani displej tiskárny, ujistěte se, zda je napájecí kabel pevně připojen k tiskárně a také k elektrické zásuvce. Poté tiskárnu zapněte stisknutím tlačítka **Technické údaje** .

Po zapnutí tiskárny doporučuje společnost HP s příjmem nebo odesláním faxu vyčkat ještě pět minut. Tiskárna nemůže přijímat ani odesílat faxy během inicializace po zapnutí.

Zkontrolujte, zda k připojení do telefonní zásuvky ve zdi používáte telefonní kabel, dodaný s tiskárnou. Jeden konec telefonního kabelu by měl být zapojen do portu s označením 1-LINE na zadní straně tiskárny, druhý konec do telefonní zásuvky ve zdi tak, jak znázorňuje obrázek.

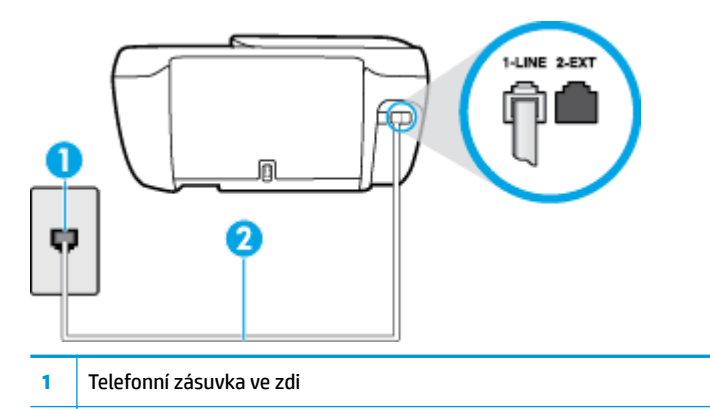

- **2** Pro připojení k portu označenému "1-LINE" použijte telefonní kabel dodaný s tiskárnou.
- Zkuste do zásuvky používané tiskárnou pomocí funkčního telefonního kabelu připojit funkční telefon a zkontrolujte oznamovací tón. Pokud oznamovací tón neslyšíte, obraťte se na místní telefonní společnost s žádostí o opravu.
- Na stejné telefonní lince, kterou používá tiskárna, se pravděpodobně používá i další zařízení. Tiskárnu nelze k faxování použít například tehdy, pokud je připojený telefon vyvěšený, nebo pokud je modem pro telefonické připojení počítače právě používán k odesílání elektronické pošty nebo k připojení k Internetu.
- Zkontrolujte, zda nebyla chyba způsobena jiným procesem. Na displeji nebo v počítači zkontrolujte chybové hlášení s informacemi o problému a možnostech jeho řešení. Pokud došlo k výskytu chyby, nebude možné pomocí tiskárny odesílat nebo přijímat faxy, dokud nebude tato chyba vyřešena.
- Telefonní linka může být rušená šumem. Telefonní linky s nízkou kvalitou zvuku (šumem) mohou způsobit potíže s faxováním. Ověřte si kvalitu zvuku telefonní linky připojením telefonu do telefonní zásuvky a poslechem statického nebo jiného šumu. Pokud uslyšíte šum, vypněte **Režim opravy chyb**  (ECM) a znovu se pokuste o faxování. Další informace o výměně adaptéru ECM naleznete v části [Odeslání](#page-61-0)  [faxu v režimu opravy chyb na stránce 56.](#page-61-0) Pokud problém přetrvává, obraťte se na telekomunikační společnost.
- Jestliže používáte službu digitální účastnické linky (DSL) ujistěte se, že je připojen filtr DSL, jinak nebude možné úspěšně faxovat.
- Zkontrolujte, zda tiskárna není připojena k zásuvce na zdi, určené pro digitální telefony. Chcete-li zjistit, zda je telefonní linka digitální, připojte běžný analogový telefon a zjistěte, zda je slyšet oznamovací tón. Pokud neslyšíte normální oznamovací tón, je možné, že linka je nastavena pro digitální telefony.
- Pokud používáte pobočkovou ústřednu (PBX) nebo konvertor nebo terminálový adaptér pro digitální síť s integrovanými službami (ISDN), ujistěte se, že je tiskárna připojena prostřednictvím správného portu a že terminálový adaptér je nastaven na typ ústředny, který odpovídá vaší zemi nebo oblasti.
- Jestliže tiskárna sdílí stejnou telefonní linku se službou DSL, modem DSL může být nesprávně uzemněn. Pokud není modem DSL správně uzemněn, může na telefonní lince vytvářet šum. Problémy s faxem mohou být způsobeny telefonní linkou s nekvalitním signálem (šumem). Kvalitu zvuku telefonní linky můžete ověřit připojením telefonu do telefonní zásuvky a poslechem statického nebo jiného šumu. Uslyšíte-li šum, vypněte modem DSL a odpojte jej zcela od zdroje na dobu nejméně 15 minut. DSL modem opět zapněte a znovu si poslechněte oznamovací tón.

**<sup>2</sup> POZNÁMKA:** Je možné, že si v budoucnosti znovu všimnete statického šumu na telefonní lince. Pokud tiskárna přestane odesílat a přijímat faxy, zopakujte tento postup.

Pokud je na telefonní lince stále šum, obraťte se na telefonní společnost. Informace o vypínání modemu DSL získáte u poskytovatele služby DSL.

● Pokud používáte telefonní rozdělovač, může to způsobovat problémy při faxování. (Rozdělovač je konektor pro dvě šňůry, který se zapojuje do zásuvky ve zdi.) Zkuste rozdělovač odpojit a připojit tiskárnu přímo do telefonní zásuvky ve zdi.

### **Tiskárna nemůže faxy přijímat, ale může je odesílat**

- Jestliže nepoužíváte službu rozlišovacího vyzvánění, zkontrolujte, zda je funkce **Odpověď na typ zvonění** tiskárny nastavena na hodnotu **Všechna standardní zvonění** . Další informace naleznete v tématu [Změna odpovědi podle typu zvonění pro rozlišovací vyzvánění na stránce 65](#page-70-0).
- Pokud je možnost **Automatická odpověď** nastavena na hodnotu **Vypnuto** , je nutné přijímat faxy ručně; v opačném případě zařízení fax nepřijme. Informace o ručním přijímání faxů uvádí část [Příjem faxu ručně](#page-62-0) [na stránce 57.](#page-62-0)
- Pokud máte na stejném čísle, jaké používáte pro faxová volání, také službu hlasové pošty, musíte faxy přijímat ručně, nikoliv automaticky. To znamená, že při příjmu příchozích faxů musíte být u tiskárny osobně přítomni.
- Pokud je modem pro telefonické připojení počítače připojen ke stejné telefonní lince jako tiskárna, zkontrolujte, zda není software modemu nastaven na automatický příjem faxů. Modemy, u nichž je nastaveno automatické přijímání faxů, přebírají telefonní linku pro příjem všech příchozích faxů, což brání tiskárně v přijímání faxových hovorů.
- Jestliže máte záznamník připojen ke stejné telefonní lince jako tiskárnu, můžete se setkat v těmito problémy:
	- Je možné, že záznamník není správně nastaven v kombinaci s tiskárnou.
	- Zpráva pro volající může být příliš dlouhá nebo příliš hlasitá, takže tiskárna nedokáže rozpoznat faxové tóny. To může vést k odpojení volajícího faxu.
	- Záznamník nemusel mít dostatečně dlouhý tichý interval po přehrání zprávy pro volající, takže tiskárna nedokáže detekovat faxové tóny. Tento problém je častější u digitálních záznamníků.

Vyřešení problému mohou napomoci následující opatření:

- Pokud je záznamník připojen ke stejné telefonní lince, která je používána pro faxování, pokuste se připojit záznamník přímo k tiskárně .
- Zkontrolujte, zda je tiskárna nastavena na automatický příjem faxů. Informace o nastavení tiskárny pro automatický příjem faxů viz [Příjem faxu na stránce 57](#page-62-0).
- Zkontrolujte, zda je u funkce **Zvon. před odpov.** nastavena na větší počet zvonění než u záznamníku. Další informace viz [Nastavení počtu zazvonění před příjmem faxu na stránce 65](#page-70-0).
- Odpojte záznamník a zkuste znovu přijmout fax. Pokud faxování bez záznamníku proběhne úspěšně, problém byl pravděpodobně způsoben záznamníkem.
- Připojte znovu záznamník a znovu nahrajte odchozí zprávu. Nahrajte zprávu dlouhou přibližně 10 sekund. Při nahrávání zprávy hovořte pomalu a ne příliš hlasitě. Na konci hlasové zprávy ponechte alespoň pět sekund ticha. Při nahrávání ticha by se v pozadí neměl ozývat žádný šum. Opakujte pokus o přijetí faxu.

**2** POZNÁMKA: Některé digitální záznamníky nezaznamenají ticho na konci zprávy pro volajícího. Přehrajte a zkontrolujte zprávu pro volajícího.

● Jestliže tiskárna sdílí stejnou telefonní linku s ostatními typy telefonních zařízení, například se záznamníkem, modemem v počítači nebo s telefonní ústřednou s více porty, může být úroveň faxového signálu snížena. Úroveň signálu může být také snížena použitím rozdělovače nebo připojením přídavných kabelů pro prodloužení vzdálenosti telefonu. Snížení úrovně faxového signálu může způsobit problémy během příjmu faxu.

Chcete-li zjistit, zda je příčinou potíží jiné zařízení, odpojte od telefonní linky veškeré vybavení kromě tiskárny a zkuste přijmout fax. Pokud po odpojení jiného zařízení můžete úspěšně přijmout fax, je problém způsoben jiným zařízením. Pokuste se po jednom přidávat další zařízení a vždy test zopakujte, až odhalíte, které zařízení problém způsobuje.

● Pokud používáte zvláštní vyzvánění pro faxové telefonní číslo (používáte službu rozlišovacího vyzvánění poskytovanou telefonní společností), zkontrolujte, zda je možnost **Odpověď na typ zvonění** v tiskárně nastavena odpovídajícím způsobem. Další informace naleznete v tématu [Změna odpovědi podle typu](#page-70-0) [zvonění pro rozlišovací vyzvánění na stránce 65.](#page-70-0)

### **Tiskárna nemůže faxy odesílat, ale může je přijímat**

● Tiskárna zřejmě vytáčí příliš rychle nebo příliš brzy. Pravděpodobně bude nutné vložit do číselné řady mezery. Pokud například potřebujete před vytočením telefonního čísla získat přístup k vnější lince, vložte mezeru za číslo pro přístup. Pokud voláte číslo 95555555 a 9 slouží k přístupu na vnější linku, můžete mezery vložit následujícím způsobem: 9-555-5555. Chcete-li do zadávaného faxového čísla zadat mezeru, opakovaně tiskněte tlačítko **\***, dokud se na displeji ovládacího panelu nezobrazí pomlčka (**-**).

Fax můžete odeslat také pomocí monitorovaného vytáčení. Můžete tak poslouchat telefonní linku při vytáčení. Můžete nastavit rychlost vytáčení a reagovat na výzvy při vytáčení. Další informace viz [Odeslání faxu pomocí monitorovaného vytáčení na stránce 55](#page-60-0).

● Číslo zadané při odesílání faxu není ve správném tvaru nebo je problém na straně přijímajícího zařízení. Chcete-li to ověřit, zavolejte na faxové číslo z telefonu a poslechněte si faxové tóny. Pokud faxové tóny nejsou slyšet, přijímající fax je zřejmě vypnutý nebo odpojený nebo může na telefonní lince příjemce rušit příjem služba hlasové pošty. Můžete také požádat příjemce, aby zkontroloval, zda jeho faxový přístroj nemá poruchu.

### **Faxové tóny se nahrávají na záznamník**

- Pokud je záznamník připojen ke stejné telefonní lince, která je používána pro faxování, pokuste se připojit záznamník přímo k tiskárně – [kliknutím sem získáte více informací online](http://h20180.www2.hp.com/apps/Nav?h_pagetype=s-001&h_page=hpcom&h_client=s-h-e008-1&h_product=7172320&h_lang=cs&h_cc=cz). Pokud neprovedete připojení záznamníku podle doporučení, může docházet k nahrávání faxových tónů na záznamník.
- Zkontrolujte, zda je tiskárna nastavena na automatický příjem faxů a zda je správně nastaven **Zvon. před odpov.** . Počet zazvonění před odpovědí tiskárny by měl být vyšší než počet zazvonění před odpovědí záznamníku. Pokud jsou záznamník i tiskárna nastaveny na stejný počet zazvonění před odpovědí, odpoví na volání obě zařízení a faxové tóny se nahrají na záznamník.
- Nastavte záznamník na malý počet zazvonění a tiskárnu na odpověď po maximálním podporovaném počtu zazvonění. (Maximální počet zazvonění se v jednotlivých zemích a oblastech liší.) Při tomto nastavení odpoví záznamník na volání a tiskárna bude sledovat linku. Jestliže tiskárna zjistí tóny faxu, tiskárna přijme fax. Pokud se jedná o hlasové volání, telefonní záznamník zaznamená příchozí zprávu. Další informace naleznete v tématu [Nastavení počtu zazvonění před příjmem faxu na stránce 65.](#page-70-0)

# **Problémy se sítí a připojením**

Požadovaná funkce

# **Vyřešení problému s bezdrátovým připojením**

Zvolte jednu z následující možností pro řešení problémů.

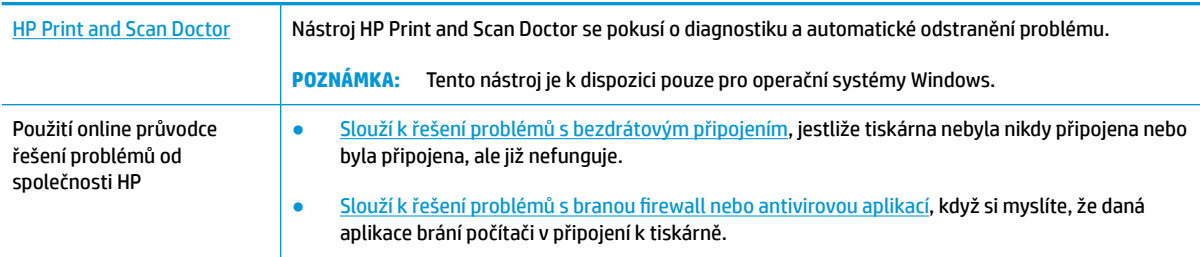

**<sup>2</sup> POZNÁMKA:** Nástroj HP Print and Scan Doctor a online průvodce řešení problémů od společnosti HP nemusí být k dispozici ve všech jazycích.

### **Informace o problémech s bezdrátovým připojením najdete v části nápovědy s obecnými pokyny**

Při diagnostice problémů s připojením k síti vám pomůže kontrola konfigurace sítě nebo vytištění výsledků testu bezdrátového připojení.

- 1. Na úvodní obrazovce stiskněte položku (v) (Bezdrátové připojení) a poté stiskněte možnost **Nastavení**.
- **2.** Stiskněte položku Tisk protokolů a potom vyberte možnost Stránka konfigurace sítě nebo **Protok.testu bezdr.přip**.

## **Vyhledání nastavení sítě pro bezdrátové připojení**

Zvolte jednu z následující možností pro řešení problémů.

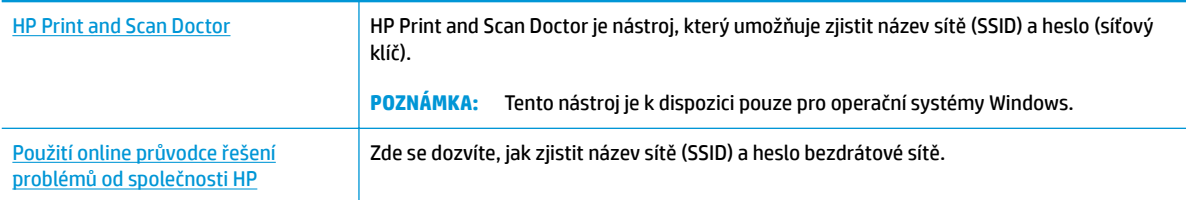

**POZNÁMKA:** Nástroj HP Print and Scan Doctor a online průvodce řešení problémů od společnosti HP nemusí být k dispozici ve všech jazycích.

## **Vyřešení problému s připojením Wi-Fi Direct**

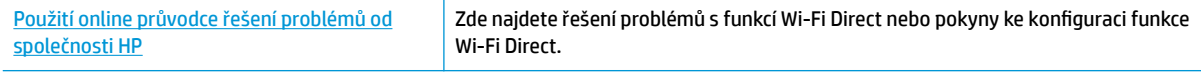

## **POZNÁMKA:** Online průvodce řešení problémů od společnosti HP nemusí být dostupný ve všech jazycích.

### **Informace o řešení problémů s funkcí Wi-Fi Direct najdete v části nápovědy s obecnými pokyny**

- **1.** Zkontrolujte, zda je funkce Wi-Fi Direct zapnutá:
	- ▲ Na ovládacím panelu tiskárny stisknutím možnosti na (Wi-Fi Direct) otevřete nabídku **Podrobnosti Wi-Fi Direct**. Pokud nabídka uvádí, že je funkce Wi-Fi Direct vypnuta, stisknutím možnosti **Wi-Fi Direct** ji zapněte.
- **2.** V počítači nebo mobilním zařízení s podporou bezdrátového připojení můžete zapnout připojení Wi-Fi, vyhledat tiskárnu s názvem Wi-Fi Direct a potom se k ní připojit.
- **3.** Na výzvu zadejte heslo Wi-Fi Direct.
- **4.** Chcete-li tisknout z mobilního zařízení, je třeba nainstalovat kompatibilní tiskovou aplikaci. Další informace o mobilním tisku naleznete na stránkách [www.hp.com/global/us/en/eprint/](http://www.hp.com/global/us/en/eprint/mobile_printing_apps.html) [mobile\\_printing\\_apps.html.](http://www.hp.com/global/us/en/eprint/mobile_printing_apps.html)

# **Převod připojení USB na bezdrátové připojení**

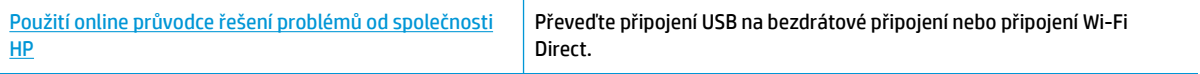

# **Problémy s hardwarem tiskárny**

### **Zavření dvířek pro přístup k tiskovým kazetám**

**▲** Chcete-li zahájit tisk, dvířka kazet je nutné zavřít.

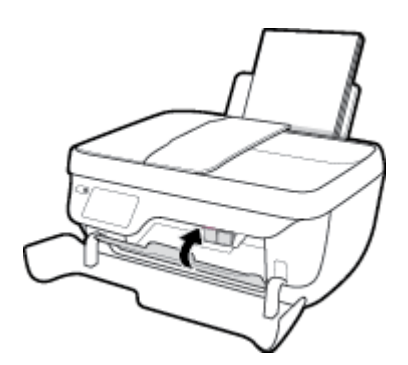

## **Tiskárna se neočekávaně vypnula**

- Zkontrolujte napájení a připojení k napájení.
- Ujistěte se, že napájecí kabel je pevně připojen k funkční zásuvce.

### **Řešení selhání tiskárny**

● Vypněte a zapněte tiskárnu. Pokud problém stále přetrvává, obraťte se na společnost HP.

# **Údržba podavače dokumentů**

Jestliže podavač dokumentů podá více stránek nebo pokud nepodá prázdný papír, můžete vyčistit válečky a oddělovač.

Čištění válečků a oddělovače

**VAROVÁNÍ!** Před čištěním tiskárny vypněte napájení stisknutím tlačítka **Technické údaje** ( ) a odpojte napájecí kabel od elektrické zásuvky.

- **1.** Odeberte veškeré předlohy z podavače dokumentů.
- **2.** Zvedněte kryt podavače dokumentů.

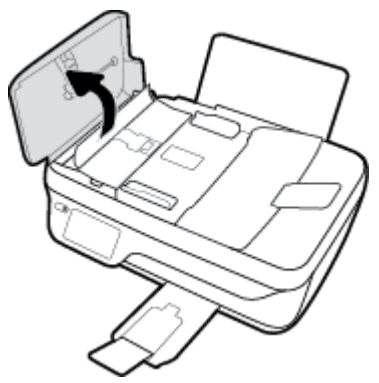

Takto získáte snadný přístup k válečkům (1) a oddělovacímu bloku (2).

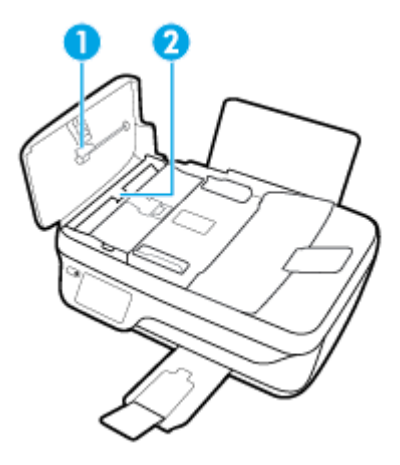

- **3.** Destilovanou vodou zvlhčete tkaninu, ze které se neuvolňují vlákna, a vymačkejte ji.
- **4.** Vlhkou tkaninou otřete z válečků a oddělovače všechny usazeniny.
- **2 POZNÁMKA:** Pokud se usazeniny nepodaří odstranit destilovanou vodou, použijte isopropylalkohol (denaturovaný líh).
- **5.** Zavřete kryt podavače dokumentů.

# **Podpora společnosti HP**

Nejnovější zprávy o produktech a informace podpory najdete na [webových stránkách podpory produktu HP](http://h20180.www2.hp.com/apps/Nav?h_pagetype=s-001&h_page=hpcom&h_client=s-h-e008-1&h_product=7172320&h_lang=cs&h_cc=cz) OfficeJet 3830 series na adrese www.hp.com/support.. Online podpora společnosti HP nabízí řadu možností, které vám s tiskárnou pomohou:

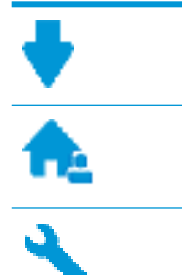

**Ovladače a soubory ke stažení:** Zde si můžete stáhnout softwarové ovladače a aktualizace i příručky a dokumentaci, které byly dodány spolu s tiskárnou.

**Fóra podpory společnosti HP:** Na fórech podpory společnosti HP můžete nalézt odpovědi na časté otázky a problémy. Můžete si prohlížet otázky položené jinými zákazníky společnosti HP nebo se přihlásit a sami přidávat vlastní otázky a komentáře.

**Řešení problémů:** Ke zjišťování problémů s tiskárnou a vyhledávání doporučených řešení můžete použít online nástroje společnosti HP.

# **Kontaktujte společnost HP**

Pokud při řešení problému potřebujete pomoc od zástupce technické podpory společnosti HP, [obraťte se na](http://h20180.www2.hp.com/apps/Nav?h_pagetype=s-001&h_page=hpcom&h_client=s-h-e008-1&h_product=7172320&h_lang=cs&h_cc=cz) [podporu.](http://h20180.www2.hp.com/apps/Nav?h_pagetype=s-001&h_page=hpcom&h_client=s-h-e008-1&h_product=7172320&h_lang=cs&h_cc=cz) Následující způsoby kontaktování jsou k dispozici bezplatně pro produkty v záruce (v případě produktů po záruce může být podpora s asistencí zástupce společnosti HP zpoplatněna):

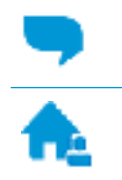

Online konverzace s pracovníkem podpory společnosti HP.

Telefonický hovor s pracovníkem podpory společnosti HP.

Při kontaktování podpory společnosti HP buďte připraveni poskytnout následující informace:

- Název produktu (umístěný na tiskárně, například HP OfficeJet 3830)
- Produktové číslo (uvnitř předních dvířek)

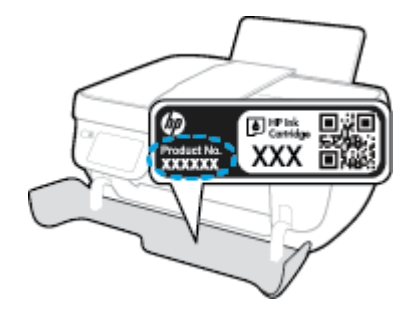

Sériové číslo (nachází se na zadní nebo spodní straně tiskárny)

## **Registrace tiskárny**

Registrace zabere několik málo minut a získáte díky ní přístup k rychlejším službám, efektivnější podpoře a upozorněním na podporu pro produkt. Pokud jste svou tiskárnu nezaregistrovali při instalaci softwaru, můžete ji zaregistrovat nyní na adrese [http://www.register.hp.com.](http://www.register.hp.com)

# **Další varianty záruky**

Za příplatek lze k zařízení HP OfficeJet 3830 series přikoupit rozšířené servisní plány. Přejděte na adresu [www.hp.com/support](http://h20180.www2.hp.com/apps/Nav?h_pagetype=s-001&h_page=hpcom&h_client=s-h-e008-1&h_product=7172320&h_lang=cs&h_cc=cz), zvolte zemi/oblast a jazyk a poté prozkoumejte možnosti rozšířené záruky poskytované pro vaši tiskárnu.

# **A Technické informace**

V této části jsou uvedeny technické specifikace a informace o mezinárodních předpisech pro zařízení HP OfficeJet 3830 series.

Další technické údaje naleznete v tištěné dokumentaci dodané se zařízením HP 2fficeJet 3830 series.

Tato část obsahuje následující témata:

- [Upozornění společnosti Hewlett-Packard](#page-139-0)
- [Technické údaje](#page-140-0)
- [Program výrobků zohledňujících životní prostředí](#page-143-0)
- [Poznámky o předpisech](#page-152-0)

# <span id="page-139-0"></span>**Upozornění společnosti Hewlett-Packard**

Informace obsažené v tomto dokumentu podléhají změnám bez předchozího upozornění.

Všechna práva vyhrazena. Kopírování, úpravy či překlad tohoto dokumentu bez předchozího písemného souhlasu společnosti Hewlett-Packard jsou až na výjimky vyplývající ze zákonů o autorském právu zakázány. Jediná záruka k produktům a službám HP je určena záručními podmínkami přiloženými k těmto produktům a službám. Žádné ze zde uvedených informací nemohou být považovány za základ pro vznik jakékoli další záruky. Společnost HP není odpovědná za technické nebo tiskové chyby obsažené v tomto dokumentu.

© Copyright 2018 HP Development Company, L.P.

Microsoft®, Windows ®, Windows® XP, Windows Vista®, Windows® 7, Windows® 8 a Windows® 8.1 jsou registrované ochranné známky společnosti Microsoft Corporation v USA.

# <span id="page-140-0"></span>**Technické údaje**

V této části jsou uvedeny technické údaje týkající se HP 2fficeJet 3830 series. Další technické údaje o produktu viz Technický list produktu na [www.hp.com/support](http://h20180.www2.hp.com/apps/Nav?h_pagetype=s-001&h_page=hpcom&h_client=s-h-e008-1&h_product=7172320&h_lang=cs&h_cc=cz) .

### **Systémové požadavky**

● Informace o softwarových a systémových požadavcích nebo o příštích verzích operačního systému a podpoře naleznete na stránce online podpory HP na adrese [www.hp.com/support](http://h20180.www2.hp.com/apps/Nav?h_pagetype=s-001&h_page=hpcom&h_client=s-h-e008-1&h_product=7172320&h_lang=cs&h_cc=cz) .

### **Specifikace prostředí**

- Doporučený rozsah pracovní teploty: 15 ºC až 30 ºC
- Přípustné rozmezí provozních teplot: 5 ºC až 40 ºC (41 ºF až 104 ºF)
- Vlhkost: 15% až 80% relativní vlhkost bez kondenzace, maximální rosný bod 28 ºC
- Rozsah teplot při uskladnění: -40 ºC až 60 ºC
- V přítomnosti silných elektromagnetických polí může dojít k mírnému zkreslení výstupu zařízení HP OfficeJet 3830 series.
- HP doporučuje použití kabelu USB s délkou maximálně 3 m, aby byl minimalizován šum způsobený případným výskytem silných elektromagnetických polí.

### **Kapacita vstupního zásobníku**

- Listy běžného papíru (80 g/m² [20 lb]): Až 60
- Obálky: Až 5
- Kartotéční lístky: Až 20
- **Listy fotografického papíru: Až 20**

### **Kapacita výstupního zásobníku**

- Listy běžného papíru (80 g/m² [20 lb]): Až 25
- Obálky: Až 5
- Kartotéční lístky: Až 10
- **Listy fotografického papíru: Až 10**

### **Kapacita zásobníku podavače dokumentů**

Listy běžného papíru (80 g/m<sup>2</sup> [20 lb]): Až 35

### **Formát papíru**

Úplný seznam podporovaných formátů médií naleznete v softwaru tiskárny.

### **Gramáž papíru**

- Běžný papír: 64 až 90 g/m<sup>2</sup>
- $\bullet$  Obálky: 75 až 90 g/m<sup>2</sup>
- Karty: Až 200 g/m²
- Fotografický papír: Až 280 g/m<sup>2</sup>

### **Specifikace tisku**

- Rychlost tisku závisí na složitosti dokumentu
- Metoda: tepelný inkoustový tisk s dávkováním podle potřeby (drop-on-demand)
- Jazyk: PCL3 GUI

### **Specifikace kopírování**

- Digitální zpracování obrazu
- Rychlost kopírování se liší podle modelu a komplexnosti dokumentu

### **Specifikace skenování**

● Rozlišení: optické až 1200 x 1200 ppi

Více informací o rozlišení dpi naleznete v softwaru skeneru.

- Barva: 24bitové barevné, 8bitové ve stupních šedi (256 stupňů šedé)
- Maximální formát skenované předlohy ze skleněné podložky: 21,6 x 29,7 cm

### **Specifikace faxování**

- Odesílání/příjem černobílých nebo barevných faxů
- Až 99 rychlých voleb
- Paměť až 99 stran (na základě testovacího obrazce ITU-T č. 1 ve standardním rozlišení): Příjem faxů se složitějšími stránkami nebo ve vyšším rozlišení bude trvat déle a přijatý fax zabere více paměti.
- Ruční odeslání a příjem faxu
- Automatické opakování volby při obsazené lince, až pětkrát (liší se podle modelu)
- Automatické, až dvojnásobné opakování volby při nepřijetí volání (závisí na modelu)
- Potvrzení a protokoly o činnosti
- Fax CCITT/ITU Group 3 s režimem opravy chyb
- Přenos 33,6 kb/s
- 4 sekundy na stránku při rychlosti 33,6 kb/s (podle testovacího obrazce ITU-T č. 1 při standardním rozlišení): Příjem faxů se složitějšími stránkami nebo ve vyšším rozlišení bude trvat déle a přijatý fax zabere více paměti.
- Detekce vyzvánění s automatickým přepínáním mezi faxem a záznamníkem

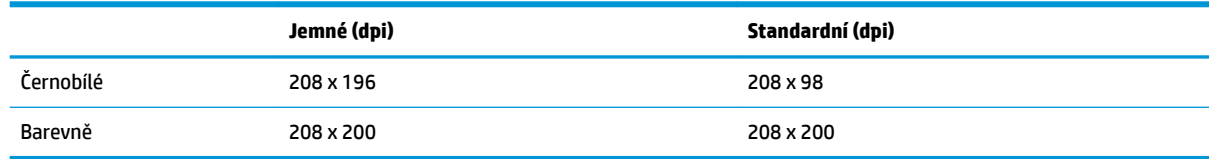

### **Výtěžnost tiskové kazety**

● Pro více informací o výtěžnosti tiskové kazety navštivte [www.hp.com/go/learnaboutsupplies](http://www.hp.com/go/learnaboutsupplies).

### **Akustické informace**

● Máte-li přístup k internetu, informace o hlučnosti můžete získat na webových stránkách společnosti HP.

# <span id="page-143-0"></span>**Program výrobků zohledňujících životní prostředí**

Společnost Hewlett-Packard je oddána zásadě vyrábět kvalitní výrobky, které splňují nejvyšší nároky z hlediska ochrany životního prostředí. O potřebě budoucí recyklace tohoto produktu jsme uvažovali již při jeho vývoji. Počet druhů materiálu byl omezen na minimum, aniž by to bylo na úkor správné funkčnosti a spolehlivosti výrobku. Tiskárna byla zkonstruována tak, aby se od sebe nesourodé materiály snadno oddělily. Spony a jiná spojení lze jednoduše nalézt, jsou snadno přístupné a lze je odstranit pomocí běžných nástrojů. Důležité části byly zkonstruovány tak, aby v případě nutné opravy byly snadno přístupné a demontovatelné.

Další informace najdete na webových stránkách společnosti HP věnovaných ochraně životního prostředí na adrese:

[www.hp.com/hpinfo/globalcitizenship/environment](http://www.hp.com/hpinfo/globalcitizenship/environment/index.html)

- **[Eko-Tipy](#page-144-0)**
- [Nařízení Evropské komise č. 1275/2008](#page-144-0)
- [Použití papíru](#page-144-0)
- **[Plasty](#page-144-0)**
- [Bezpečnostní listy materiálu](#page-144-0)
- [Program recyklace](#page-144-0)
- [Program recyklace inkoustového spotřebního materiálu HP](#page-144-0)
- [Spotřeba elektrické energie](#page-144-0)
- [Likvidace odpadního zařízení uživateli](#page-145-0)
- [Chemické látky](#page-145-0)
- [Likvidace baterií na Tchaj-wanu](#page-145-0)
- [Oznámení týkající se baterií pro Brazílii](#page-145-0)
- [Upozornění na perchlorátový materiál Kalifornie](#page-146-0)
- [Směrnice EU pro baterie](#page-147-0)
- [Prohlášení o současném stavu značení látek podléhajících omezení \(Tchaj-wan\)](#page-148-0)
- [Tabulka nebezpečných látek/prvků a jejich obsahu \(Čína\)](#page-149-0)
- [Omezení nebezpečných látek \(RoHS\) \(Ukrajina\)](#page-149-0)
- [Omezení nebezpečných látek \(RoHS\) \(Indie\)](#page-149-0)
- **[EPEAT](#page-150-0)**
- Informace pro uživatele o certifikátu SEPA Eco Label pro Čínu
- [Označení China Energy pro tiskárny, faxy a kopírky](#page-151-0)
# **Eko-Tipy**

Společnost HP je zavázána pomáhat zákazníkům snižovat dopad na životní prostředí. Další informace o programech společnosti HP v oblasti životního prostředí naleznete na webové stránce Programy a iniciativy společnosti HP v oblasti životního prostředí.

[www.hp.com/hpinfo/globalcitizenship/environment/](http://www.hp.com/hpinfo/globalcitizenship/environment/)

# **Nařízení Evropské komise č. 1275/2008**

Informace o spotřebě energie produktem včetně příkonu produktu v pohotovostním režimu s připojením k síti, když jsou všechny porty bezdrátové sítě aktivovány, najdete v části P14 "Další informace" v prohlášení o vlivu produktu IT na životní prostředí na adrese [www.hp.com/hpinfo/globalcitizenship/environment/](http://www.hp.com/hpinfo/globalcitizenship/environment/productdata/itecodesktop-pc.html) [productdata/itecodesktop-pc.html.](http://www.hp.com/hpinfo/globalcitizenship/environment/productdata/itecodesktop-pc.html)

# **Použití papíru**

Tento výrobek je vhodný pro recyklovaný papír podle norem DIN 19309 a EN 12281:2002.

# **Plasty**

Plastové díly s hmotností vyšší než 25 gramů jsou označeny podle mezinárodních norem, což usnadňuje identifikaci plastů za účelem jejich recyklace po skončení životnosti výrobku.

# **Bezpečnostní listy materiálu**

Bezpečnostní listy materiálu (MSDS) lze získat na webu HP na adrese:

[www.hp.com/go/msds](http://www.hp.com/go/msds)

## **Program recyklace**

Společnost HP nabízí stále větší počet recyklačních programů pro své produkty v mnoha zemích a oblastech a spolupracuje s některými z největších center pro recyklaci elektroniky na světě. Společnost HP šetří přírodní zdroje opětovným prodejem některých svých nejpopulárnějších produktů. Další informace ohledně recyklace produktů HP naleznete na webové stránce:

[www.hp.com/hpinfo/globalcitizenship/environment/recycle/](http://www.hp.com/hpinfo/globalcitizenship/environment/recycle/)

# **Program recyklace inkoustového spotřebního materiálu HP**

Společnost HP se zavázala k ochraně životního prostředí. Program recyklace spotřebního materiálu HP Inkjet Supplies Recycling Program je k dispozici v mnoha zemích/oblastech a umožňuje recyklaci použitých tiskových a inkoustových kazet zdarma. Další informace naleznete na těchto webových stránkách:

[www.hp.com/hpinfo/globalcitizenship/environment/recycle/](http://www.hp.com/hpinfo/globalcitizenship/environment/recycle/)

# **Spotřeba elektrické energie**

Tiskové a zobrazovací vybavení společnosti Hewlett-Packard označené logem ENERGY STAR® nese certifikaci americké agentury pro ochranu životního prostředí (EPA). Na zobrazovacích produktech s certifikací ENERGY STAR je uvedeno následující označení:

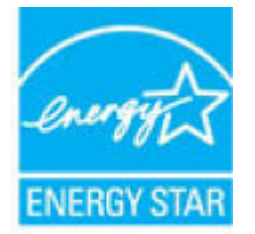

Další informace o modelech zobrazovacích zařízení s certifikací ENERGY STAR najdete na adrese: [www.hp.com/go/energystar](http://www.hp.com/go/energystar)

# **Likvidace odpadního zařízení uživateli**

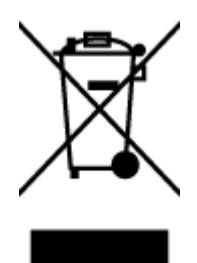

Tento symbol značí, že je nevhodné produkt likvidovat spolu s dalším směsným odpadem. Namísto toho je vhodné chránit lidské zdraví a životní prostředí tím, že vyřazené zařízení odevzdáte ve sběrném místě určeném k recyklaci elektrických a elektronických zařízení. Ohledně dalších informací se obraťte na příslušnou instituci zajišťující likvidaci směsného odpadu nebo navštivte stránky<http://www.hp.com/recycle>.

# **Chemické látky**

Společnost HP je zavázána informovat své zákazníky o chemických látkách ve svých produktech, jak vyžadují předpisy, jako je například REACH *(Směrnice Evropského parlamentu a Rady EU č. 1907/2006)*. Zprávu o chemikáliích v tomto produktu lze nalézt na adrese: [www.hp.com/go/reach](http://www.hp.com/go/reach).

# **Likvidace baterií na Tchaj-wanu**

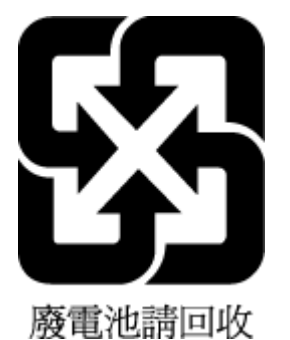

# **Oznámení týkající se baterií pro Brazílii**

A bateria deste equipamento não foi projetada para ser removida pelo cliente.

# **Upozornění na perchlorátový materiál - Kalifornie**

#### California Perchiorate Material Notice

Perchlorate material - special handling may apply. See: http://www.dtsc.ca.gov/hazardouswaste/perchlorate/

This product's real-time clock battery or coin cell battery may contain perchlorate and may<br>require special handling when recycled or disposed of in California.

# **Směrnice EU pro baterie**

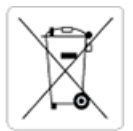

European Union Battery Directive<br>This product contains a battery that is used to maintain data integrity of real time clock or product settings and is designed to last the life of the<br>product. Any attempt to service or rep

Directive sur les batteries de l'Union Européenne<br>Ce produit contient une batterie qui permet de maintenir l'intégrité des données pour les paramètres du produit ou l'horloge en temps réel et qui a été conçue pour durer aussi longtemps que le produit. Toute tentative de réparation ou de remplacement de cette batterie doit être effectuée par un technicien qualifié.

#### Batterie-Richtlinie der Europäischen Union

surranten und eine Batterie, die dazu dient, die Datenintegrität der Echtzeituhr sowie der Produkteinstellungen zu erhalten, und die für die<br>Lebensdauer des Produkts ausreicht. Im Bedarfsfall sollte das Instandhalten bzw. durchgeführt werden.

#### Direttiva dell'Unione Europea relativa alla raccolta, al trattamento e allo smaltimento di batterie e accumulatori

Suesto prodotto contiene una batteria utilizzata per preservare l'integrità dei dati dell'orologio in tempo reale o delle impostazioni del prodotto e<br>La sua durata si intende pari a quella del prodotto. Eventuali intervent tecnico dell'assistenza qualificato

#### Directiva sobre baterías de la Unión Europea

ouvertuvo sobre parenas ae ra unhon curopea<br>Este producto contiene una batería que se utiliza para conservar la integridad de los datos del reloj de tiempo real o la configuración del producto<br>y está disenada para durar to .<br>mantenimiento cualificado.

Směrnice Evropské unie pro nakládání s bateriemi<br>Tento výrobek obsahuje baterii, která slouží k uchování správných dat hodin reálného času nebo nastavení výrobku. Baterie je navržena tak, aby<br>vydržela celou životnost výrob

#### **EU's batteridirektiv**

e van de holder et batteri, som bruges til at vedligeholde dataintegriteten for realtidsur- eller produktindstillinger og er beregnet til at holde i<br>hele produktets levetid. Service på batteriet eller udskiftning bør foret

Richtlijn batterijen voor de Europese Unie<br>Dit product bevat een batterij die wordt gebruikt voor een juiste tijdsaanduiding van de klok en het behoud van de productinstellingen. Bovendien is<br>deze ontworpen om gedurende de

#### Euroopa Liidu aku direktiiv

zoode sisaldab akut, mida kasutatakse reaalaja kella andmeühtsuse või toote säilitamiseks. Aku on valmistatud kestma terve toote kasutusaja.<br>Akut tohib hooldada või vahetada ainult kvalifitseeritud hooldustehnik.

#### pan unionin paristodirektiivi

Tämä laite sisältää pariston, jota käytetään reaaliaikaisen kellon tietojen ja laitteen asetusten sailyttämiseen. Pariston on suunniteltu kestävän laitteen<br>koko käyttöiän ajan. Pariston mahdollinen korjaus tai vaihto on jä

**Οδηγία της Ευρωπαϊκής Ένωσης για τις ηλεκτρικές στήλες**<br>Αυτό το προϊόν περιλαμβάνει μια μπαταρία, η οποία χρησιμοποιείται για τη διατήρηση της ακεραιότητας των δεδομένων ρολογιού πραγματικού<br>χρόνου ή των ρυθμίσεων προϊόν

#### Az Europai unio telepek és akkumulátorok direktívája

A termék tartalmaz egy elemet, melynek feladata az, hogy biztosítsa a valós idejű óra vagy a termék beállításainak adatintegritását. Az elem úgy<br>van tervezve, hogy végig kitartson a termék használata során. Az elem bármily

Eiropas Savienības Bateriju direktīva<br>Produktam ir baterija, ko izmanto reālā laika pulkstēņa vai produkta iestatījumu datu integritātes saglabāšanai, un tā ir paredzēta visam produkta<br>dzīves ciklam. Jebkura apkope vai bat

Europos Sąjungos baterijų ir akumuliatorių direktyva<br>Šiame gaminyje yra baterija, kuri naudojama, kad būtų galima prižiūrėti realaus laiko laikrodžio veikimą arba gaminio nuostatas; ji skirta veikti<br>visą gaminio eksploatav

#### Dyrektywa Unii Europejskiej w sprawie baterii i akumulatorów

Produkt zawiera baterię wykorzystywaną do zachowania integralności danych zegara czasu rzeczywistego lub ustawień produktu, która<br>podtrzymuje działanie produktu. Przegląd lub wymiana baterii powinny być wykonywane wyłączni

#### Diretiva sobre baterias da União Européia

ormano sobre ourerous ou entrado escrepeira.<br>Este produto contém uma bateria que é usada para manter a integridade dos dados do relógio em tempo real ou das configurações do produto e<br>É projetada para ter a mesma duração q qualificado.

Smernica Európskej únie pre zaobchádzanie s batériami<br>Tento výrobok obsahuje batériu, ktorá slúži na uchovanie správnych údajov hodín reálneho času alebo nastavení výrobku. Batéria je skonštruovaná<br>tak, aby vydržala celú ž

Direktiva Evropske unije o baterijah in akumulatorjih<br>V tem izdelku je baterija, ki zagotavlja natančnost podatkov ure v realnem času ali nastavitev izdelka v celotni življenjski dobi izdelka. Kakršno koli<br>popravilo ali za

#### **EU:s batteridirektiv**

Produkten innehåller ett batteri som används för att upprätthålla data i realtidsklockan och produktinställningarna. Batteriet ska räcka produktens<br>hela livslängd. Endast kvalificerade servicetekniker får utföra service på

#### Директива за батерии на Европейския съюз

-<br>Този продукт съдържа батерия, която се използва за поддържане на целостта на данните на часовника в реално време или настройките за продукта, създадена на издържи през целия живот на продукта. Сервизът или замяната на батерията трябва да се извършва от квалифициран

#### Directiva Uniunii Europene referitoare la baterii

Directiva Uniunii Europene reteritoare la baterii<br>Acest produs conține o baterie care este utilizată pentru a menține integritatea datelor ceasului de timp real sau setărilor produsului și care este<br>proiectată să funcțione

# **Prohlášení o současném stavu značení látek podléhajících omezení (Tchaj-wan)**

### 限用物質含有情況標示聲明書

Declaration of the Presence Condition of the Restricted Substances Marking

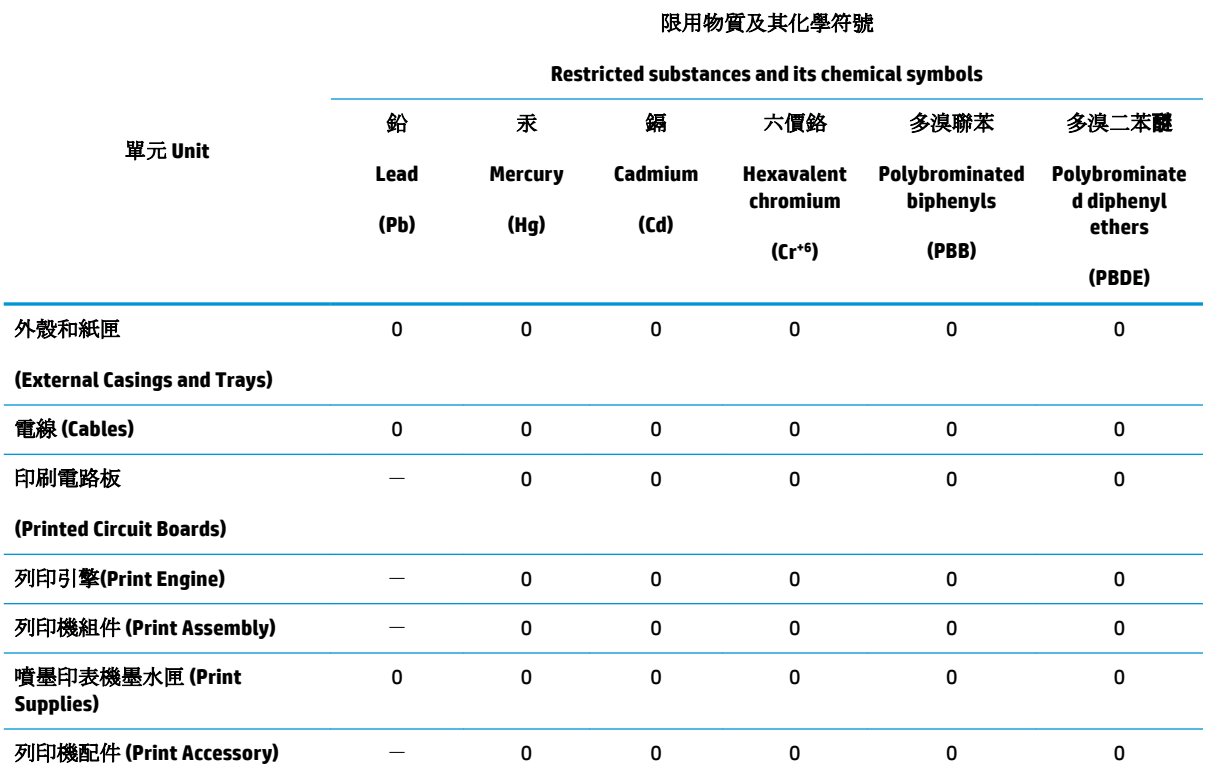

備考 1. 〝超出 0.1 wt %″及 〝超出 0.01 wt %″係指限用物質之百分比含量超出百分比含量基準值。

Note 1: "Exceeding 0.1 wt %" and "exceeding 0.01 wt %" indicate that the percentage content of the restricted substance exceeds the reference percentage value of presence condition.

備考 2.〝0〞係指該項限用物質之百分比含量未超出百分比含量基準值。

Note 2: "0" indicates that the percentage content of the restricted substance does not exceed the percentage of reference value of presence.

備考 3.〝-〞係指該項限用物質為排除項目。

Note 3: The "−" indicates that the restricted substance corresponds to the exemption.

若要存取產品的最新使用指南或手冊,請前往 [www.support.hp.com](http://www.support.hp.com)。選取搜尋您的產品,然後依照 畫 面上的指示繼續執行。

To access the latest user guides or manuals for your product, go to [www.support.hp.com.](http://www.support.hp.com) Select **Find your product**, and then follow the onscreen instructions.

# **Tabulka nebezpečných látek/prvků a jejich obsahu (Čína)**

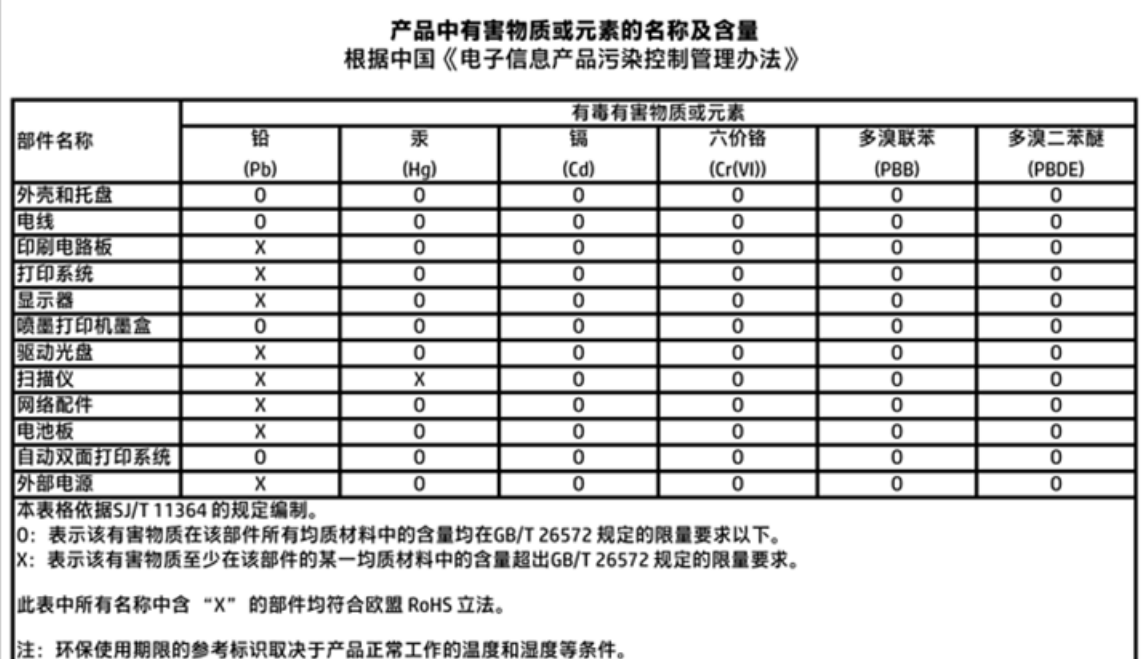

# **Omezení nebezpečných látek (RoHS) (Ukrajina)**

## Технічний регламент щодо обмеження використання небезпечних речовин (Україна)

Обладнання відповідає вимогам Технічного регламенту щодо обмеження використання деяких небезпечних речовин в електричному та електронному обладнанні, затвердженого постановою Кабінету Міністрів України від 3 грудня 2008 № 1057

# **Omezení nebezpečných látek (RoHS) (Indie)**

### Restriction of hazardous substances (India)

This product complies with the "India E-waste (Management and Handling) Rule 2011" and prohibits use of lead, mercury, hexavalent chromium, polybrominated biphenyls or polybrominated diphenyl ethers in concentrations exceeding 0.1 weight % and 0.01 weight % for cadmium, except for the exemptions set in Schedule 2 of the Rule.

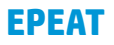

## **EPEAT**

Most HP products are designed to meet EPEAT. EPEAT is a comprehensive environmental rating that helps identify greener electronics equipment. For more information on EPEAT go to www.epeat.net. For information on HP's EPEAT registered products go to

www.hp.com/hpinfo/globalcitizenship/environment/pdf/epeat\_printers.pdf.

# **Informace pro uživatele o certifikátu SEPA Eco Label pro Čínu**

中国环境标识认证产品用户说明

噪声大于63.0Db(A)的办公设备不宜放置于办公室内,请在独立的隔离区域使用。

如需长时间使用本产品或打印大量文件,请确保在通风良好的房间内使用。

如您需要确认本产品处于零能耗状态,请按下电源关闭按钮,并将插头从电源插 座断开。

您可以使用再生纸,以减少资源耗费。

## **Označení China Energy pro tiskárny, faxy a kopírky**

# 复印机、打印机和传真机能源效率标识 实施规则

依据"复印机、打印机和传真机能源效率标识实施规则",该打印机具有中国能效标识。标识上显示的能效等级 和操作模式值根据"复印机、打印机和传真机能效限定值及能效等级"标准("GB 21521")来确定和计算。

1. 能效等级

产品能效等级分为 3 级,其中 1 级能效最高。能效限定值根据产品类型和打印速度由标准确定。能效等级则根据 基本功耗水平以及网络接口和内存等附加组件和功能的功率因子之和来计算。

2. 能效信息

喷墨打印机

- 操作模式功率 睡眠状态的能耗按照 GB 21521 标准来衡量和计算。该数据以瓦特 (W) 表示。
- 待机功率 待机状态是产品连接到电网电源上功率最低的状态。该状态可以延续无限长时间,且使用者无法改变此 状态下产品的功率。对于"成像设备"产品,"待机"状态通常相当于"关闭"状态,但也可能相当于 "准备"状态或"睡眠"状态。该数据以瓦特 (W) 表示。
- 睡眠状态预设延迟时间 出厂前由制造商设置的时间决定了该产品在完成主功能后进入低耗模式(例如睡眠、自动关机)的时间。 该数据以分钟表示。
- 附加功能功率因子之和 网络接口和内存等附加功能的功率因子之和。该数据以瓦特(W)表示。

标识上显示的能耗数据是根据典型配置测量得出的数据,此类配置包含登记备案的打印机依据复印机、打印机和 传真机能源效率标识实施规则所选的所有配置。因此,该特定产品型号的实际能耗可能与标识上显示的数据有所 不同。

要了解规范的更多详情, 请参考最新版的 GB 21521 标准。

# **Poznámky o předpisech**

HP 2fficeJet 3830 series splňuje požadavky na výrobek stanovené správními orgány ve vaší zemi/oblasti.

Tato část obsahuje následující témata:

- Zákonné identifikační číslo modelu
- [Prohlášení FCC](#page-153-0)
- [Poznámka pro uživatele v Koreji](#page-153-0)
- [Japonské prohlášení o shodě se standardy VCCI \(třída B\)](#page-153-0)
- [Poznámky o napájecím kabelu pro uživatele v Japonsku](#page-153-0)
- [Prohlášení o hlukových emisích pro Německo](#page-154-0)
- [Prohlášení o pracovištích se zobrazovacími zařízeními v Německu](#page-154-0)
- [Upozornění pro Evropskou unii](#page-154-0)
- [Prohlášení o shodě](#page-156-0)
- [Prohlášení o předpisech pro bezdrátové sítě](#page-157-0)
- [Upozornění pro uživatele telefonní sítě v USA: Požadavky FCC](#page-160-0)
- [Upozornění pro uživatele kanadské telefonní sítě](#page-161-0)
- [Upozornění pro uživatele německé telefonní sítě](#page-162-0)
- [Prohlášení o faxu na pevné lince pro Austrálii](#page-162-0)

# **Zákonné identifikační číslo modelu**

Pro účely zákonné identifikace je výrobek označen Zákonným identifikačním číslem modelu. Zákonné identifikační číslo modelu tohoto produktu je SNPRH-1502. Toto zákonné identifikační číslo nelze zaměňovat s marketingovým označením (Tiskárna HP 2fficeJet 3830 All-in-One a podobně) ani číslem produktu (F5R95A, F5R95B a podobně).

# <span id="page-153-0"></span>**Prohlášení FCC**

### **FCC** statement

The United States Federal Communications Commission (in 47 CFR 15.105) has specified that the following notice be brought to the attention of users of this product.

This equipment has been tested and found to comply with the limits for a Class B digital device, pursuant to Part 15 of the FCC Rules. These limits are designed to provide reasonable protection against harmful interference in a residential installation. This equipment generates, uses and can radiate radio frequency energy and, if not installed and used in accordance with the instructions, may cause harmful interference to radio communications. However, there is no guarantee that interference will not occur in a particular installation. If this equipment does cause harmful interference to radio or television reception, which can be determined by turning the equipment off and on, the user is encouraged to try to correct the interference by one or more of the following measures:

- Reorient or relocate the receiving antenna.
- Increase the separation between the equipment and the receiver.
- Connect the equipment into an outlet on a circuit different from that to which the receiver is connected.

Consult the dealer or an experienced radio/TV technician for help.

For further information, contact:

Manager of Corporate Product Regulations Hewlett-Packard Company 3000 Hanover Street Palo Alto, Ca 94304 (650) 857-1501

#### Modifications (part 15.21)

The FCC requires the user to be notified that any changes or modifications made to this device that are not expressly approved by HP may void the user's authority to operate the equipment.

This device complies with Part 15 of the FCC Rules. Operation is subject to the following two conditions: (1) this device may not cause harmful interference, and (2) this device must accept any interference received, including interference that may cause undesired operation.

# **Poznámka pro uživatele v Koreji**

r

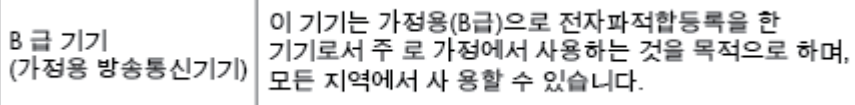

## **Japonské prohlášení o shodě se standardy VCCI (třída B)**

この装置は、クラスB情報技術装置です。この装置は、家庭環境で使用することを目的として いますが、この装置がラジオやテレビジョン受信機に近接して使用されると、受信障害を引き 起こすことがあります。取扱説明書に従って正しい取り扱いをして下さい。

VCCI-B

# **Poznámky o napájecím kabelu pro uživatele v Japonsku**

製品には、同梱された電源コードをお使い下さい。 同梱された電源コードは、他の製品では使用出来ません。

# <span id="page-154-0"></span>**Prohlášení o hlukových emisích pro Německo**

### Geräuschemission

LpA < 70 dB am Arbeitsplatz im Normalbetrieb nach DIN 45635 T. 19

# **Prohlášení o pracovištích se zobrazovacími zařízeními v Německu**

### GS-Erklärung (Doutschland)

Das Gerät ist nicht für die Benutzung im unmittelbaren Gesichtsfeld am Bildschirmarbeitsplatz vorgesehen. Um störende Reflexionen am Bildschirmarbeitsplatz zu vermeiden, darf dieses Produkt nicht im unmittelbaren Gesichtsfeld platziert werden.

# **Upozornění pro Evropskou unii**

CE

Produkty s označením CE splňují požadavky uvedené v jedné či více následujících směrnicích EU: směrnice pro nízké napětí 2006/95/ES, směrnice o elektromagnetické kompatibilitě 2004/108/ES, směrnice Ecodesign 2009/125/ES, směrnice 1999/5/ES o rádiových a koncových telekomunikačních zařízeních, směrnici RoHS (omezení používání některých nebezpečných látek) 2011/65/EU. Soulad s těmito směrnicemi je kontrolován prostřednictvím platných harmonizovaných evropských norem. Úplné prohlášení o shodě je k dispozici na následující webové stránce: [www.hp.com/go/certificates](http://www.hp.com/go/certificates) (vyhledávejte podle názvu modelu produktu nebo regulačního čísla modelu (RMN), které naleznete na štítku s informacemi o směrnicích.)

Kontaktní adresou pro záležitosti předpisů je:

Hewlett-Packard GmbH, Dept./MS: HQ-TRE, Herrenberger Strasse 140, 71034 Boeblingen, GERMANY

### **Produkty s bezdrátovými funkcemi**

**EMF**

Tento produkt splňuje mezinárodní pravidla (ICNIRP) pro vystavení rádiovým vlnám.

Pokud je jeho součástí zařízení pro příjem a vysílání rádiových vln, bude úroveň vystavení při běžném použití a zachování vzdálenosti 20 cm dostačující k zajištění souladu s požadavky EU.

### **Bezdrátové funkce pro Evropu**

Tento produkt byl navržen pro ničím neomezené použití ve všech zemích Evropské unie a také na Islandu, v Lichtenštejnsku, Norsku a Švýcarsku.

## **Prohlášení o telefonní síti v Evropě (modem/fax)**

Produkty HP s možností faxování jsou v souladu s požadavky směrnice 1999/5/ES o rádiových a koncových telekomunikačních zařízeních (doplněk č. 2) a jsou doplněny o odpovídající označení CE. Nicméně, v důsledku rozdílů jednotlivých sítí PSTN v jednotlivých zemích/oblastech neposkytuje samotné schválení bezpodmínečnou jistotu úspěšného provozu v každém přípojném bodu analogové komutované veřejné telefonní sítě PSTN. V případě potíží byste nejprve měli kontaktovat příslušného dodavatele zařízení.

# <span id="page-156-0"></span>**Prohlášení o shodě**

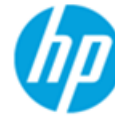

### **DECLARATION OF CONFORMITY**

according to ISO/IEC 17050-1 and EN 17050-1

**Hewlett-Packard Company** 

### DoC #: SNPRH-1502-R2

**Supplier's Name: Supplier's Address:** 

20, Jia Feng Road Waigaogiao Free Trade Zone Pudong, Shanghai, PRC 200131

declares, that the product **Product Name and Model:** 

HP Officelet 3830 All-in-One Printer series HP DeskJet Ink Advantage 3830 All-in-One Printer series **SNPRH-1502** SDGOB-1392

Regulatory Model Number: 1) **Radio Module: Product Options:** 

All

### **Confirms to the following Product Specifications and Regulations:**

### EMC:

CISPR 22:2008 Class B EN 55022:2010 Class B EN 55024:2010 EN 61000-3-2:2006 +A1:2009 +A2:2009 EN 61000-3-3:2008 FCC CFR 47 Part 15 Class B ICES-003, Issue 5 Class B

#### Safety:

EN 60950-1:2006 +A11:2009 +A1:2010 +A12:2011 IEC 60950-1:2005 +A1:2009 EN 62479:2010

#### Telecom:

EN 300 328 v1.8.1 EN 301 489-1 v1.9.2 EN 301 489-17 v2.2.1 IEC 62311: 2007 / EN 62311:2008 ETSI ES 203 021:2006 FCC Rules and Regulation 47 CFR Part 68, TIA-968-B, TIA-1096-A CS-03, Part 1, Issue 9, Amendment 4, December 2010

### **Energy Use:**

Regulation (EC) No. 1275/2008 ENERGY STAR® Qualified Imaging Equipment Operational Mode (OM) Test Procedure EN 50564:2011 IEC 62301:2005

#### **RoHS:**

EN 50581:2012

The product herewith complies with the requirements of the Low Voltage Directive 2006/95/EC, the EMC Directive 2004/108/EC, the R&TTE Directive 1999/5/EC, the Ecodesign Directive 2009/125/EC, the RoHS Directive 2011/65/EU and carries the CE marking accordingly.

This device complies with part 15 of the FCC Rules. Operation is subject to the following two conditions:

(1) This device may not cause harmful interference, and (2) this device must accept any interference received, including interference that may cause undesired operation.

#### **Additional Information:**

1) This product is assigned a Regulatory Model Number which stays with the regulatory aspects of the design. The Regulatory Model Number is the main product identifier in the regulatory documentation and test reports, this number should not be confused with the marketing name or the product numbers.

Shen HongBo

2014 24<sup>th</sup> June ICS Product Hardware Quality Engineering, Manager

### Local contact for regulatory topics only:

- EU: Hewlett-Packard GmbH, HQ-TRE, Herrenberger Strasse 140, 71034 Boeblingen, Germany
- $U.S.:$ Hewlett-Packard, 3000 Hanover St., Palo Alto, CA 94304, U.S.A. 650-857-1501

www.hp.eu/certificates

# <span id="page-157-0"></span>**Prohlášení o předpisech pro bezdrátové sítě**

Tato část obsahuje informace o předpisech týkajících se bezdrátových produktů:

- Vystavení radiaci na rádiové frekvenci
- Poznámka pro uživatele v Brazílii
- [Poznámka pro uživatele v Kanadě](#page-158-0)
- [Upozornění uživatelům v Mexiku](#page-158-0)
- [Poznámka pro uživatele na Tchaj-wanu](#page-159-0)
- [Oznámení o bezdrátových sítích pro uživatele v Japonsku](#page-159-0)
- [Poznámka pro uživatele v Koreji](#page-159-0)

### **Vystavení radiaci na rádiové frekvenci**

#### Exposure to radio frequency radiation

Caution The radiated output power of this device is far below the FCC radio frequency exposure limits. Nevertheless, the device shall be used in such a manner that the potential for human contact during normal operation is minimized. This product and any attached external antenna, if supported, shall be placed in such a manner to minimize the potential for human contact during normal operation. In order to avoid the possibility of exceeding the FCC radio frequency exposure limits, human proximity to the antenna shall not be less than 20 cm (8 inches) during normal operation.

### **Poznámka pro uživatele v Brazílii**

### Aviso aos usuários no Brasil

Este equipamento opera em caráter secundário, isto é, não tem direito à proteção contra interferência prejudicial, mesmo de estações do mesmo tipo, e não pode causar interferência a sistemas operando em caráter primário.

### <span id="page-158-0"></span>**Poznámka pro uživatele v Kanadě**

#### Notice to users in Canada/Note à l'attention des utilisateurs canadiens

Under Industry Canada regulations, this radio transmitter may only operate using an antenna of a type and maximum (or lesser) gain approved for the transmitter by Industry Canada. To reduce potential radio interference to other users, the antenna type and its gain should be so chosen that the equivalent isotropically radiated power (e.i.r.p.) is not more than that necessary for successful communication.

This device complies with Industry Canada licence-exempt RSS standard(s). Operation is subject to the following two conditions: (1) this device may not cause interference, and (2) this device must accept any interference, including interference that may cause undesired operation of the device.

WARNING! Exposure to Radio Frequency Radiation The radiated output power of this device is below the Industry Canada radio frequency exposure limits. Nevertheless, the device should be used in such a manner that the potential for human contact is minimized during normal operation.

To avoid the possibility of exceeding the Industry Canada radio frequency exposure limits, human proximity to the antennas should not be less than 20 cm (8 inches).

Conformément au Règlement d'Industrie Canada, cet émetteur radioélectrique ne peut fonctionner qu'avec une antenne d'un type et d'un gain maximum (ou moindre) approuvé par Industrie Canada. Afin de réduire le brouillage radioélectrique potentiel pour d'autres utilisateurs, le type d'antenne et son gain doivent être choisis de manière à ce que la puissance isotrope rayonnée équivalente (p.i.r.e.) ne dépasse pas celle nécessaire à une communication réussie.

Cet appareil est conforme aux normes RSS exemptes de licence d'Industrie Canada. Son fonctionnement dépend des deux conditions suivantes : (1) cet appareil ne doit pas provoquer d'interférences nuisibles et (2) doit accepter toutes interférences reçues, y compris des interférences pouvant provoquer un fonctionnement non souhaité de l'appareil.

AVERTISSEMENT relatif à l'exposition aux radiofréquences. La puissance de rayonnement de cet appareil se trouve sous les limites d'exposition de radiofréquences d'Industrie Canada. Néanmoins, cet appareil doit être utilisé de telle sorte qu'il soit mis en contact le moins possible avec le corps humain.

Afin d'éviter le dépassement éventuel des limites d'exposition aux radiofréquences d'Industrie Canada, il est recommandé de maintenir une distance de plus de 20 cm entre les antennes et l'utilisateur.

### **Upozornění uživatelům v Mexiku**

### Aviso para los usuarios de México

La operación de este equipo está sujeta a las siguientes dos condiciones: (1) es posible que este equipo o dispositivo no cause interferencia perjudicial y (2) este equipo o dispositivo debe aceptar cualquier interferencia, incluyendo la que pueda causar su operación no deseada.

Para saber el modelo de la tarjeta inalámbrica utilizada, revise la etiqueta regulatoria de la impresora.

## <span id="page-159-0"></span>**Poznámka pro uživatele na Tchaj-wanu**

### 低功率電波輻射性電機管理辦法

第十二條

經型式認證合格之低功率射頻電機,非經許可,公司、商號或使用者均不得擅自變更頻 率、加大功率或變更設計之特性及功能。

第十四條

低功率射频電機之使用不得影響飛航安全及干擾合法通信;經發現有干擾現象時,應立 即停用,並改善至無干擾時方得**繼續**使用。

前项合法通信,指依電信法規定作業之無線電通信。低功率射頻電機須忍受合法通信或 工業、科學及醫藥用電波輻射性電機設備之干擾。

### **Oznámení o bezdrátových sítích pro uživatele v Japonsku**

この機器は技術基準適合証明又は工事設計認証を受けた無線設備を搭載しています。

### **Poznámka pro uživatele v Koreji**

해당 무선설비는 전파혼신 가능성이 있으므로 인명안전과 관련된 서비스는 할 수 없음

# <span id="page-160-0"></span>**Upozornění pro uživatele telefonní sítě v USA: Požadavky FCC**

#### Notico to usors of the U.S Telephone network: FCC requirements

This equipment complies with Part 68 of the FCC rules and the requirements adopted by the ACTA. On the museum computer contains with the contains, among other information, a product identifier in<br>the format US:AAAEQ##TXXXX. If requested, this number must be provided to the telephone company.

Applicable connector jack Universal Service Order Codes ("USOC") for the Equipment is: RJ-11C.

A plug and jack used to connect this equipment to the premises wiring and telephone network must comply with the applicable FCC Part 68 rules and requirements adopted by the ACTA. A compliant computer and and modular plug is provided with this product. It is designed to be connected to a<br>telephone cord and modular plug is provided with this product. It is designed to be connected to a<br>compatible modular jack th

The REN is used to determine the number of devices that may be connected to a telephone line. Excessive RENs on a telephone line may result in the devices not ringing in response to an incoming call. In most but not all areas, the sum of RENs should not exceed five (5.0). To be certain of the number of devices that may be connected to a line, as determined by the total RENs, contact the local telephone company. For products approved after July 23, 2001, the REN for this product is part of the product identifier that has the format US:AAAEQ##TXXXX. The digits represented by ## are the REN without a decimal point (e.g., 00 is a REN of 0.0).

If this equipment causes harm to the telephone network, the telephone company will notify you in advance that temporary discontinuance of service may be required. But if advance notice isn't practical, the telephone company will notify the customer as soon as possible. Also, you will be advised of your right to file a complaint with the FCC if you believe it is necessary.

The telephone company may make changes in its facilities, equipment, operations or procedures that<br>could affect the operation of the equipment. If this happens the telephone company will provide advance notice in order for you to make necessary modifications to maintain uninterrupted service.

If trouble is experienced with this equipment, please contact the manufacturer, or look elsewhere in this<br>manual, for repair or warranty information. If the equipment is causing harm to the telephone network, the telephone company may request that you disconnect the equipment until the problem is resolved.

Connection to party line service is subject to state tariffs. Contact the state public utility commission, public service commission or corporation commission for information

If your home has specially wired alarm equipment connected to the telephone line, ensure the installation of this equipment does not disable your alarm equipment. If you have questions about what will disable alarm equipment, consult your telephone company or a qualified installer.

WHEN PROGRAMMING EMERGENCY NUMBERS ANDIOR) MAKING TEST CALLS TO EMERGENCY NUMBERS:

1) Remain on the line and briefly explain to the dispatcher the reason for the call.

2) Perform such activities in the off-peak hours, such as early morning or late evenings.

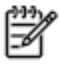

Note The FCC hearing aid compatibility rules for telephones are not applicable to this equipment.

The Telephone Consumer Protection Act of 1991 makes it unlawful for any person to use a computer or other electronic device, including FAX machines, to send any message unless such message clearly contains in a margin at the top or bottom of each transmitted page or on the first page of the transmission, the date and time it is sent and an identification of the business or other entity, or other individual sending the message and the telephone number of the sending machine or such business, other entity, or individual. (The telephone number provided may not be a 900 number or any other number for which charges exceed local or long-distance transmission charges.)

In order to program this information into your FAX machine, you should complete the steps described in the coffware

# <span id="page-161-0"></span>**Upozornění pro uživatele kanadské telefonní sítě**

# Note à l'attention des utilisateurs du réseau téléphonique Canadien/notice to users of the Canadian telephone network

Cet appareil est conforme aux spécifications techniques des équipements terminaux d'Industrie Canada. Le numéro d'enregistrement atteste de la conformité de l'appareil. L'abréviation IC qui précède le numéro d'enregistrement indique que l'enregistrement a été effectué dans le cadre d'une Déclaration de conformité stipulant que les spécifications techniques d'Industrie Canada ont été respectées. Néanmoins, cette abréviation ne signifie en aucun cas que l'appareil a été validé par Industrie Canada.

Pour leur propre sécurité, les utilisateurs doivent s'assurer que les prises électriques reliées à la terre de la source d'alimentation, des lignes téléphoniques et du circuit métallique d'alimentation en eau sont, le cas échéant, branchées les unes aux autres. Cette précaution est particulièrement importante dans les zones rurales.

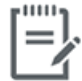

Remarque Le numéro REN (Ringer Equivalence Number) attribué à chaque appareil terminal fournit une indication sur le nombre maximal de terminaux qui peuvent être connectés à une interface téléphonique. La terminaison d'une interface peut se composer de n'importe quelle combinaison d'appareils, à condition que le total des numéros REN ne dépasse pas 5.

Basé sur les résultats de tests FCC Partie 68, le numéro REN de ce produit est 0.1.

This equipment meets the applicable Industry Canada Terminal Equipment Technical Specifications. This is confirmed by the registration number. The abbreviation IC before the registration number signifies that registration was performed based on a Declaration of Conformity indicating that Industry Canada technical specifications were met. It does not imply that Industry Canada approved the equipment. Users should ensure for their own protection that the electrical ground connections of the power utility, telephone lines and internal metallic water pipe system, if present, are connected together. This precaution might be particularly important in rural areas.

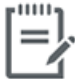

The Ringer Equivalence Number (REN) assigned to each terminal device Note provides an indication of the maximum number of terminals allowed to be connected to a telephone interface. The termination on an interface might consist of any combination of devices subject only to the requirement that the sum of the Ringer Equivalence Numbers of all the devices does not exceed 5.

The REN for this product is 0.1, based on FCC Part 68 test results.

# <span id="page-162-0"></span>**Upozornění pro uživatele německé telefonní sítě**

### Hinweis für Benutzer des deutschen Telefonnetzwerks

Dieses HP-Fax ist nur für den Anschluss eines analogen Public Switched Telephone Network (PSTN) godacht. Schließen Sie den TAE N-Telefonstecker, der im Lieferumfang des HP All-in-One enthalten ist, an die Wandsteckdose (TAE 6) Code N an. Dieses HP-Fax kann als einzelnes Gerät und/oder in Verbindung (mit seriellem Anschluss) mit anderen zugelassenen Endgeräten verwendet werden.

# **Prohlášení o faxu na pevné lince pro Austrálii**

In Australia, the HP device must be connected to Telecommunication Network through a line cord which meets the requirements of the Technical Standard AS/ACIF S008.

# **B Další nastavení faxu**

V této části se dozvíte jak nastavit tiskárnu tak, aby odesílání faxů bylo úspěšné s jakýmkoli vybavením a službami připojenými na stejné telefonní lince jako zařízení.

**TIP:** Podle potřeby můžete použít také aplikaci Průvodce nastavením faxu (Windows) nebo HP Utility (OS X), která vám pomůže rychle nastavit některá důležitá nastavení faxu, například režim odpovědi nebo informace záhlaví faxu. Tyto nástroje otevřete přes software tiskárny HP. Po spuštění těchto nástrojů dokončete nastavení faxu podle pokynů v této části.

Tato část obsahuje následující témata:

- [Nastavení faxování \(paralelní telefonní systémy\)](#page-165-0)
- [Test nastavení faxu](#page-186-0)

# <span id="page-165-0"></span>**Nastavení faxování (paralelní telefonní systémy)**

Před zahájením nastavování tiskárny pro faxování určete, jaký telefonní systém se ve vaší zemi/oblasti používá. Pokyny k nastavení faxu závisejí na tom, zda máte sériový nebo paralelní typ linky.

- Pokud svou zemi/oblast v následující tabulce nevidíte, nejspíš máte sériový telefonní systém. U sériového telefonního systému nelze konektor na sdíleném telefonním zařízení (modem, telefonní přístroj, záznamník) fyzicky připojit k portu "2-EXT" na tiskárně. Místo toho je nutné všechna zařízení připojit k zásuvce telefonní sítě ve zdi.
- **POZNÁMKA:** Telefonní kabel může být třeba připojit k adaptéru, který se používá ve vaší zemi či oblasti.
- Pokud je vaše země/oblast uvedena v následující tabulce, nejspíš máte paralelní telefonní systém. U paralelního telefonního systému lze sdílené telekomunikační zařízení připojit k telefonní lince přes konektor "2-EXT" na zadní straně tiskárny.
- **POZNÁMKA:** Pokud máte telefonní systém paralelního typu, společnost HP doporučuje pro připojení zařízení k telefonní zásuvce použít dvouvodičový telefonní kabel.

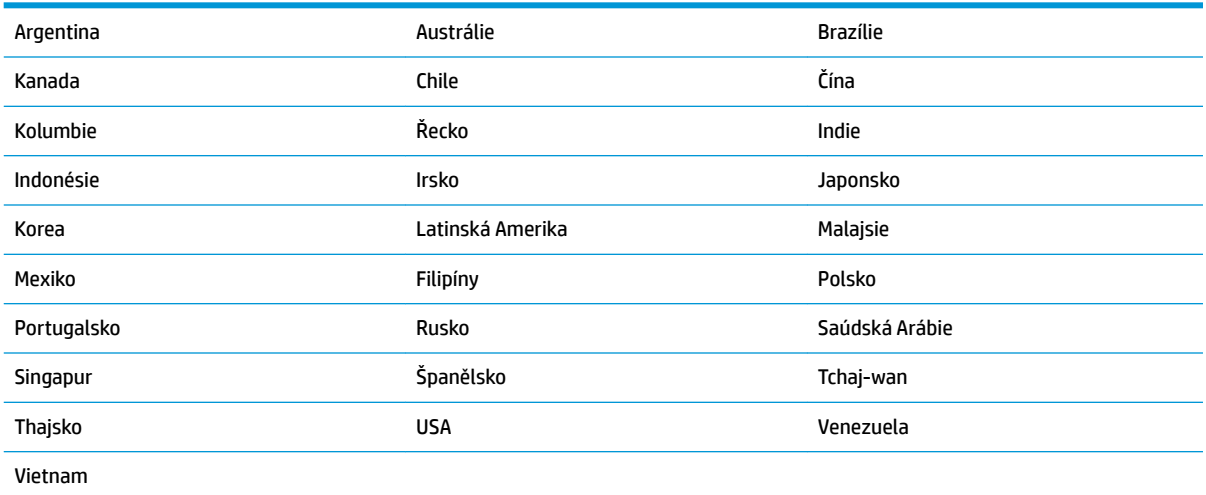

#### **Tabulka B-1 Země a oblasti s telefonním systémem paralelního typu**

Pokud si nejste jisti, jaký druh telefonního systému máte (sériový nebo paralelní), obraťte se na telekomunikační společnost.

Tato část obsahuje následující témata:

- [Výběr správného nastavení faxu pro domácnost a kancelář](#page-166-0)
- [Případ A: Samostatná faxová linka \(nepřijímá žádná hlasová volání\)](#page-167-0)
- [Případ B: Nastavení tiskárny pro DSL](#page-168-0)
- [Případ C: Nastavení tiskárny pro telefonní systém PBX nebo linku ISDN](#page-169-0)
- [Případ D: Fax se službou rozlišovacího vyzvánění na téže lince](#page-170-0)
- [Případ E: Sdílená hlasová/faxová linka](#page-171-0)
- [Případ F: Sdílená hlasová/faxová linka s hlasovou poštou](#page-172-0)
- <span id="page-166-0"></span>Případ G: Faxová linka sdílená s modemem pro telefonické připojení počítače (bez příjmu hlasového [volání\)](#page-173-0)
- [Případ H: Sdílená linka hlas/fax s modemem pro telefonické připojení počítače](#page-175-0)
- [Případ I: Sdílená hlasová/faxová linka se záznamníkem](#page-178-0)
- [Případ J: Hlasová a faxová linka sdílená s počítačovým modemem a se záznamníkem](#page-180-0)
- [Případ K: Sdílená hlasová/faxová linka s modemem pro telefonické připojení počítače a hlasovou poštu](#page-183-0)

# **Výběr správného nastavení faxu pro domácnost a kancelář**

K úspěšnému faxování musíte vědět, jaká zařízení a služby (pokud nějaké) sdílejí s tiskárnou telefonní linky. Je to důležité, protože některá ze zařízení v kanceláři může být nutno přepojit přímo na port na tiskárně a může být nutno změnit některá nastavení faxu, než můžete faxovat.

**1.** Určete, zda je váš telefonní systém sériový nebo paralelní.

Další informace naleznete v tématu [Nastavení faxování \(paralelní telefonní systémy\) na stránce 160](#page-165-0).

- **2.** Označte kombinaci vybavení a služeb, které sdílejí vaši faxovou linku.
	- DSL: Služba DSL (digitální předplatitelská linka) u vaší telekomunikační společnosti. (V některých zemích/oblastech může být služba DSL nazývána ADSL.)
	- PBX: Telefonní systém pobočkové ústředny (PBX Private Branch Exchange).
	- ISDN: Systém ISDN (Integrated Services Digital Network).
	- Služba rozlišovacího vyzvánění: Služba rozlišovacího vyzvánění vaší telefonické společnosti nabízí rozlišení telefonních čísel různými vyzváněcími tóny.
	- Hlasová volání: Hlasová volání jsou přijímána na stejném telefonním čísle, které budete používat pro faxová volání na tiskárně.
	- Modem pro telefonické připojení počítače: Modem pro telefonické připojení počítače je připojen ke stejné telefonní lince jako tiskárna. Jestliže odpovíte Ano na všechny následující otázky, pak používáte modem pro telefonické připojení počítače:
		- Přijímáte faxy přímo do počítačových softwarových aplikací a posíláte je z nich pomocí telefonického připojení?
		- Odesíláte a přijímáte zprávy elektronické pošty počítačem prostřednictvím vytáčeného připojení?
		- Připojujete z počítače se k síti Internet prostřednictvím vytáčeného připojení?
	- Záznamník: Telefonní záznamník, který odpovídá na hlasová volání na stejném telefonním čísle, které budete používat pro faxování na tiskárně.
	- Služba hlasové pošty: Přihlášení hlasové pošty u vaší telefonické společnosti na stejném čísle, které používáte pro faxová volání na tiskárně.
- **3.** Z následující tabulky vyberte kombinaci zařízení a služby dostupné ve vašem domě nebo kanceláři. Poté vyhledejte doporučené nastavení faxu. Podrobné pokyny pro jednotlivé případy jsou uvedeny v následujících částech.
- **27 POZNÁMKA:** Telefonní kabel může být třeba připojit k adaptéru, který se používá ve vaší zemi či oblasti.

<span id="page-167-0"></span>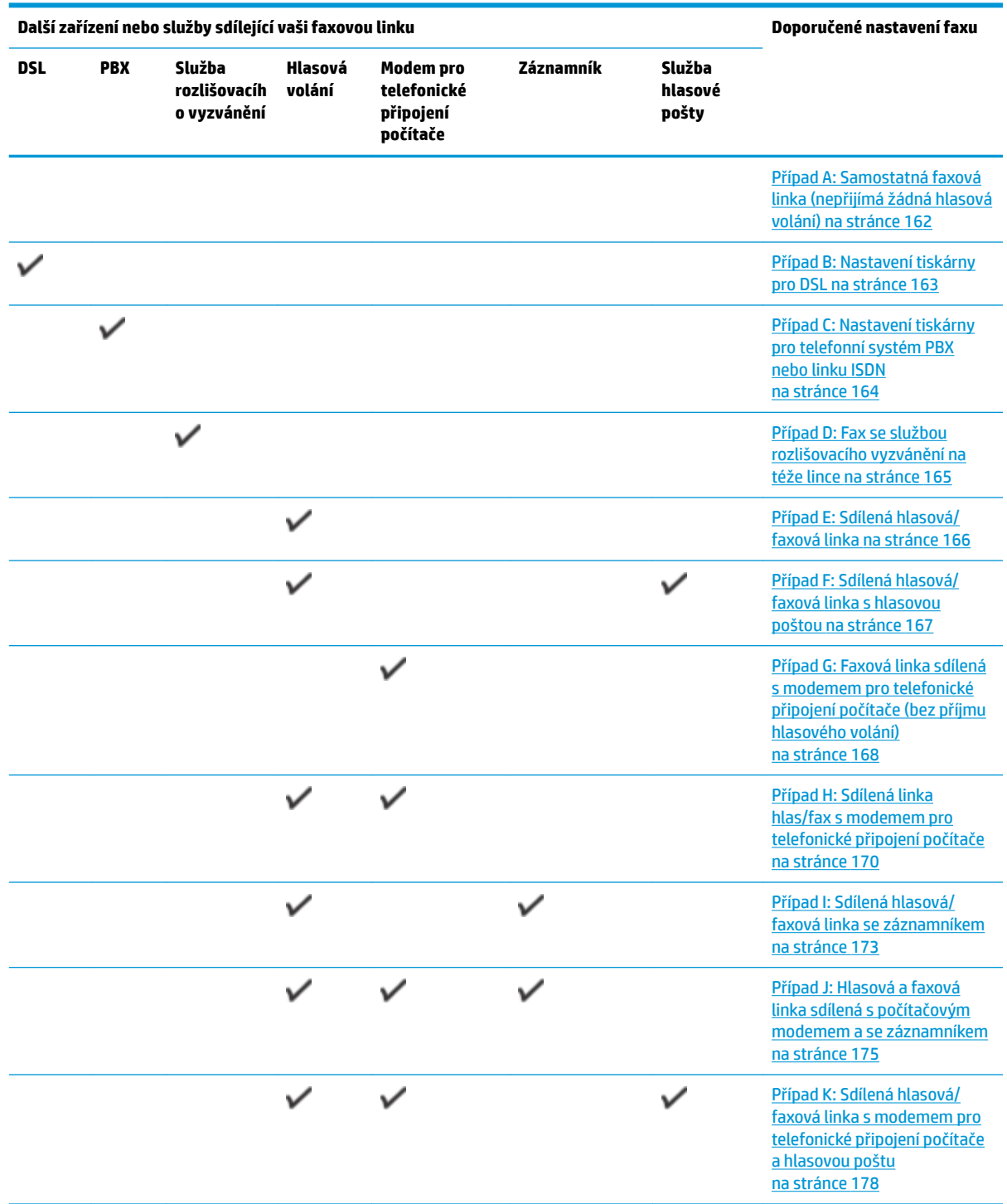

# **Případ A: Samostatná faxová linka (nepřijímá žádná hlasová volání)**

Pokud máte oddělenou telefonní linku, na které nepřijímáte žádné hovory a na této lince nemáte připojené žádné další vybavení, nastavte tiskárnu dle popisu v této části.

<span id="page-168-0"></span>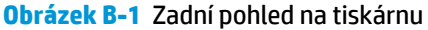

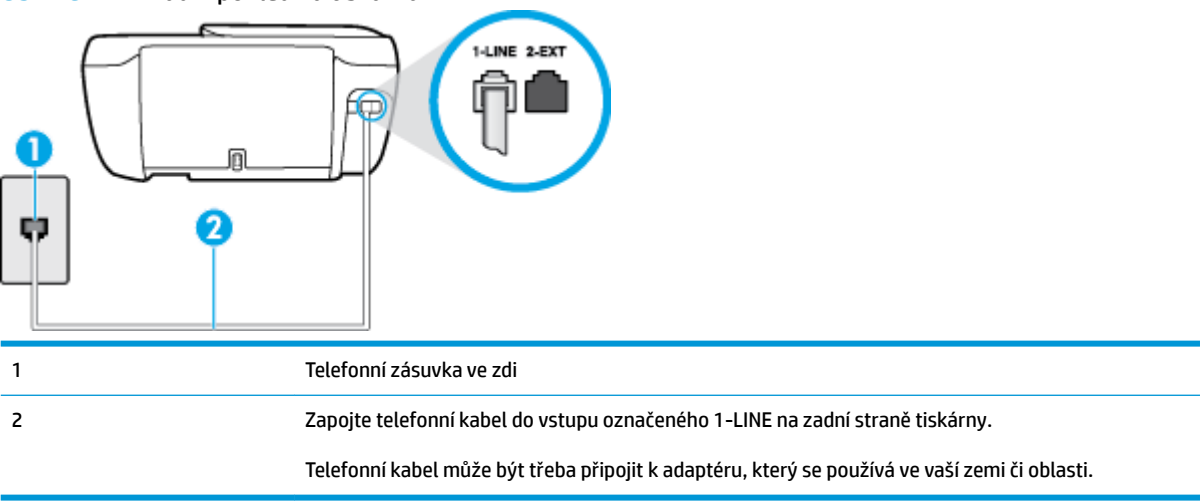

#### **Nastavení tiskárny se samostatnou faxovou linkou**

- **1.** Zapojte jeden konec telefonního kabelu do telefonní zásuvky a potom zapojte druhý konec do vstupu označeného 1-LINE na zadní straně tiskárny.
- **<sup>2</sup> POZNÁMKA:** Telefonní kabel může být třeba připojit k adaptéru, který se používá ve vaší zemi či oblasti.
- **2.** Zapněte nastavení **Automatická odpověď** .
- **3.** (Volitelné) Změňte nastavení **Zvon. před odpov.** na nejnižší možnou hodnotu (dvě zazvonění).
- **4.** Spusťte test faxu.

Po zazvonění telefonu tiskárna automaticky odpoví po takovém počtu zazvonění, který je nastaven pomocí funkce **Zvon. před odpov.** . Tiskárna začne vysílat tóny pro příjem faxu k odesílajícímu faxu a přijímat fax.

## **Případ B: Nastavení tiskárny pro DSL**

Pokud máte u telefonní společnosti objednánu službu DSL a nepřipojíte k tiskárně žádné zařízení, podle pokynů v této sekci připojte mezi telefonní zásuvku na zdi a tiskárnu filtr DSL. Filtr DSL odstraňuje digitální signál, který by mohl pronikat do tiskárny, a tiskárna tak může přímo komunikovat po telefonní lince. (V některých zemích/oblastech může být služba DSL nazývána ADSL.)

**<sup>2</sup> POZNÁMKA:** Pokud máte linku DSL a nepřipojíte filtr DSL, nemůžete přijímat a odesílat faxy na této tiskárně.

### <span id="page-169-0"></span>**Obrázek B-2** Zadní pohled na tiskárnu

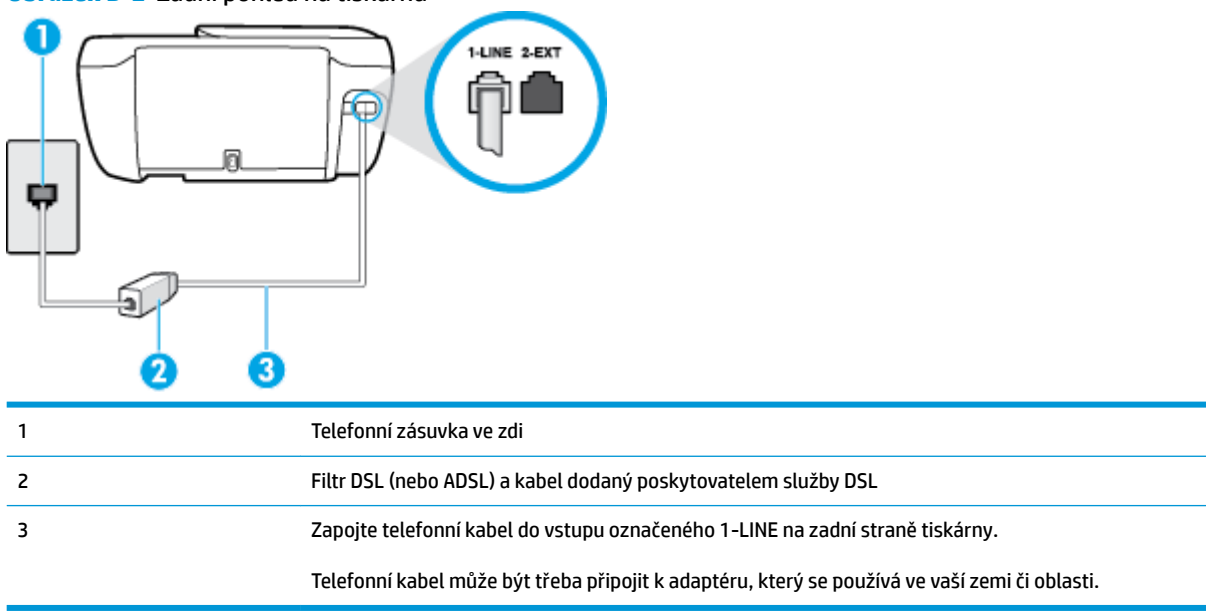

### **Nastavení tiskárny s DSL**

- **1.** Filtr DSL je možné získat od poskytovatele DSL.
- **2.** Zapojte jeden konec telefonního kabelu do filtru DSL a potom zapojte druhý konec do vstupu označeného 1-LINE na zadní straně tiskárny.
- **POZNÁMKA:** Telefonní kabel může být třeba připojit k adaptéru, který se používá ve vaší zemi či oblasti.

K zapojení si možná budete muset obstarat další telefonní kabely.

- **3.** Další telefonní kabel od filtru DSL připojte k telefonní zásuvce ve zdi.
- **4.** Spusťte test faxu.

Pokud při nastavování tiskárny s volitelným vybavením dojde k potížím, kontaktujte vašeho místního poskytovatele služeb nebo prodejce.

# **Případ C: Nastavení tiskárny pro telefonní systém PBX nebo linku ISDN**

Pokud používáte pobočkovou ústřednu (PBX) nebo konvertor, ev. koncový adaptér pro ISDN, postupujte následujícím způsobem:

Pokud používáte pobočkovou ústřednu (PBX) nebo konvertor/koncový adaptér pro ISDN, připojte tiskárnu k portu určenému pro fax a telefon. Zkontrolujte také to, zda je koncový adaptér nastaven na typ přepínače odpovídající vaší zemi/oblasti (pokud je tato možnost k dispozici).

- <span id="page-170-0"></span>**POZNÁMKA:** Některé systémy ISDN umožňují konfiguraci portů pro specifické telefonní příslušenství. Lze například přiřadit jeden port pro telefon a fax Skupiny 3 a jiný port pro další účely. Pokud máte problémy při připojení k faxovému a telefonnímu portu vašeho konvertoru ISDN, pokuste se použít víceúčelový port, který může být označen "multi-combi" či podobně.
- Pokud používáte telefonní systém PBX, nastavte tón čekajícího volání na hodnotu "Vypnuto".
- **<sup>2</sup> POZNÁMKA:** Řada digitálních PBX ústředen vydává tón čekajícího hovoru, který je ve výchozím nastavení zapnut. Tón čekajícího hovoru ruší přenos faxu a pak nemůžete na tiskárně přijímat ani odesílat faxy. Vypnutí tónu čekajícího hovoru je popsáno v dokumentaci dodávané s PBX ústřednou.
- Pokud používáte pobočkovou ústřednu (PBX), vytočte před vytočením faxového čísla číslo vnější linky.
- Telefonní kabel může být třeba připojit k adaptéru, který se používá ve vaší zemi či oblasti.

Pokud při nastavování tiskárny s volitelným vybavením dojde k potížím, kontaktujte vašeho místního poskytovatele služeb nebo prodejce.

# **Případ D: Fax se službou rozlišovacího vyzvánění na téže lince**

Pokud se přihlásíte k používání služby rozlišovacího vyzvánění (u vaší telefonní společnosti), umožní vám to mít na jedné telefonní lince několik telefonních čísel, každé s jiným vyzváněním, nastavte tiskárnu dle popisu v této části.

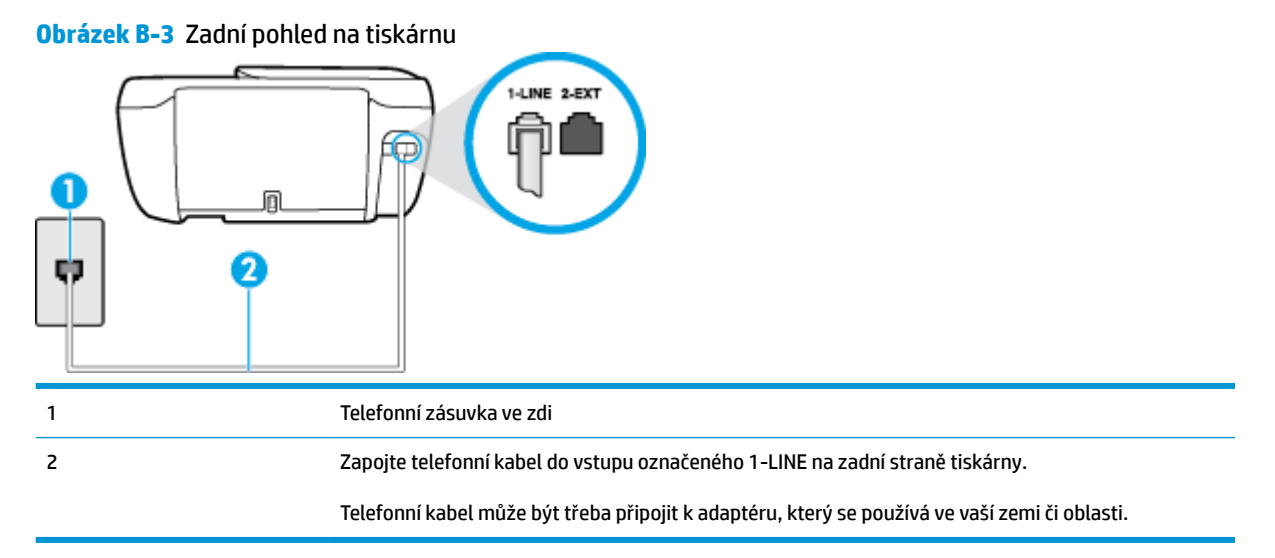

### **Nastavení tiskárny pro použití se službou rozlišovacího vyzvánění**

**1.** Zapojte jeden konec telefonního kabelu do telefonní zásuvky a potom zapojte druhý konec do vstupu označeného 1-LINE na zadní straně tiskárny.

**POZNÁMKA:** Telefonní kabel může být třeba připojit k adaptéru, který se používá ve vaší zemi či oblasti.

- **2.** Zapněte nastavení **Automatická odpověď** .
- **3.** Upravte nastavení funkce **Odpověď na typ zvonění** tak, aby odpovídala typu vyzvánění, které vašemu faxovému číslu přiřadila telekomunikační společnost.
- <span id="page-171-0"></span>**POZNÁMKA:** Ve výchozím nastavení tiskárna odpovídá na všechny typy vyzvánění. Pokud nastavení funkce **Odpověď na typ zvonění** neodpovídá typu vyzvánění přiřazenému faxovému číslu, tiskárna buď může odpovídat na hlasová i faxová volání, nebo nemusí odpovídat vůbec.
- **TIP:** Pomocí funkce Zjištění typu zvonění na ovládacím panelu tiskárny lze nastavit rozlišující vyzvánění. Pomocí této funkce tiskárna rozpozná a zaznamená typ zvonění příchozího hovoru. Na základě tohoto hovoru pak automaticky určí rozlišující typ zvonění přidělený telefonní společností faxovým hovorům. Další informace naleznete v tématu [Změna odpovědi podle typu zvonění pro](#page-70-0) [rozlišovací vyzvánění na stránce 65.](#page-70-0)
- **4.** (Volitelné) Změňte nastavení **Zvon. před odpov.** na nejnižší možnou hodnotu (dvě zazvonění).
- **5.** Spusťte test faxu.

Tiskárna automaticky odpoví na příchozí volání, která odpovídají zvolenému typu vyzvánění (nastavení **Odpověď na typ zvonění** ), po zaznění zvoleného počtu zazvonění (nastavení **Zvon. před odpov.** ). Tiskárna začne vysílat tóny pro příjem faxu k odesílajícímu faxu a přijímat fax.

Pokud při nastavování tiskárny s volitelným vybavením dojde k potížím, kontaktujte vašeho místního poskytovatele služeb nebo prodejce.

# **Případ E: Sdílená hlasová/faxová linka**

Pokud přijímáte jak hovory, tak faxy na stejném telefonním čísle a nemáte na této telefonní lince připojeno žádné jiné kancelářské vybavení (nebo hlasovou poštu), nastavte tiskárnu dle popisu v této části.

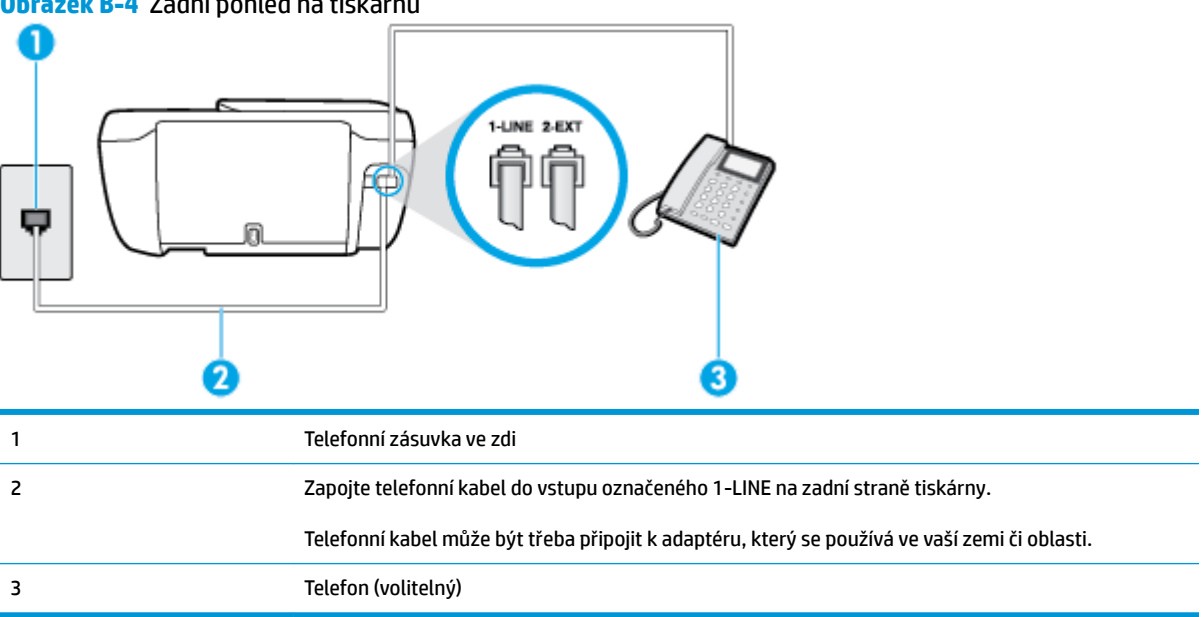

### **Obrázek B-4** Zadní pohled na tiskárnu

### **Nastavení tiskárny se sdílenou hlasovou/faxovou linkou**

- **1.** Zapojte jeden konec telefonního kabelu do telefonní zásuvky a potom zapojte druhý konec do vstupu označeného 1-LINE na zadní straně tiskárny.
- **POZNÁMKA:** Telefonní kabel může být třeba připojit k adaptéru, který se používá ve vaší zemi či oblasti.
- **2.** Použijte jeden z následujících postupů:
- <span id="page-172-0"></span>Máte-li telefonní systém paralelního typu, vyjměte bílou zástrčku z portu označeného 2-EXT na zadní straně tiskárny a pak k tomuto portu připojte telefon.
- Pokud máte telefonní systém sériového typu, můžete telefon připojit přímo k horní části kabelu tiskárny, který je připojen do zásuvky ve zdi.
- **3.** Nyní se budete muset rozhodnout, jak má tiskárna odpovídat na volání: automaticky nebo ručně:
	- Pokud nastavíte tiskárnu na **automatický** příjem volání, bude odpovídat na všechna příchozí volání a přijímat faxy. Tiskárna nerozliší faxové volání od běžného; pokud se domníváte, že jde o běžný hovor, musíte jej přijmout dříve, než jej přijme tiskárna. Zapnutím funkce **Automatická odpověď**  nastavíte tiskárnu na automatické odpovídání na příchozí volání.
	- Pokud nastavíte tiskárnu na **ruční** přijímání faxů, musíte být osobně přítomni, abyste odpověděli na příchozí faxová volání, jinak tiskárna nebude moci přijímat faxy. Vypnutím funkce **Automatická odpověď** nastavíte tiskárnu na ruční odpovídání na příchozí volání.
- **4.** Spusťte test faxu.

Pokud zvednete telefon dříve, než tiskárna odpoví na volání, a uslyšíte faxové tóny z odesílajícího faxového přístroje, bude zřejmě nutné odpovědět na faxové volání ručně.

Pokud při nastavování tiskárny s volitelným vybavením dojde k potížím, kontaktujte vašeho místního poskytovatele služeb nebo prodejce.

# **Případ F: Sdílená hlasová/faxová linka s hlasovou poštou**

Pokud přijímáte jak hovory, tak faxy na stejném telefonním čísle a přihlásili jste se také ke službě hlasové pošty u vaší telefonní společnosti, nastavte tiskárnu dle popisu v této části.

**POZNÁMKA:** Pokud máte nastavenu službu hlasové pošty na stejném telefonním čísle, které používáte k faxování, nelze faxy přijímat automaticky. Faxy musíte přijímat ručně, což znamená, že při přijímání příchozích faxů musíte být osobně přítomni. Jestliže chcete příchozí faxy přijímat automaticky, zajistěte si u vaší telefonní společnosti předplatné služby pro rozlišovací vyzvánění, nebo získejte samostatnou telefonní linku pro faxování.

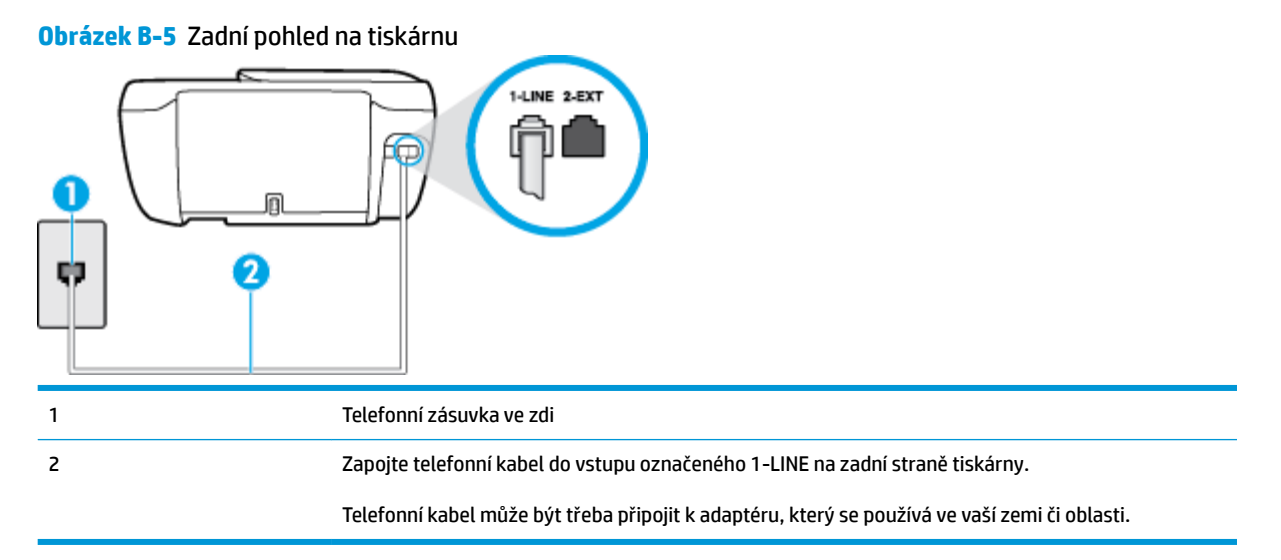

### <span id="page-173-0"></span>**Nastavení tiskárny pro použití s hlasovou poštou**

- **1.** Zapojte jeden konec telefonního kabelu do telefonní zásuvky a potom zapojte druhý konec do vstupu označeného 1-LINE na zadní straně tiskárny.
- **POZNÁMKA:** Telefonní kabel může být třeba připojit k adaptéru, který se používá ve vaší zemi či oblasti.
- **2.** Vypněte nastavení **Automatická odpověď** .
- **3.** Spusťte test faxu.

Na příchozí faxová volání musíte odpovědět osobně, jinak tiskárna nebude moci přijímat faxy. Musíte manuálně spustit fax dříve, než volání převezme záznamník.

Pokud při nastavování tiskárny s volitelným vybavením dojde k potížím, kontaktujte vašeho místního poskytovatele služeb nebo prodejce.

## **Případ G: Faxová linka sdílená s modemem pro telefonické připojení počítače (bez příjmu hlasového volání)**

Pokud máte faxovou linku, na které nepřijímáte žádná hlasová volání, a pokud je k ní připojen počítačový modem, nastavte tiskárnu následujícím způsobem.

- **POZNÁMKA:** Pokud máte počítačový modem pro vytáčené připojení, sdílí linku s tiskárnou. Na lince nelze současně používat modem a tiskárnu. Například nelze použít tiskárnu k faxování tehdy, pokud je modem pro telefonické připojení počítače právě používán k odesílání elektronické pošty nebo k prohlížení Internetu.
	- Nastavení tiskárny s počítačovým modemem pro vytáčené připojení
	- [Nastavení tiskárny s modemem DSL/ADSL pro připojení počítače](#page-174-0)

### **Nastavení tiskárny s počítačovým modemem pro vytáčené připojení**

Jestliže tutéž telefonní linku používáte pro odesílání faxů a pro počítačový modem pro vytáčené připojení, postupujte při nastavení tiskárny podle těchto pokynů.

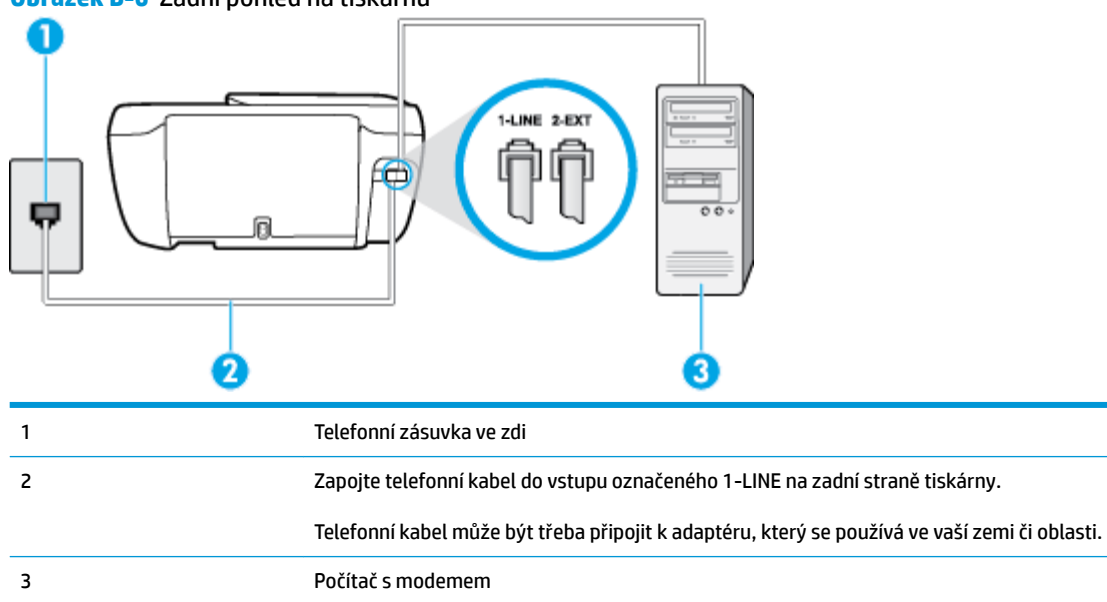

**Obrázek B-6** Zadní pohled na tiskárnu

### <span id="page-174-0"></span>**Nastavení tiskárny s počítačovým modemem pro vytáčené připojení**

- **1.** Vytáhněte bílou zástrčku z portu označeného 2-EXT na zadní straně tiskárny.
- **2.** Najděte telefonní kabel, který propojuje zadní část počítače (modem pro telefonické připojení počítače) a telefonní zásuvku. Vytáhněte kabel z telefonní zásuvky a zapojte jej do portu označeného 2-EXT na zadní straně tiskárny.
- **3.** Zapojte jeden konec telefonního kabelu do telefonní zásuvky a potom zapojte druhý konec do vstupu označeného 1-LINE na zadní straně tiskárny.

**POZNÁMKA:** Telefonní kabel může být třeba připojit k adaptéru, který se používá ve vaší zemi či oblasti.

- **4.** Je-li software modemu nastaven na automatický příjem faxů do počítače, vypněte toto nastavení.
- **27 POZNÁMKA:** Jestliže nevypnete automatický příjem faxů v softwaru modemu, tiskárna nebude moci přijímat faxy.
- **5.** Zapněte nastavení **Automatická odpověď** .
- **6.** (Volitelné) Změňte nastavení **Zvon. před odpov.** na nejnižší možnou hodnotu (dvě zazvonění).
- **7.** Spusťte test faxu.

Po zazvonění telefonu tiskárna automaticky přijme hovor po počtu zazvonění nastaveném pro funkci **Zvon. před odpov.** . Tiskárna začne vysílat tóny pro příjem faxu k odesílajícímu faxu a přijímat fax.

Pokud při nastavování tiskárny s volitelným vybavením dojde k potížím, kontaktujte vašeho místního poskytovatele služeb nebo prodejce.

### **Nastavení tiskárny s modemem DSL/ADSL pro připojení počítače**

Jestliže máte linku DSL a používáte telefonní linku pro odesílání faxů, postupujte při nastavení faxu podle těchto pokynů.

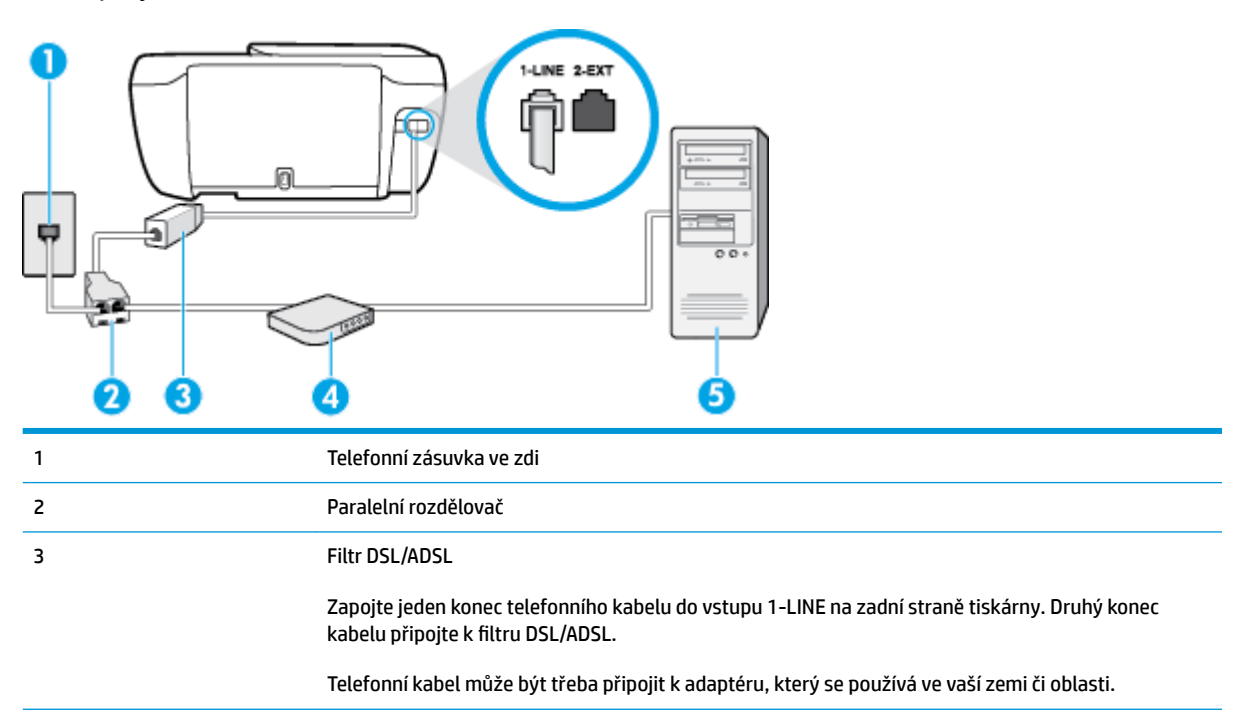

<span id="page-175-0"></span>4 Modem DSL/ADSL pro připojení počítače 5 Počítač

**POZNÁMKA:** Musíte zakoupit paralelní rozdělovač. Paralelní rozdělovač má jeden port RJ-11 na přední straně a dva porty RJ-11 na zadní straně. Nepoužívejte rozdělovač se dvěma výstupy, sériový rozdělovač ani paralelní rozdělovač, který má na přední straně dva porty RJ-11 a na zadní straně zástrčku.

**Obrázek B-7** Ukázka paralelního rozdělovače

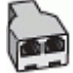

### **Nastavení tiskárny s modemem DSL/ADSL pro připojení počítače**

- **1.** Filtr DSL je možné získat od poskytovatele DSL.
- **2.** Zapojte jeden konec telefonního kabelu do filtru DSL a potom zapojte druhý konec do vstupu označeného 1-LINE na zadní straně tiskárny.

**POZNÁMKA:** Telefonní kabel může být třeba připojit k adaptéru, který se používá ve vaší zemi či oblasti.

- **3.** Připojte filtr DSL k paralelnímu rozdělovači.
- **4.** Připojte modem DSL k paralelnímu rozdělovači.
- **5.** Připojte paralelní rozdělovač k telefonní zásuvce ve zdi.
- **6.** Spusťte test faxu.

Po zazvonění telefonu tiskárna automaticky přijme hovor po počtu zazvonění nastaveném pro funkci **Zvon. před odpov.** . Tiskárna začne vysílat tóny pro příjem faxu k odesílajícímu faxu a přijímat fax.

Pokud při nastavování tiskárny s volitelným vybavením dojde k potížím, kontaktujte vašeho místního poskytovatele služeb nebo prodejce.

# **Případ H: Sdílená linka hlas/fax s modemem pro telefonické připojení počítače**

Tiskárnu lze k počítači připojit dvěma způsoby podle počtu telefonních portů na počítači. Nejdříve zkontrolujte, zda má počítač jeden nebo dva telefonní porty:

**POZNÁMKA:** Pokud má počítač pouze jeden telefonní port, bude nutné dokoupit paralelní rozbočovač (nazývaný také sdružovač), jak je znázorněno na obrázku. (Paralelní rozdělovač kanálů má jeden port RJ-11 na přední straně a dva porty RJ-11 na zadní straně. Nepoužívejte dvoucestný telefonní rozdělovač, sériový ani paralelní rozdělovač, který má na přední straně dva porty RJ-11 a na zadní straně zástrčku.)

- Hlasová a faxová linka sdílená s modemem pro telefonické připojení počítače
- [Hlasová a faxová linka sdílená s modemem DSL/ADSL pro telefonické připojení počítače](#page-177-0)

### **Hlasová a faxová linka sdílená s modemem pro telefonické připojení počítače**

Jestliže používáte telefonní linku pro odesílání faxů i hlasová volání, postupujte při nastavení faxu podle těchto pokynů.

Tiskárnu lze k počítači připojit dvěma způsoby podle počtu telefonních portů na počítači. Nejdříve zkontrolujte, zda má počítač jeden nebo dva telefonní porty:

**POZNÁMKA:** Pokud má počítač pouze jeden telefonní port, bude nutné dokoupit paralelní rozbočovač (nazývaný také sdružovač), jak je znázorněno na obrázku. (Paralelní rozdělovač kanálů má jeden port RJ-11 na přední straně a dva porty RJ-11 na zadní straně. Nepoužívejte dvoucestný telefonní rozdělovač, sériový ani paralelní rozdělovač, který má na přední straně dva porty RJ-11 a na zadní straně zástrčku.)

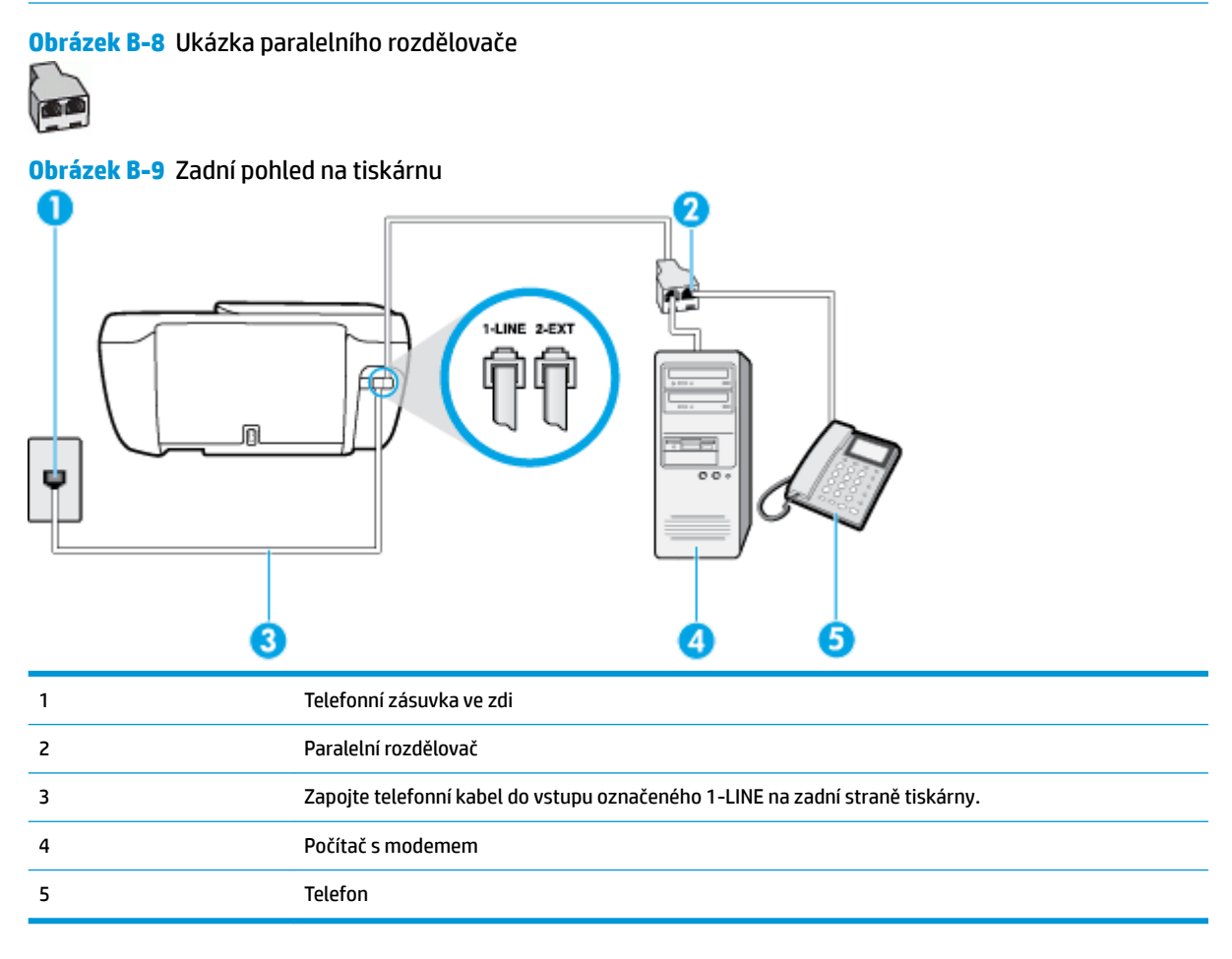

### **Nastavení tiskárny na stejné telefonní lince jako počítač se dvěma telefonními porty**

- **1.** Vytáhněte bílou zástrčku z portu označeného 2-EXT na zadní straně tiskárny.
- **2.** Najděte telefonní kabel, který propojuje zadní část počítače (modem pro telefonické připojení počítače) a telefonní zásuvku. Vytáhněte kabel z telefonní zásuvky a zapojte jej do portu označeného 2-EXT na zadní straně tiskárny.
- **3.** Připojte telefon k portu označenému jako "OUT" (výstup) na zadní straně modemu pro telefonické připojení počítače.
- **4.** Zapojte jeden konec telefonního kabelu do telefonní zásuvky a potom zapojte druhý konec do vstupu označeného 1-LINE na zadní straně tiskárny.
- **POZNÁMKA:** Telefonní kabel může být třeba připojit k adaptéru, který se používá ve vaší zemi či oblasti.
- **5.** Je-li software modemu nastaven na automatický příjem faxů do počítače, vypněte toto nastavení.
- <span id="page-177-0"></span>**27 POZNÁMKA:** Jestliže nevypnete automatický příjem faxů v softwaru modemu, tiskárna nebude moci přijímat faxy.
- **6.** Nyní se budete muset rozhodnout, jak má tiskárna odpovídat na volání: automaticky nebo ručně:
	- Pokud nastavíte tiskárnu na **automatický** příjem volání, bude odpovídat na všechna příchozí volání a přijímat faxy. Tiskárna nerozliší faxové volání od běžného; pokud se domníváte, že jde o běžný hovor, musíte jej přijmout dříve, než jej přijme tiskárna. Zapnutím funkce **Automatická odpověď**  nastavíte tiskárnu na automatické odpovídání na příchozí volání.
	- Pokud nastavíte tiskárnu na **ruční** přijímání faxů, musíte být osobně přítomni, abyste odpověděli na příchozí faxová volání, jinak tiskárna nebude moci přijímat faxy. Vypnutím funkce **Automatická odpověď** nastavíte v tiskárně ruční odpovídání na příchozí volání.
- **7.** Spusťte test faxu.

Pokud zvednete telefon dříve, než tiskárna odpoví na volání, a uslyšíte faxové tóny z odesílajícího faxového přístroje, bude zřejmě nutné odpovědět na faxové volání ručně.

Jestliže tutéž telefonní linku používáte pro hlasová volání, fax a pro modem pro telefonické připojení počítače, postupujte při nastavení faxu podle těchto pokynů.

Pokud při nastavování tiskárny s volitelným vybavením dojde k potížím, kontaktujte vašeho místního poskytovatele služeb nebo prodejce.

## **Hlasová a faxová linka sdílená s modemem DSL/ADSL pro telefonické připojení počítače**

Jestliže má váš počítač modem DSL/ADSL pro připojení počítače, postupujte podle těchto pokynů.

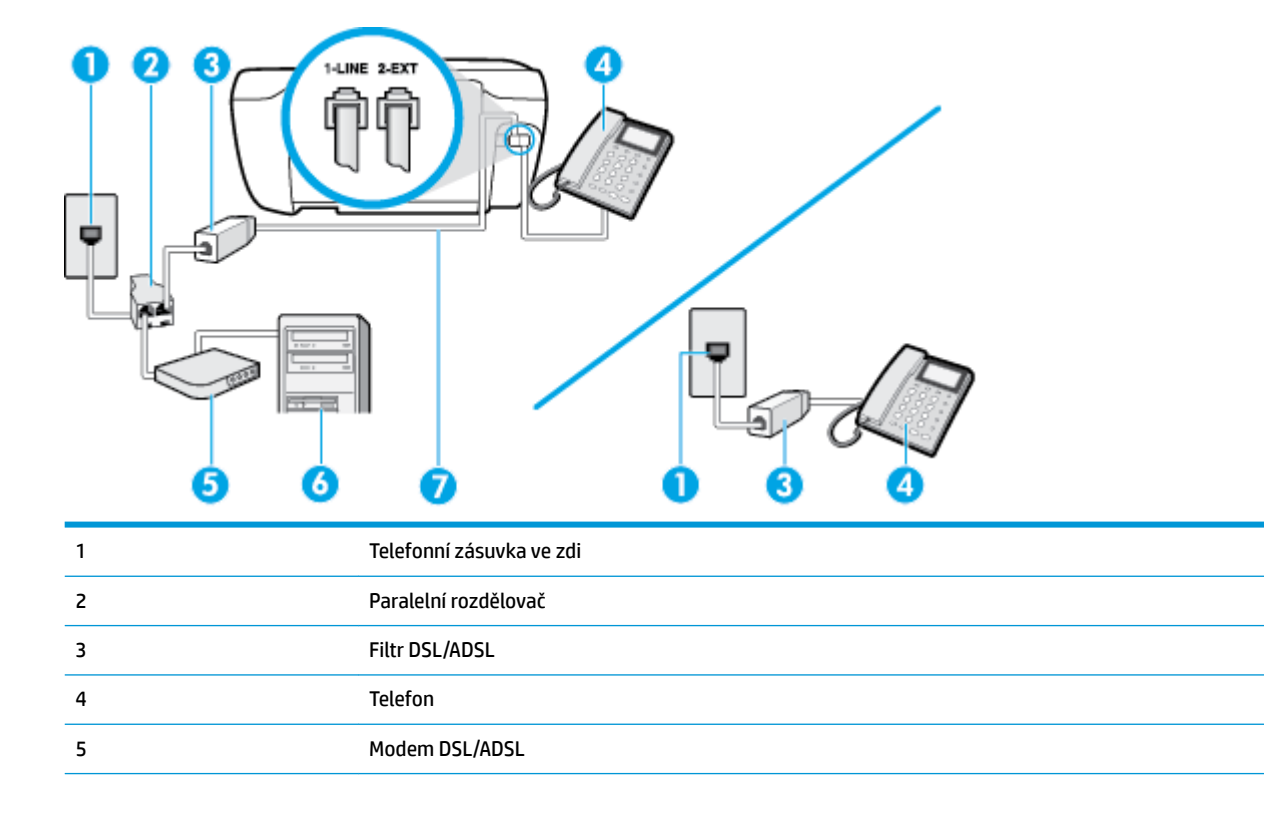

<span id="page-178-0"></span>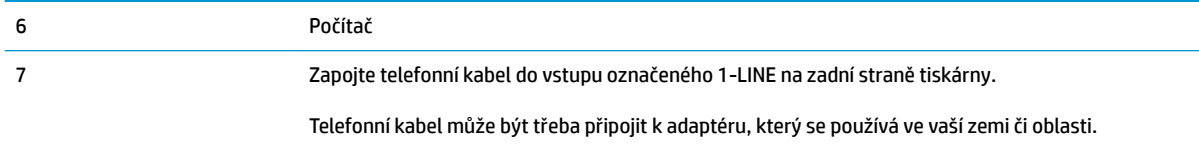

**2 POZNÁMKA:** Musíte zakoupit paralelní rozdělovač. Paralelní rozdělovač má jeden port RJ-11 na přední straně a dva porty RJ-11 na zadní straně. Nepoužívejte rozdělovač se dvěma výstupy, sériový rozdělovač ani paralelní rozdělovač, který má na přední straně dva porty RJ-11 a na zadní straně zástrčku.

**Obrázek B-10** Ukázka paralelního rozdělovače

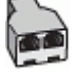

### **Nastavení tiskárny s modemem DSL/ADSL pro připojení počítače**

- **1.** Filtr DSL je možné získat od poskytovatele DSL.
- **POZNÁMKA:** Telefony v ostatních částech domácnosti/kanceláře sdílející totéž telefonní číslo se službou DSL budou potřebovat připojení k dalším filtrům DSL, jinak při hlasových voláních bude docházet k šumům.
- **2.** Zapojte jeden konec telefonního kabelu do filtru DSL a potom zapojte druhý konec do vstupu označeného 1-LINE na zadní straně tiskárny.
- **<sup>2</sup> POZNÁMKA:** Telefonní kabel může být třeba připojit k adaptéru, který se používá ve vaší zemi či oblasti.
- **3.** Máte-li telefonní systém paralelního typu, vyjměte bílou zástrčku z portu označeného 2-EXT na zadní straně tiskárny a pak k tomuto portu připojte telefon.
- **4.** Připojte filtr DSL k paralelnímu rozdělovači.
- **5.** Připojte modem DSL k paralelnímu rozdělovači.
- **6.** Připojte paralelní rozdělovač k telefonní zásuvce ve zdi.
- **7.** Spusťte test faxu.

Po zazvonění telefonu tiskárna automaticky přijme hovor po počtu zazvonění nastaveném pro funkci **Zvon. před odpov.** . Tiskárna začne vysílat tóny pro příjem faxu k odesílajícímu faxu a přijímat fax.

Pokud při nastavování tiskárny s volitelným vybavením dojde k potížím, kontaktujte vašeho místního poskytovatele služeb nebo prodejce.

# **Případ I: Sdílená hlasová/faxová linka se záznamníkem**

Pokud přijímáte hlasové i faxové volání na stejném telefonním čísle a pokud je k tomuto číslu připojen i záznamník odpovídající na hlasová volání, nastavte tiskárnu způsobem popsaným v této části.

### **Obrázek B-11** Zadní pohled na tiskárnu

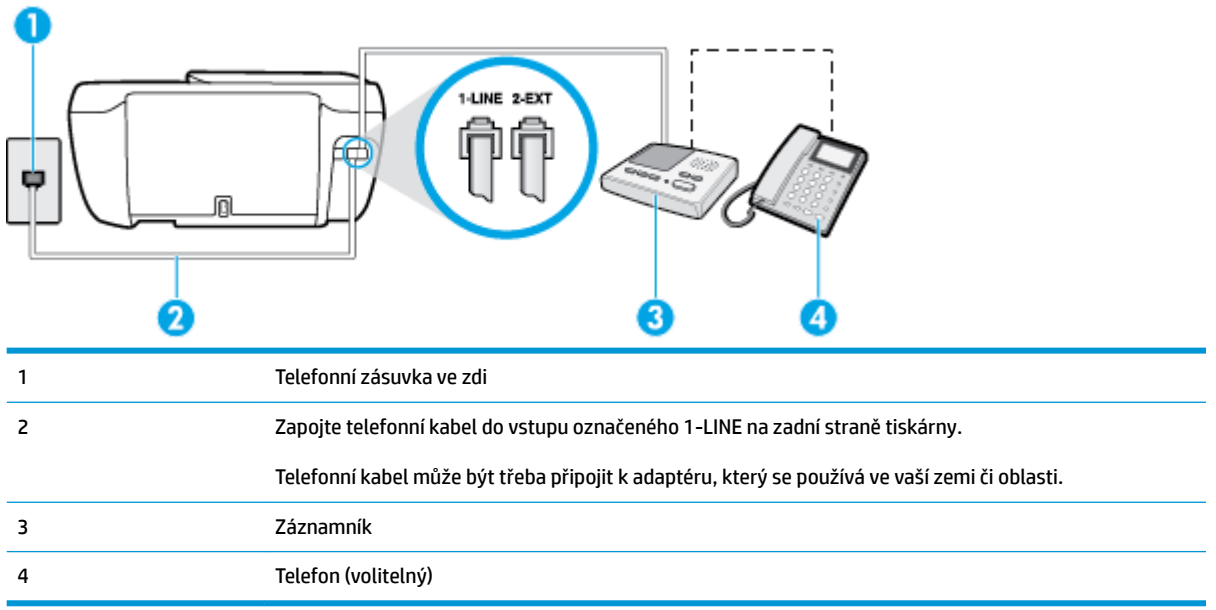

### **Nastavení tiskárny se sdílenou hlasovou a faxovou linkou se záznamníkem**

- **1.** Vytáhněte bílou zástrčku z portu označeného 2-EXT na zadní straně tiskárny.
- **2.** Odpojte telefonní záznamník od telefonní zásuvky ve zdi a připojte jej k portu označenému jako 2-EXT na zadní straně tiskárny.
- **POZNÁMKA:** Pokud telefonní záznamník nepřipojíte přímo k tiskárně, může dojít k záznamu tónů z odesílajícího faxového přístroje na záznamník a nebudete moci přijímat faxy pomocí tiskárny.
- **3.** Zapojte jeden konec telefonního kabelu do telefonní zásuvky a potom zapojte druhý konec do vstupu označeného 1-LINE na zadní straně tiskárny.
- **POZNÁMKA:** Telefonní kabel může být třeba připojit k adaptéru, který se používá ve vaší zemi či oblasti.
- **4.** (Volitelné) Pokud telefonní záznamník není vybaven vestavěným telefonem, lze jej připojit do portu "OUT" na zadní části záznamníku.
- **POZNÁMKA:** Pokud záznamník neumožňuje připojení externího telefonu, můžete zakoupit paralelní rozdělovač (známý také jako sdružovač) a připojit k tiskárně záznamník i telefon. Pro tato připojení můžete použít standardní telefonní kabely.
- **5.** Zapněte nastavení **Automatická odpověď** .
- **6.** Nastavte záznamník tak, aby odpovídal po nízkém počtu zazvonění.
- **7.** Změňte nastavení **Zvon. před odpov.** na tiskárně na maximální počet zazvonění, který tiskárna podporuje. (Maximální počet zazvonění se v jednotlivých zemích a oblastech liší.)
- **8.** Spusťte test faxu.

Když zazvoní telefon, telefonní záznamník odpoví po nastaveném počtu zvonění a pak přehraje vámi zaznamenaný vzkaz. Tiskárna v této době volání sleduje a "poslouchá" tóny faxu. Pokud jsou detekovány
<span id="page-180-0"></span>tóny faxu, tiskárna začne vysílat tóny příjmu faxu a přijme fax; pokud tóny faxu nejsou detekovány, tiskárna přestane sledovat linku a telefonní záznamník může zaznamenat příchozí zprávu.

Pokud při nastavování tiskárny s volitelným vybavením dojde k potížím, kontaktujte vašeho místního poskytovatele služeb nebo prodejce.

## **Případ J: Hlasová a faxová linka sdílená s počítačovým modemem a se záznamníkem**

Pokud na jednom telefonním čísle přijímáte hlasové i faxové volání a pokud je k této telefonní lince připojen i počítačový modem a telefonní záznamník, nastavte tiskárnu následujícím způsobem.

- **POZNÁMKA:** Protože modem pro telefonické připojení počítače sdílí telefonní linku s tiskárnou, nebude možné používat modem i tiskárnu současně. Například nelze použít tiskárnu k faxování tehdy, pokud je modem pro telefonické připojení počítače právě používán k odesílání elektronické pošty nebo k prohlížení Internetu.
	- Hlasová a faxová linka sdílená s modemem pro telefonické připojení počítače a se záznamníkem
	- [Hlasová a faxová linka sdílená s modemem počítače DSL/ADSL a se záznamníkem](#page-182-0)

#### **Hlasová a faxová linka sdílená s modemem pro telefonické připojení počítače a se záznamníkem**

Tiskárnu lze k počítači připojit dvěma způsoby podle počtu telefonních portů na počítači. Nejdříve zkontrolujte, zda má počítač jeden nebo dva telefonní porty:

**POZNÁMKA:** Pokud má počítač pouze jeden telefonní port, bude nutné dokoupit paralelní rozbočovač (nazývaný také sdružovač), jak je znázorněno na obrázku. (Paralelní rozdělovač kanálů má jeden port RJ-11 na přední straně a dva porty RJ-11 na zadní straně. Nepoužívejte dvoucestný telefonní rozdělovač, sériový ani paralelní rozdělovač, který má na přední straně dva porty RJ-11 a na zadní straně zástrčku.)

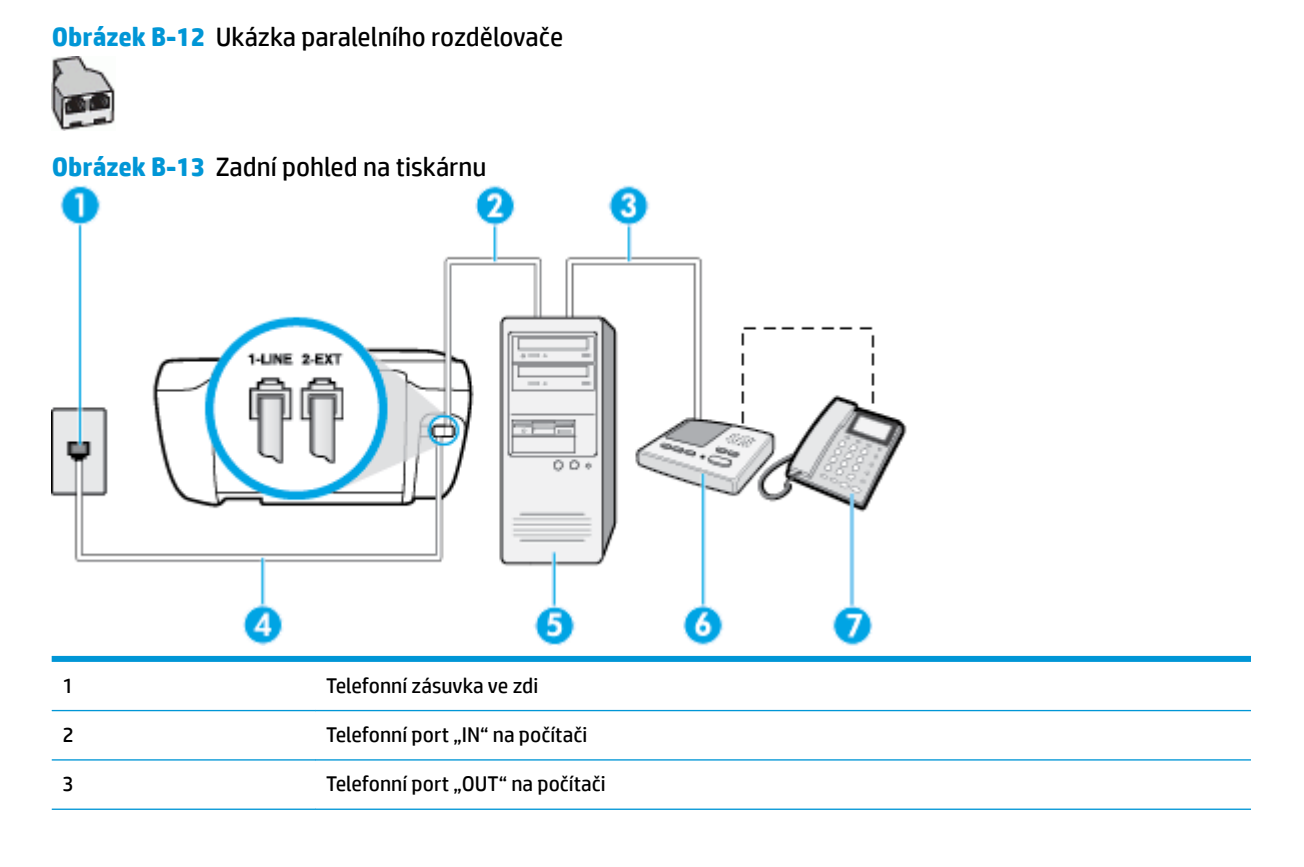

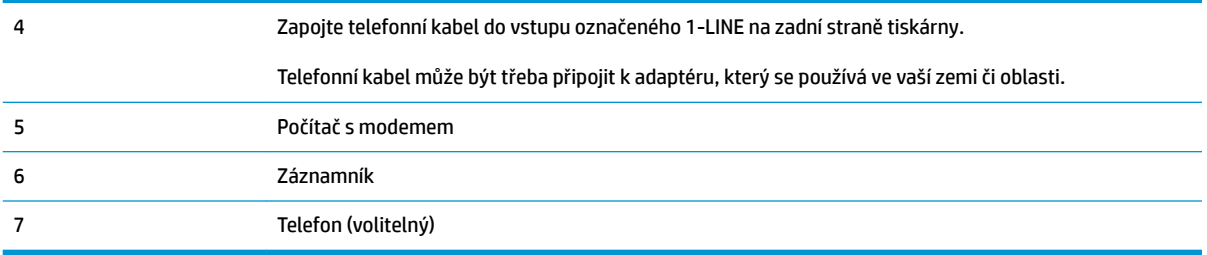

#### **Nastavení tiskárny na stejné telefonní lince jako počítač se dvěma telefonními porty**

- **1.** Vytáhněte bílou zástrčku z portu označeného 2-EXT na zadní straně tiskárny.
- **2.** Najděte telefonní kabel, který propojuje zadní část počítače (modem pro telefonické připojení počítače) a telefonní zásuvku. Vytáhněte kabel z telefonní zásuvky a zapojte jej do portu označeného 2-EXT na zadní straně tiskárny.
- **3.** Odpojte telefonní záznamník od telefonní zásuvky ve zdi a připojte jej k portu, označenému "OUT" na zadní straně počítače (modem pro telefonické připojení počítače).
- **4.** Zapojte jeden konec telefonního kabelu do telefonní zásuvky a potom zapojte druhý konec do vstupu označeného 1-LINE na zadní straně tiskárny.
- **POZNÁMKA:** Telefonní kabel může být třeba připojit k adaptéru, který se používá ve vaší zemi či oblasti.
- **5.** (Volitelné) Pokud telefonní záznamník není vybaven vestavěným telefonem, lze jej připojit do portu "OUT" na zadní části záznamníku.
- **POZNÁMKA:** Pokud záznamník neumožňuje připojení externího telefonu, můžete zakoupit paralelní rozdělovač (známý také jako sdružovač) a připojit k tiskárně záznamník i telefon. Pro tato připojení můžete použít standardní telefonní kabely.
- **6.** Je-li software modemu nastaven na automatický příjem faxů do počítače, vypněte toto nastavení.
- **POZNÁMKA:** Jestliže nevypnete automatický příjem faxů v softwaru modemu, tiskárna nebude moci přijímat faxy.
- **7.** Zapněte nastavení **Automatická odpověď** .
- **8.** Nastavte záznamník tak, aby odpovídal po nízkém počtu zazvonění.
- **9.** Změňte nastavení funkce **Zvon. před odpov.** před odpovědí na tiskárně na maximální počet zazvonění, který produkt podporuje. (Maximální počet zazvonění se v jednotlivých zemích a oblastech liší.)
- **10.** Spusťte test faxu.

Když zazvoní telefon, telefonní záznamník odpoví po nastaveném počtu zvonění a pak přehraje vámi zaznamenaný vzkaz. Tiskárna v této době volání sleduje a "poslouchá" tóny faxu. Pokud jsou detekovány tóny faxu, tiskárna začne vysílat tóny příjmu faxu a přijme fax; pokud tóny faxu nejsou detekovány, tiskárna přestane sledovat linku a telefonní záznamník může zaznamenat příchozí zprávu.

Pokud při nastavování tiskárny s volitelným vybavením dojde k potížím, kontaktujte vašeho místního poskytovatele služeb nebo prodejce.

## <span id="page-182-0"></span>**Hlasová a faxová linka sdílená s modemem počítače DSL/ADSL a se záznamníkem**

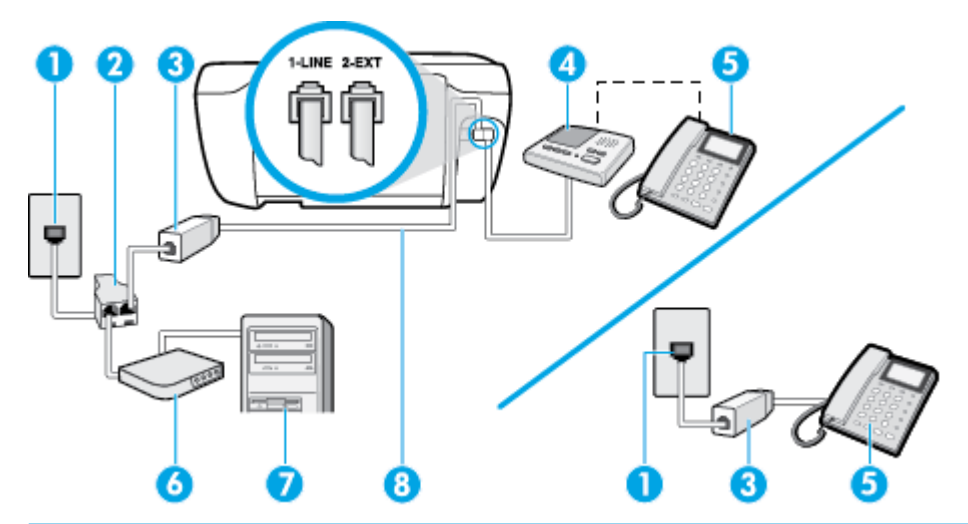

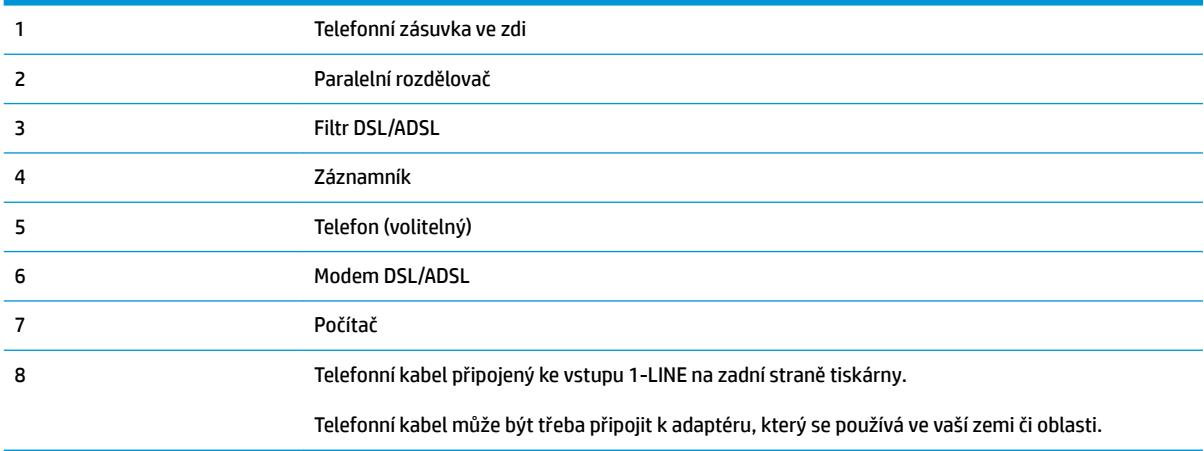

**27 POZNÁMKA:** Musíte zakoupit paralelní rozdělovač. Paralelní rozdělovač má jeden port RJ-11 na přední straně a dva porty RJ-11 na zadní straně. Nepoužívejte rozdělovač se dvěma výstupy, sériový rozdělovač ani paralelní rozdělovač, který má na přední straně dva porty RJ-11 a na zadní straně zástrčku.

**Obrázek B-14** Ukázka paralelního rozdělovače

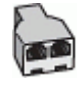

#### **Nastavení tiskárny s modemem DSL/ADSL pro připojení počítače**

**1.** Filtr DSL/ADSL je možné získat od poskytovatele DSL/ADSL.

- <span id="page-183-0"></span>**POZNÁMKA:** Telefony v ostatních částech domácnosti/kanceláře sdílející totéž telefonní číslo se službou DSL/ADSL budou potřebovat připojení k dalším filtr'nm DSL/ADSL, jinak při hlasových hovorech bude docházet k šumům.
- **2.** Zapojte jeden konec telefonního kabelu do filtru DSL/ADSL a potom zapojte druhý konec do vstupu označeného 1-LINE na zadní straně tiskárny.
- **POZNÁMKA:** Telefonní kabel může být třeba připojit k adaptéru, který se používá ve vaší zemi či oblasti.
- **3.** Připojte filtr DSL/ADSL k paralelnímu rozdělovači.
- **4.** Odpojte telefonní záznamník od telefonní zásuvky ve zdi a připojte jej k portu, označenému 2-EXT na zadní straně tiskárny.
- **POZNÁMKA:** Pokud telefonní záznamník nepřipojíte přímo k tiskárně, může dojít k záznamu tónů z odesílajícího faxového přístroje na záznamník a nebudete moci přijímat faxy pomocí tiskárny.
- **5.** Připojte modem DSL k paralelnímu rozdělovači.
- **6.** Připojte paralelní rozdělovač k telefonní zásuvce ve zdi.
- **7.** Nastavte záznamník tak, aby odpovídal po nízkém počtu zazvonění.
- **8.** Změňte nastavení **Zvon. před odpov.** na tiskárně na maximální počet zazvonění, který tiskárna podporuje.
	- **<sup>2</sup> POZNÁMKA:** Maximální počet zazvonění se liší v závislosti na zemi nebo oblasti.
- **9.** Spusťte test faxu.

Když zazvoní telefon, telefonní záznamník odpoví po nastaveném počtu zvonění a pak přehraje vámi zaznamenaný vzkaz. Tiskárna v této době volání sleduje a "poslouchá" tóny faxu. Pokud jsou detekovány tóny faxu, tiskárna začne vysílat tóny příjmu faxu a přijme fax; pokud tóny faxu nejsou detekovány, tiskárna přestane sledovat linku a telefonní záznamník může zaznamenat příchozí zprávu.

Jestliže tutéž telefonní linku používáte pro telefonování, fax a máte modem DSL pro připojení počítače, postupujte při nastavení faxu podle těchto pokynů.

Pokud při nastavování tiskárny s volitelným vybavením dojde k potížím, kontaktujte vašeho místního poskytovatele služeb nebo prodejce.

## **Případ K: Sdílená hlasová/faxová linka s modemem pro telefonické připojení počítače a hlasovou poštu**

Pokud přijímáte hlasové i faxové volání na stejném telefonním čísle a na stejné telefonní lince používáte modem pro telefonické připojení počítače i službu hlasové pošty, kterou poskytuje telekomunikační společnost, nastavte tiskárnu způsobem uvedeným v této části.

**POZNÁMKA:** Pokud máte nastavenu službu hlasové pošty na stejném telefonním čísle, které používáte k faxování, nelze faxy přijímat automaticky. Faxy musíte přijímat ručně, což znamená, že při přijímání příchozích faxů musíte být osobně přítomni. Jestliže chcete příchozí faxy přijímat automaticky, zajistěte si u vaší telefonní společnosti předplatné služby pro rozlišovací vyzvánění, nebo získejte samostatnou telefonní linku pro faxování.

Protože modem pro telefonické připojení počítače sdílí telefonní linku s tiskárnou, nebude možné používat modem i tiskárnu současně. Tiskárnu nelze k faxování použít například tehdy, pokud je modem pro telefonické připojení počítače právě používán k odesílání elektronické pošty nebo k prohlížení Internetu.

Tiskárnu lze k počítači připojit dvěma způsoby podle počtu telefonních portů na počítači. Nejdříve zkontrolujte, zda má počítač jeden nebo dva telefonní porty:

Pokud má počítač pouze jeden telefonní port, bude nutné dokoupit paralelní rozbočovač (nazývaný také sdružovač), jak je znázorněno na obrázku. (Paralelní rozdělovač kanálů má jeden port RJ-11 na přední straně a dva porty RJ-11 na zadní straně. Nepoužívejte dvoucestný telefonní rozdělovač, sériový ani paralelní rozdělovač, který má na přední straně dva porty RJ-11 a na zadní straně zástrčku.)

**Obrázek B-15** Ukázka paralelního rozdělovače

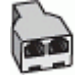

Pokud má počítač dva telefonní porty, nastavte tiskárnu podle následujícího postupu:

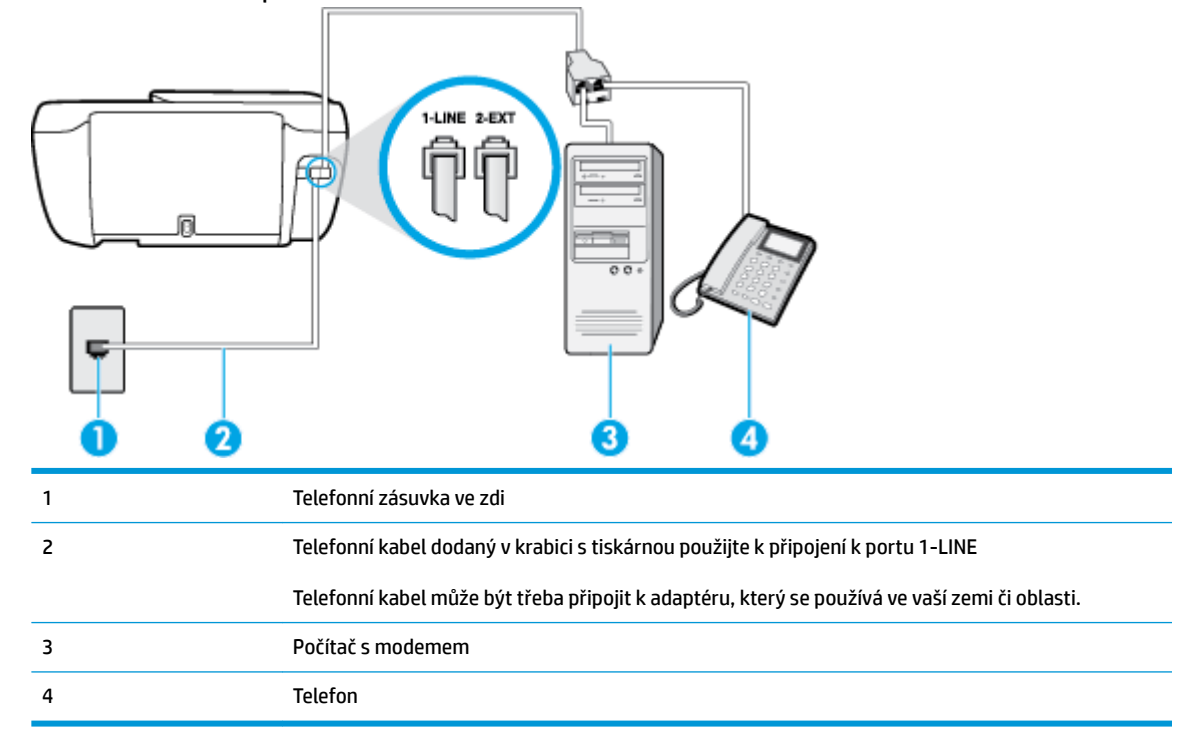

**Obrázek B-16** Zadní pohled na tiskárnu

#### **Nastavení tiskárny na stejné telefonní lince jako počítač se dvěma telefonními porty**

- **1.** Vytáhněte bílou zástrčku z portu označeného 2-EXT na zadní straně tiskárny.
- **2.** Najděte telefonní kabel, který propojuje zadní část počítače (modem pro telefonické připojení počítače) a telefonní zásuvku. Vytáhněte kabel z telefonní zásuvky a zapojte jej do portu označeného 2-EXT na zadní straně tiskárny.
- **3.** Připojte telefon k portu označenému jako "OUT" (výstup) na zadní straně modemu pro telefonické připojení počítače.
- **4.** Zapojte jeden konec telefonního kabelu do telefonní zásuvky a potom zapojte druhý konec do vstupu označeného 1-LINE na zadní straně tiskárny.
- **POZNÁMKA:** Telefonní kabel může být třeba připojit k adaptéru, který se používá ve vaší zemi či oblasti.
- **5.** Je-li software modemu nastaven na automatický příjem faxů do počítače, vypněte toto nastavení.
	- **POZNÁMKA:** Jestliže nevypnete automatický příjem faxů v softwaru modemu, tiskárna nebude moci přijímat faxy.
- **6.** Vypněte nastavení **Automatická odpověď** .
- **7.** Spusťte test faxu.

Na příchozí faxová volání musíte odpovědět osobně, jinak tiskárna nebude moci přijímat faxy.

Pokud při nastavování tiskárny s volitelným vybavením dojde k potížím, kontaktujte vašeho místního poskytovatele služeb nebo prodejce.

## <span id="page-186-0"></span>**Test nastavení faxu**

Nastavení faxu můžete otestovat a zjistit tak stav tiskárny a ujistit se, zda je správně nastavena pro faxování. Tento test proveďte po dokončení nastavení tiskárny pro faxování. Test provede následující:

- **•** Otestuje hardware faxu.
- Ověří, zda je k tiskárně připojen správný telefonní kabel.
- Zkontroluje, zda je telefonní kabel připojen ke správnému portu.
- **Zkontroluje vytáčecí tón.**
- Zkontroluje, zda je telefonní linka aktivní.
- Ověří stav připojení telefonní linky.

Tiskárna vytiskne protokol s výsledky testu. Jestliže test neproběhne úspěšně, zkontrolujte informace v protokolu jak potíž vyřešit a opakujte test.

#### **Zkouška nastavení faxu pomocí ovládacího panelu tiskárny**

- **1.** Nastavte tiskárnu pro faxování podle konkrétních pokynů pro nastavení doma nebo v kanceláři.
- **2.** Před spuštěním testu se přesvědčte, že jsou nainstalovány inkoustové tiskové kazety, a do vstupního zásobníku vložte papír plného formátu.
- **3.** Na ovládacím panelu tiskárny stiskněte tlačítko **Fax** .
- **4.** Stiskněte **Nastavení** .
- **5.** Stiskněte **Nástroje** a poté **Testovací fax** .

Na displeji tiskárny se zobrazí stav testu a vytiskne se protokol.

- **6.** Přečtěte si protokol.
	- Pokud test proběhl úspěšně a potíže s faxováním přetrvávají, zkontrolujte nastavení faxu uvedené v protokolu a ověřte jeho správnost. Chybějící nebo nesprávné nastavení faxu může při faxování způsobit problémy.
	- Pokud při testu dojde k chybě, vyhledejte v protokolu informace o tom, jak potíže odstranit.

# **Rejstřík**

## **A**

ADSL, nastavení faxu paralelní telefonní systémy [163](#page-168-0) automatické zmenšení faxu [59](#page-64-0)

#### **B**

blokovaná faxová čísla nastavení [60](#page-65-0)

## **Č**

černobílé stránky fax [53](#page-58-0)

#### **D**

DSL, nastavení faxu paralelní telefonní systémy [163](#page-168-0)

#### **E**

ECM. *Viz* režim opravy chyb

## **F**

fax automatická odpověď [64](#page-69-0) blokovaná čísla [60](#page-65-0) DSL, nastavení (paralelní telefonní systémy) [163](#page-168-0) hlasitost [67](#page-72-0) hlasová pošta, nastavení (paralelní telefonní systémy) [167](#page-172-0) chybové protokoly [71](#page-76-0) ISDN, linka, nastavení (paralelní telefonní systémy) [164](#page-169-0) modem, sdílení s (paralelní telefonní systémy) [168](#page-173-0) modem a hlasová linka, sdílení s (paralelní telefonní systémy) [170](#page-175-0)

modem a hlasová pošta, sdílení (paralelní telefonní systémy) [178](#page-183-0) modem a záznamník, sdílení (paralelní telefonní systémy) [175](#page-180-0) monitorované vytáčení [55](#page-60-0) možnosti opakované volby [66](#page-71-0) nastavení, změna [64](#page-69-0) nastavení samostatné linky (paralelní telefonní systémy) [162](#page-167-0) nastavení sdílené telefonní linky (paralelní telefonní systémy) [166](#page-171-0) odesílání, řešení problémů [123,](#page-128-0) [126](#page-131-0) odeslání [54](#page-59-0) odstraňování problémů [119](#page-124-0) opakovaný tisk [58](#page-63-0) paralelní telefonní systémy [160](#page-165-0) PBX, systém, nastavení (paralelní telefonní systémy) [164](#page-169-0) počet zazvonění před příjmem [65](#page-70-0) potvrzovací protokoly [70](#page-75-0) protokol, tisk [71](#page-76-0) protokol, vymazat [72](#page-77-0) protokol FoIP [69](#page-74-0) protokoly [70](#page-75-0) předávání [59](#page-64-0) příjem [57](#page-62-0) příjem, řešení problémů [123](#page-128-0), [125](#page-130-0) režim odpovědi [64](#page-69-0) režim opravy chyb [56](#page-61-0) rozlišovací vyzvánění, nastavení (paralelní telefonní systémy) [165](#page-170-0)

rozlišovací vyzvánění, změna typu [65](#page-70-0) ruční příjem [57](#page-62-0) rychlost [67](#page-72-0) test nastavení [181](#page-186-0) test neproběhl úspěšně [119](#page-124-0) test oznamovacího tónu, selhal [122](#page-127-0) test připojení k telefonní zásuvce, selhání [120](#page-125-0) test připojení telefonního kabelu, selhání [120](#page-125-0) test stavu linky, selhal [122](#page-127-0) test typu telefonního kabelu, selhal [121](#page-126-0) tisk detailů poslední transakce [72](#page-77-0) typ volby, nastavení [66](#page-71-0) typy nastavení [161](#page-166-0) záhlaví [64](#page-69-0) záložní fax [57](#page-62-0) záznamník, nastavení (paralelní telefonní systémy) [173](#page-178-0) záznamník, řešení problémů [126](#page-131-0) záznamník a modem, sdílení (paralelní telefonní systémy) [175](#page-180-0) zmenšení [59](#page-64-0) faxování specifikace faxování [136](#page-141-0)

#### **H**

hardware, fax, test nastavení [120](#page-125-0) hlasitost zvuky faxu [67](#page-72-0)

hlasová pošta nastavení pro fax (paralelní telefonní systémy) [167](#page-172-0) nastavení s faxem a modemem počítače (paralelní telefonní systémy) [178](#page-183-0)

#### **CH**

chybové protokoly, fax [71](#page-76-0)

#### **I**

identifikační kód účastníka [64](#page-69-0) integrovaný webový server spuštění [94](#page-99-0) Webscan [51](#page-56-0) ISDN, linka, nastavení pro fax paralelní telefonní systémy [164](#page-169-0)

#### **K**

kontrolky, ovládací panel [5](#page-10-0) kopírování specifikace [136](#page-141-0)

#### **M**

manuální faxování odeslání [55](#page-60-0) modem sdílení s faxem a hlasovou poštou (paralelní telefonní systémy) [178](#page-183-0) sdílení s faxem a záznamníkem (paralelní telefonní systémy) [175](#page-180-0) sdílený s faxem (paralelní telefonní systémy) [168](#page-173-0) sdílený s faxem a hlasovou linkou (paralelní telefonní systémy) [170](#page-175-0) modem počítače sdílení s faxem a hlasovou poštou (paralelní telefonní systémy) [178](#page-183-0) sdílení s faxem a záznamníkem (paralelní telefonní systémy) [175](#page-180-0) sdílený s faxem (paralelní telefonní systémy) [168](#page-173-0) sdílený s faxem a hlasovou linkou (paralelní telefonní systémy) [170](#page-175-0)

modem pro telefonické připojení sdílení s faxem a hlasovou poštou (paralelní telefonní systémy) [178](#page-183-0) sdílení s faxem a záznamníkem (paralelní telefonní systémy) [175](#page-180-0) sdílený s faxem (paralelní telefonní systémy) [168](#page-173-0) sdílený s faxem a hlasovou linkou (paralelní telefonní systémy) [170](#page-175-0) monitorované vytáčení [55](#page-60-0) možnosti opakované volby, nastavení [66](#page-71-0)

#### **N**

napájení řešení problémů [129](#page-134-0) nastavení DSL (paralelní telefonní systémy) [163](#page-168-0) fax, pomocí paralelních telefonních systémů [160](#page-165-0) hlasitost, fax [67](#page-72-0) hlasová pošta (paralelní telefonní systémy) [167](#page-172-0) hlasová pošta a modem počítače (paralelní telefonní systémy) [178](#page-183-0) ISDN, linka (paralelní telefonní systémy) [164](#page-169-0) modem počítače (paralelní telefonní systémy) [168](#page-173-0) modem počítače a hlasová linka (paralelní telefonní systémy) [170](#page-175-0) modem počítače a hlasová pošta (paralelní telefonní systémy) [178](#page-183-0) PBX, systém (paralelní telefonní systémy) [164](#page-169-0) počítačový modem a záznamník (paralelní telefonní systémy) [175](#page-180-0) rozlišovací vyzvánění [65](#page-70-0) rozlišovací vyzvánění (paralelní telefonní systémy) [165](#page-170-0) rychlost, fax [67](#page-72-0)

samostatná faxová linka (paralelní telefonní systémy) [162](#page-167-0) scénáře faxu [161](#page-166-0) sdílená telefonní linka (paralelní telefonní systémy) [166](#page-171-0) test faxu [181](#page-186-0) záznamník (paralelní telefonní systémy) [173](#page-178-0) záznamník a modem (paralelní telefonní systémy) [175](#page-180-0)

#### **O**

Obrazovka Faxovat [6](#page-11-0) odebrání více listů, řešení problémů [103](#page-108-0) odesílání faxů monitorované vytáčení [55](#page-60-0) řešení problémů [123](#page-128-0), [126](#page-131-0) základní fax [54](#page-59-0) z telefonu [55](#page-60-0) odpověď podle typu zvonění paralelní telefonní systémy [165](#page-170-0) změna [65](#page-70-0) odstraňování problémů fax [119](#page-124-0) je odebíráno více stránek [103](#page-108-0) papír není odebírán ze zásobníku [102](#page-107-0) problémy s podáváním papíru [102](#page-107-0) šikmé podávání stránek [103](#page-108-0) testy faxu [119](#page-124-0) tisk [129](#page-134-0) opakovaný tisk faxy z paměti [58](#page-63-0) ovládací panel funkce [5](#page-10-0) kontrolky [5](#page-10-0) stavové ikony [5](#page-10-0) tlačítka [5](#page-10-0) ovládací panel tiskárny odesílání faxů [54](#page-59-0)

## **P**

paměť opakovaný tisk faxů [58](#page-63-0) uložení faxů [57](#page-62-0) papír HP, objednávka [15](#page-20-0)

řešení potíží se zaváděním [102](#page-107-0) šikmé podávání stránek [103](#page-108-0) uvolnění uvíznutého papíru [98](#page-103-0) paralelní telefonní systémy DSL, nastavení [163](#page-168-0) ISDN, nastavení [164](#page-169-0) modem a hlasová pošta, nastavení [178](#page-183-0) modem sdílený s linkou, nastavení [170](#page-175-0) nastavení modemu [168](#page-173-0) nastavení modemu a záznamníku [175](#page-180-0) nastavení samostatné linky [162](#page-167-0) nastavení sdílené linky [166](#page-171-0) PBX, nastavení [164](#page-169-0) rozlišovací vyzvánění, nastavení [165](#page-170-0) typy nastavení [161](#page-166-0) záznamník, nastavení [173](#page-178-0) země/oblasti [160](#page-165-0) PBX, systém, nastavení pro fax paralelní telefonní systémy [164](#page-169-0) počet zazvonění před příjmem [65](#page-70-0) podávání papíru, řešení problémů [102](#page-107-0) podporované operační systémy [135](#page-140-0) potvrzovací protokoly, fax [70](#page-75-0) poznámky o předpisech [147](#page-152-0) prohlášení o bezdrátových sítích [152](#page-157-0) prostředí Program výrobků zohledňujících životní prostředí [138](#page-143-0) specifikace prostředí [135](#page-140-0) protokol, fax tisk [71](#page-76-0) protokol FoIP fax, použití [69](#page-74-0) protokoly chyba, fax [71](#page-76-0) potvrzení, fax [70](#page-75-0) test faxu neproběhl úspěšně [119](#page-124-0) předávání faxů [59](#page-64-0) přenosová rychlost, baud [67](#page-72-0) příjem faxu automaticky [57](#page-62-0) režim automatické odpovědi [64](#page-69-0)

příjem faxů blokovaná čísla [60](#page-65-0) počet zazvonění před příjmem [65](#page-70-0) předávání [59](#page-64-0) ruční [57](#page-62-0) řešení problémů [123](#page-128-0), [125](#page-130-0) připojení k síti bezdrátové připojení [86](#page-91-0) pulsní volba [66](#page-71-0)

## **R**

recyklace inkoustové kazety [139](#page-144-0) režim blokování nežádoucích faxů  $60$ režim opravy chyb [56](#page-61-0) rozlišovací vyzvánění paralelní telefonní systémy [165](#page-170-0) změna [65](#page-70-0) ruční faxování odeslání [55](#page-60-0) příjem [57](#page-62-0)

## **Ř**

řešení problémů fax, test hardwaru selhal [120](#page-125-0) napájení [129](#page-134-0) odesílání faxů [123,](#page-128-0) [126](#page-131-0) příjem faxů [123,](#page-128-0) [125](#page-130-0) test faxové linky selhal [122](#page-127-0) test připojení faxu k telefonní zásuvce, selhání [120](#page-125-0) test připojení telefonního kabelu ke správnému portu faxu selhal [120](#page-125-0) test zjištění oznamovacího tónu selhal [122](#page-127-0) typ telefonního kabelu pro fax, test selhal [121](#page-126-0) záznamníky [126](#page-131-0)

## **S**

sériové telefonní systémy typy nastavení [161](#page-166-0) země/oblasti [160](#page-165-0) skenování pomocí funkce Webscan [51](#page-56-0) specifikace skenování [136](#page-141-0) skrčení, řešení problémů tisk [103](#page-108-0)

software Webscan [51](#page-56-0) software tiskárny (Windows) spuštění [16](#page-21-0) stavové ikony [5](#page-10-0) systémové požadavky [135](#page-140-0)

## **T**

technické informace specifikace faxování [136](#page-141-0) specifikace kopírování [136](#page-141-0) specifikace prostředí [135](#page-140-0) specifikace skenování [136](#page-141-0) specifikace tisku [136](#page-141-0) technické údaje systémové požadavky [135](#page-140-0) telefon, fax od odeslání [55](#page-60-0) odeslání, [55](#page-60-0) telefon, fax z příjem [57](#page-62-0) telefonní kabel správný typ, test selhal [121](#page-126-0) test připojení telefonního kabelu ke správnému portu selhal [120](#page-125-0) telefonní linka, odpověď podle typu zvonění [65](#page-70-0) telefonní seznam nastavení [61](#page-66-0) nastavení skupinových kontaktů [62](#page-67-0) odeslání faxu [54](#page-59-0) odstranění kontaktů [63](#page-68-0) změna kontaktu [61](#page-66-0) změna skupinových kontaktů [62](#page-67-0) telefonní zásuvka, fax [120](#page-125-0) test, fax telefonní zásuvka [120](#page-125-0) test oznamovacího tónu, selhání [122](#page-127-0) test připojení k telefonní zásuvce, fax [120](#page-125-0) test správného portu, fax [120](#page-125-0) test stavu linky, fax [122](#page-127-0) testy, fax faxová linka, stav [122](#page-127-0) hardware, selhání [120](#page-125-0) nastavení [181](#page-186-0) neúspěch [119](#page-124-0)

oznamovací tón, selhal [122](#page-127-0) port, připojení, selhání [120](#page-125-0) typ telefonního kabelu pro fax, test selhal [121](#page-126-0) tisk detaily posledního faxu [72](#page-77-0) faxy [58](#page-63-0) odstraňování problémů [129](#page-134-0) protokoly faxu [70](#page-75-0) protokoly faxů [71](#page-76-0) specifikace [136](#page-141-0) tlačítka, ovládací panel [5](#page-10-0) Tlačítko Nápověda [6](#page-11-0) tónová volba [66](#page-71-0) typ volby, nastavení [66](#page-71-0)

nastavení s faxem (paralelní telefonní systémy) [173](#page-178-0) nastavení s faxem a modemem

[175](#page-180-0) zmenšit fax [59](#page-64-0)

#### **U**

ukládání faxy uložené v paměti [57](#page-62-0) uvíznutí vymazat [98](#page-103-0)

#### **V**

VoIP [69](#page-74-0) vozík Uvolnění uvízlého papíru ve vozíku [102](#page-107-0) vymazat protokoly faxu [72](#page-77-0)

#### **W**

Webscan [51](#page-56-0) Windows systémové požadavky [135](#page-140-0)

#### **Z**

záhlaví, fax [64](#page-69-0) zákaznická podpora záruka [132](#page-137-0) zákonná oznámení zákonné identifikační číslo modelu [147](#page-152-0) záložní fax [57](#page-62-0) záruka [132](#page-137-0) zásobníky odstraňování uvíznutého papíru [98](#page-103-0) řešení potíží se zaváděním [102](#page-107-0) záznamník faxové tóny, záznamník [126](#page-131-0)